BA01146R/09/DE/08.21 71540084 2021-07-30 Gültig ab Version ENU000A, V2.04.xx

# Betriebsanleitung Ecograph T, RSG35

Universal Data Manager

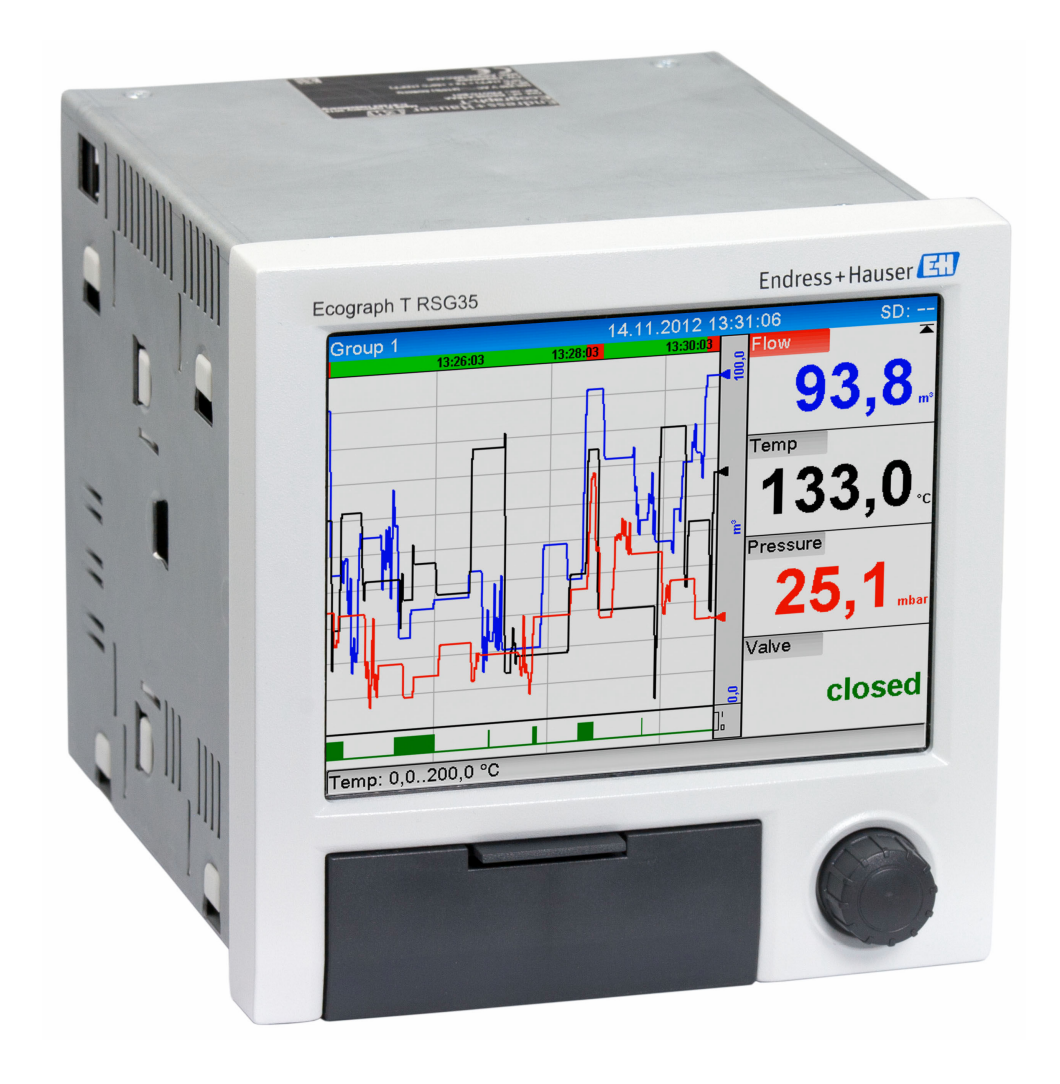

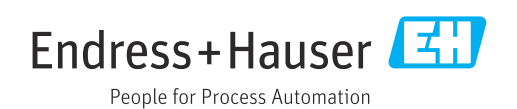

## Inhaltsverzeichnis

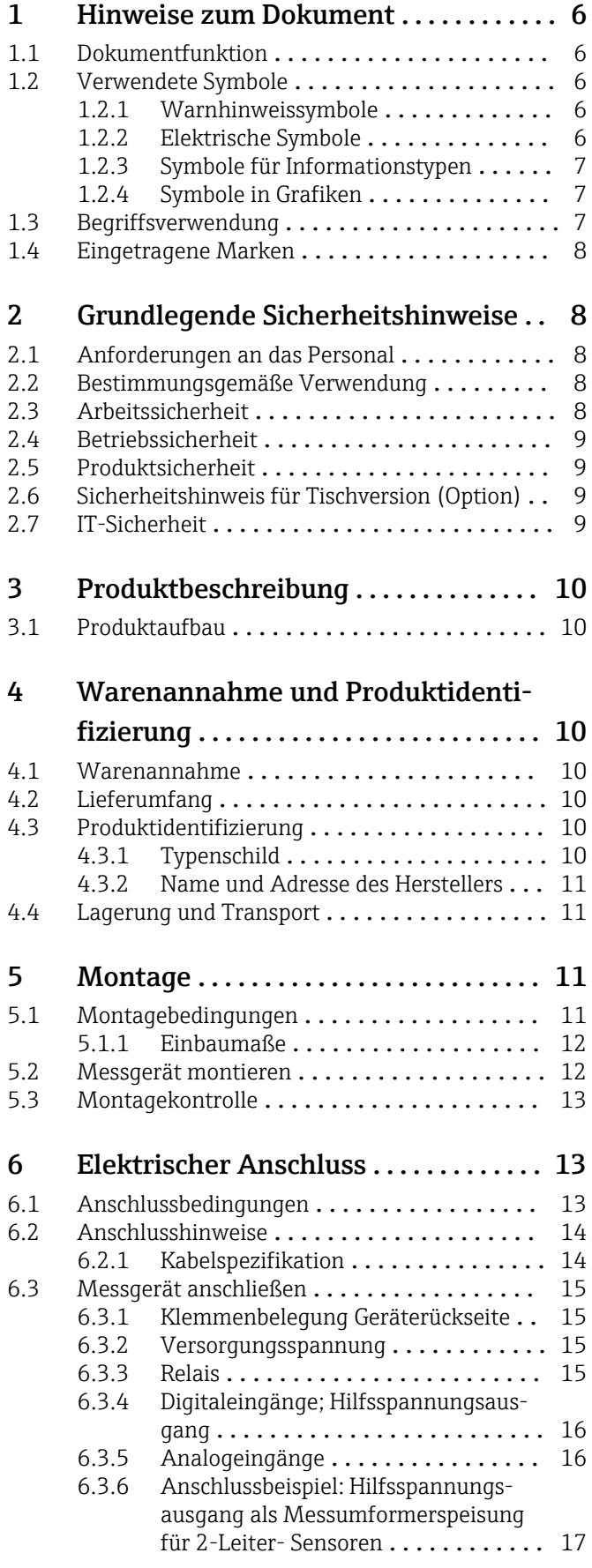

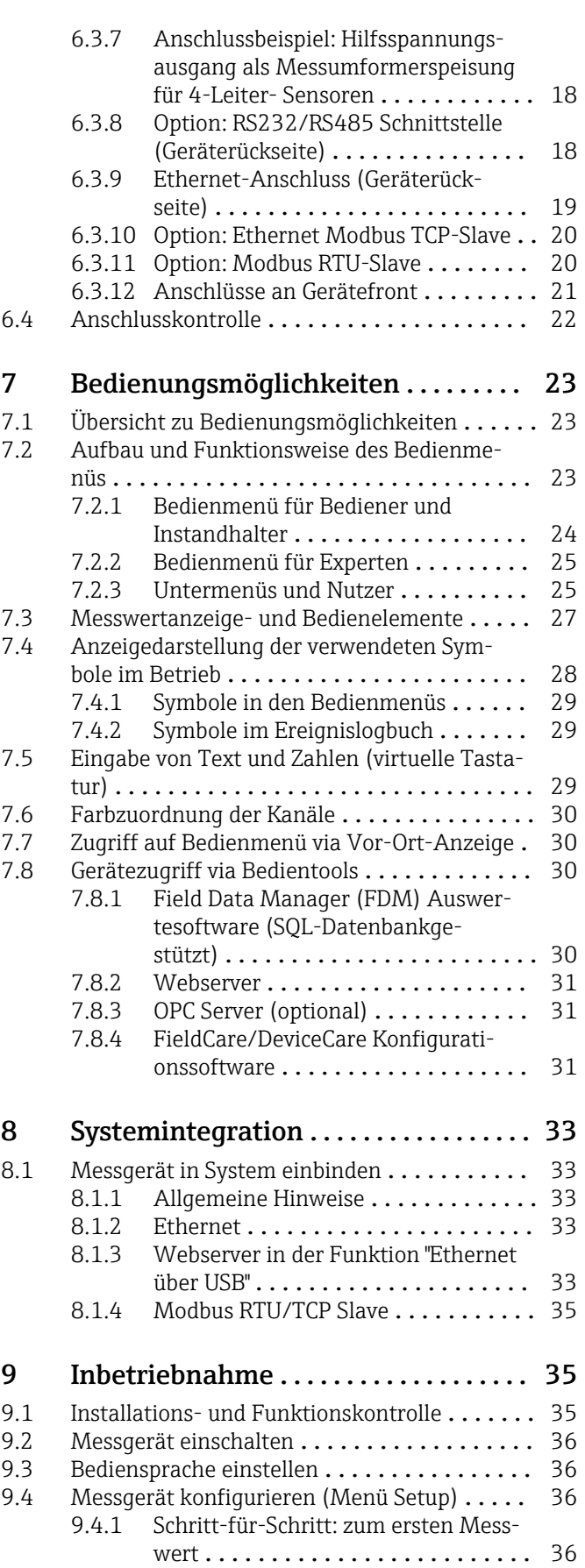

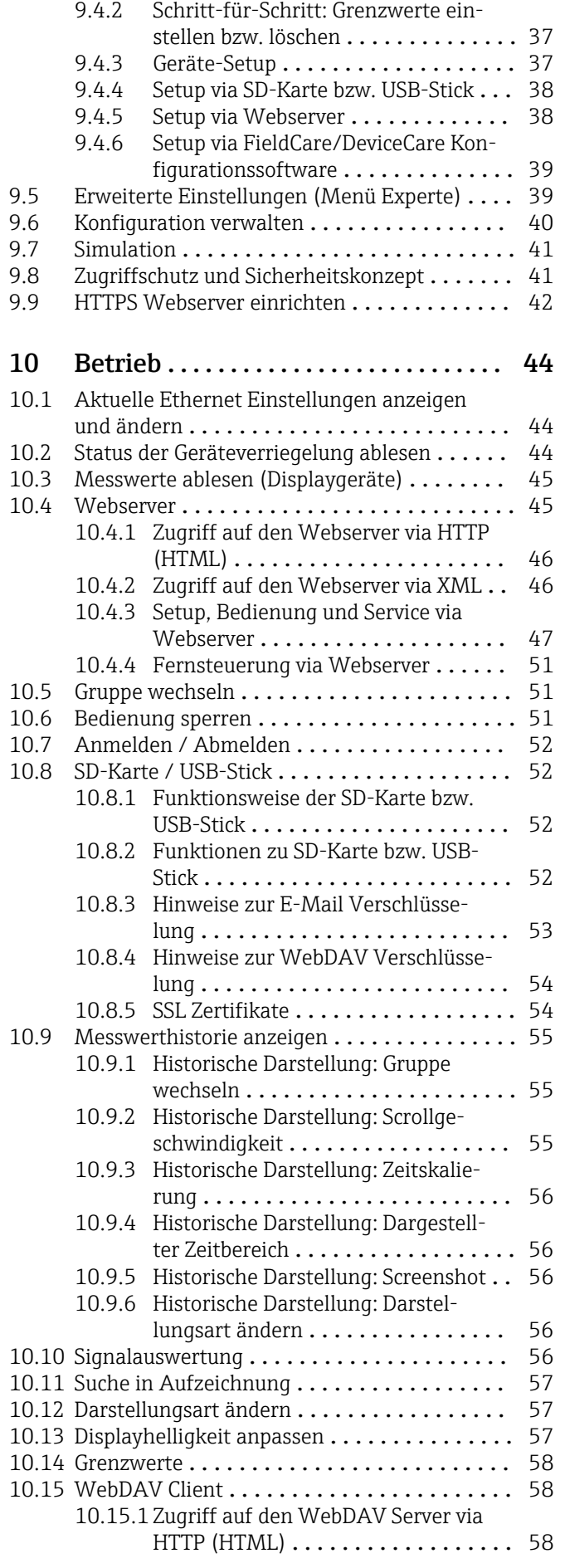

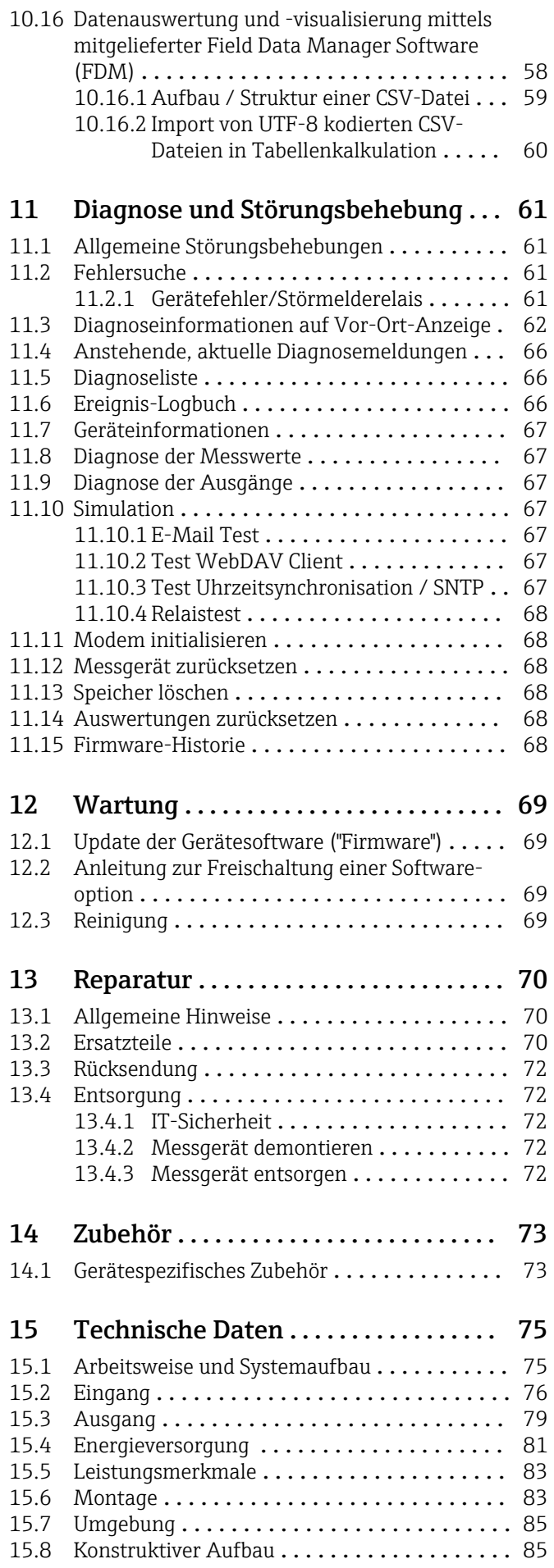

4 Endress+Hauser

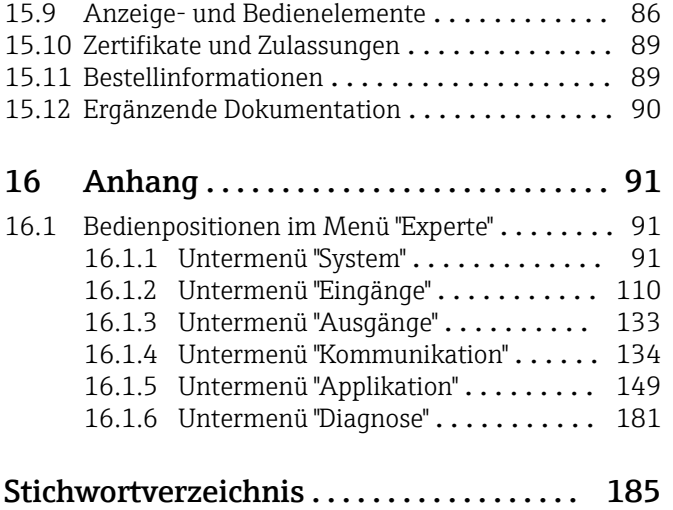

## <span id="page-5-0"></span>1 Hinweise zum Dokument

## 1.1 Dokumentfunktion

Diese Anleitung liefert alle Informationen, die in den verschiedenen Phasen des Lebenszyklus des Geräts benötigt werden: Von der Produktidentifizierung, Warenannahme und Lagerung über Montage, Anschluss, Bedienungsgrundlagen und Inbetriebnahme bis hin zur Störungsbeseitigung, Wartung und Entsorgung.

#### Integrierte Bedienungsanleitung

Das Gerät zeigt Bedienungshinweise auf Knopfdruck direkt am Bildschirm an! Diese Anleitung ist die Ergänzung zu den Bedienungshinweisen im Gerät und erläutert, was dort nicht direkt beschrieben ist.

## 1.2 Verwendete Symbole

## 1.2.1 Warnhinweissymbole

#### **GEFAHR**

Dieser Hinweis macht auf eine gefährliche Situation aufmerksam, die, wenn sie nicht vermieden wird, zu Tod oder schwerer Körperverletzung führen wird.

#### **WARNUNG**

Dieser Hinweis macht auf eine gefährliche Situation aufmerksam, die, wenn sie nicht vermieden wird, zu Tod oder schwerer Körperverletzung führen kann.

#### **A** VORSICHT

Dieser Hinweis macht auf eine gefährliche Situation aufmerksam, die, wenn sie nicht vermieden wird, zu leichter oder mittelschwerer Körperverletzung führen kann.

#### **HINWEIS**

Dieser Hinweis enthält Informationen zu Vorgehensweisen und weiterführenden Sachverhalten, die keine Körperverletzung nach sich ziehen.

## 1.2.2 Elektrische Symbole

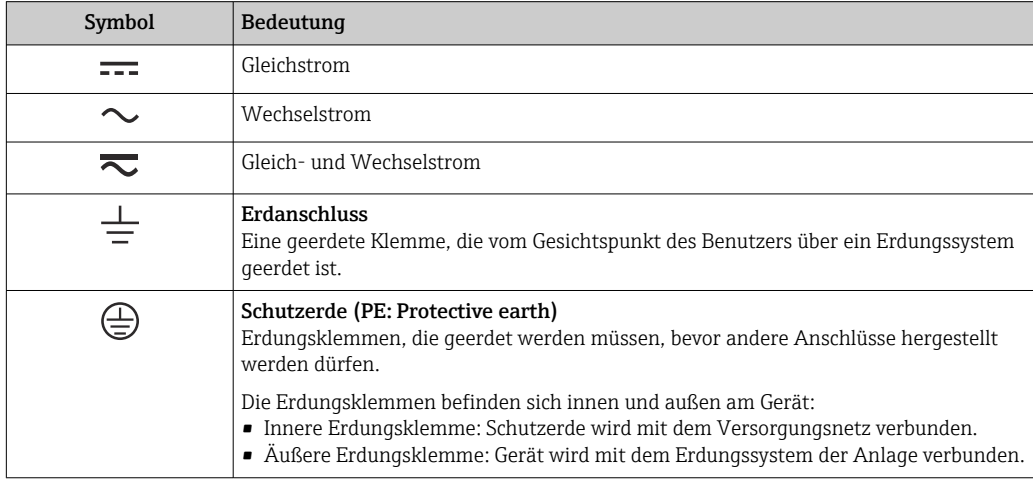

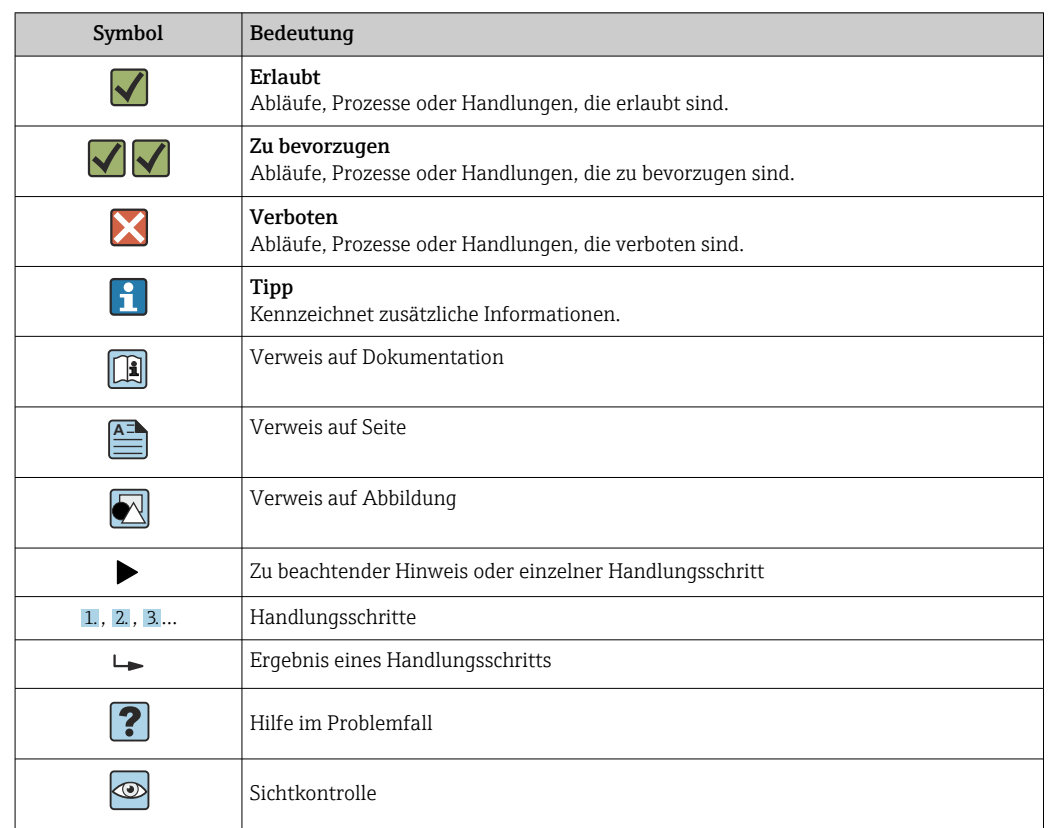

### <span id="page-6-0"></span>1.2.3 Symbole für Informationstypen

### 1.2.4 Symbole in Grafiken

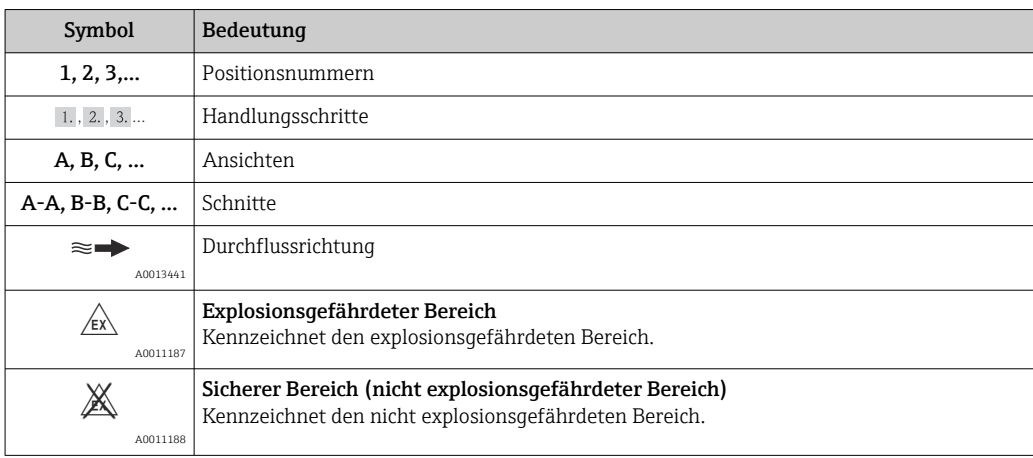

## 1.3 Begriffsverwendung

In dieser Anleitung werden für folgende Bezeichnungen zur besseren Verständlichkeit Abkürzungen bzw. Synonyme eingesetzt:

- Endress+Hauser: Bezeichnung in dieser Anleitung: "Hersteller" bzw. "Lieferant" ■ Ecograph T RSG35:
	- Bezeichnung in dieser Anleitung: "Gerät" bzw. "Messgerät"

## <span id="page-7-0"></span>1.4 Eingetragene Marken

#### Modbus®

Eingetragene Marke der SCHNEIDER AUTOMATION, INC.

#### Internet Explorer®, ExcelTM

Eingetragene Marken der Microsoft Corporation

#### Mozilla Firefox®

Eingetragene Marke der Mozilla Foundation

#### Opera®

Eingetragene Marke der Opera Software ASA.

#### Google ChromeTM

Eingetragene Marke der Google INC.

## 2 Grundlegende Sicherheitshinweise

Ein sicherer und gefahrloser Betrieb des Gerätes ist nur sichergestellt, wenn diese Betriebsanleitung gelesen und die Sicherheitshinweise darin beachtet werden.

## 2.1 Anforderungen an das Personal

Das Personal für Installation, Inbetriebnahme, Diagnose und Wartung muss folgende Bedingungen erfüllen:

- ‣ Ausgebildetes Fachpersonal: Verfügt über Qualifikation, die dieser Funktion und Tätigkeit entspricht
- ‣ Vom Anlagenbetreiber autorisiert
- ‣ Mit den nationalen Vorschriften vertraut
- ‣ Vor Arbeitsbeginn: Anweisungen in Anleitung und Zusatzdokumentation sowie Zertifikate (je nach Anwendung) lesen und verstehen

‣ Anweisungen und Rahmenbedingungen befolgen

Das Bedienpersonal muss folgende Bedingungen erfüllen:

- ‣ Entsprechend den Aufgabenanforderungen vom Anlagenbetreiber eingewiesen und autorisiert
- ‣ Anweisungen in dieser Anleitung befolgen

## 2.2 Bestimmungsgemäße Verwendung

Dieses Gerät ist für die elektronische Erfassung, Anzeige, Aufzeichnung, Auswertung, Fernübertragung und Archivierung von analogen und digitalen Eingangssignalen in nicht explosionsgefährdeten Bereichen bestimmt.

- Für Schäden aus unsachgemäßem oder nicht bestimmungsgemäßem Gebrauch haftet der Hersteller nicht. Umbauten und Änderungen am Gerät dürfen nicht vorgenommen werden.
- Das Gerät ist für den Einbau in eine Schalttafel vorgesehen und darf nur im eingebauten Zustand betrieben werden.

## 2.3 Arbeitssicherheit

Bei Arbeiten am und mit dem Gerät:

‣ Erforderliche persönliche Schutzausrüstung gemäß nationalen Vorschriften tragen.

Bei Arbeiten am und mit dem Gerät mit feuchten Händen:

‣ Aufgrund der erhöhten Stromschlaggefahr geeignete Handschuhe tragen.

## <span id="page-8-0"></span>2.4 Betriebssicherheit

Verletzungsgefahr!

- ‣ Das Gerät nur in technisch einwandfreiem und betriebssicherem Zustand betreiben.
- ‣ Der Betreiber ist für den störungsfreien Betrieb des Geräts verantwortlich.

#### Umbauten am Gerät

Eigenmächtige Umbauten am Gerät sind nicht zulässig und können zu unvorhersehbaren Gefahren führen:

‣ Wenn Umbauten trotzdem erforderlich sind: Rücksprache mit Hersteller halten.

#### Reparatur

Um die Betriebssicherheit weiterhin zu gewährleisten:

- ‣ Nur wenn die Reparatur ausdrücklich erlaubt ist, diese am Gerät durchführen.
- ‣ Die nationalen Vorschriften bezüglich Reparatur eines elektrischen Geräts beachten.
- ‣ Nur Original-Ersatzteile und Zubehör vom Hersteller verwenden.

#### Zulassungsrelevanter Bereich

Um eine Gefährdung für Personen oder für die Anlage beim Geräteeinsatz im zulassungsrelevanten Bereich auszuschließen (z.B. Explosionsschutz):

- ‣ Anhand des Typenschildes überprüfen, ob das bestellte Gerät für den vorgesehenen Gebrauch im zulassungsrelevanten Bereich eingesetzt werden kann.
- ‣ Die Vorgaben in der separaten Zusatzdokumentation beachten, die ein fester Bestandteil dieser Anleitung ist.

## 2.5 Produktsicherheit

Dieses Messgerät ist nach dem Stand der Technik und guter Ingenieurspraxis betriebssicher gebaut und geprüft und hat das Werk in sicherheitstechnisch einwandfreiem Zustand verlassen.

Es erfüllt die allgemeinen Sicherheitsanforderungen und gesetzlichen Anforderungen. Zudem ist es konform zu den EG-Richtlinien, die in der gerätespezifischen EG-Konformitätserklärung aufgelistet sind. Mit der Anbringung des CE-Zeichens bestätigt der Hersteller diesen Sachverhalt.

## 2.6 Sicherheitshinweis für Tischversion (Option)

- Der Netzstecker darf nur in eine Steckdose mit Schutzkontakt eingeführt werden.
- Die Schutzwirkung darf nicht durch eine Verlängerungsleitung ohne Schutzleiter aufgehoben werden.
- Relaisausgänge: U (max) = 30  $V_{eff}$  (AC) / 60 V (DC)

## 2.7 IT-Sicherheit

Eine Gewährleistung seitens des Herstellers ist nur gegeben, wenn das Gerät gemäß der Betriebsanleitung installiert und eingesetzt wird. Das Gerät verfügt über Sicherheitsmechanismen, um es gegen versehentliche Veränderung der Einstellungen zu schützen.

IT-Sicherheitsmaßnahmen gemäß dem Sicherheitsstandard des Betreibers, die das Gerät und dessen Datentransfer zusätzlich schützen, sind vom Betreiber selbst zu implementieren.

## <span id="page-9-0"></span>3 Produktbeschreibung

## 3.1 Produktaufbau

Dieses Gerät ist für die elektronische Erfassung, Anzeige, Aufzeichnung, Auswertung, Fernübertragung und Archivierung von analogen und digitalen Eingangssignalen bestens geeignet.

Das Gerät ist für den Einbau in eine Schalttafel oder einen Schaltschrank vorgesehen. Optional ist ein Betrieb in einem Tischgehäuse oder Feldgehäuse möglich.

## 4 Warenannahme und Produktidentifizierung

## 4.1 Warenannahme

Nach der Warenannahme folgende Punkte kontrollieren:

- Sind Verpackung oder Inhalt beschädigt?
- Ist die gelieferte Ware vollständig? Lieferumfang mit Bestellangaben vergleichen.

## 4.2 Lieferumfang

Der Lieferumfang des Gerätes besteht aus:

- Gerät (mit Klemmen, entsprechend der Bestellung)
- Schalttafeleinbaugerät: 2 Schraub-Befestigungsspangen
- USB Kabel
- Optional: SD-Karte "Industrial Grade" Industriestandard (Karte befindet sich im SD-Steckplatz hinter der Klappe der Gerätefront)
- "Field Data Manager (FDM)" Auswertesoftware auf DVD (Essential-, Demo- oder Professional-Version, je nach Bestellung)
- Lieferschein
- Mehrsprachige Kurzanleitungen in Papierform

## 4.3 Produktidentifizierung

### 4.3.1 Typenschild

Das Typenschild mit folgender Abbildung vergleichen:

<span id="page-10-0"></span>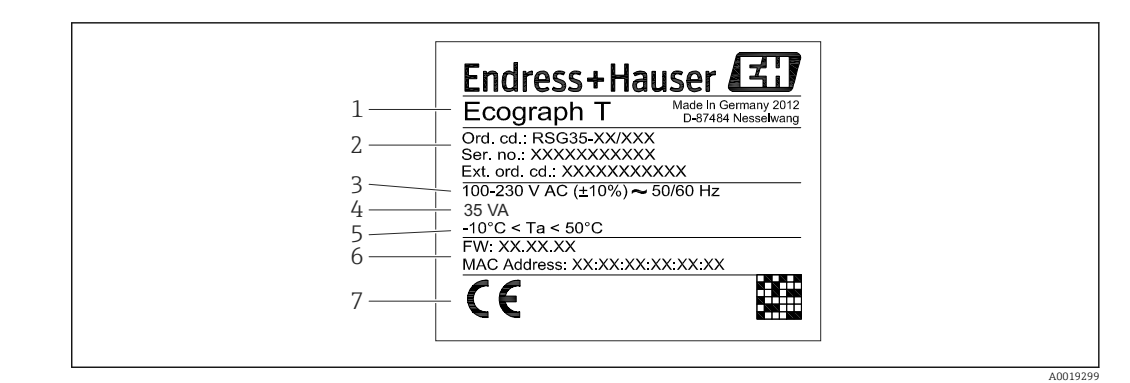

 *1 Typenschild des Gerätes (beispielhaft)*

- *1 Gerätebezeichnung*
- *2 Bestellcode, Seriennummer, erweiterter Bestellcode*
- *3 Spannungsversorgung, Netzfrequenz*
- *4 Maximale Leistungsaufnahme*
- *5 Temperaturbereich*
- *6 Softwareversion; MAC Adresse*
- *7 Gerätezulassungen*

#### 4.3.2 Name und Adresse des Herstellers

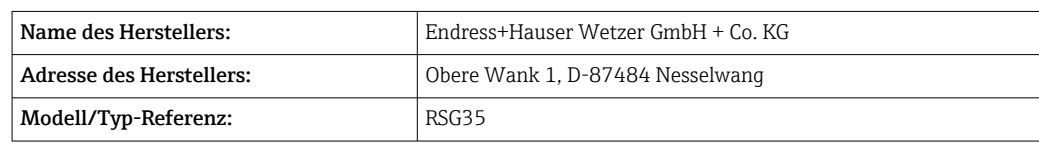

## 4.4 Lagerung und Transport

Die zulässigen Umgebungs- und Lagerbedingungen sind einzuhalten. Genaue Spezifikationen hierzu, siehe Betriebsanleitung im Kapitel "Technische Daten". → ■ 75

Folgende Punkte beachten:

- Für Lagerung und Transport ist das Gerät stoßsicher zu verpacken. Dafür bietet die Originalverpackung optimalen Schutz.
- Die zulässige Lagerungstemperatur beträgt –20 … +60 °C (–4 … +140 °F)

## 5 Montage

### 5.1 Montagebedingungen

#### **HINWEIS**

#### Überhitzung durch Wärmestau im Gerät

‣ Zur Vermeidung von Wärmestaus stets ausreichende Kühlung des Gerätes sicherstellen.

Das Gerät ist für den Einsatz in einer Schalttafel im "Non-Ex" Bereich konzipiert.

- Umgebungstemperaturbereich: –10 … +50 °C (14 … 122 °F)
- Klimaklasse nach IEC 60654-1: Klasse B2
- Schutzart: IP65, NEMA 4 frontseitig / IP20 Gehäuse Rückseite

### <span id="page-11-0"></span>5.1.1 Einbaumaße

- Einbautiefe: ca. 158 mm (6,22 in) für Gerät inkl. Anschlussklemmen und Befestigungsspangen
- Schalttafelausschnitt: 138 … 139 mm (5,43 … 5,47 in) x 138 … 139 mm (5,43 … 5,47 in)
- Schalttafelstärke: 2 … 40 mm (0,08 … 1,58 in)
- Blickwinkelbereich: von der Display-Mittelpunktachse 75° nach links und rechts, 65° nach oben und unten
- Eine Anreihbarkeit der Geräte in Y-Richtung (vertikal übereinander) ist nur mit einem Abstand von min. 15 mm (0,59 in) zwischen den Geräten möglich. Eine Anreihbarkeit der Geräte in X-Richtung (horizontal nebeneinander) ist nur mit einem Abstand von min. 10 mm (0,39 in) zwischen den Geräten möglich.
- Befestigung nach DIN 43 834

## 5.2 Messgerät montieren

Montagewerkzeug: Zum Einbau in der Schalttafel ist lediglich ein Schraubendreher erforderlich.

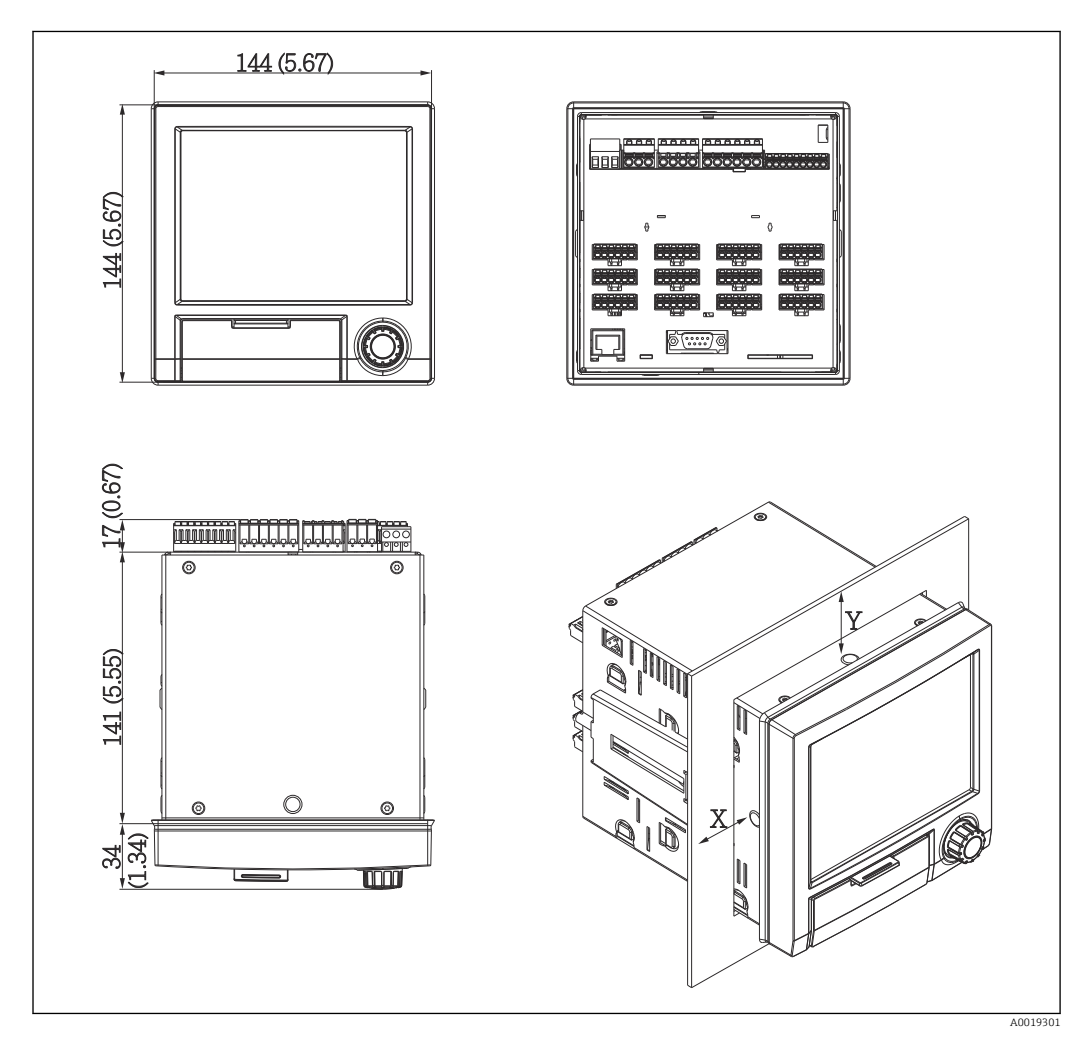

#### *2 Schalttafeleinbau und Maße in mm (Inch)*

1. Gerät von vorne durch den Schalttafelausschnitt schieben. Zur Vermeidung von Wärmestaus einen Abstand von >15 mm (>0,59 in) zu Wänden und anderen Geräten einhalten.

- <span id="page-12-0"></span>2. Gerät waagrecht halten und die Befestigungsspangen in die Aussparungen einhängen (1 x links, 1x rechts).
- 3. Schrauben der Befestigungsspange gleichmäßig mit einem Schraubendreher anziehen, so dass eine sichere Abdichtung zur Schalttafel gewährleistet ist (Drehmoment: 100 Ncm).

## 5.3 Montagekontrolle

- Ist der Dichtungsring unbeschädigt?
- Dichtung im Gehäusekragen liegt umlaufend an?
- Sind die Gewindestangen angezogen?
- Fester Sitz des Gerätes mittig im Schalttafelausbruch?

## 6 Elektrischer Anschluss

### 6.1 Anschlussbedingungen

#### **AWARNUNG**

#### Gefahr durch elektrische Spannung

- ‣ Der gesamte elektrische Anschluss muss spannungsfrei erfolgen.
- ‣ Der gemischte Anschluss von Sicherheitskleinspannung und berührungsgefährlicher Spannung an den Relais ist nicht zulässig.
- ‣ Außer den Relais und der Versorgungsspannung dürfen nur energiebegrenzte Stromkreise nach IEC/EN 61010-1 angeschlossen werden.

Gefahr bei Unterbrechung des Schutzleiters

‣ Die Schutzleiterverbindung ist vor allen anderen Verbindungen herzustellen.

#### **HINWEIS**

#### Wärmebelastung der Leitungen

‣ Geeignete Leitungen für Temperaturen von 5 °C (9 °F) über Umgebungstemperatur verwenden.

Fehlfunktion oder Zerstörung des Geräts durch falsche Versorgungsspannung

‣ Vor Inbetriebnahme Übereinstimmung der Versorgungsspannung mit den Angaben auf dem Typenschild vergleichen.

Notabschaltung des Geräts sicherstellen

‣ Geeigneten Schalter oder Leistungsschalter in der Gebäudeinstallation vorsehen. Dieser Schalter muss in der Nähe des Geräts (leicht erreichbar) angebracht und als Trennvorrichtung gekennzeichnet sein.

Gerät vor Überlastung schützen

‣ Überstromschutzorgan (Nennstrom = 10 A) für die Netzleitung vorsehen.

Falsche Verdrahtung kann zur Zerstörung des Geräts führen

‣ Anschlussklemmenbezeichnung auf der Rückseite des Geräts beachten.

Energiereiche Transienten bei langen Signalleitungen

‣ Geeigneten Überspannungsschutz (z.B. E+H HAW562) vorschalten.

## <span id="page-13-0"></span>6.2 Anschlusshinweise

### 6.2.1 Kabelspezifikation

#### Kabelspezifikation, Federklemmen

Sämtliche Anschlüsse auf der Geräterückseite sind als steckbare, verpolungssichere Schraub- bzw. Federklemmblöcke ausgeführt. Somit ist ein sehr schneller und einfacher Anschluss möglich. Die Federklemmen werden mit einem Schlitzschraubendreher (Größe 0) entriegelt.

Beim Anschluss ist folgendes zu beachten:

- Drahtquerschnitt Hilfsspannungsausgang, Digital-I/O und Analog-I/O: max. 1,5 mm<sup>2</sup> (14 AWG) (Federklemmen)
- Drahtquerschnitt Netz: max. 2,5 mm<sup>2</sup> (13 AWG) (Schraubklemmen)
- Drahtquerschnitt Relais: max. 2,5 mm<sup>2</sup> (13 AWG) (Federklemmen)
- Abisolierlänge: 10 mm (0,39 in)

Beim Anschluss von flexiblen Leitungen an Federklemmen muss keine Aderendhülse verwendet werden.

#### Schirmung und Erdung

Eine optimale elektromagnetische Verträglichkeit (EMV) ist nur dann gewährleistet, wenn Systemkomponenten und insbesondere Leitungen, sowohl Kommunikations- wie auch Sensorleitungen, geschirmt sind und die Schirmung eine möglichst lückenlose Hülle bildet. Bei Sensorleitungen länger 30 m (100 ft) muss eine geschirmte Leitung verwendet werden. Ideal ist ein Schirmabdeckungsgrad von 90%. Außerdem soll darauf geachtet werden, dass sich Sensorleitungen und Kommunikationsleitungen bei ihrer Verlegung nicht kreuzen. Für eine optimale EMV-Schutzwirkung bei verschiedenen Kommunikationsarten und die Anbindung von Sensoren ist die Schirmung so oft wie möglich mit der Bezugserde zu verbinden.

Um den Anforderungen gerecht zu werden, sind grundsätzlich drei verschiedene Varianten der Schirmung möglich:

- Beidseitige Schirmung
- Einseitige Schirmung auf der speisenden Seite mit kapazitivem Abschluss am Gerät
- Einseitige Schirmung auf der speisenden Seite

Erfahrungen zeigen, dass in den meisten Fällen bei Installationen mit einseitiger Schirmung auf der speisenden Seite (ohne kapazitivem Abschluss am Gerät) die besten Ergebnisse hinsichtlich der EMV erzielt werden. Voraussetzung für einen uneingeschränkten Betrieb bei vorhandenen EMV-Störungen sind entsprechende Maßnahmen der internen Gerätebeschaltung. Diese Maßnahmen wurden bei diesem Gerät berücksichtigt. Damit ist ein Betrieb bei Störgrößen gemäß NAMUR NE21 sichergestellt.

Bei der Installation sind gegebenenfalls nationale Installationsvorschriften und Richtlinien zu beachten! Bei großen Potenzialunterschieden zwischen den einzelnen Erdungspunkten wird nur ein Punkt der Schirmung direkt mit der Bezugserde verbunden.

Falls in Anlagen ohne Potenzialausgleich der Kabelschirm an mehreren Stellen geer- $| \cdot |$ det wird, können netzfrequente Ausgleichströme auftreten. Diese können das Signalkabel beschädigen bzw. die Signalübertragung wesentlich beeinflussen. Der Schirm des Signalkabels ist in solchen Fällen nur einseitig zu erden, d.h. er darf nicht mit der Erdungsklemme des Gehäuses verbunden werden. Der nicht angeschlossene Schirm ist zu isolieren!

## <span id="page-14-0"></span>6.3 Messgerät anschließen

## 6.3.1 Klemmenbelegung Geräterückseite

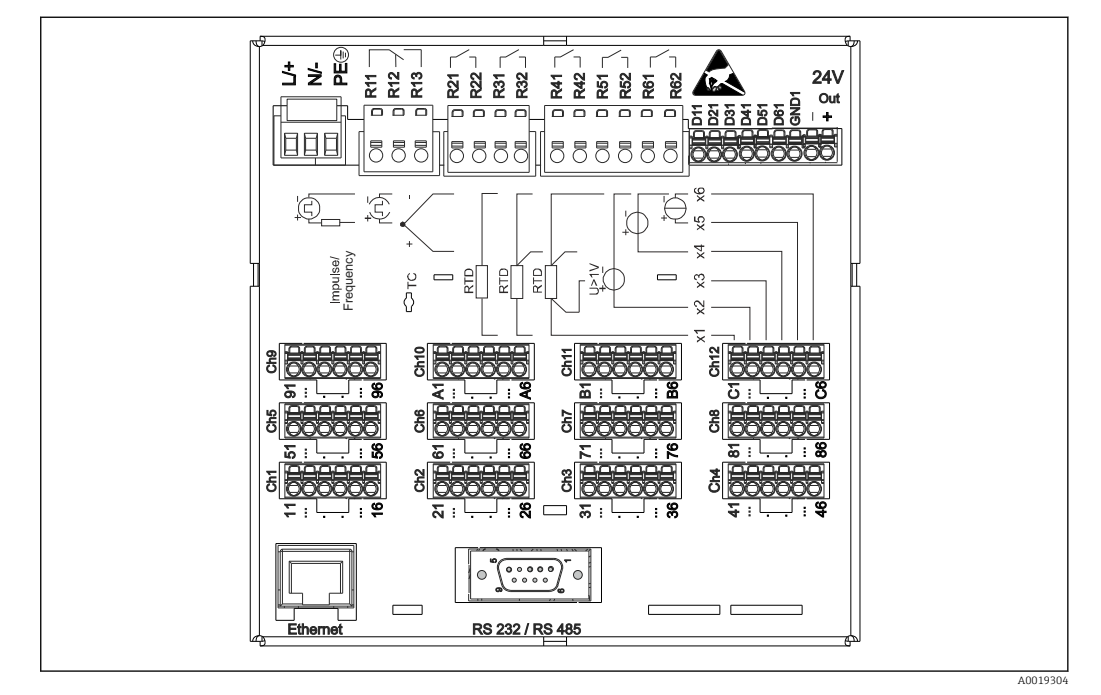

 *3 Anschlussklemmen Geräterückseite*

### 6.3.2 Versorgungsspannung

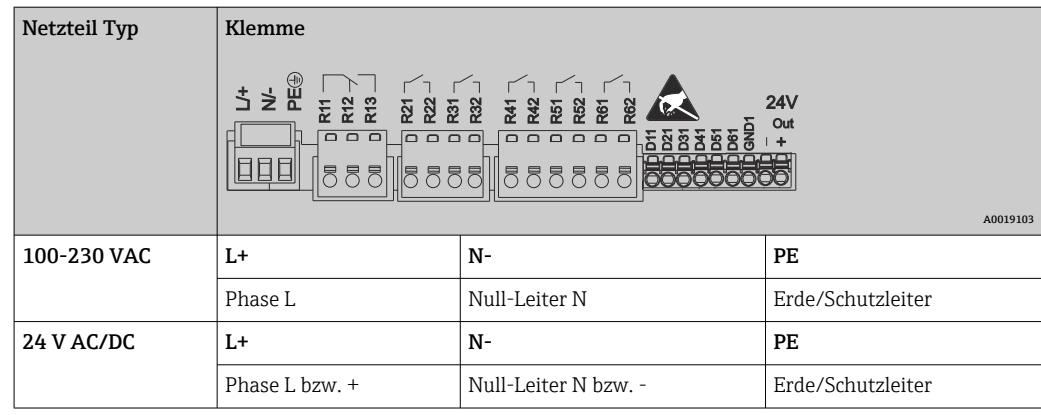

## 6.3.3 Relais

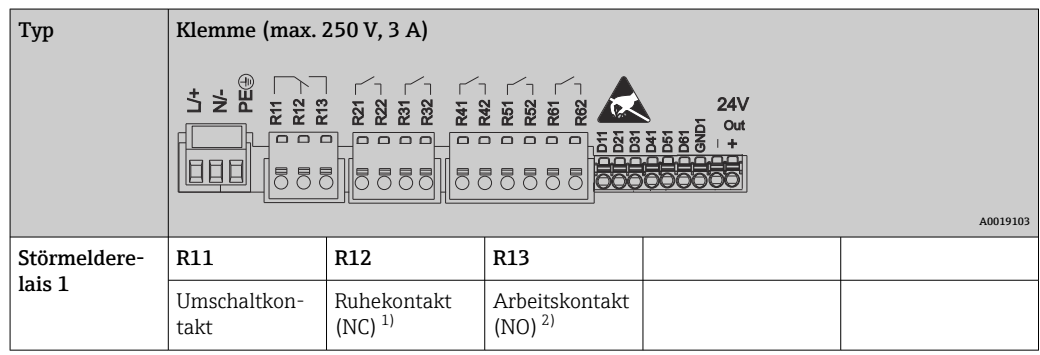

<span id="page-15-0"></span>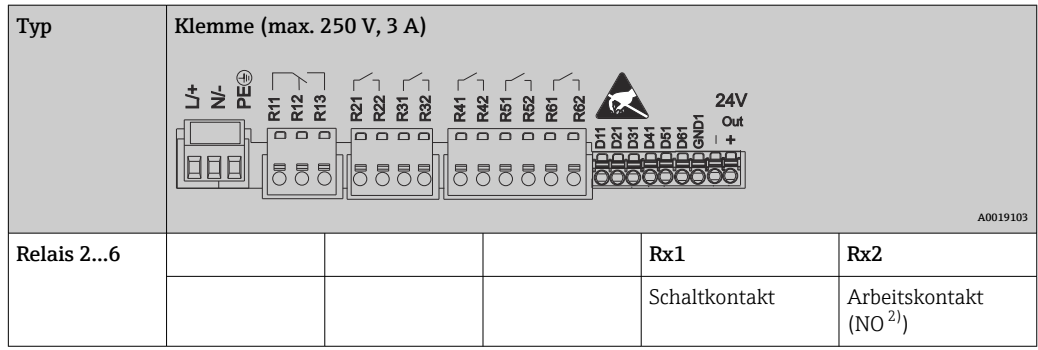

1) NC = Normally closed (Öffner)

2) NO = Normally open (Schließer)

## 6.3.4 Digitaleingänge; Hilfsspannungsausgang

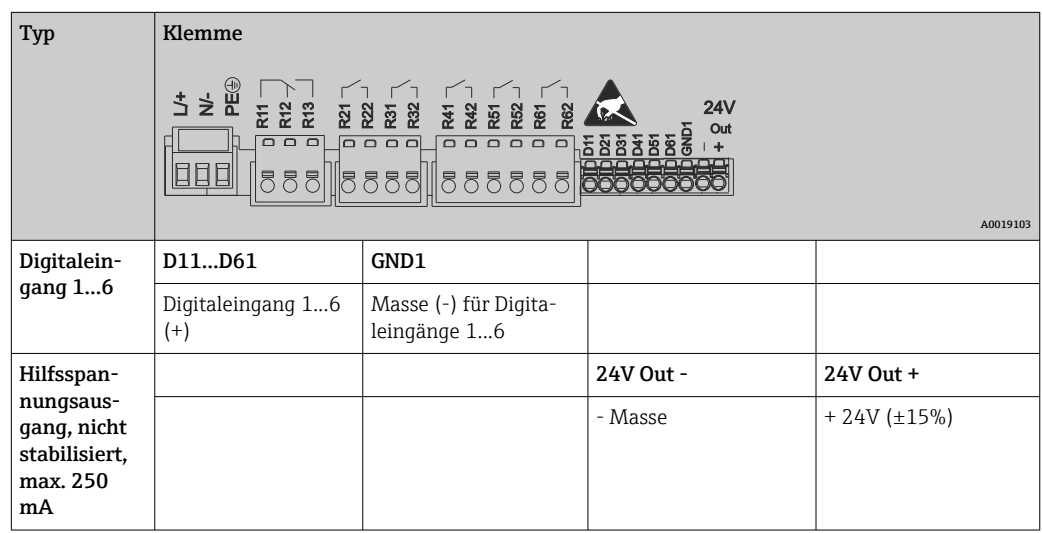

## 6.3.5 Analogeingänge

Die erste Ziffer (x) der zweistelligen Klemmennummer entspricht dem zugehörigen Kanal:

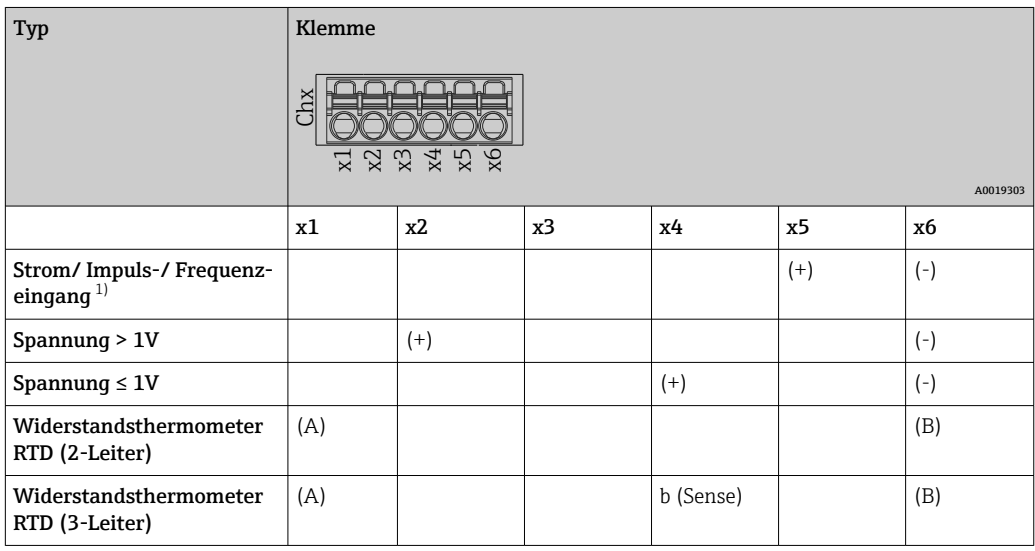

<span id="page-16-0"></span>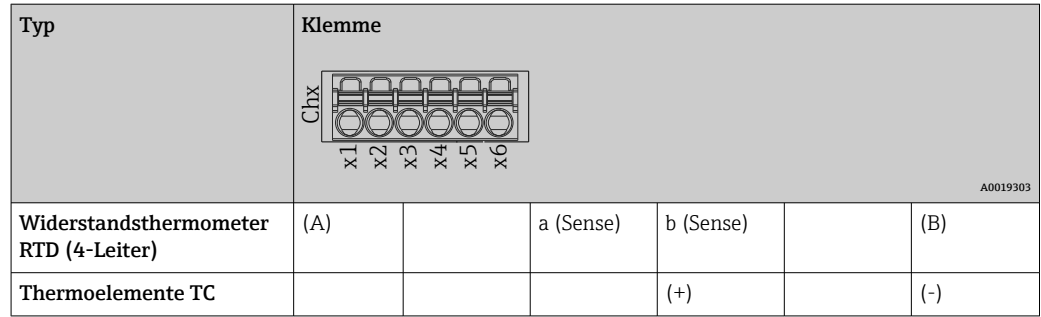

1) Wird ein Universaleingang als Frequenz- oder Impulseingang genutzt, muss bei Spannungen >2,5 V ein Vorwiderstand in Reihenschaltung zur Spannungsquelle verwendet werden. Beispiel: 1,2 kΩ Vorwiderstand bei 24 V

### 6.3.6 Anschlussbeispiel: Hilfsspannungsausgang als Messumformerspeisung für 2-Leiter- Sensoren

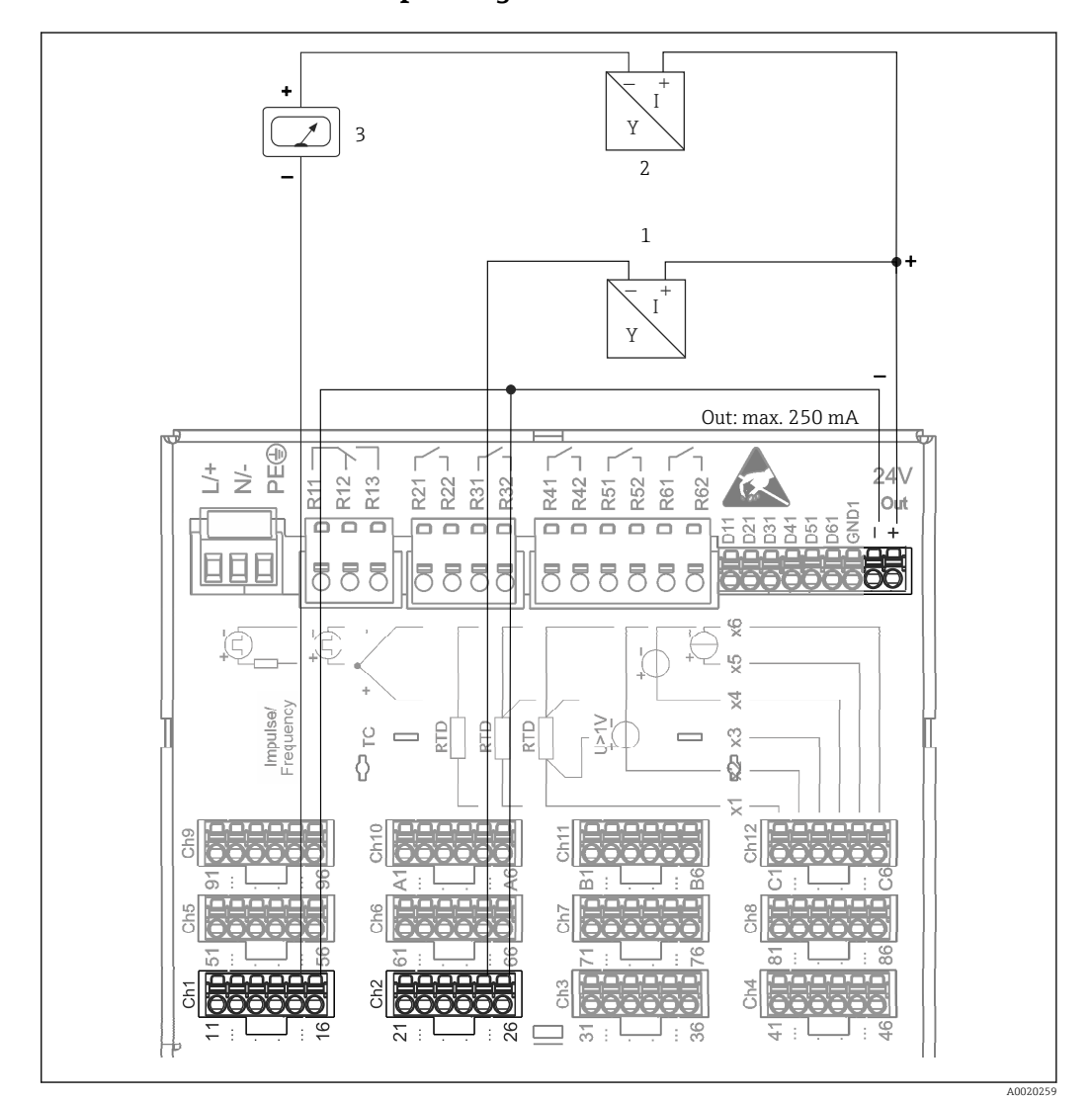

- *4 Anschluss des Hilfsspannungsausgangs bei Verwendung als Messumformerspeisung (MUS) für 2-Leiter-Sensoren im Strommessbereich. (Bei Anschluss von Kanal CH3-12 siehe Steckerbelegung CH1-2.)*
- *1 Sensor 1 (z.B. Cerabar von Endress+Hauser)*
- *2 Sensor 2*
	- *3 Externer Anzeiger (optional) (z.B. RIA16 von Endress+Hauser)*

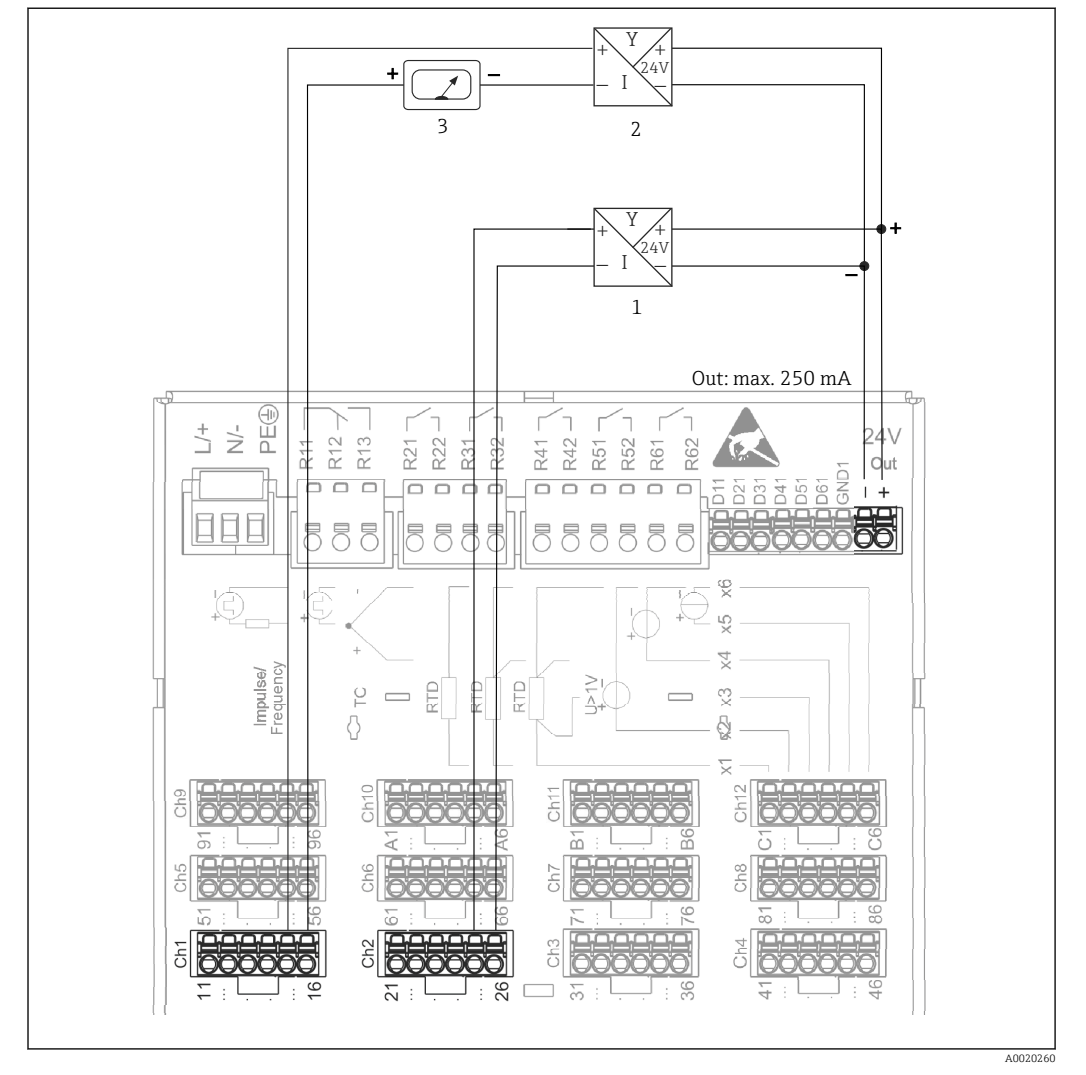

## <span id="page-17-0"></span>6.3.7 Anschlussbeispiel: Hilfsspannungsausgang als Messumformerspeisung für 4-Leiter- Sensoren

- *5 Anschluss des Hilfsspannungsausgangs bei Verwendung als Messumformerspeisung (MUS) für 4-Leiter-Sensoren im Strommessbereich. (Bei Anschluss von Kanal CH3-12 siehe Steckerbelegung CH1-2.)*
- *1 Sensor 1 (z.B. Temperaturschalter TTR31 von Endress+Hauser)*
- *2 Sensor 2*
- *3 Externer Anzeiger (Optional) (z.B. RIA16 von Endress+Hauser)*

### 6.3.8 Option: RS232/RS485 Schnittstelle (Geräterückseite)

Verwenden Sie geschirmte Signalleitungen bei seriellen Schnittstellen!

Es steht ein kombinierter RS232/RS485-Anschluss auf einer geschirmten SUB-D9-Buchse an der Geräterückseite zur Verfügung. Dieser kann zur Datenübertragung und zum Anschluss eines Modems verwendet werden. Für die Kommunikation über Modem wird ein Industriemodem mit Watchdog empfohlen.

<span id="page-18-0"></span>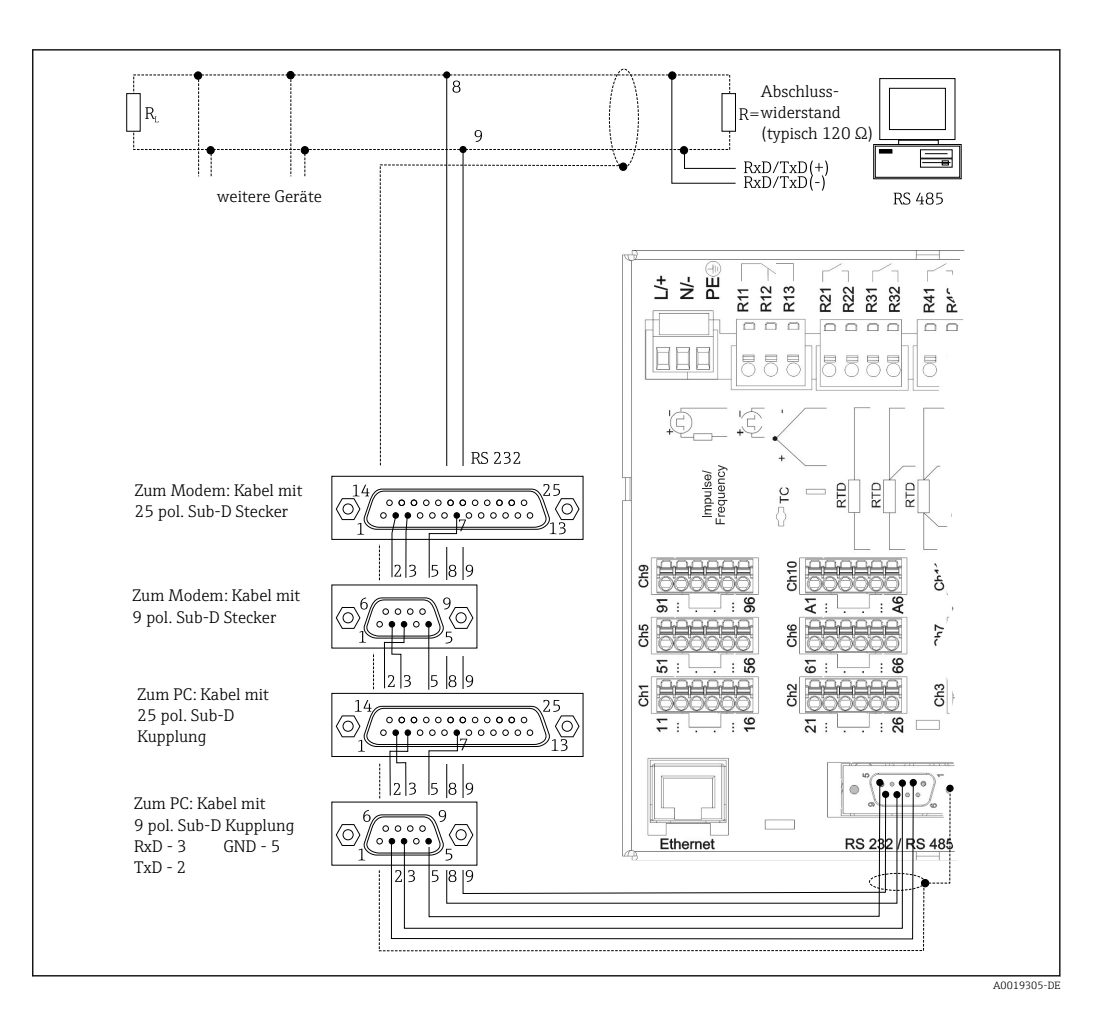

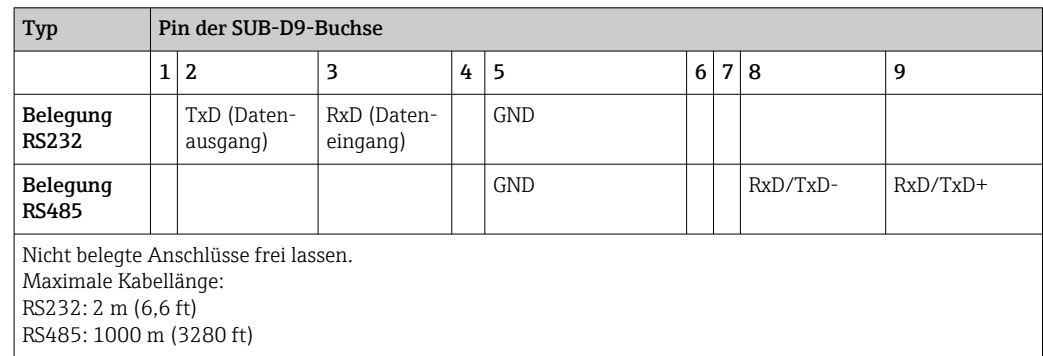

Es kann zum gleichen Zeitpunkt jeweils nur eine der Schnittstellen genutzt werden (RS232 oder RS485).

#### 6.3.9 Ethernet-Anschluss (Geräterückseite)

Über die Ethernet-Schnittstelle kann das Gerät über ein Hub oder Switch in ein PC-Netzwerk (TCP/ IP Ethernet) eingebunden werden. Zum Anschluss kann eine Standard Patch Leitung (z. B. CAT5E) verwendet werden. Durch DHCP ist die vollautomatische Einbindung des Gerätes in ein bestehendes Netzwerk ohne weitere Konfiguration möglich. Der Zugriff auf das Gerät kann von jedem PC des Netzwerks erfolgen.

- Standard: 10/100 Base-T/TX (IEEE 802.3)
- Buchse: RJ-45
- Max. Leitungslänge: 100 m
- Galvanische Trennung; Prüfspannung: 500 V

#### <span id="page-19-0"></span>Bedeutung der LEDs

Unter dem Ethernet-Anschluss (siehe Geräterückseite) befinden sich zwei Leuchtdioden, die Hinweise auf den Status der Ethernet-Schnittstelle geben.

- Gelbe LED: Link-Signal; Leuchtet, wenn das Gerät mit einem Netzwerk verbunden ist. Wenn diese LED nicht leuchtet, ist keine Kommunikation möglich.
- Grüne LED: Tx/Rx; Blinkt unregelmäßig, wenn das Gerät Daten sendet oder empfängt.

### 6.3.10 Option: Ethernet Modbus TCP-Slave

Die Modbus TCP Schnittstelle dient der Anbindung an übergeordnete SCADA-Systeme (Modbus Master) zur Übertragung aller Mess- und Prozesswerte. Es können bis zu 12 Analogeingänge und 6 Digitaleingänge über Modbus übertragen und im Gerät gespeichert werden. Physikalisch ist die Modbus TCP Schnittstelle identisch mit der Ethernet Schnittstelle.

### 6.3.11 Option: Modbus RTU-Slave

Die Modbus RTU (RS485) Schnittstelle ist galvanisch getrennt (Prüfspannung: 500 V) und dient der Anbindung an übergeordnete Systeme zur Übertragung aller Mess- und Prozesswerte. Es können bis zu 12 Analogeingänge und 6 Digitaleingänge über Modbus übertragen und im Gerät gespeichert werden. Der Anschluss erfolgt über die kombinierte RS232/ RS485-Schnittstelle.

Modbus TCP und Modbus RTU können nicht gleichzeitig verwendet werden. $\boxed{4}$ 

<span id="page-20-0"></span>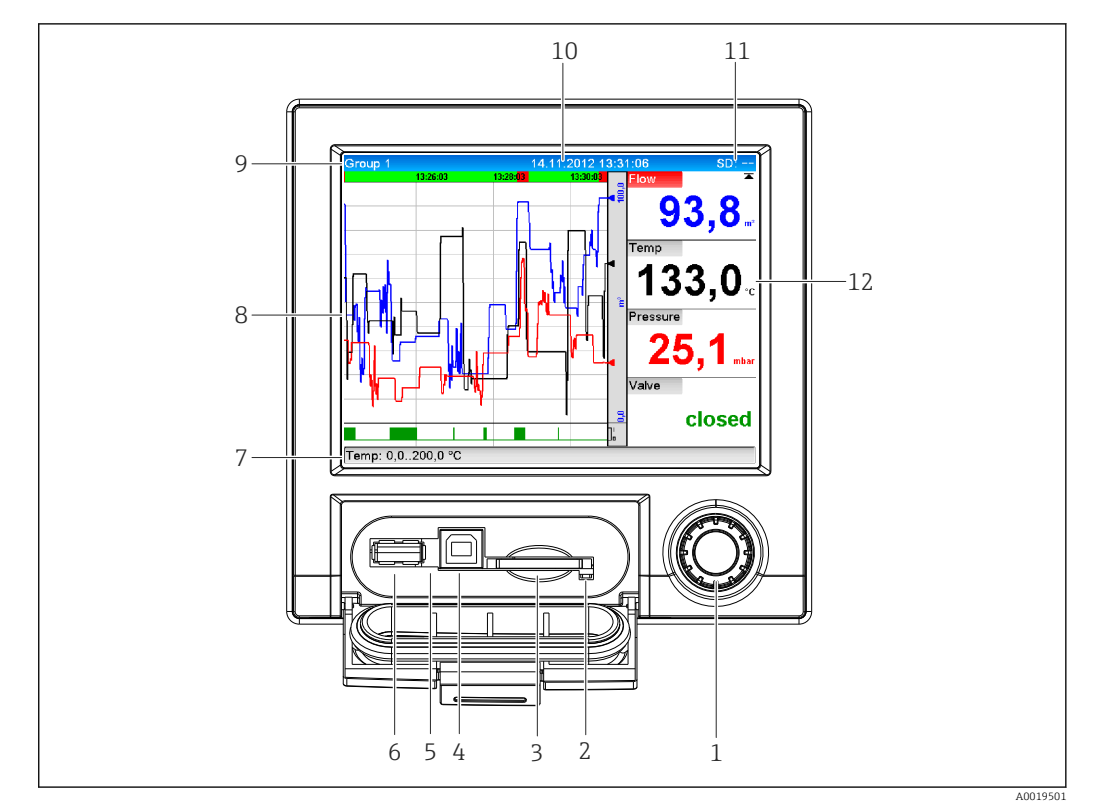

#### 6.3.12 Anschlüsse an Gerätefront

 *6 Gerätefront mit geöffneter Klappe*

*1 Navigator*

- *2 LED am SD Steckplatz. Orange LED leuchtet bzw. blinkt, wenn das Gerät auf die SD Karte schreibt, bzw. liest. 3 Steckplatz für SD Karte*
- *4 USB-B-Buchse "Function" z.B. zur Verbindung mit PC oder Laptop*
- *5 Grüne LED leuchtet: Spannungsversorgung vorhanden*
- *6 USB-A-Buchse "Host" z.B. für USB-Speicherstick oder externe Tastatur*
- *7-12Beschreibung der Darstellungen siehe Kapitel "Bedienmöglichkeiten"*

#### USB-Anschluss Typ A (Host)

Es steht ein USB-2.0 Anschluss auf einer geschirmten USB-A-Buchse an der Gerätefront zur Verfügung. An diese Schnittstelle kann z.B. ein USB-Stick als Speichermedium, eine externe Tastatur oder ein USB-Hub angeschlossen werden.

#### USB-Anschluss Typ B (Function)

Es steht ein USB-2.0 Anschluss auf einer geschirmten USB-B-Buchse an der Gerätefront zur Verfügung. Hierüber kann das Gerät z.B. zur Kommunikation mit einem Laptop verbunden werden.  $\rightarrow$   $\blacksquare$  33

USB-2.0 ist kompatibel zu USB-1.1 bzw. USB-3.0, d.h. eine Kommunikation ist mög-H lich.

#### Hinweise zu USB Geräten

Die USB-Geräte werden per "Plug-and-Play" erkannt. Werden mehrere Geräte gleichen Typs angeschlossen, steht nur das zuerst angeschlossene USB-Gerät zur Verfügung. Einstellungen zu den USB-Geräten werden im Setup vorgenommen. Maximal 8 externe USB-Geräte (inkl. USB Hub) können angeschlossen werden, sofern diese nicht die Maximalbelastung von 500 mA überschreiten. Bei Überlastung werden die entsprechenden USB-Geräte automatisch deaktiviert.

#### <span id="page-21-0"></span>*Anforderungen an ein externes USB-Hub*

Die USB-Geräte werden per "Plug-and-Play" erkannt. Werden mehrere Geräte gleichen Typs angeschlossen, steht nur das zuerst angeschlossene USB-Gerät zur Verfügung. Einstellungen zu den USB-Geräten werden im Setup vorgenommen. Maximal 8 externe USB-Geräte (inkl. USB Hub) können angeschlossen werden, sofern diese nicht die Maximalbelastung von 500 mA überschreiten. Bei Überlastung werden die entsprechenden USB-Geräte automatisch deaktiviert.

#### *Anforderungen an ein USB-Stick*

H

Es kann nicht sichergestellt werden, dass USB-Sticks sämtlicher Hersteller fehlerfrei funktionieren. Daher wird zur sicheren Datenaufzeichnung eine "Industrial Grade" SD-Karte empfohlen.  $\rightarrow \blacksquare$  73

Der USB-Stick muss FAT bzw. FAT32 formatiert sein, eine NTFS-Formatierung kann nicht gelesen werden. Es werden nur USB-Sticks mit max 32 GB unterstützt.

Der USB-Stick darf nicht über ein USB-Hub an das Gerät angeschlossen werden. Rückwirkungen von anderen USB-Geräten könnten einen Datenverlust verursachen.

#### *Anforderungen an eine externe USB-Tastatur*

Es werden nur Tastaturen unterstützt, die per generischen Treiber (HID-Tastatur - Human Interface Device) angesprochen werden können. Es werden keine Sondertasten unterstützt (z.B. Windows- Taste). Es können nur Zeichen eingegeben werden, die im Eingabezeichensatz des Geräts vorhanden sind. Alle nicht unterstützten Zeichen werden verworfen. Der Anschluss einer schnurlosen Tastatur ist nicht möglich. Die folgenden Tastaturbelegungen werden unterstützt: DE, CH, FR, USA, USA International, UK, IT. Siehe Einstellung unter "Setup -> Erweitertes Setup -> System -> Tastaturbelegung".

#### Anforderungen an die SD-Karte

Es werden "Industrial Grade" SD-HC Karten mit max. 32 GB unterstützt.

- Verwenden Sie ausschließlich die in der Betriebsanleitung im Kapitel "Zubehör" erhältlichen "Industrial Grade" SD-Karten. Diese wurden vom Hersteller geprüft und garantieren eine einwandfreie Funktion im Gerät.  $\rightarrow \equiv 73$
- Die SD-Karte muss FAT bzw. FAT32 formatiert sein, eine NTFS-Formatierung kann H nicht gelesen werden.

## 6.4 Anschlusskontrolle

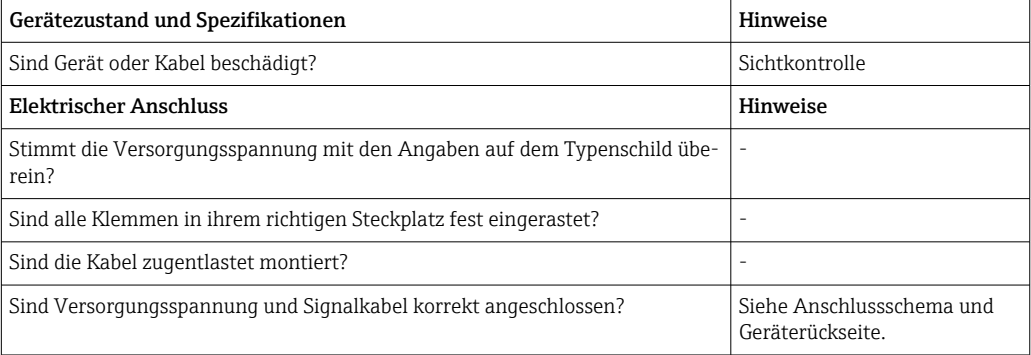

## <span id="page-22-0"></span>7 Bedienungsmöglichkeiten

## 7.1 Übersicht zu Bedienungsmöglichkeiten

Das Gerät kann direkt Vor-Ort mit Navigator und USB-Tastatur/-Maus oder mittels Schnittstellen (Seriell, USB, Ethernet) und Bedientools (Webserver; FieldCare/DeviceCare Konfigurationssoftware) bedient werden.

## 7.2 Aufbau und Funktionsweise des Bedienmenüs

Aufbau und Struktur des Bedienmenüs können am Webserver teilweise leicht unterschiedlich sein.

<span id="page-23-0"></span>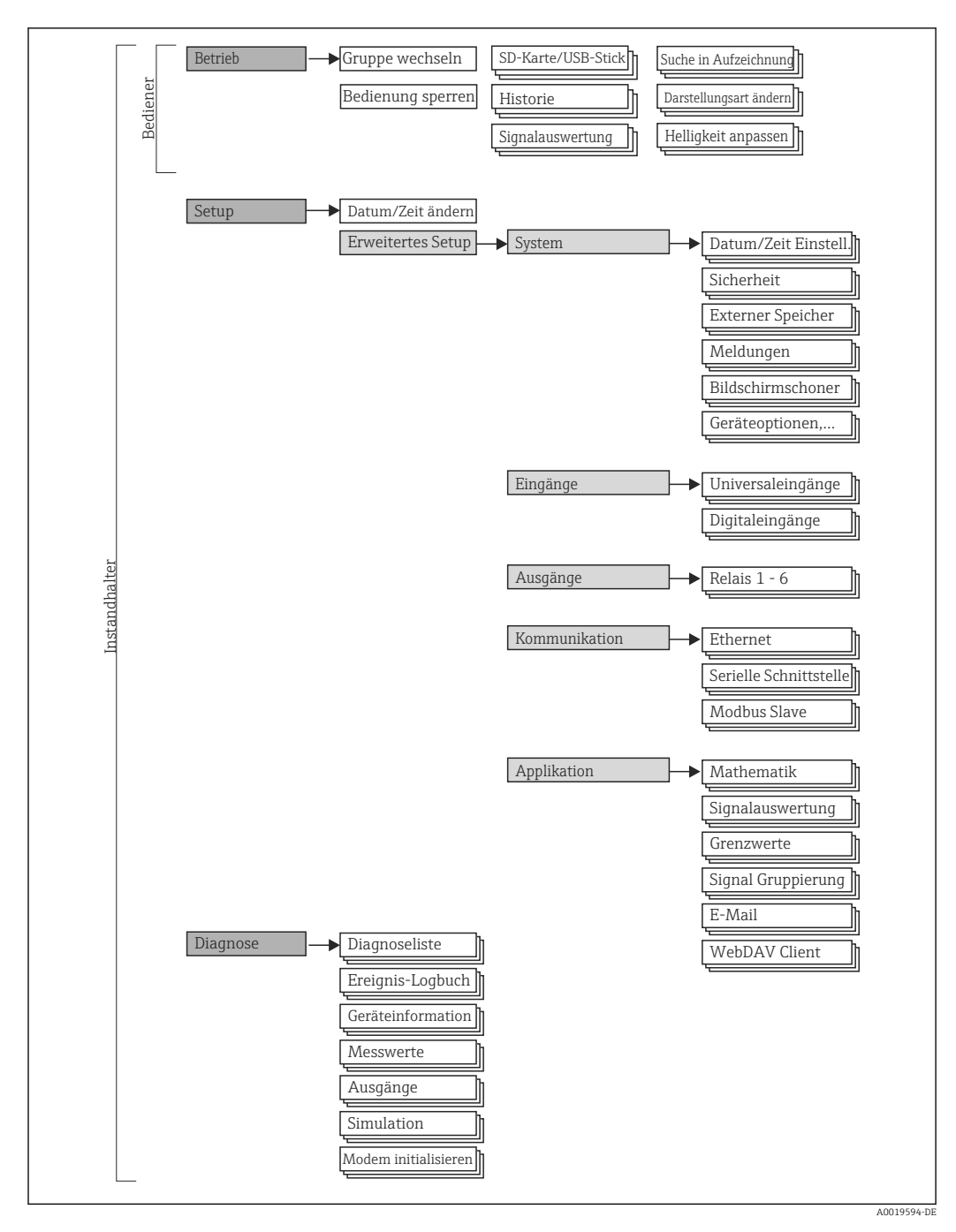

#### 7.2.1 Bedienmenü für Bediener und Instandhalter

<span id="page-24-0"></span>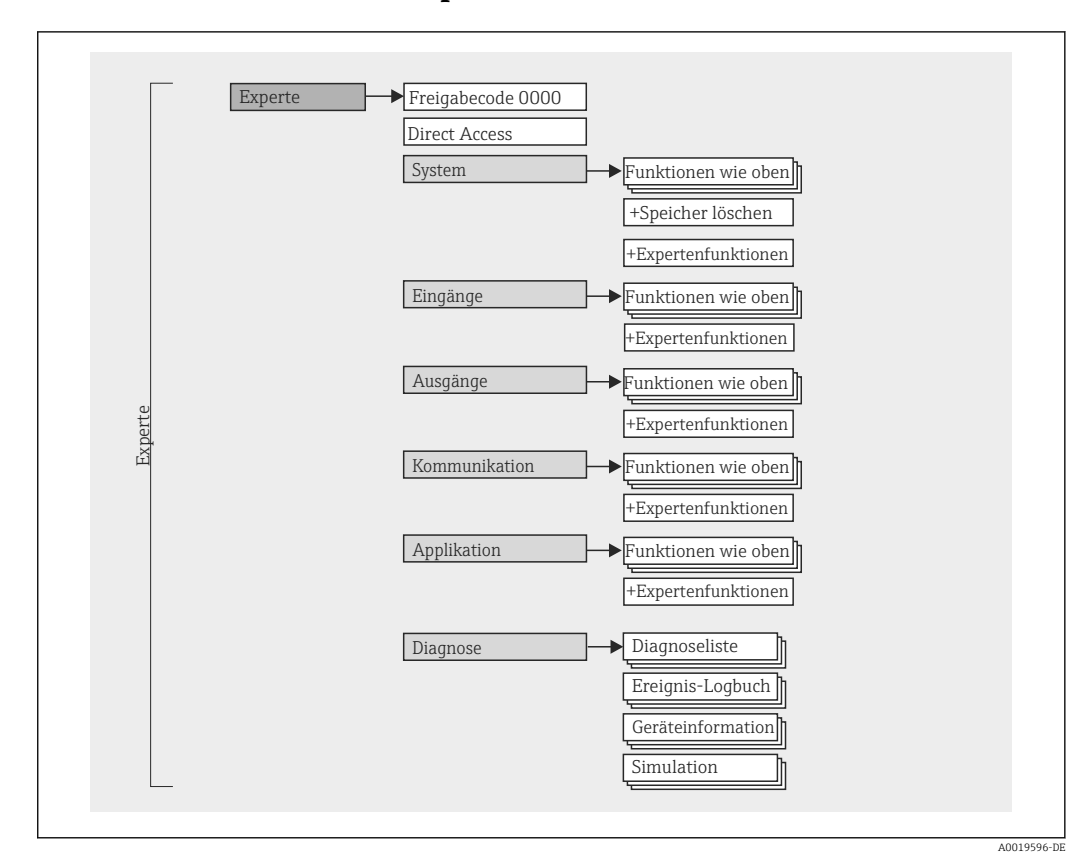

#### 7.2.2 Bedienmenü für Experten

### 7.2.3 Untermenüs und Nutzer

Bestimmte Teile des Menüs sind bestimmten Nutzerrollen zugeordnet. Zu jeder Nutzerrolle gehören typische Aufgaben innerhalb des Lebenszyklus des Geräts.

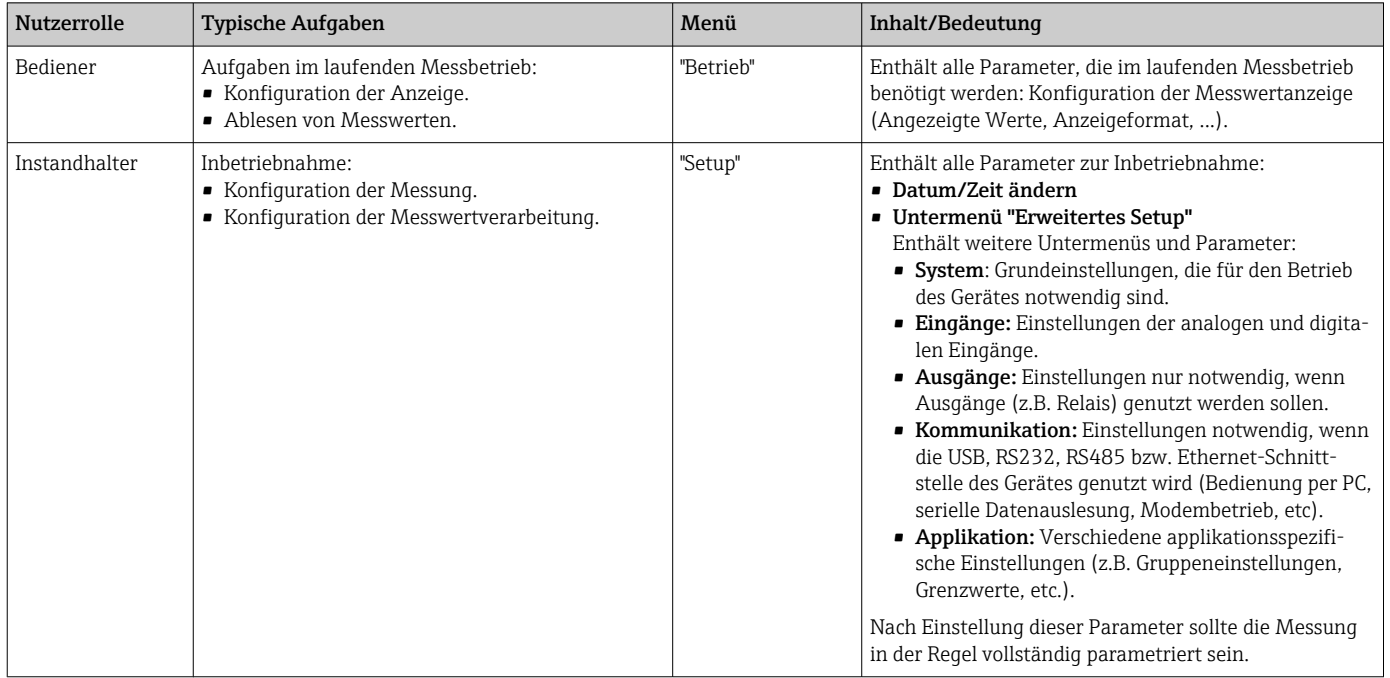

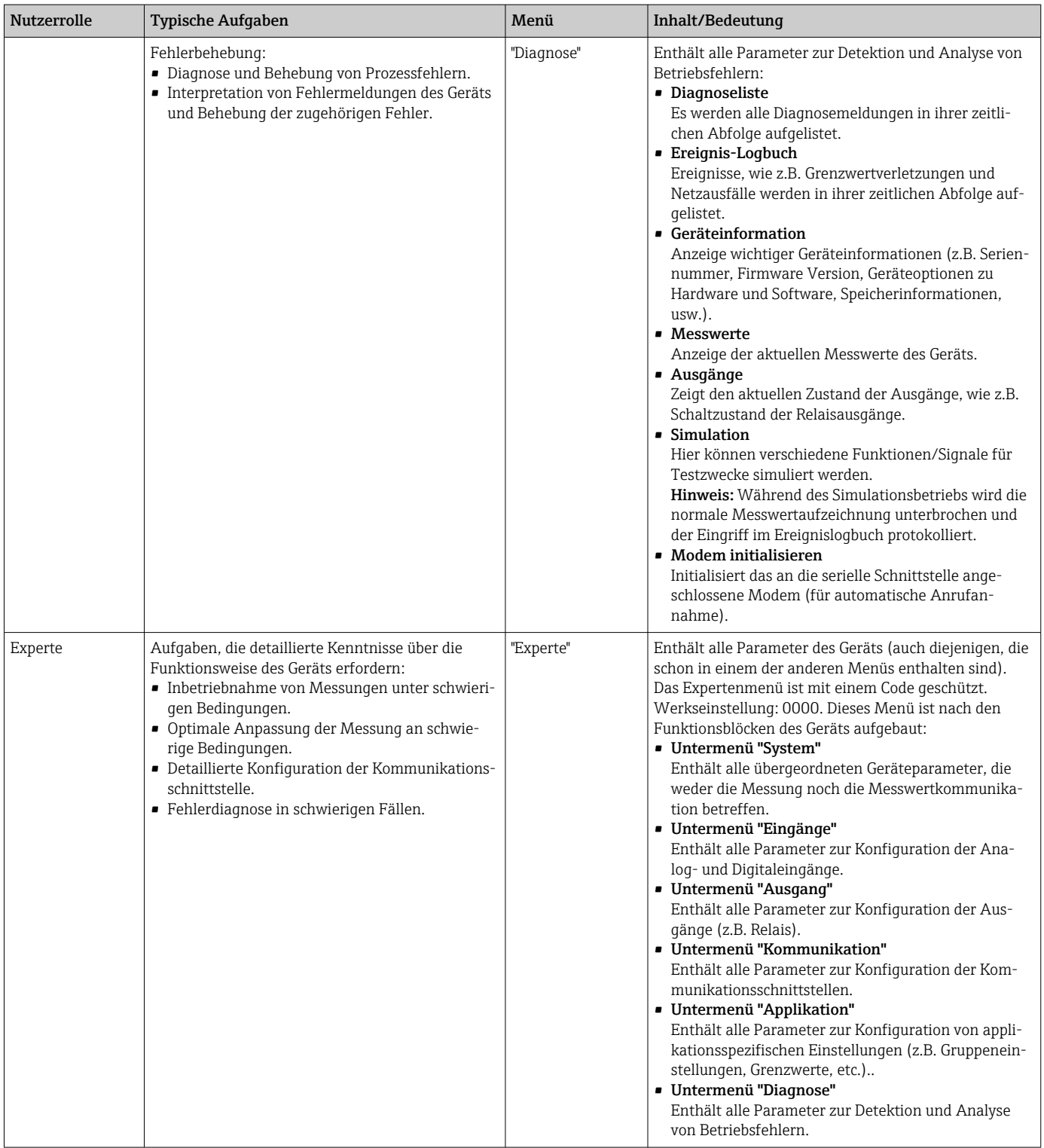

<span id="page-26-0"></span>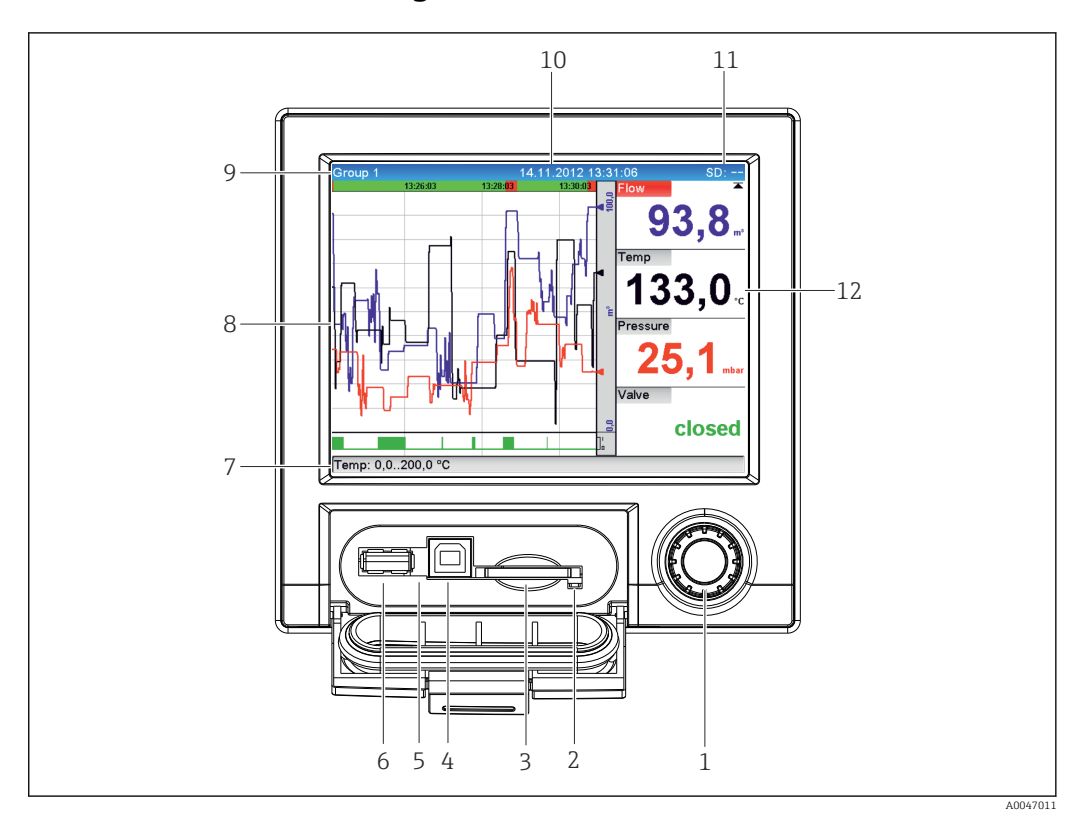

## 7.3 Messwertanzeige- und Bedienelemente

#### *7 Gerätefront mit geöffneter Klappe*

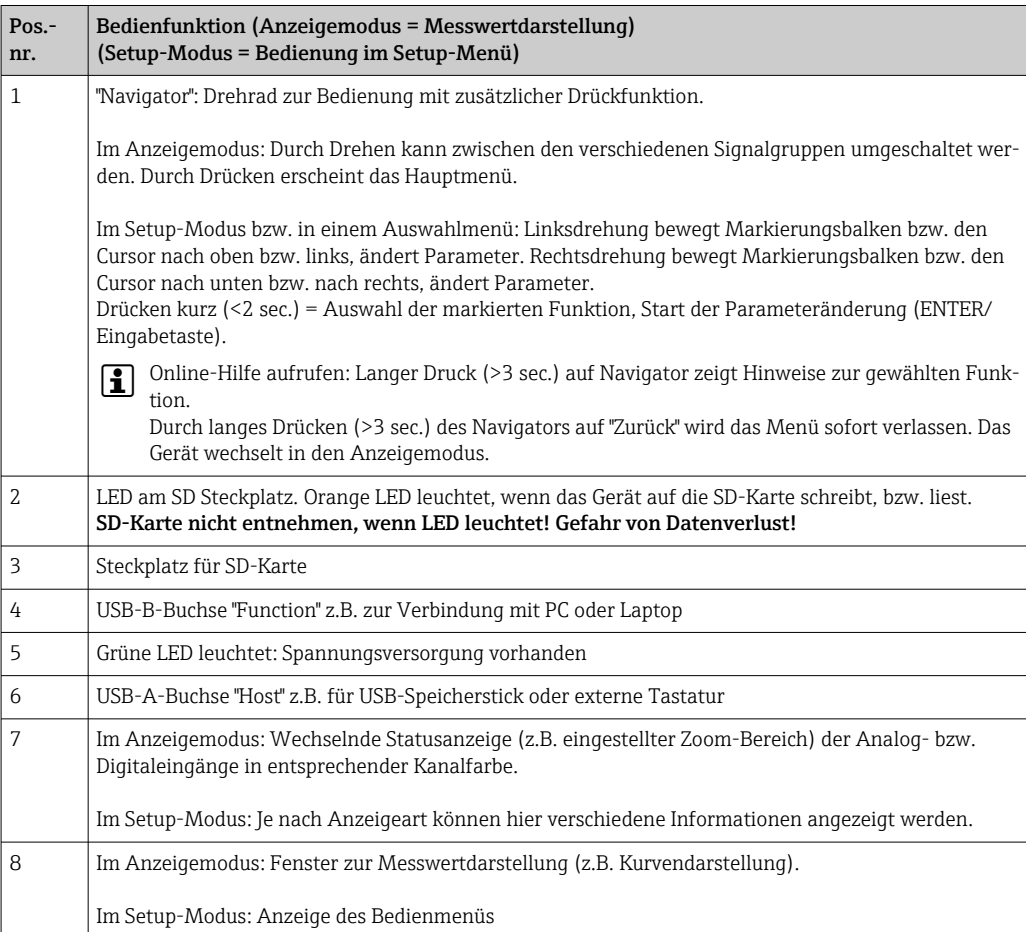

<span id="page-27-0"></span>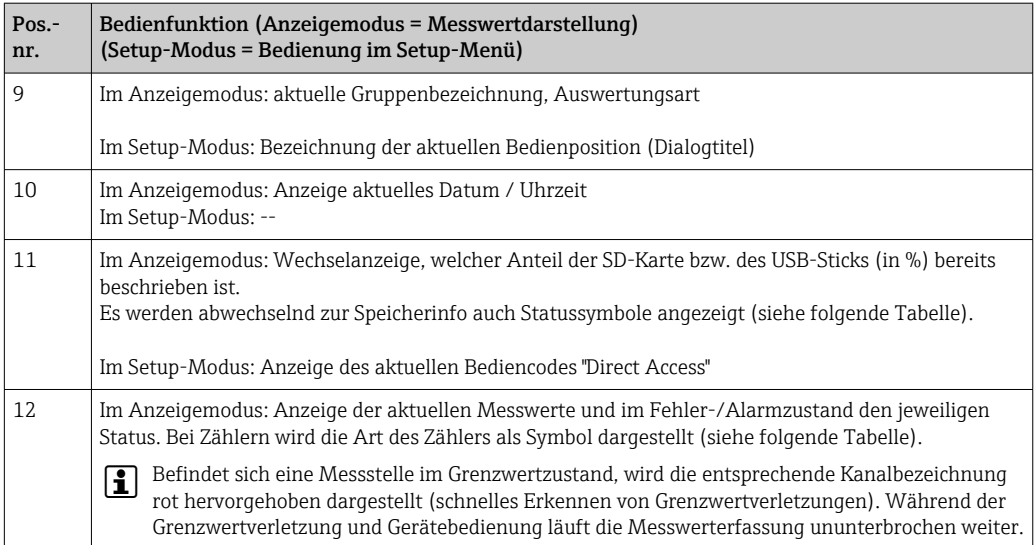

## 7.4 Anzeigedarstellung der verwendeten Symbole im Betrieb

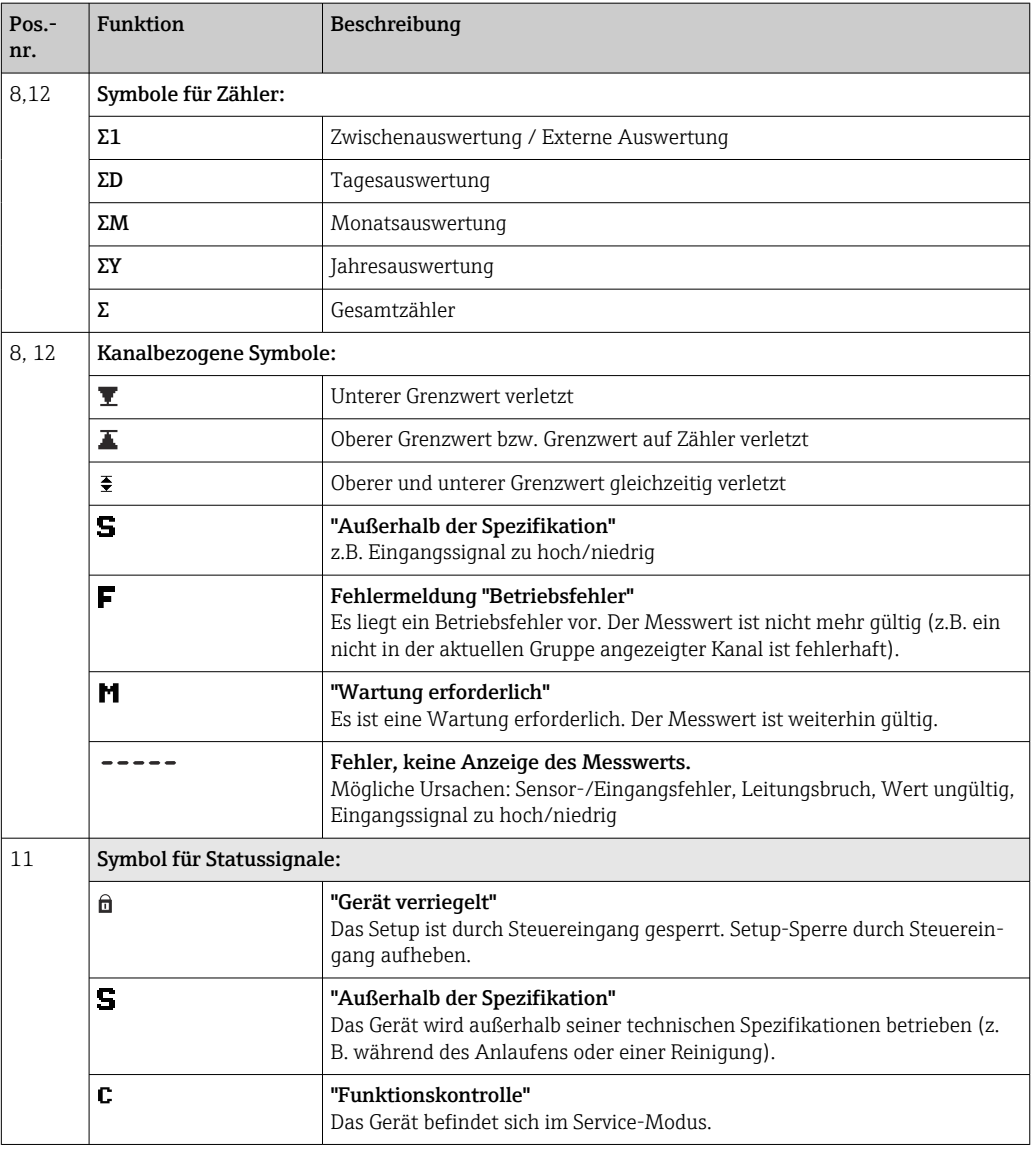

<span id="page-28-0"></span>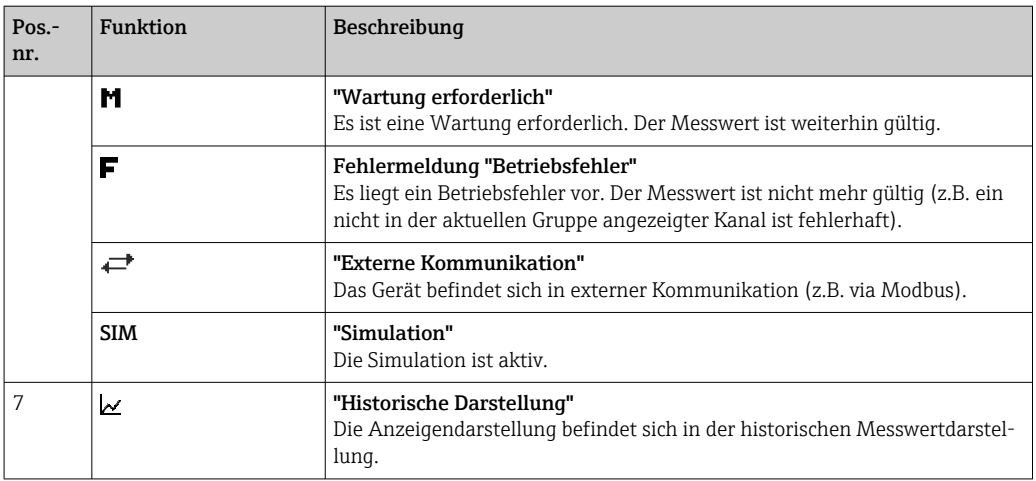

#### 7.4.1 Symbole in den Bedienmenüs

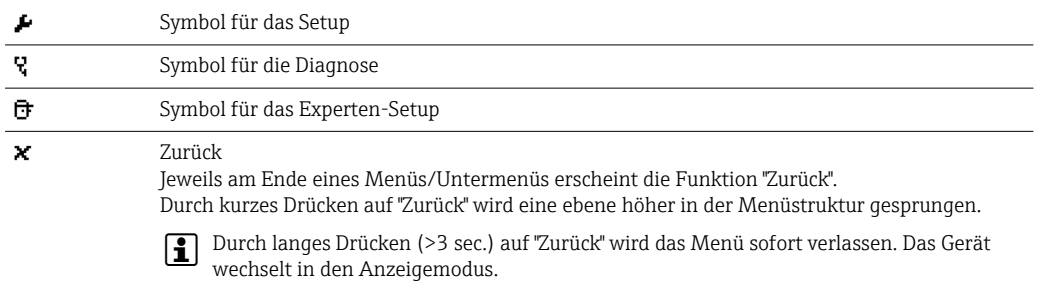

## 7.4.2 Symbole im Ereignislogbuch

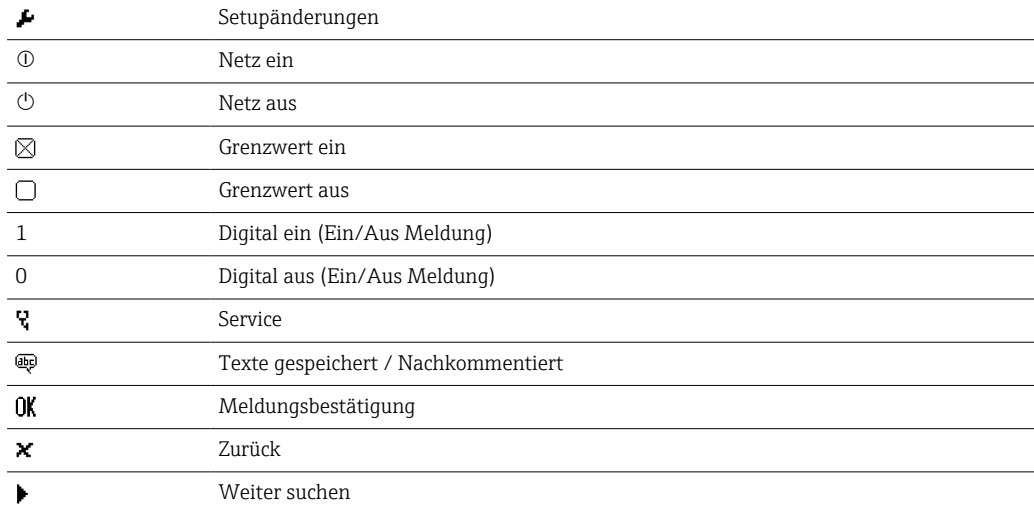

## 7.5 Eingabe von Text und Zahlen (virtuelle Tastatur)

Zur Eingabe von Text und Zahlen steht eine virtuelle Tastatur zur Verfügung. Diese wird automatisch bei Bedarf geöffnet. Durch Drehen und Drücken des Navigators wird das entsprechende Zeichen ausgewählt.

Folgende Zeichen stehen zur Eingabe von Freitext zu Verfügung:

#### <span id="page-29-0"></span> $0-9$  a-z A-Z = + - \* / \  $2\frac{3}{4}$   $\frac{1}{2}$   $\frac{3}{4}$  ( )  $|$  | < > { } I ? ! ` "' ^ %  $^{\circ}$ ., : \_ µ & # \$  $\in$  @ § £ \  $\in$   $\sim$

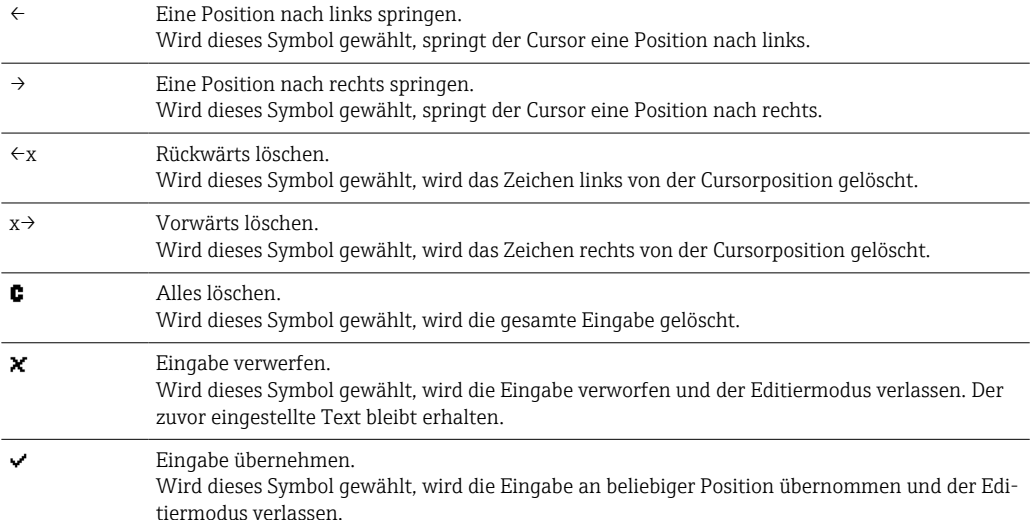

## 7.6 Farbzuordnung der Kanäle

Die Farbzuordnung der Kanäle erfolgt im Hauptmenü unter "Setup -> Erweitertes Setup - > Applikation -> Signal Gruppierung -> Gruppe x". Pro Gruppe stehen 8 vordefinierte Farben zur Verfügung, welchen die gewünschten Kanäle zugeordnet werden können.

## 7.7 Zugriff auf Bedienmenü via Vor-Ort-Anzeige

Mit dem "Navigator" (Drehrad mit zusätzlicher Drückfunktion) können sämtliche Einstellungen Vor-Ort direkt am Gerät vorgenommen werden.

## 7.8 Gerätezugriff via Bedientools

#### 7.8.1 Field Data Manager (FDM) Auswertesoftware (SQL-Datenbankgestützt)

Die PC-Auswertesoftware bietet eine externe, zentrale Datenverwaltung mit Visualisierung für aufgezeichnete Daten. Die Auswertesoftware ermöglicht die lückenlose Archivierung der Daten einer Messstelle, wie z.B.: Messwerte, Diagnoseereignisse und Protokolle. Die Auswertesoftware speichert Daten in eine SQL Datenbank. Die Datenbank kann lokal oder im Netzwerk betrieben werden (Client / Server). Der Zugriff erfolgt via RS232/RS485, USB oder Ethernet-Schnittstelle (Netzwerk).

Funktionsumfang:

- Auslesen der gespeicherten Daten (Messwerte, Auswertungen, Ereignislogbuch)
- Visualisierung und Aufbereitung der gespeicherten Daten (Messwerte, Auswertungen, Ereignislogbuch)
- Sicheres Archivieren der ausgelesenen Daten in eine SQL-Datenbank

<span id="page-30-0"></span>Die Software wird in folgenden Versionen angeboten:

- Essential-Version (kostenlos, mit begrenztem Funktionsumfang)
- Professional-Version (siehe Zubehör  $\rightarrow$   $\blacksquare$  73)
- Demo-Version (zeitlich limitierte Professional-Version)

Eine "Essential"-Version der Auswertesoftware liegt dem Gerät bei.

Zu Einzelheiten: Betriebsanleitung auf der mitgelieferten DVD der Auswertesoftware

#### 7.8.2 Webserver

Im Gerät ist ein Webserver integriert. Dieser stellt die aktuellen Messwerte des Gerätes in Echtzeit zur Verfügung. Der Zugriff erfolgt via Ethernet-Schnittstelle von einem PC im Netzwerk über den Standard-Browser. Es ist keine zusätzliche Softwareinstallation notwendig. Alternativ kann der Webserver über die USB-B Schnittstelle in einer Punkt-zu-Punkt Verbindung (Ethernet über USB) mit einem Standard USB-Kabel betrieben werden. → ■ 33

Der Webserver bietet folgenden Funktionsumfang:

- Anzeige von aktuellen und historischen Daten und Messwertkurven über einen Standard-Webbrowser  $\rightarrow$   $\blacksquare$  44
- Einfache Parametrierung ohne zusätzlich installierte Software  $\rightarrow$   $\blacksquare$  36
- Fernzugriff auf Geräte- und Diagnoseinformationen

#### 7.8.3 OPC Server (optional)

Der OPC Server ermöglicht einen Datenzugriff auf das Gerät. Diese Daten werden OPC Clients in Echtzeit zur Verfügung gestellt. Der OPC Server erfüllt die Anforderungen der OPC Spezifikationen, Daten einem OPC Client zur Verfügung zu stellen. Der Zugriff erfolgt via RS232/RS485, USB oder Ethernet-Schnittstelle (Netzwerk). Die Kommunikation erfolgt durch automatische Geräteerkennung, ohne zusätzliche Einstellungen des Bedieners. Der OPC Server ermöglicht flexiblen und leistungsfähigen Datenaustausch, bei komfortabler und einfacher Bedienung.

Folgende Momentanwerte können zur Verfügung gestellt werden:

- Analogkanäle
- Digitalkanäle
- Mathematik
- Gesamtzähler

Zu Einzelheiten: Betriebsanleitung BA00223R/09/xx  $\sqrt{1}$ 

### 7.8.4 FieldCare/DeviceCare Konfigurationssoftware

#### Funktionsumfang

Die Konfigurationssoftware ist ein FDT/DTM-basiertes Anlagen-Asset-Management-Tool. Es kann alle intelligenten Feldeinrichtungen in einer Anlage konfigurieren und unterstützt bei deren Verwaltung. Durch Verwendung von Statusinformationen stellt es darüber hinaus ein einfaches, aber wirkungsvolles Mittel dar, deren Zustand zu kontrollieren. Der Zugriff erfolgt via USB oder Ethernet-Schnittstelle (Netzwerk).

Typische Funktionen:

- Geräteparametrierung
- Laden und Speichern von Gerätedaten (Upload/Download)
- Dokumentation der Messstelle

Download unter: www.endress.com/download

*Übersicht zu Gerätebeschreibungsdateien (DTM)* Informationen und Dateien kostenlos im Internet unter: Siehe Online unter: www.de.endress.com/fieldcare

## <span id="page-32-0"></span>8 Systemintegration

## 8.1 Messgerät in System einbinden

## 8.1.1 Allgemeine Hinweise

Das Gerät verfügt (optional) über Feldbusschnittstellen zum Auslesen der Prozesswerte. Zusätzlich können Messwerte und Zustände auch per Feldbus an das Gerät übertragen werden.

Hinweis: Zähler können nicht übertragen werden.

Je nach Bussystem werden Alarme bzw. Störungen im Rahmen der Datenübertragung angezeigt (z.B. Statusbyte).

Die Prozesswerte werden in den Einheiten übertragen, die auch zur Anzeige am Gerät verwendet werden.

### 8.1.2 Ethernet

#### Setup  $\rightarrow$  Erweitertes Setup  $\rightarrow$  Kommunikation  $\rightarrow$  Ethernet

Die IP-Adresse kann manuell eingegeben werden (Feste IP-Adresse) oder per DHCP automatisch zugewiesen werden.

Der Port für die Datenkommunikation ist voreingestellt auf 8000. Im Menü Experte → Kommunikation  $\rightarrow$  Ethernet kann der Port geändert werden.

Folgende Funktionen sind implementiert:

- Datenkommunikation zu PC-Software (Auswertesoftware, Konfigurationssoftware, OPC-Server)
- Webserver

Folgende Verbindungen sind gleichzeitig möglich:

- 1x Port 8000 (Konfigurationssoftware, OPC-Server oder Auswertesoftware)
- 1x Port 8002 (Nur OPC-Server)
- 4x Modbus Slave TCP
- 5x Webserver

Ports sind änderbar!

Sobald das Maximum an Verbindungen erreicht ist, werden neue Verbindungsversuche so lange blockiert, bis eine bestehende Verbindung beendet wird.

## 8.1.3 Webserver in der Funktion "Ethernet über USB"

Um einen einfachen und effizienten Zugang per Webserver für Bedienung, Setup und Inbetriebnahme zur Verfügung zu stellen, kann die USB-B Schnittstelle in die Betriebsart "Ethernet über USB" umgeschaltet werden. Hier wird eine Ethernet Kommunikation über die USB Schnittstelle aufgebaut. Dies hat den Vorteil, dass die Ethernet-Schnittstelle z.B. bei Inbetriebnahme-Laptops nicht umkonfiguriert werden muss (IP-Adresse, Ports, etc.),

sondern mit einem Standard USB-Kabel eine Punkt-zu-Punkt Verbindung aufgebaut werden kann. Der Webserver selbst behält seinen kompletten Funktionsumfang bei.

#### Wichtige Hinweise:

- Nicht mehrere Geräte gleichzeitig per USB mit einem Laptop/PC verbinden
- Der PC sollte nicht gleichzeitig per USB am Gerät und Ethernet/RJ45 am Netzwerk angeschlossen werden, wenn das Netzwerk den gleichen Adressbereich wie das Gerät verwendet
- Auf dem PC muss eine Treibersoftware (EH ECM Device) installiert werden
- Bei der Betriebsart "Ethernet über USB" handelt es sich nicht um ein Gateway, d.h. die Netzwerke Ethernet/RJ45 und USB sind voneinander getrennt (kein gegenseitiger Zugriff)
- Das USB Kabel sollte mindesten 10 s vom Gerät getrennt werden, bevor es wieder angeschlossen wird (Vermeidung von Fehlern aufgrund der Reaktionszeit des Systems)
- Es dauert mindestens 10 s bevor der USB-Treiber von Windows aktiviert wird und mit dem Gerät kommuniziert werden kann
- Die Initialisierung der USB Schnittstelle erfolgt bei der Verbindung zwischen PC und Gerät per USB-Kabel

#### Unterstützte Dienste/Funktionen H

Folgende Dienste/Funktionen werden über die USB Schnittstelle zur Verfügung gestellt:

- Webserver
- CDI TCP (Port 8000)
- WebDAV Server

Alle anderen Dienste/Funktionen stehen nur per Ethernet über RJ45 zur Verfügung!

#### PC-seitige Treiberinstallation

Zur Nutzung des Webservers über USB muss PC-seitig einmalig ein Treiber installiert werden

- 1. Der Treiber befindet sich auf der mitgelieferten DVD der Field Data Manager (FDM) Software unter "..\Drivers\USB\_ECM"
- 2. Alternativ: Download "USB ECM.zip" unter www.endress.com/downloads
- 3. Die "setup.exe" ausführen und den Anweisungen folgen

Die notwendigen Treiber sind installiert.

Ab Version V1.04.01 der mitgelieferten Field Data Manager (FDM) Software wird der H. Treiber automatisch mit der PC Software installiert.

Der Treiber kann direkt von der DVD installiert werden, ohne die Dateien vorher auf H den PC kopieren zu müssen.

#### Änderung der USB-B Betriebsart auf "Ethernet über USB" (Schalttafelversion)

Die Kommunikation kann nur aufgebaut werden, wenn das Gerät entsprechend konfiguriert wird

- 1. Das Gerät mit Spannung versorgen, Neustart und Startbildschirm abwarten
- 2. Auswahlemü unter "Setup → Erweitertes Setup → Kommunikation → Funktion USB-B" öffnen
- 3. Auswahl "Immer USB": USB-B ist immer auf Standard USB eingestellt
- 4. Auswahl "Immer Ethernet über USB": Ethernet über USB ist immer eingestellt
- 5. Auswahl "Per Benutzereingabe": Nach Einstecken eines USB-Kabels wird die Betriebsart abgefragt (Auswahlmöglichkeit).

Das Gerät ist nun für den Verbindungsaufbau bereit

#### <span id="page-34-0"></span>Kommunikationsaufbau

- 1. Das Gerät an der USB-B Schnittstelle mittels Standard USB-Kabel mit einer beliebigen USB-Schnittstelle des PCs verbinden
- 2. Bei Funktion "Immer Ethernet über USB": Der Webserver kann sofort gestartet werden.
- 3. Bei Funktion "Per Benutzerabfrage": Nach Einstecken des USB-Kabels am Gerät erscheint das Auswahlmenü "Funktion USB auswählen". Anschließend am Gerät "Ethernet über USB" auswählen. Das Gerät meldet die IP-Adresse zurück.
- 4. Browser öffnen, http://192.168.1.212 eingeben und die Hinweise ab Kapitel  $\rightarrow$   $\blacksquare$  45 befolgen

Das Gerät ist nun bereit für die Kommunikation mit dem Webserver

Die IP-Adresse des Webservers via USB ist fest eingestellt auf http://192.168.1.212

Wenn das USB-Kabel beim Gerätestart bereits mit einem PC verbunden ist, erfolgt auch bei Auswahl "Per Benutzereingabe" keine Abfrage, sondern es wird die zuletzt ausgewählte Funktionalität verwendet.

#### 8.1.4 Modbus RTU/TCP Slave

Das Gerät kann via RS485 oder Ethernet Schnittstelle an ein Modbussystem angebunden werden. Die allgemeinen Einstellungen für die Ethernetverbindung erfolgen im Menü Setup → Erweitertes Setup → Kommunikation → Ethernet. Die Konfiguration für die Modbuskommunikation erfolgt im Menü Setup  $\rightarrow$  Erweitertes Setup  $\rightarrow$  Kommunikation  $\rightarrow$  Modbus Slave.

Es können bis zu 12 Analogeingänge und 6 Digitaleingänge über Modbus übertragen und im Gerät gespeichert werden.

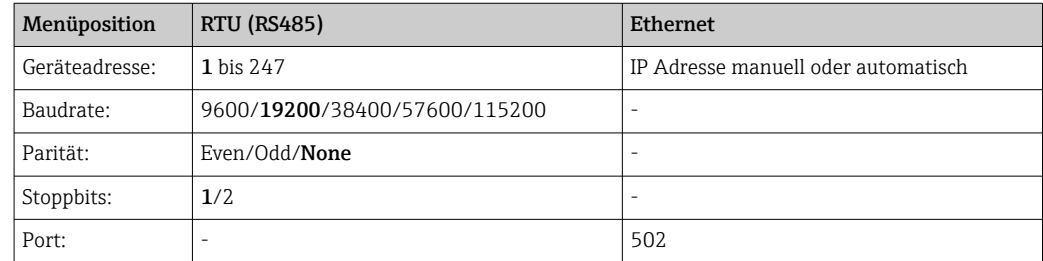

#### Übertragung der Werte

Zwischen Layer 5..6 im ISO/OSI Model befindet sich das eigentliche Modbus TCP Protokoll.

Zur Übertragung eines Wertes werden 3 Register à 2 Byte verwendet (2 Byte Status + 4- Byte Float) oder 5 Register à 2 Bytes (2 Byte Status + 8 Byte Double).

Weitere Informationen zum Modbus siehe ergänzende Dokumentationen.

## 9 Inbetriebnahme

### 9.1 Installations- und Funktionskontrolle

Vor Inbetriebnahme folgende Kontrollen durchführen:

- Checkliste "Einbaukontrolle"  $\rightarrow$   $\blacksquare$  13.
- Checkliste "Anschlusskontrolle"  $\rightarrow$   $\blacksquare$  22.

## <span id="page-35-0"></span>9.2 Messgerät einschalten

Nach Anlegen der Betriebsspannung leuchtet die grüne LED und das Gerät ist funktionsbereit.

Bei der erstmaligen Inbetriebnahme des Gerätes das Setup gemäß den Beschreibungen der vorliegenden Betriebsanleitung in den folgenden Abschnitten programmieren.

Bei der Inbetriebnahme eines bereits konfigurierten oder voreingestellten Gerätes werden die Messungen sofort gemäß den Einstellungen begonnen. Im Display erscheinen die Werte der aktuell aktivierten Kanäle.

Die Schutzfolie vom Display entfernen, da ansonsten die Ablesbarkeit eingeschränkt I÷ ist.

### 9.3 Bediensprache einstellen

Werkseinstellung: Englisch oder bestellte Landessprache

#### Hauptmenü aufrufen, Bediensprache einstellen:

- 1. Navigator drücken
- 2. In der Anzeige erscheint das Hauptmenü mit der Auswahl "Sprache/Language"
- 3. Ändern der voreingestellten Sprache: Navigator drücken, durch Drehen des Navigators die gewünschte Sprache auswählen und durch Drücken des Navigators übernehmen.
- 4. Mit "Zurück" bzw. "ESC" das Hauptmenü verlassen

Die Bediensprache wurde geändert.

Jeweils am Ende eines Menüs/Untermenüs erscheint die Funktion  $\times$  "Zurück".

Durch kurzes Drücken auf "Zurück" wird eine ebene höher in der Menüstruktur gesprungen.

Durch langes Drücken (>3 sec.) auf "Zurück" wird das Menü sofort verlassen und in die Messwertdarstellung gewechselt. Die vorgenommenen Änderungen werden hierbei übernommen und gespeichert.

## 9.4 Messgerät konfigurieren (Menü Setup)

Ab Werk ist der Zugang zum Setup freigeschaltet und kann über verschiedene Verfahren verriegelt werden z.B. durch Eingabe eines 4-stelligen Freigabecodes oder durch einen rollenbasierten Passwortschutz.

Im verriegelten Zustand können Geräteeinstellungen überprüft aber nicht verändert werden. Das Gerät kann auch per PC in Betrieb genommen und parametriert werden.

Möglichkeiten zur Gerätekonfiguration:

- Setup direkt am Gerät (nur Schalttafeleinbaugerät)
- Setup via SD-Karte bzw. USB-Stick durch Übernahme von darauf gespeicherten Parametern
- Setup via Webserver mittels Ethernet oder Ethernet über USB
- Setup via FieldCare/DeviceCare Konfigurationssoftware

#### 9.4.1 Schritt-für-Schritt: zum ersten Messwert

#### Vorgehensweise und notwendige Einstellungen:

- 1. Datum/Uhrzeit im Hauptmenü unter "Setup" prüfen und ggf. einstellen
- 2. Einstellungen zu Schnittstellen und Kommunikation im Hauptmenü unter "Setup -> Erweitertes Setup -> Kommunikation" vornehmen
- 3. Universal- oder Digitaleingänge im Hauptmenü unter "Setup -> Erweitertes Setup > Eingänge -> Universaleingänge / Digitaleingänge" anlegen: Eingang hinzufügen: "Universaleingang x" bzw. "Digitaleingang x" auswählen, mit dem das Eingangssignal erfasst werden soll. Anschließend neu angelegten Eingang auswählen und konfigurieren.
- 4. Relais bzw. Analogausgänge (optional) im Hauptmenü unter "Setup -> Erweitertes Setup -> Ausgänge" aktivieren
- 5. Aktivierte Eingänge einer Gruppe im Hauptmenü unter "Setup -> Erweitertes Setup -> Applikation -> Signal Gruppierung -> Gruppe x" zuordnen
- 6. Mit "Zurück" bzw. "ESC" das Menü verlassen. Die vorgenommenen Änderungen werden übernommen und gespeichert.

Das Gerät ist in der Messwertdarstellung und zeigt die jeweiligen Messwerte an.

## 9.4.2 Schritt-für-Schritt: Grenzwerte einstellen bzw. löschen

### Vorgehensweise Grenzwerte anlegen:

- 1. Grenzwerte im Hauptmenü unter "Setup -> Erweitertes Setup -> Applikation -> Grenzwerte" öffnen
- 2. Grenzwert hinzufügen: "Ja" auswählen
- 3. "Grenzwert x" auswählen und konfigurieren
- 4. Mit "Zurück" bzw. "ESC" das Menü verlassen. Die vorgenommenen Änderungen werden übernommen und gespeichert.

Das Gerät ist in der Messwertdarstellung und zeigt die jeweiligen Messwerte an.

#### Vorgehensweise Grenzwerte löschen:

- 1. Grenzwerte im Hauptmenü unter "Setup -> Erweitertes Setup -> Applikation -> Grenzwerte" öffnen
- 2. Grenzwert löschen: "Ja" auswählen
- 3. Zu löschenden Grenzwert in Liste auswählen
- 4. Mit "Zurück" bzw. "ESC" das Menü verlassen. Die vorgenommenen Änderungen werden übernommen und gespeichert.

Das Gerät ist in der Messwertdarstellung und zeigt die jeweiligen Messwerte an.

## 9.4.3 Geräte-Setup

Durch Drücken des Navigators während des Betriebs wird das Hauptmenü aufgerufen. Durch Drehen des Navigators erfolgt die Navigation durch die verfügbaren Menüs. Wird das gewünschte Menü angezeigt, den Navigator drücken, um das Menü zu öffnen.

Das Menü "Setup" sowie das Untermenü "Erweitertes Setup" beinhaltet die wichtigsten Einstellungen zum Gerät:

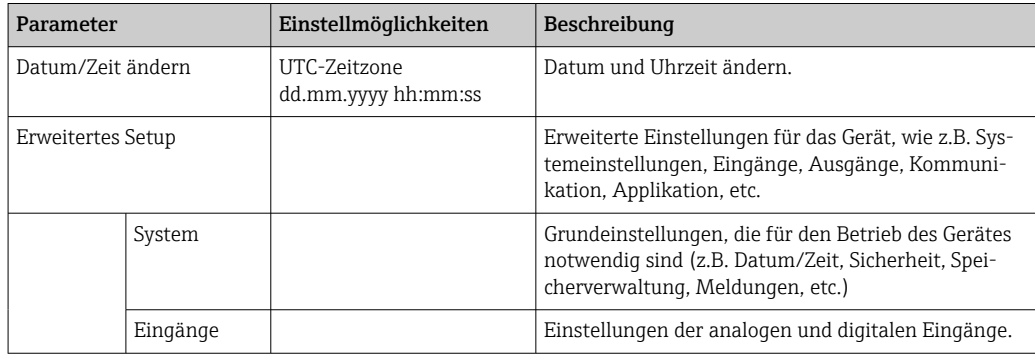

<span id="page-37-0"></span>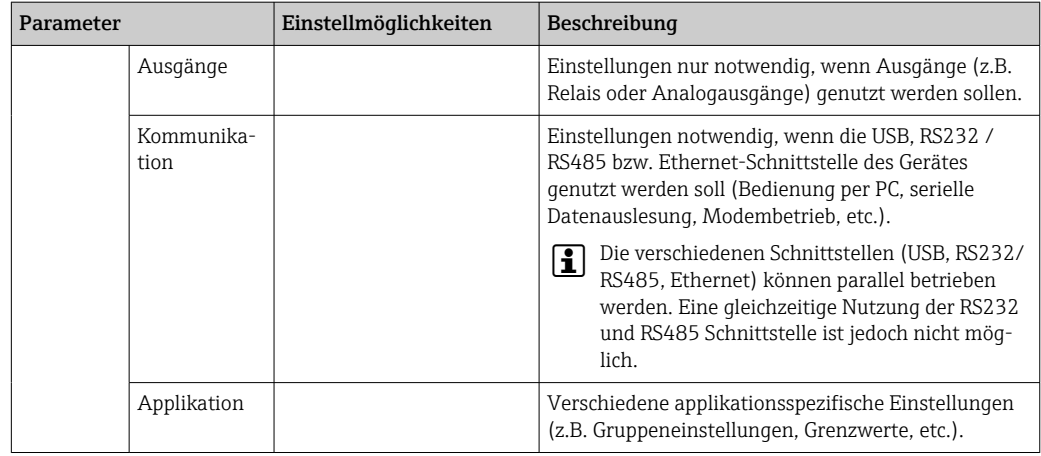

Eine ausführliche Übersicht sämtlicher Bedienparameter siehe Anhang der Betriebs-I - I anleitung.  $\rightarrow$   $\blacksquare$  91

## 9.4.4 Setup via SD-Karte bzw. USB-Stick

Eine bereits vorhandene Geräteeinstellung ("Setup-Daten" \*.DEH) von einem anderen Ecograph T RSG35 oder aus FieldCare/DeviceCare kann direkt in das Gerät geladen werden.

Neues Setup direkt am Gerät einlesen: Die Funktion zum Laden der Setup-Daten ist im Hauptmenü unter "Betrieb -> SD-Karte (bzw. USB-Stick) -> Setup laden -> Verzeichnis auswählen -> Weiter".

## 9.4.5 Setup via Webserver

Für die Konfiguration des Gerätes über den Webserver das Gerät über Ethernet (oder Ethernet über USB) mit einem PC verbinden.

Hinweise und Kommunikationseinstellungen zu Ethernet (bzw. Ethernet über USB) und Webserver unter  $\rightarrow$   $\blacksquare$  33 beachten.

Für die Geräteparametrierung über Webserver ist eine Authentifizierung als Admi-H nistrator oder Service notwendig. Die ID- und Passwortverwaltung erfolgt im Hauptmenü unter "Setup -> Erweitertes Setup -> Kommunikation -> Ethernet -> Einstellungen Webserver -> Authentifizierung".

Vorgabewert ID: admin; Password: admin

Hinweis: Das Passwort sollte bei der Inbetriebnahme geändert werden!

#### Verbindungsaufbau und Setup

#### Vorgehensweise zum Verbindungsaufbau:

- 1. Gerät über Ethernet (oder Ethernet über USB) mit dem PC verbinden
- 2. Browser am PC starten; Webserver des Gerätes durch Eingabe der IP-Adresse öffnen: http://<ip-adresse> Hinweis: Führende Nullen bei IP-Adressen dürfen nicht mit eingegeben werden (z.B. statt 192.168.001.011 muss 192.168.1.11 eingegeben werden).
- 3. ID und Password eingeben, jeweils mit "OK" bestätigen (siehe auch in der Betriebsanleitung Kapitel "Webserver"  $\rightarrow$   $\blacksquare$  45)
- 4. Der Webserver zeigt die Momentanwertanzeige des Gerätes. In der Funktionsleiste des Webservers "Menü -> Setup -> Erweitertes Setup" anklicken.
- 5. Parametrierung starten

Die weitere Parametrierung des Gerätes erfolgt dann anhand der Geräte-Betriebsanleitung. Das gesamte Setup-Menü, also alle in der Betriebsanleitung aufgeführten Parameter sind ebenfalls im Webserver zu finden. Nach Abschluss der Parametrierung das Setup mit "Einstellungen speichern" übernehmen.

Vorgehensweise zur direkten Verbindung via Ethernet (Punkt-zu-Punkt-Verbindung):  $\rightarrow$   $\overline{$ **A4** 

## **HINWEIS**

### Undefiniertes Schalten von Ausgängen und Relais

‣ Während der Parametrierung mittels Webserver kann das Gerät undefinierte Zustände annehmen! Dies kann das undefinierte Schalten von Ausgängen und Relais zur Folge haben.

Eine bereits vorhandene Geräteeinstellung ("Setup-Daten"\*.DEH) von einem anderen H. Ecograph T RSG35 oder aus FieldCare/DeviceCare kann über den Webserver direkt in das Gerät geladen werden.

#### Vorgehensweise zum Laden eines neuen Setups über den Webserver:

- 1. Verbindung zum Gerät mittels Webserver herstellen  $\rightarrow$   $\blacksquare$  38
- 2. In der Funktionsleiste des Webservers"Datenmanagement -> Geräteeinstellungen einlesen" anklicken
- 3. Setup Datei auswählen und mit "OK" bestätigen
- 4. Datei wird übertragen, geprüft und übernommen
- 5. Nach Übernahme der Geräteeinstellungen wird eine entsprechende Information im Webserver angezeigt.

### 9.4.6 Setup via FieldCare/DeviceCare Konfigurationssoftware

Für die Konfiguration des Gerätes über die Konfigurationssoftware das Gerät über USB bzw. Ethernet mit einem PC verbinden.

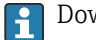

Download unter: www.endress.com/download

#### Verbindungsaufbau und Setup

Die weitere Parametrierung des Gerätes erfolgt dann anhand der Geräte-Betriebsanleitung.

Das gesamte Setup-Menü, also alle in der Betriebsanleitung aufgeführten Parameter sind ebenfalls in der Konfigurationssoftware zu finden.

### **HINWEIS**

#### Undefiniertes Schalten von Ausgängen und Relais

‣ Während der Parametrierung mittels der Konfigurationssoftware kann das Gerät undefinierte Zustände annehmen! Dies kann das undefinierte Schalten von Ausgängen und Relais zur Folge haben.

# 9.5 Erweiterte Einstellungen (Menü Experte)

Durch Drücken des Navigators während des Betriebs wird das Hauptmenü aufgerufen. Durch Drehen des Navigators erfolgt die Navigation zum Menü "Experte". Navigator drücken, um das Menü zu öffnen.

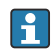

Das Expertenmenü ist durch den Code "0000" geschützt. Ist ein Freigabecode unter "Setup -> Erweitertes Setup -> System -> Sicherheit -> Geschützt durch -> Freigabecode" eingerichtet, muss dieser hier eingegeben werden.

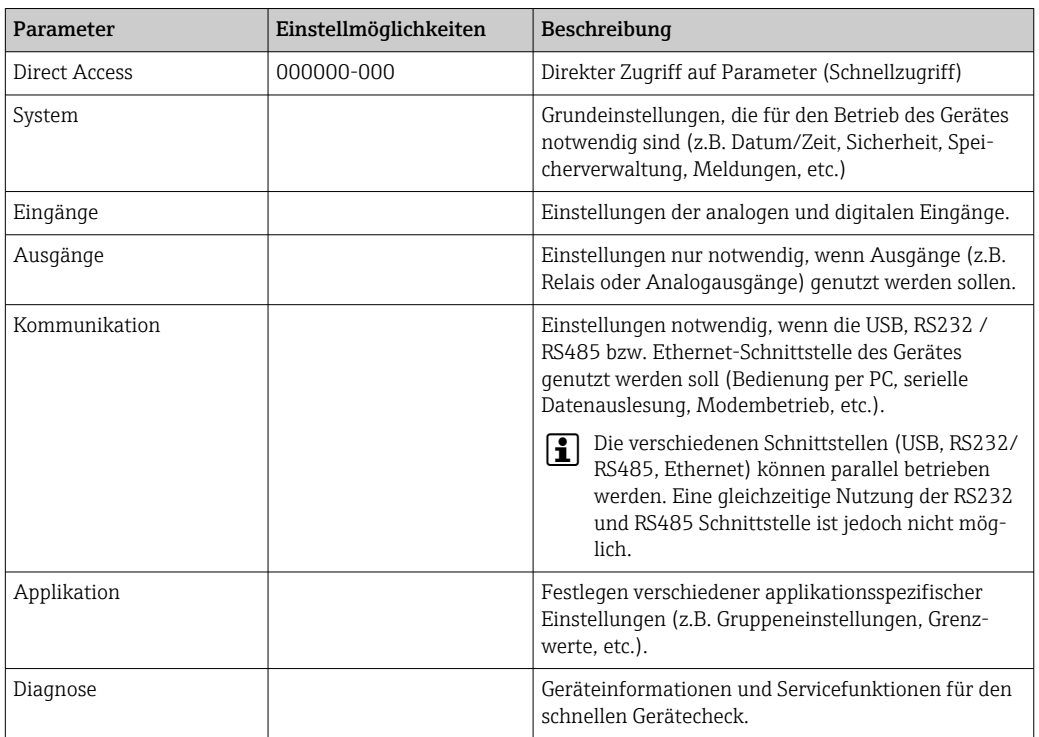

Das Menü "Experte" enthält alle Einstellungen zum Gerät:

Eine ausführliche Übersicht sämtlicher Bedienparameter ist im Anhang am Ende der Betriebsanleitung zu finden.  $\rightarrow$   $\blacksquare$  91

## 9.6 Konfiguration verwalten

Die Setup-Daten ("Konfiguration") können auf SD-Karte oder auf einem USB-Stick abgespeichert, über den Webserver auf einem PC Laufwerk gespeichert bzw. mittels der Konfigurationssoftware in einer Datenbank eingelagert werden. Somit können sehr einfach weitere Geräte mit den selben Einstellungen parametriert werden.

Setup speichern: Die Funktion zum Speichern der Setup-Daten ist im Hauptmenü unter "Betrieb -> SD-Karte (bzw. USB-Stick) -> Setup speichern" zu finden.

## **AVORSICHT**

#### Bei direkter Entnahme von SD-Karte bzw. USB-Stick:

Drohender Datenverlust auf SD-Karte bzw. USB-Stick

‣ Zum Entnehmen der SD-Karte bzw. des USB-Sticks immer im Hauptmenü unter "Betrieb -> SD-Karte (bzw. USB-Stick) -> Sicher entfernen" wählen!

Vorgehensweise zum Speichern eines Setups über den Webserver:

- 1. Verbindung zum Gerät mittels Webserver herstellen  $\rightarrow \blacksquare$  38
- 2. In der Funktionsleiste des Webservers "Datenmanagement -> Geräteeinstellungen speichern" anklicken
- 3. Setup Datei auswählen
- 4. Datei übertragen
- 5. Prüfen und übernehmen

<span id="page-40-0"></span>6. Nach Übernahme der Geräteeinstellungen wird eine entsprechende Information im Webserver angezeigt.

Die Funktion zum Speichern der Setup-Daten muss für den Webserver am Gerät unter "Setup -> Erweitertes Setup -> Kommunikation-> Ethernet -> Einstellungen Webserver; Setup -> Ja" aktiviert sein.

# 9.7 Simulation

Hier können verschiedene Funktionen/Signale für Testzwecke simuliert werden.

## **HINWEIS**

Simulation aufrufen: Die Simulation der Relais und des WebDAV Clients ist im Hauptmenü unter "Diagnose -> Simulation" zu finden. Die Simulation der Messwerte ist im Hauptmenü unter "Experte -> Diagnose -> Simulation" enthalten.

Während des Simulationsbetriebs werden ausschließlich die simulierten Werte aufgezeichnet. Der Eingriff wird im Ereignislogbuch protokolliert.

‣ Simulation nicht starten, wenn die Messwertaufzeichnung nicht unterbrochen werden darf!

# 9.8 Zugriffschutz und Sicherheitskonzept

Um das Setup nach abgeschlossener Inbetriebnahme gegen unerlaubten Zugriff zu schützen, sind mehrere Möglichkeiten hinterlegt, einen Zugriffsschutz auf Setup-Einstellungen und Benutzereingaben zu gewährleisten. Zugriffe und Berechtigungen können konfiguriert und mit Passwörtern hinterlegt werden.

Der Anwender und Nutzer des Gerätes ist für den Zugriffsschutz und das Sicherheitskonzept verantwortlich. Neben den gelisteten Gerätefunktionen sind insbesondere auch Anwendervorschriften und Prozeduren (Passwortvergabe, Passwortweitergabe, physische Zugangssperre, etc.) anzuwenden.

Es stehen folgende Schutzmöglichkeiten und Funktionalitäten zur Verfügung:

- Schutz per Steuereingang
- Schutz durch Freigabecode
- Schutz durch Benutzerrollen

#### *Übersicht Zugriffsschutz und Sicherheitskonzept*

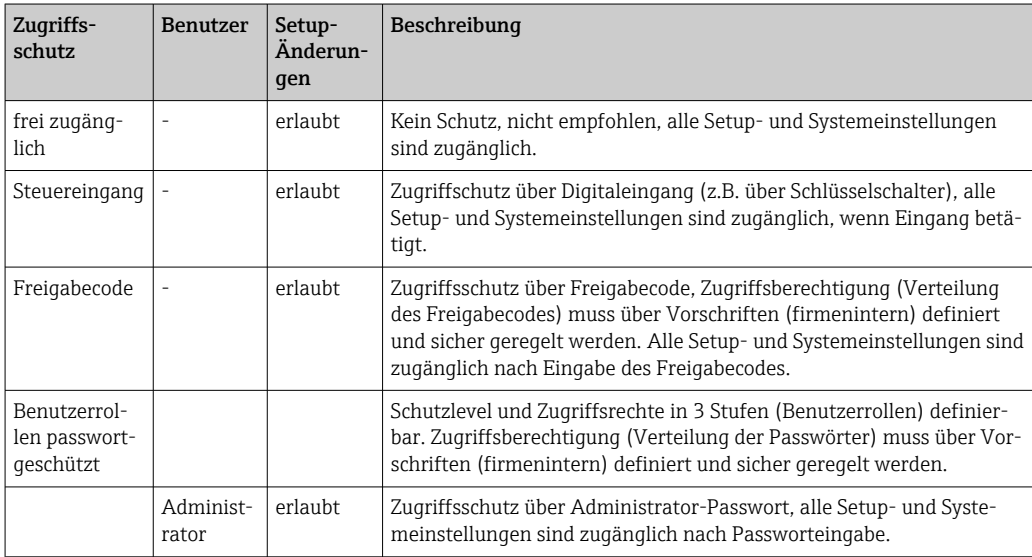

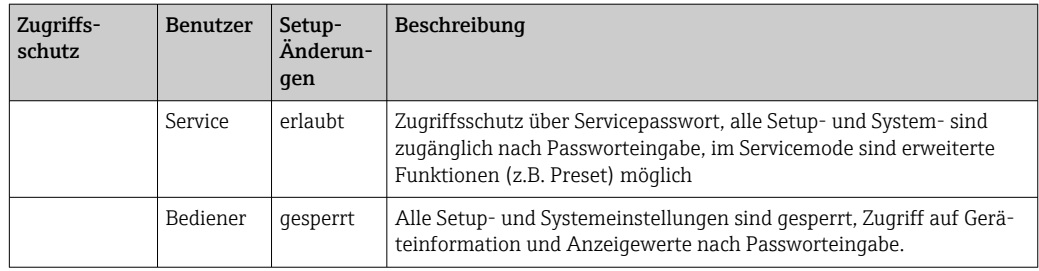

Um Parameter abzuändern, muss zuerst der richtige Code eingegeben bzw. die Sperrung über den Steuereingang aufgehoben werden.

Setup-Sperre über Steuereingang: Die Einstellungen zum Steuereingang sind im Hauptmenü unter "Setup -> Erweitertes Setup -> Eingänge -> Digitaleingänge -> Digitaleingang X -> Funktion: Steuereingang; Wirkung: Setup sperren" zu finden.

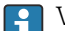

Vorzugsweise das Setup durch einen Steuereingang sperren.

Freigabecode einrichten: Die Einstellungen zum Freigabecode sind im Hauptmenü unter "Setup -> Erweitertes Setup -> System -> Sicherheit -> Geschützt durch -> Freigabecode" zu finden. Werkseinstellung: "frei zugänglich", d. h. Änderung sind jederzeit möglich.

Code notieren und für Unbefugte unzugänglich aufbewahren. H

Benutzerrollen einrichten: Die Einstellungen zu den Benutzerrollen (operator, admin und service) sind im Hauptmenü unter "Setup -> Erweitertes Setup -> System -> Sicherheit - > Geschützt durch -> Benutzerrollen" zu finden. Werkseinstellung: "frei zugänglich", d. h. Änderung sind jederzeit möglich.

Die Passwörter sollten bei der Inbetriebnahme geändert werden.

Code notieren und für Unbefugte unzugänglich aufbewahren.

## 9.9 HTTPS Webserver einrichten

Um den HTTPS-Webserver zu betreiben, muss ein X.509 Zertifikat und ein passender Private Key am Gerät installiert werden. Die Installation erfolgt aus Sicherheitsgründen ausschließlich über einen USB-Stick.

Das im Auslieferungszustand vorinstallierte Zertifikat sollte nicht verwendet werden!

Serverzertifikate können nicht über die Funktion "USB-Stick/SSL Zertifikate importieren" installiert werden!

#### Voraussetzungen

Private Key:

- X.509 PEM Datei (Base64 kodiert)
- RSA Schlüssel mit max. 2048 Bit
- Darf nicht per Passwort geschützt sein

Zertifikat:

- X.509 Datei (Base64 kodiert PEM oder binären Format DER)
- V3 inkl. Extension notwendig
- Durch eine Zertifizierungsstelle (CA) bzw. Sub-Zertifizierungsstellen signiert (empfohlen), ggfs. selbstsigniert.

Zertifikat und Private Key können z.B. mittels openssl (https://www.openssl.org) erstellt oder konvertiert werden. Wenden Sie sich an ihren IT-Administrator, um die entsprechenden Dateien zu erstellen.

Tipp: Mehr zu diesem Thema finden Sie bei unseren How To Videos unter https://www.youtube.com/endresshauser

Installation:

- 1. Den Private Key auf einen USB-Stick in das Wurzelverzeichnis kopieren. Dateiname: key.pem
- 2. Das Zertifikat auf einen USB-Stick in das Wurzelverzeichnis kopieren. Dateiname: cert.pem oder cert.der
- 3. USB-Stick am Gerät anschließen. Der Private Key und das Zertifikat werden automatisch installiert. Die Installation wird im Ereignislogbuch protokolliert.
- 4. USB-Stick über Funtion "sicher entfernen" entnehmen

# **Hinweise:**

- Gegebenenfalls muss das Gerät neu gestartet werden, damit der Browser das neue Zertifikat verwendet
- Den Private Key nach der Installation vom USB-Stick löschen
- Den Private Key sicher aufbewahren
- Den Private Key und das Zertifikat nur für ein Gerät verwenden
- Um Missbrauch zu verhindern kann die USB-A-Schnittstelle am Gerät deaktiviert werden. So kann ein Angreifer weder das Zertifikat noch den Private Key austauschen ("Denial of Service"). Gegebenenfalls den Zugang zum Gerät durch Perimeterschutz verhindern.

### Zertifikate prüfen

Über "Hauptmenü -> Diagnose -> Geräteinformation -> SSL Zertifikate" können Sie das Zertifikat prüfen. Wählen Sie dafür unter Zertifikat den Punkt "Server Zertifikat" aus.

Tauschen Sie das Zertifikat rechtzeitig aus bevor es abläuft. Das Gerät wird 14 Tage vor Zertifikatsablauf eine Diagnosemeldung ausgeben.

#### Zertifikate und Private Key deinstallieren

Über "Hauptmenü -> Diagnose -> Geräteinformation -> SSL Zertifikate" können Sie das Zertifikat prüfen. Wählen Sie dafür unter Zertifikat den Punkt "Server Zertifikat" aus. Hier können Sie das Zertifikat löschen.

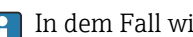

In dem Fall wird das vorinstallierte Zertifikat wiederverwendet.

#### Verwendung selbstsignierter Zertifikate

Selbstsignierte Zertifikate müssen im Zertifikatsspeicher des PCs unter "Vertrauenswürde Stammzertifizierungsstellen" hinterlegt werden damit der Browser keine Warnung ausgibt.

Alternativ kann eine Ausnahme im Browser hinterlegt werden.

# <span id="page-43-0"></span>10 Betrieb

Das Menü "Betrieb" ist an den Aufgaben des Bedieners/Operators ausgerichtet. Es enthält alle Parameter, die im laufenden Messbetrieb benötigt werden. Im Menü "Betrieb" können z.B. historische Werte und Auswertungen angezeigt und Einstellungen der Anzeige vorgenommen werden. Die getätigten Einstellungen zur Vorort- Anzeige haben jedoch keinen Einfluss auf die Messstrecke oder die eingestellten Geräteparameter.

Das einfache Bedienkonzept des Gerätes und die integrierte Hilfefunktion erlaubt für viele Anwendungen eine Bedienung ohne gedruckte Betriebsanleitung.

# 10.1 Aktuelle Ethernet Einstellungen anzeigen und ändern

Um eine Kommunikation über Ethernet mit dem Gerät herstellen zu können, müssen die folgenden Einstellungen bekannt sein, bzw. bei Bedarf angepasst werden:

IP-/MAC-Adresse anzeigen (nur bei aktivierter DHCP): IP- bzw. MAC-Adresse des Gerätes siehe Hauptmenü unter "Diagnose -> Geräteinformation -> Ethernet".

Ethernet-Einstellungen anzeigen/ändern: Ethernet-Einstellungen des Gerätes siehe Hauptmenü unter "Setup -> Erweitertes Setup -> Kommunikation -> Ethernet".

Vorgehensweise zur direkten Verbindung via Ethernet (Punkt-zu-Punkt-Verbindung):

- 1. PC konfigurieren (Betriebssystemabhängig): z.B. IP Adresse: 192.168.1.1; Subnetmask: 255.255.255.0; Gateway: 192.168.1.1
- 2. Am Gerät DHCP deaktivieren
- 3. Kommunikationseinstellungen am Gerät festlegen: z.B. IP Adresse: 192.168.1.2; Subnetmask: 255.255.255.0; Gateway: 192.168.1.1
- Es wird kein Crossover Kabel benötigt.  $\boxed{4}$

# 10.2 Status der Geräteverriegelung ablesen

Ist das Setup über einen Steuereingang gesperrt, wird oben rechts im Display ein Schlosssymbol  $\hat{\mathbf{n}}$  angezeigt. Geräteparameter können erst nach Aufhebung der Setup-Sperre durch den Steuereingang geändert werden.

Setup-Sperre über Steuereingang: Einstellungen zum Steuereingang siehe Hauptmenü unter "Setup -> Erweitertes Setup -> Eingänge -> Digitaleingänge -> Digitaleingang X -> Funktion: Steuereingang; Wirkung: Setup sperren".

Ist das Setup durch den Freigabecode gesperrt, können sämtliche Bedienparameter angezeigt und nach Eingabe des Freigabecodes auch geändert werden.

<span id="page-44-0"></span>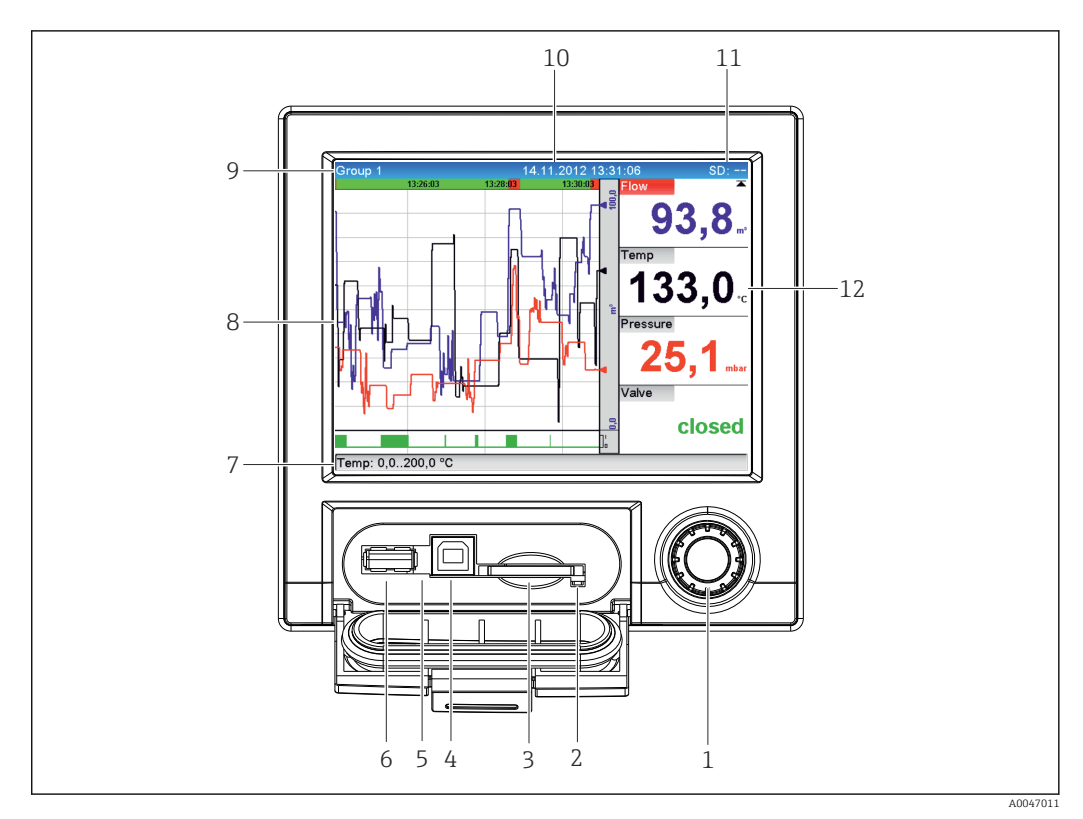

# 10.3 Messwerte ablesen (Displaygeräte)

 *8 Gerätefront mit geöffneter Klappe*

- *1 Navigator: Kurzer Druck öffnet Hauptmenü, bestätigt Meldungen (=Enter); langer Druck öffnet Online-Hilfe*
- *2 Orange LED für Lese-/Schreibzugriff auf SD-Karte*
- *3 Steckplatz für SD-Karte*
- *4 USB-B-Buchse "Function"*
- *5 Grüne LED leuchtet: Spannungsversorgung vorhanden*
- *6 USB-A-Buchse "Host"*
- *7 Statuszeile*
- *8 Bereich zur Messwertdarstellung (z.B. Kurvendarstellung)*
- *9 Kopfzeile: Gruppenbezeichnung, Auswertungsart*
- *10 Kopfzeile: Aktuelles Datum / Uhrzeit*
- *11 Kopfzeile: Wechselanzeige, welcher Anteil der SD-Karte bzw. des USB-Sticks (in %) bereits beschrieben ist. Es werden abwechselnd zur Speicherinfo auch Statussymbole angezeigt.*
- *12 Anzeige der aktuellen Messwerte und im Fehler-/Alarmzustand den jeweiligen Status. Bei Zählern wird die Art des Zählers als Symbol dargestellt.*

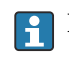

Eine Übersicht aller Symbole ist im Kapitel "Bedienungsmöglichkeiten" aufgeführt.  $\rightarrow$   $\triangleq$  28

Befindet sich eine Messstelle im Grenzwertzustand, wird die entsprechende Kanalbezeichnung rot hervorgehoben dargestellt (schnelles Erkennen von Grenzwertverletzungen). Während der Grenzwertverletzung und Gerätebedienung läuft die Messwerterfassung ununterbrochen weiter.

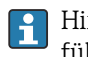

Hinweise zur Problemlösung im Fehlerfall sind im Kapitel "Störungsbehebung" aufgeführt.  $\rightarrow \Box$  61

# 10.4 Webserver

Im Gerät ist ein Webserver integriert, welcher den Zugriff über Ethernet (oder Ethernet über USB) erlaubt. Der Webserver dient zur komfortablen Inbetriebnahme, Parametrierung des Geräts sowie zur Visualisierung der Messwerte. Der Zugriff kann bei Einbindung des Geräts in ein Ethernet-Netzwerk von einem beliebigen Accesspoint erfolgen. Entsprechende IT-Infrastruktur, Sicherheitsmaßnahmen, etc. sind entsprechend der anlagenseitigen Anforderungen bereit zu stellen. Für Servicezwecke eignet sich insbesondere der Punkt-zu-Punkt Zugriff mittels Webserver und Ethernet via USB.

Aktivierung des Webservers im Menü Setup  $\rightarrow$  Erweitertes Setup  $\rightarrow$  Kommunikation  $\rightarrow$ Ethernet → Webserver → ja bzw. Menü Experte → Kommunikation → Ethernet → Webserver  $\rightarrow$  ja

Der Webserver-Port ist auf 80 voreingestellt. Der Port kann im Menü Experte  $\rightarrow$  Kommunikation → Ethernet geändert werden.

Falls das Netzwerk über eine Firewall geschützt ist, muss der Port unter Umständen freigeschaltet werden.

Folgende Web-Browser werden unterstützt:

- MS Internet Explorer 11 und höher
- MS Edge
- Mozilla Firefox 52.1.0 und höher
- Opera 12.x und höher
- Google Chrome 66 und höher

Es wird eine minimale Auflösung von 1920x1080 (Full HD) empfohlen.  $| \cdot |$ 

Um die volle Funktionalität des Webservers zu nutzen wird empfohlen, die neueste Version des jeweiligen Browsers zu verwenden. Für den Gerätezugriff über Webserver ist eine Authentifizierung als Administrator, Service oder Operator notwendig  $\rightarrow$   $\blacksquare$  41

Der Webserver ist nicht für die Darstellung auf Smartphones optimiert. l - I

Gerät und Webserver sind im Auslieferungszustand in den Benutzerrollen mit folgenden Vorgabewerten belegt:

- ID: admin; Passwort: admin
- ID: service; Passwort: service
- ID: operator; Passwort: operator

Hinweis: Passwörter sollten bei der Inbetriebnahme geändert werden!  $\ddot{\mathbf{r}}$ 

ID und Passwort sind im Hauptmenü unter "Setup -> Erweitertes Setup -> Kommunikation -> Ethernet -> Einstellungen Webserver -> Authentifizierung" änderbar.

### 10.4.1 Zugriff auf den Webserver via HTTP (HTML)

Bei Benutzung eines Internet Browsers genügt die Eingabe der Adresse http://<ipadresse> um die HTML Ansicht im Browser angezeigt zu bekommen.

Hinweis: Führende Nullen bei IP-Adressen dürfen nicht mit eingegeben werden (z.B. statt 192.168.001.011 muss 192.168.1.11 eingegeben werden).

Ebenso wie in der Anzeige, kann im Webserver zwischen den Anzeigegruppen gewechselt werden. Die Messwerte werden automatisch aktualisiert. Neben den Messwerten werden auch Status/Grenzwertflags angezeigt.

### 10.4.2 Zugriff auf den Webserver via XML

Zusätzlich zum HTML-Format ist das XML-Format verfügbar, welches alle Messwerte einer Gruppe enthält. Dieses kann beliebig in weitere Systeme eingebunden werden.

Unter der Adresse http://<ip-adresse>/values.xml (alternativ: http://<ip-adresse>/ xml) ist die XML-Datei in ISO-8859-1 (Latin-1) Kodierung verfügbar. In dieser sind allerdings manche Sonderzeichen, wie z.B. das Eurozeichen, nicht darstellbar. Texte, wie z.B. Digitalzustände, werden nicht übertragen.

Hinweis: Führende Nullen bei IP-Adressen dürfen nicht mit eingegeben werden (z.B. statt 192.168.001.011 muss 192.168.1.11 eingegeben werden).

Das Dezimalzeichen wird in der XML-Datei immer als Punkt dargestellt. Alle Zeiten  $\mathbf{h}$ sind zudem in UTC aufgeführt. Die Zeitverschiebung in Minuten ist im darauffolgenden Eintrag vermerkt.

Der Aufbau der Kanalwerte der XML-Datei ist nachfolgend erläutert:

<device id="AI01IV" tag="Channel 1" type="INTRN">  $<$ v1>50.0 $<$ /v1>  $\langle 11 \rangle \frac{9}{6} \langle 11 \rangle$ <vtime>20130506-140903</vtime> <vstslvl1>0</vstslvl1> <hlsts1>L</hlsts1> <param><min>0.0</min><max>100.0</max><hh></hh><hi></hi><lo></lo><ll></ll></ param> <tag>Channel 1</tag> <man>Hersteller</man>

</device>

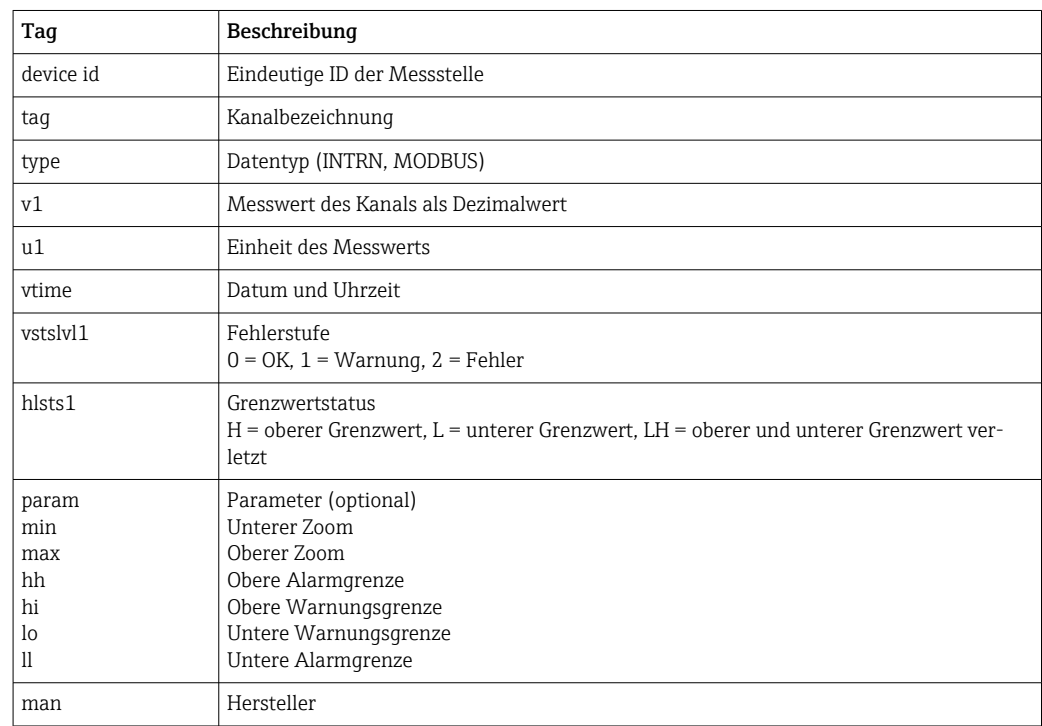

## 10.4.3 Setup, Bedienung und Service via Webserver

#### Verbindung zum Webserver herstellen:

1. PC über Ethernet (oder Ethernet über USB) mit dem Gerät verbinden

2. Browser am PC starten

- 3. IP-Adresse des Gerätes im Browser eingeben http://<ip-adresse>
- 4. Mit ID und Passwort einloggen

Der Webserver meldet sich mit dem Startbildschirm.

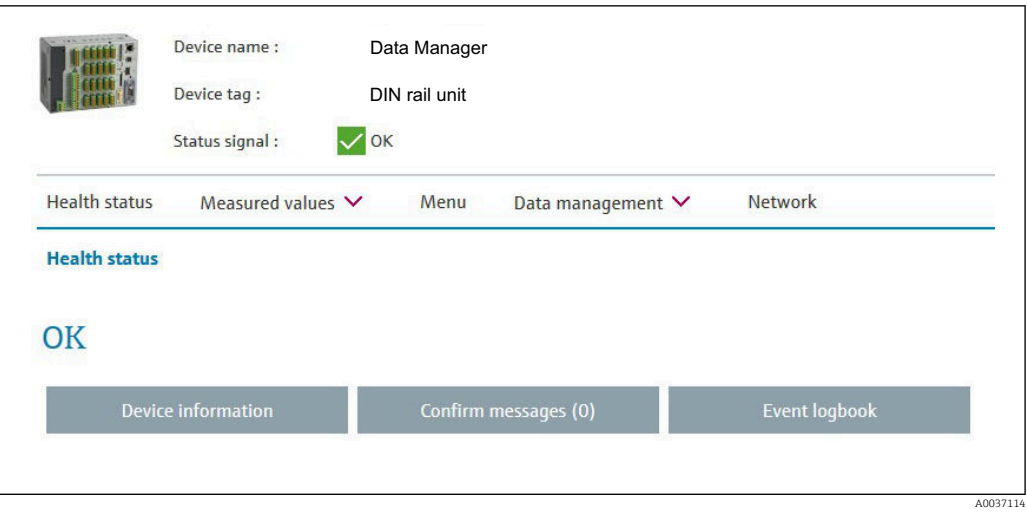

Im oberen Bereich des Webservers werden die allgemeinen Informationen Device name, Device tag und Status signal angezeigt. Im mittleren Bereich können die folgenden Funktionen aufgerufen werden:

#### Health Status – Messwerte – Menü – Datenmanagement - Netzwerk.

Durch Anklicken können die folgenden Untermenüs aufgerufen werden. Die Untermenüs werden mit "Abbrechen" oder durch mehrmaliges "zurück" geschlossen.

#### Health Status (erweiterter Gerätestatus)

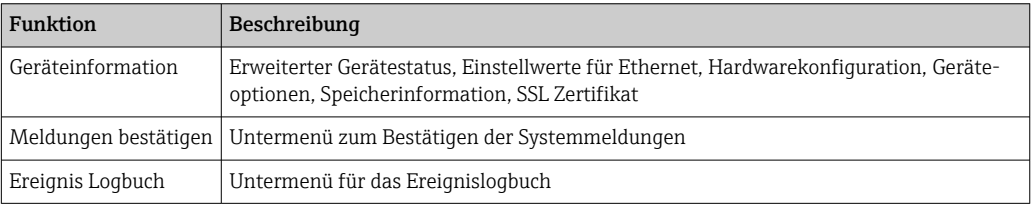

### Messwerte (Auswahl der Messwertanzeige)

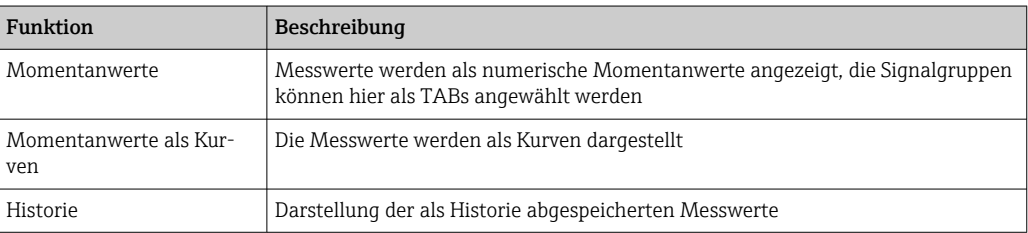

### Menü

Die Anzeige der Menüstruktur im Webserver entspricht größtenteils der Menüstruktur im Gerät

#### Datenmanagement

Funktionen und Parameter zu Firmware aktualisieren, Setup laden/speichern, Setup als RTF speichern, SSL Zertifikate importieren

#### Netzwerk

Anzeige der Ethernet Parameter (IP-Adresse, Subnetmask, Gateway, Domain)

#### Anzeige von aktuellen Messwerten und historischen Daten

Unter Messwerte erscheint ein Auswahlfenster für Momentanwerte – Momentanwerte als Kurven – Historie. Durch Anklicken erscheint die entsprechende Anzeigefunktion.

Aktuelle Messwerte können über den Webserver auch ohne Login mit der Adresse http://<ip-adresse>/iv abgerufen werden. Eine Geräteparametrierung ist in diesem Fall allerdings nicht möglich.

Hinweis: Der Browser muss HTML5 unterstützt.

Optionale Aufrufparameter:

- Syntax: http://<ip-adresse>/iv?group=<x>&refresh=<y>
- **group**= $\langle x \rangle$  mit  $x = 1 ... 4$
- refresh= $\langle y \rangle$  mit y = 3 bis 3600 in Sekunden

Hinweis: Bei dem optionalen Parameter muss auf die Groß- und Kleinschreibung geachtet werden.

Diese Funktion kann per Setup deaktiviert werden. Bei Deaktivierung wird aus Gründen der Sicherheit auch das Auslesen der Momentanwerte per XML deaktiviert.

#### Momentanwerte

Die aktuellen Messwerte werden in numerischer Form dargestellt. Durch Anklicken der Reiter (TABs) erscheinen die im Setup definierten Signalgruppen.

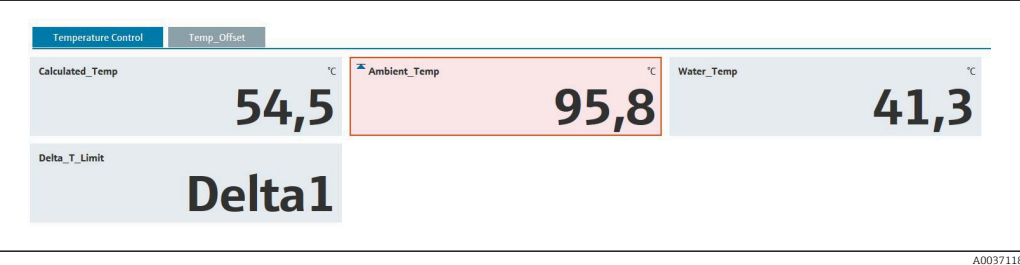

#### Momentanwerte als Kurven

Die aktuellen Messwerte werden in Kurvenform und numerisch über die Zeitachse dargestellt. Die Aktualisierungsrate kann in einem Auswahlfenster eingestellt werden. Der Anzeigemodus kann auf volle Bildschirmgröße eingestellt werden. Durch Anklicken der Reiter (TABs) erscheinen die im Setup definierten Signalgruppen.

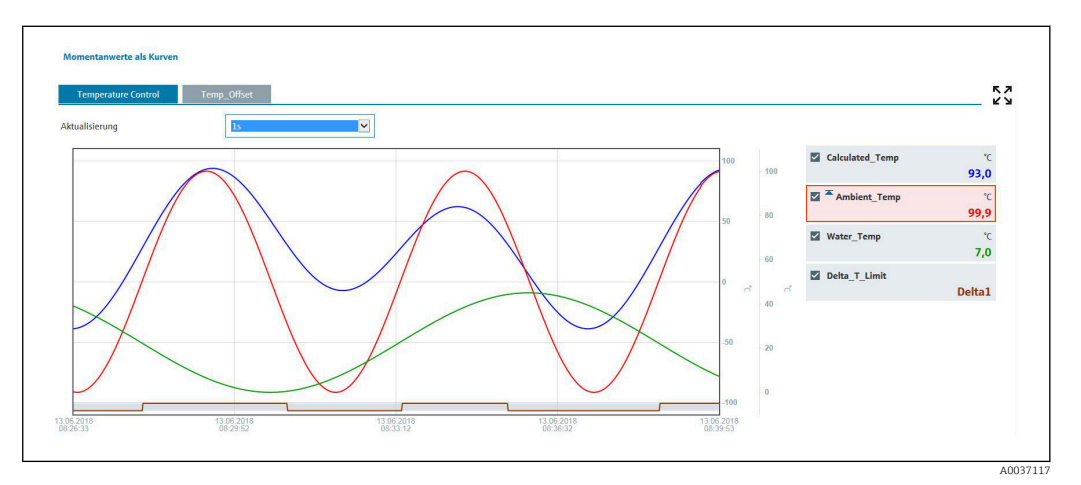

#### Anzeigefunktionen

Durch Bewegung des Mauszeigers auf eine der Messkurven, wird der Momentanwert mit Zeitstempel und Einheit des aktuellen Kurvenpunktes angezeigt. Über die Kanal-Checkboxen in der Legende können Kanäle ein-/ausgeblendet werden.

Nach Anklicken der Schaltfläche Historie werden die aufgezeichneten Daten geladen. Dies kann je nach Datenverbindung (USB, Ethernet, WLAN) und Anzahl der Messkanäle einige Sekunden Zeit in Anspruch nehmen. Es wird jeweils ein Bildschirminhalt hochgeladen. Die aufgezeichneten (historischen) Messwerte werden in Kurvenform und numerisch über die Zeitachse dargestellt. Der Anzeigemodus kann auf volle Bildschirmgröße eingestellt werden. Durch Anklicken der Reiter (TABs) erscheinen die im Setup definierten Signalgruppen.

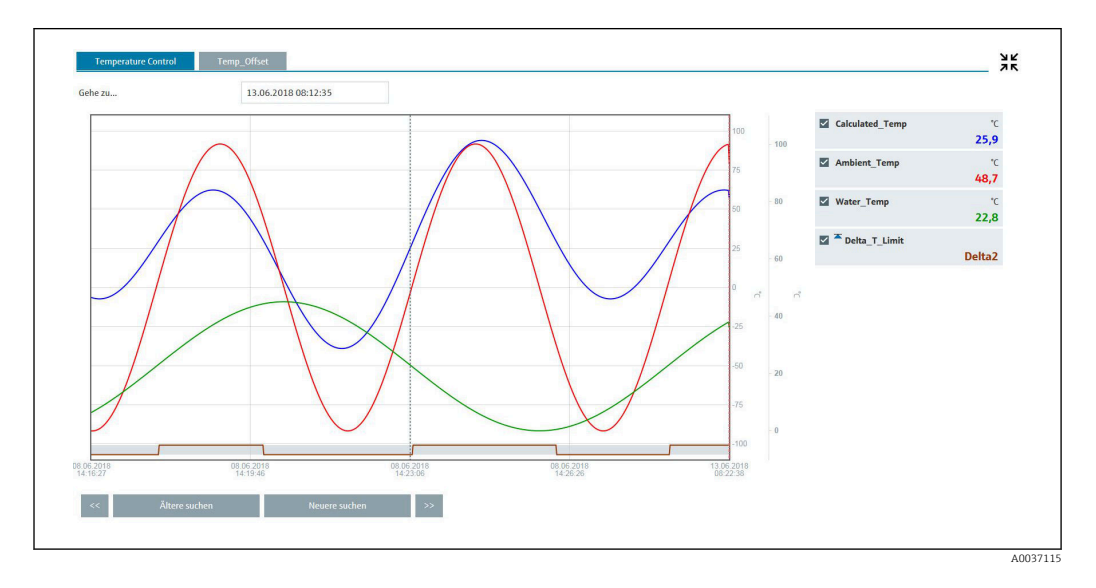

### Anzeigefunktionen

Durch Bewegung des Mauszeigers auf eine der Messkurven, wird der Momentanwert mit Zeitstempel und Einheit des aktuellen Kurvenpunktes angezeigt. Über die Kanal-Checkboxen in der Legende können Kanäle ein-/ausgeblendet werden.

Durch Bewegen der gestrichelten Cursorlinie entlang der Zeitachse, wird die numerische Anzeige (rechts) der Messwerte entsprechend aktualisiert.

Gehe zu …: Eingabe eines Zeitpunktes. Die Historie wird neu geladen. Wird ein Zeitpunkt eingegeben, für welchen keine Messwerte vorhanden sind, erscheint der nächstmögliche Zeitpunkt mit verfügbaren Messwerten.

Ältere suchen: die Anzeige wird um eine Bildschirmhälfte nach links (ältere Messwerte) verschoben. Mit der Schaltfläche << wird die Anzeige um einen kompletten Bildschirm nach links (ältere Messwerte) verschoben.

Neuere suchen: die Anzeige wird um eine Bildschirmhälfte nach rechts (neuere Messwerte) verschoben. Mit der Schaltfläche >> wird die Anzeige um einen kompletten Bildschirm nach rechts (neuere Messwerte) verschoben.

Hinweis: Bereiche ohne aufgezeichnete Messwerte (z.B. fehlende Spannungsversorgung), werden mit einem Symbol am oberen Rand gekennzeichnet. Die Anzeigekurven machen einen entsprechenden Sprung.

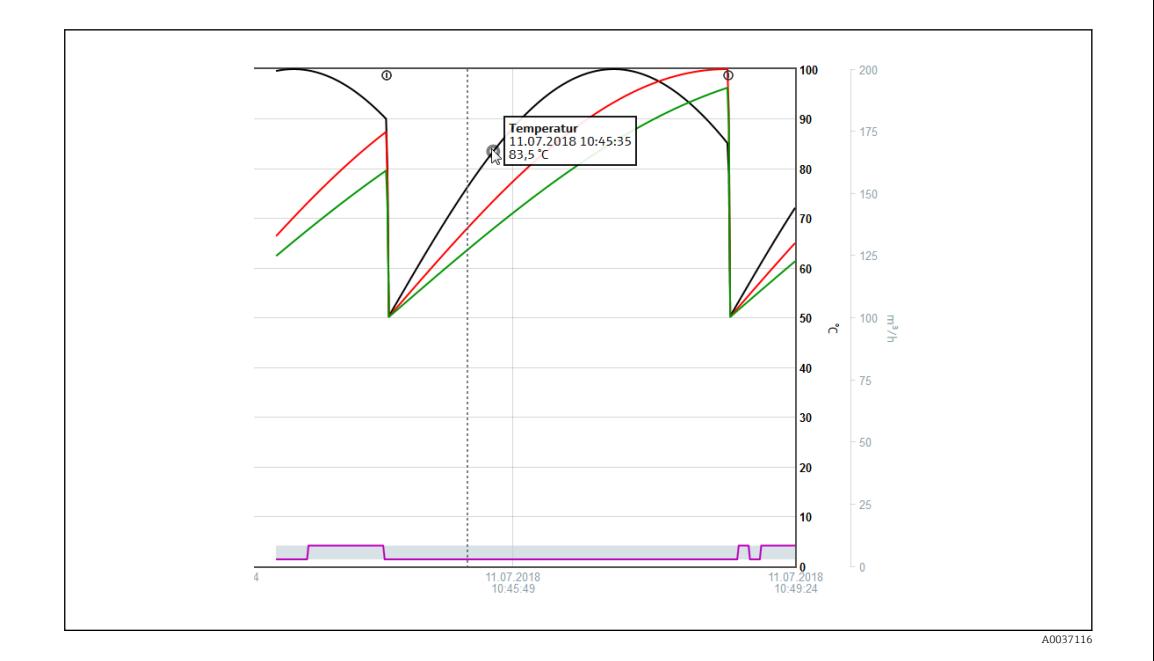

## 10.4.4 Fernsteuerung via Webserver

Das Gerät kann per Webserver ferngesteuert werden. Im Webserver ist diese Fernsteuerung unter "Messwerte -> Fernsteuerung" zu finden. Dort wird das Gerätedisplay 1:1 dargestellt. Eine Bedienung des Gerätes ist mittels Buttons unterhalb dieser Anzeige möglich. Das Aktualisierungsintervall der Anzeige kann im Auswahlmenü "Aktualisierung" eingestellt werden.

Aktivierung der Fernsteuerung am Gerät:

- 1. Im Menü Setup -> Erweitertes Setup -> Kommunikation -> Ethernet -> Einstellungen Webserver -> Fernsteuerung "ja" bzw. unter
- 2. Experte -> Kommunikation -> Ethernet -> Einstellungen Webserver -> Fernsteuerung "ja" auswählen.

## 10.5 Gruppe wechseln

Im Hauptmenü kann unter "Betrieb -> Gruppe wechseln" die anzuzeigende Gruppe gewechselt werden. Alternativ kann ein Gruppenwechsel auch durch Drehen des Navigators erfolgen.

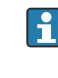

Es erscheinen hier nur die aktiven Gruppen. Einstellungen hierzu im Hauptmenü unter "Setup -> Erweitertes Setup -> Applikation -> Signal Gruppierung -> Gruppe x".

# 10.6 Bedienung sperren

Im Hauptmenü kann unter "Betrieb -> Bedienung sperren" die Vor-Ort-Bedienung gesperrt werden, um eine Fehlbedienung (z.B. durch Reinigung des Geräts) zu verhindern.

Das Gerät wird entriegelt, indem der Navigator bzw. die OK Taste für 3s gedrückt wird. Mit einer externen Tastatur erfolgt die Entriegelung über die Tastenkombination "Strg-Alt-Entf".

# 10.7 Anmelden / Abmelden

Am Gerät anmelden oder den aktuell angemeldeten Benutzer abmelden.

P Nur bei rollenbasierten Zugriffsschutz →  $\bigoplus$  41

# 10.8 SD-Karte / USB-Stick

## 10.8.1 Funktionsweise der SD-Karte bzw. USB-Stick

Ohne den internen Speicher zu beeinflussen, werden Datenpakete blockweise (min. 1 x täglich, Mitternacht) auf die SD-Karte kopiert. Dabei wird geprüft, ob die Daten fehlerfrei geschrieben wurden. Nach Einstecken einer neuen SD-Karte beginnt das Gerät nach 5 min. automatisch mit der Messdatenspeicherung. Die Verwendung eines USB-Sticks wird nur empfohlen, wenn bestimmte Datenbereiche kopiert werden sollen.

Der USB-Stick dient nicht zur kontinuierlichen Messwertspeicherung, d.h. dieser wird nicht automatisch aktualisiert.

Die Datenspeicherung erfolgt je nach Speichermethode in 2 unterschiedlichen Ordnern auf den Datenträgern:

- In den Ordner rec\_data\_<Gerätename> werden alle Daten zyklisch kopiert, wenn ein Datenpaket vollständig ist oder wenn die Funktion "Aktualisieren" unter "Betrieb -> SD-Karte / USB- Stick -> aktualisieren" ausgeführt wird.
- In den Ordner rng\_data\_<Gerätename> werden die Daten für den ausgewählten Zeitbereich kopiert, der unter "Betrieb -> SD-Karte / USB- Stick -> Messwert speichern" gewählt wurde. Das Kopieren dieser Daten hat keinen Einfluss auf die Speicherung der Daten im Ordner rec\_data <Gerätename>.
- Ausschließlich neue, formatierte und vom Hersteller empfohlene SD-Karten ver-H wenden (siehe "Zubehör" →  $\mathbf{E}$  73).
	- Der beschriebene Speicherplatz der SD-Karte bzw. des USB-Sticks wird im Normalbetrieb oben rechts im Display angezeigt ("SD: xx%" bzw. "USB: xx%") Striche "-" in dieser Anzeige bedeuten, dass keine SD-Karte vorhanden ist.
	- Die SD-Karte darf nicht schreibgeschützt sein.
	- Vor Entnahme des externen Datenträgers "Betrieb -> SD-Karte / USB-Stick -> aktualisieren" wählen. Der aktuelle Datenblock wird geschlossen und auf den externen Datenträger gespeichert. Damit wird sichergestellt, dass alle aktuellen Daten (bis zur letzten Speicherung) enthalten sind.
	- Je nach Konfiguration des Gerätes (siehe "Setup -> Erweitertes Setup -> System -> Externer Speicher -> Warnhinweis bei") wird noch bevor der externe Datenträger zu 100 % voll ist, per quittierbarer Meldung am Display auf das Wechseln des Datenträgers hingewiesen.
	- Das Gerät merkt sich, welche Daten bereits auf SD-Karte bzw. USB-Stick kopiert wurden. Sollte der Datenträger nicht rechtzeitig gewechselt werden oder keine SD-Karte eingelegt sein, wird der neue externe Datenträger mit den fehlenden Daten aus dem internen Speicher aufgefüllt - soweit diese dort noch vorhanden sind. Da Messwerterfassung / -registrierung höchste Priorität hat, kann es in diesem Fall mehrere Minuten dauern, bis die Daten vom internen Speicher auf SD-Karte bzw. USB-Stick kopiert sind.

## 10.8.2 Funktionen zu SD-Karte bzw. USB-Stick

Funktionen zur Speicherung von Messdaten und Geräteeinstellungen auf ein Wechselmedium siehe im Hauptmenü unter "Betrieb -> SD-Karte / USB-Stick" (nur wenn SD-Karte bzw. USB-Stick vorhanden ist).

### Sicher entfernen:

Zum sicheren Entnehmen des Speichermediums aus dem Gerät werden alle internen Zugriffe beendet. Eine Benachrichtigung erscheint, wenn der Datenträger entnommen werden kann. Wird die SD-Karte nicht entnommen, beginnt das Gerät nach 5 Minuten automatisch wieder Daten auf den Datenträger zu speichern.

Den Datenträger nur über diese Funktion entnehmen, da es sonst zu Datenverlust kommen kann!

#### Aktualisieren:

Noch nicht auf das Speichermedium gesicherte Messdaten werden jetzt gespeichert. Dies kann einen Moment dauern. Die Messwerterfassung läuft parallel weiter und hat höchste Priorität.

Es können Daten von mehreren Geräten auch auf ein Medium gespeichert werden.

#### • Messwerte speichern:

Es kann ein frei definierbarer Zeitbereich auf den Datenträger gespeichert werden.

- Setup laden:
	- Lädt Geräteeinstellungen (Setup) vom Speichermedium in das Gerät.
- Setup speichern: Alle Geräteeinstellungen (Setup) werden auf das Speichermedium gesichert. Sie können archiviert werden oder für andere Geräte verwendet werden.
	- Setup als RTF speichern: Speichert das Setup in lesbarer Form als RTF-Datei (Rich text format) auf das Speichermedium.

Die RTF-Datei kann mit einer geeigneten Textverarbeitungssoftware (z.B. MS Word) geöffnet und formatiert werden, so dass ein einfacher Ausdruck möglich ist.

• Screenshot:

Speichern der aktuellen Messwertdarstellung als Bitmap auf SD-Karte oder USB-Stick. • Firmware aktualisieren:

Lädt eine neue Firmware in das Gerät. Nur sichtbar, wenn eine Firmware-Datei auf SD-Karte bzw. USB-Stick vorhanden ist.

Achtung: Das Gerät wird einen Neustart durchführen. Vorher das Setup und die Messwerte auf SD-Karte bzw. USB-Stick speichern.

#### SSL Zertifikat importieren:

Lädt ein SSL-Zertifikat (X.509) in das Gerät. Zertifikate sind notwendig, damit eine SSL-Verbindung aufgebaut werden kann, um z.B. E-Mails verschlüsselt zu übertragen. Zertifikate sind vom Netzwerkadministrator oder Provider erhältlich. Unterstützt werden: DER, CER und CRT (binär oder Base64 kodiert).

Nur sichtbar, wenn ein SSL-Zertifikat auf SD-Karte bzw. USB-Stick vorhanden ist.

## 10.8.3 Hinweise zur E-Mail Verschlüsselung

Neben dem unverschlüsselten Senden von E-Mails, besteht die Möglichkeit E-Mails verschlüsselt über SSL (TLS) zu versenden. Dazu stehen zwei unterschiedliche Wege zur Verfügung:

- Per SMTPS komplett verschlüsselt über den Port 465.
- Die komplette Verbindung läuft über TLS. Der Port ist per Vorgabe 465, kann aber per Setup geändert werden.
- Mit Hilfe von STARTTLS über den Port 25 oder 587.

Bei diesem Weg baut das Gerät zunächst eine unverschlüsselte SMTP-Verbindung über Port 25 auf und führt diese auch nach Einigung und Umschaltung auf Verschlüsselung darauf fort.

Das entsprechend benötigte Verfahren kann wie folgt ausgewählt werden: "Setup -> Erweitertes Setup -> Applikation -> E-Mail -> Server erfordert SSL" bzw. unter "Experte -> Applikation -> E-Mail -> Server erfordert SSL".

Es wird TLS V1.0 (=SSL 3.1), V1.1 und V1.2 unterstützt. Ältere Standards werden nicht unterstützt. Das Verschlüsselungsverfahren wird automatisch mit der Gegenstelle ausgehandelt.

Um verschlüsselte E-Mails versenden zu können, muss ein Zertifikat installiert werden. Diese Zertifikate können vom E-Mail Serviceprovider bezogen werden. Folgende Dateiformate werden unterstützt:

- \*.CER: DER- oder Base64-kodiertes Zertifikat
- \*.CRT: DER- oder Base64-kodiertes Zertifikat
- \*.DER: DER-kodiertes Zertifikat

Im Dateinamen des Zertifikats dürfen nur folgende Zeichen enthalten sein: a..z, A..Z,  $0.9 + -$ ,  $+$ ,  $(,)$ .!

Um eine SSL Verbindung aufzubauen, wählt das Gerät automatisch aus allen installierten Zertifikaten das zur Gegenstelle passende aus. Es wird eine Fehlermeldung ausgegeben, wenn keines der benötigten Zertifikate im Gerät verfügbar ist.

Wenn bei aktivierter E-Mail Verschlüsselung kein gültiges Zertifikat vorhanden ist oder es abgelaufen ist, können keine E-Mails versendet werden.

### 10.8.4 Hinweise zur WebDAV Verschlüsselung

Neben dem unverschlüsselten Senden von Daten zum WebDAV-Server, besteht die Möglichkeit Daten verschlüsselt über SSL (TLS) zu versenden. Dazu wird über den SSL-Port des externen WebDAV-Servers komplett verschlüsselt übertragen.

Die komplette Verbindung läuft über TLS. Der Port ist per Vorgabe 80, kann aber per Setup geändert werden. Das entsprechend benötigte Verfahren kann wie folgt ausgewählt werden: "Setup -> Erweitertes Setup -> Applikation -> WebDAV Client -> Aktivieren -> Ja (SSL)" bzw. unter "Experte -> Applikation -> WebDAV Client -> Aktivieren -> Ja (SSL)".

Es wird TLS V1.0 (=SSL 3.1), V1.1 und V1.2 unterstützt. Ältere Standards werden nicht unterstützt. Das Verschlüsselungsverfahren wird automatisch mit der Gegenstelle ausgehandelt.

Um verschlüsselte Daten übertragen zu können, muss ein Zertifikat installiert werden. Diese Zertifikate können vom WebDAV-Server Serviceprovider bezogen werden. Folgende Dateiformate werden unterstützt:

- \*.CER: DER- oder Base64-kodiertes Zertifikat
- \*.CRT: DER- oder Base64-kodiertes Zertifikat
- \*.DER: DER-kodiertes Zertifikat

Im Dateinamen des Zertifikats dürfen nur folgende Zeichen enthalten sein: a..z, A..Z,  $0.9, +, -, +, *, (, ), !$ 

Um eine SSL Verbindung aufzubauen, wählt das Gerät automatisch aus allen installierten Zertifikaten das zur Gegenstelle passende aus. Es wird eine Fehlermeldung ausgegeben, wenn keines der benötigten Zertifikate im Gerät verfügbar ist.

Wenn bei aktivierter WebDAV Client Verschlüsselung kein gültiges Zertifikat vorhanden ist oder es abgelaufen ist, können keine Daten übertragen werden.

## 10.8.5 SSL Zertifikate

#### SSL Zertifikat importieren

Installation eines Zertifikats per SD-Karte bzw. USB-Stick:

- 1. Zertifikat an einem PC auf SD-Karte oder USB-Stick kopieren
- 2. SD-Karte bzw. USB-Stick in das Gerät stecken
- 3. Im Hauptmenü "Betrieb -> SD-Karte (bzw. USB-Stick) -> SSL Zertifikat importieren" wählen
- 4. Benötigtes Zertifikat in der Liste auswählen und dem Dialog auf dem Display folgen.

Installation eines Zertifikats per Webserver:

1. Am Webserver "Datenmanagement --> SSL Zertifikat importieren" wählen

2. Datei auswählen

3. Vorgang mit OK starten

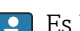

Es können bis zu 3 Zertifikate parallel installiert werden.

#### Installierte SSL-Zertifikate überprüfen

Im Hauptmenü unter "Diagnose -> Geräteinformation -> SSL Zertifikate" können die installierten Zertifikate überprüft werden. In der Parameterliste werden die wichtigsten Zertifikatsinformationen, wie z.B. Schlüsselkennung, Organisation und Gültigkeitsdauer angezeigt.

Nicht bei allen Zertifikaten werden alle Felder ausgefüllt, da die Herausgeber der Zertifikate nicht alle Informationen zur Verfügung stellen.

### SSL-Zertifikat löschen

Im Hauptmenü unter "Diagnose -> Geräteinformation -> SSL Zertifikate -> Zertifikat" das zu löschende Zertifikat auswählen und unter **"Zertifikat löschen"** den Parameter "Ja" auswählen.

#### Gültigkeit von Zertifikaten

Zertifikate besitzen einen festgelegten Gültigkeitsbereich (Gültig ab ... bis …). Das Gerät überprüft 1x pro Tag bzw. bei Geräteneustart die Gültigkeit. 14 Tage vor Ablauf des Zertifikats informiert das Gerät täglich den Anwender per E-Mail, Bildschirmmeldung, Ereignislogbucheintrag, dass das Zertifikat demnächst abläuft.

Wenn das Zertifikat abgelaufen ist, schaltet das Störmelderelais, wenn aktiviert, und eine Bildschirmmeldung wird ausgegeben. Außerdem erfolgt ein Eintrag ins Ereignislogbuch. Wenn ein Zertifikat gelöscht wird, werden alle Fehler dieses Zertifikat betreffend zurückgesetzt.

# 10.9 Messwerthistorie anzeigen

Im Hauptmenü unter "Betrieb -> Historie" können die gespeicherten Messwerte durchgescrollt werden. Durch Links- bzw. Rechtsdrehung des Navigators können die Messwertkurven vor- bzw. zurückgespult werden. Durch Drücken des Navigators können weitere Einstellungen zur Historischen Darstellung vorgenommen werden (z.B. Scrollgeschwindigkeit, Zeitskalierung oder Darstellungsart ändern) bzw. die Historische Darstellung beendet werden.

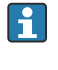

An der grauen Kopfzeile im Display sowie am Symbol  $\omega$  in der Statuszeile ist erkennbar, dass historische Werte dargestellt werden. In der Momentanwertanzeige ist die Farbe der Kopfzeile blau.

### 10.9.1 Historische Darstellung: Gruppe wechseln

In der historischen Darstellung kann unter "Betrieb -> Gruppe wechseln" in der Messwerthistorie die anzuzeigende Gruppe gewechselt werden.

### 10.9.2 Historische Darstellung: Scrollgeschwindigkeit

Festlegen, wie schnell beim Drehen des Navigators gescrollt werden soll.

In der historischen Darstellung kann unter "Betrieb -> Scrollgeschwindigkeit" in der Messwerthistorie die Scrollgeschwindigkeit geändert werden.

Die Scrollgeschwindigkeit kann ebenfalls über den Softkey mit dem Pfeilsymbol < bzw. > eingestellt werden. Die Geschwindigkeit kann durch mehrmaliges Drücken des Softkey geändert werden, von < (langsam) bis <<<< (schnell).

## 10.9.3 Historische Darstellung: Zeitskalierung

In der historischen Darstellung kann unter "Betrieb -> Zeitskalierung" in der Messwerthistorie der dargestellte Zeitbereich skaliert werden.

Hinweise:  $|1 \cdot |$ 

- Auswahl "1:1": jeder Messwert wird dargestellt.
- Auswahl "1:n": nur jeder n-te Messwert wird dargestellt (Vergrößerung des dargestellten Zeitbereichs).
- Es wird keine Interpolation oder Mittelwertbildung durchgeführt.
- Bei größeren n kann es zu längeren Ladezeiten kommen.
- Die Zeitskalierung hat keinen Einfluss auf die Messwertspeicherung.
- Der dargestellte Zeitbereich pro Bildschirmseite für die momentan eingestellte Zeitskalierung wird ebenfalls im Menü angezeigt.

## 10.9.4 Historische Darstellung: Dargestellter Zeitbereich

In der historischen Darstellung wird unter "Betrieb -> Dargestellter Zeitbereich" in der Messwerthistorie der dargestellter Zeitbereich angezeigt. Diese Information sagt aus, welcher Zeitbereich pro Bildschirmseite bei Standardspeicherzyklus angezeigt wird.

Wenn sich der Alarmzyklus von dem Standardspeicherzyklus unterscheidet, wird dies H nicht mit berücksichtigt.

## 10.9.5 Historische Darstellung: Screenshot

In der historischen Darstellung kann unter "Betrieb -> Screenshot" die aktuelle Messwertdarstellung als Bitmap auf SD-Karte oder USB-Stick gespeichert werden.

## 10.9.6 Historische Darstellung: Darstellungsart ändern

In der historischen Darstellung kann unter "Betrieb -> Darstellungsart ändern" in der Messwerthistorie die Darstellungsart der aktiven Gruppe geändert werden.

Folgende Darstellungsarten sind möglich: Kurve, Kurve in Bereichen, Wasserfalldarstellung und Wasserfall in Bereichen.

Die verschiedenen Darstellungsarten haben keinen Einfluss auf die Signalaufzeich-H nung.

# 10.10 Signalauswertung

Im Hauptmenü unter "Betrieb -> Signalauswertung" können die im Gerät gespeicherten Auswertungen angezeigt werden.

### • Aktuelle Zwischenauswertung:

Hier kann die aktuelle (d.h. noch nicht abgeschlossene) Zwischenauswertung angezeigt werden.

• Aktueller Tag:

Hier kann die aktuelle (d.h. noch nicht abgeschlossene) Tagesauswertung angezeigt werden.

• Aktueller Monat:

Hier kann die aktuelle (d.h. noch nicht abgeschlossene) Monatsauswertung angezeigt werden.

• Aktuelles Jahr:

Hier kann die aktuelle (d.h. noch nicht abgeschlossene) Jahresauswertung angezeigt werden.

• Suche:

Suche und Anzeigen von Auswertungen. Auswahl, welche Auswertungen gesucht/angezeigt werden sollen: Zwischenauswertung, Tagesauswertung, Monatsauswertung, Jahresauswertung.

# 10.11 Suche in Aufzeichnung

Im Hauptmenü kann unter "Betrieb -> Suche in Aufzeichnung" der interne Speicher nach Meldungen bzw. Zeitpunkten durchsucht werden.

Suche nach Ereignissen: Bei der Suche nach Ereignissen wird das Ereignis-Logbuch zugrunde gelegt. Um die Suche nach bestimmten Ereignissen (z.B. Setupänderungen) zu erleichtern, können mit dem Suchfilter die gewünschten Ereignisse gewählt und gesucht werden. Standardmäßig werden alle Meldungen ausgegeben. In der angezeigten Ergebnisliste kann ein Ereignis ausgewählt werden und direkt zu diesem Punkt in der Historie gesprungen werden (sofern noch im Speicher vorhanden).

Suche nach Zeitpunkt: Bei der Suche nach einem Zeitpunk in der Vergangenheit kann über eine Eingabe das Datum und die Uhrzeit bestimmt werden, an der die Anzeige der historischen Daten beginnen soll. Nach der Eingabe von Datum/Uhrzeit und anschließender Bestätigung springt die Anzeige zum gewählten Zeitpunkt in der aktiven Gruppe.

# 10.12 Darstellungsart ändern

Die Darstellungsart der aktiven Gruppe kann im Hauptmenü unter "Betrieb -> Darstellungsart ändern" geändert werden.

Folgende Darstellungsarten sind möglich: Kurve, Kurve in Bereichen, Wasserfalldarstellung, Wasserfall in Bereichen, Bargraf und Digitalanzeige.

Die verschiedenen Darstellungsarten haben keinen Einfluss auf die Signalaufzeichnung.

# 10.13 Displayhelligkeit anpassen

Im Hauptmenü kann unter "Betrieb -> Helligkeit anpassen" die Displayhelligkeit angepasst werden:

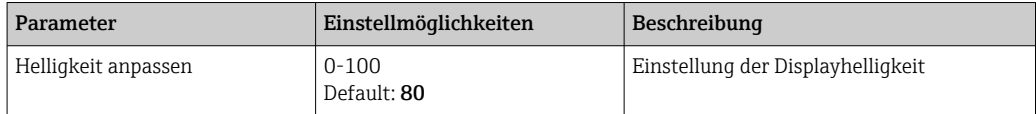

## 10.14 Grenzwerte

Im Hauptmenü können unter "Betrieb -> Grenzwerte" die Grenzwerte während des Betriebs geändert werden.

Diese Funktion muss im Hauptmenü unter "Experte -> Applikation -> Grenzwerte - > Grenzwerte ändern: auch außerhalb des Setup" vorab aktiviert werden.

Detaillierte Beschreibung der Grenzwerte: →  $\triangleq$  163

# 10.15 WebDAV Client

Die Funktion des WebDAV Clients besteht darin, aufgezeichnete Daten automatisch auf einen angeschlossenen WebDAV Server (z.B. NAS-Laufwerk) zu übertragen. Die aufgezeichneten Daten werden zyklisch alle 15 Minuten an den angeschlossenen WebDAV Server gesendet. Die erzeugten Dateien entsprechen den Dateien, die automatisch auf der SD-Karte gespeichert werden.

Eingestellt wird der Client über "Setup -> Erweitertes Setup -> Applikation -> WebDAV Client". Ebenfalls werden dazu die Einstellungen unter "Setup -> Erweitertes Setup -> System -> Externer Speicher" verwendet, mit Ausnahme der Einstellungen für SD-Karte (Speicheraufbau, Warnhinweis und Relais). Der Speicher wird als Stapelspeicher angesehen.

Detaillierte Beschreibung der Parameter: →  $\triangleq$  180

Hinweis: Beim WebDAV Client werden die Daten, je nach Auswahl im .CSV oder "gesicherten Format" an den WebDAV Server übertragen.

## 10.15.1 Zugriff auf den WebDAV Server via HTTP (HTML)

Adresseingabe im Browser: http://<ipadresse>/webdav

Die Aktualisierung der Daten erfolgt zyklisch alle 15 Minuten. Bei einer Neuanmeldung (Login) wird automatisch ein Update der Daten durchgeführt.

Hinweis: Führende Nullen bei IP-Adressen dürfen nicht mit eingegeben werden (z.B. statt 192.168.001.011 muss 192.168.1.11 eingegeben werden).

Es ist eine Authentifizierung als Administrator oder Service notwendig. Die ID- und H. Passwortverwaltung erfolgt im Hauptmenü unter "Setup -> Erweitertes Setup -> Kommunikation -> Ethernet -> Einstellungen Webserver -> Authentifizierung".

Vorgabewert ID: admin; Password: admin

Hinweis: Das Passwort sollte bei der Inbetriebnahme geändert werden!

Hinweis: Bei Geräten mit Edelstahlfront und Touchscreen werden die Daten immer im "gesicherten Format" über den WebDAV Server zur Verfügung gestellt.

# 10.16 Datenauswertung und -visualisierung mittels mitgelieferter Field Data Manager Software (FDM)

Die Auswertesoftware bietet eine zentrale Datenverwaltung mit Visualisierung für aufgezeichnete Daten.

Diese ermöglicht die lückenlose Archivierung der Daten einer Messstelle, z.B.:

- Messwerte
- Diagnoseereignisse
- Protokolle

Die Auswertesoftware speichert Daten in eine SQL Datenbank. Die Datenbank kann lokal oder im Netzwerk betrieben werden (Client / Server). Die auf der DVD mitgelieferte, freie Postgre<sup>TM</sup>SQL Datenbank kann installieren und genutzt werden.

Zu Einzelheiten: Betriebsanleitung auf der mitgelieferten DVD der Auswertesoftware m

## 10.16.1 Aufbau / Struktur einer CSV-Datei

Die CSV-Dateien setzen sich folgendermaßen zusammen:

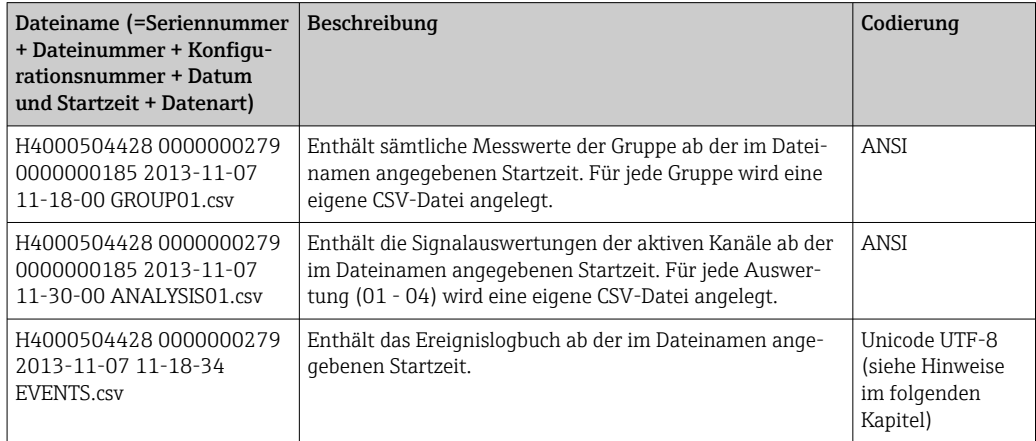

*Bedeutung der Werte unter "Status" und "Limit" bei der Auswertung einer Gruppe:*

#### Status des Kanals:

0: OK

1: Leitungsbruch

2: Eingangssignal zu hoch

3: Eingangssignal zu niedrig

4: Ungültiger Messwert

6: Fehlerwert, d.h. nicht der berechnete Wert (bei Mathe, wenn eine Eingangsgröße ungültig ist)

7: Sensor-/Eingangsfehler

Bit 8: nicht belegt

Bit 9: Alarmspeicherung

Bit 10..13: nicht belegt

Bit 14: Fehlerwert verwenden

Bit 15: nicht belegt

#### Allgemeiner Status:

1: Highspeedspeicherung aktiv

2: Zusätzliche Stunde bei Sommer-/Normalzeitumschaltung

Hinweis: Auch eine Kombination von 1 und 2 ist möglich.

#### Status des Grenzwerts ("Limit"):

0: OK, kein Grenzwert verletzt

Bit 0: Unterer Grenzwert Bit 1: Oberer Grenzwert Bit 2: Gradient steigend Bit 4: Gradient fallend

Hinweis: Auch eine Kombination ist möglich.

## 10.16.2 Import von UTF-8 kodierten CSV-Dateien in Tabellenkalkulation

Bei neueren MS ExcelTM Versionen (2007 und neuer) kann es beim direkten Import von UTF-8 kodierten CSV-Dateien zu Darstellungsfehlern kommen.

### CSV-Datenimport des Ereignislogbuchs ("Events") in MS ExcelTM (ab Version 2007):

- 1. Im Menü "Daten -> Externe Daten abrufen Aus Text" wählen
- 2. Ab MS Office 365: Im Menü "Daten -> Aus Text/CSV" wählen
- 3. CSV-Datei auswählen
- 4. Anweisungen im Assistenten folgen
- 5. Dateiursprung "Unicode UTF-8" auswählen

# <span id="page-60-0"></span>11 Diagnose und Störungsbehebung

Für eine erste Hilfe zur Störungsbehebung ist nachfolgend eine Übersicht der möglichen Fehlerursachen aufegührt.

# 11.1 Allgemeine Störungsbehebungen

## **A**WARNUNG

## Gefahr durch elektrische Spannung

‣ Gerät zur Fehlerdiagnose nicht in geöffnetem Zustand betreiben!

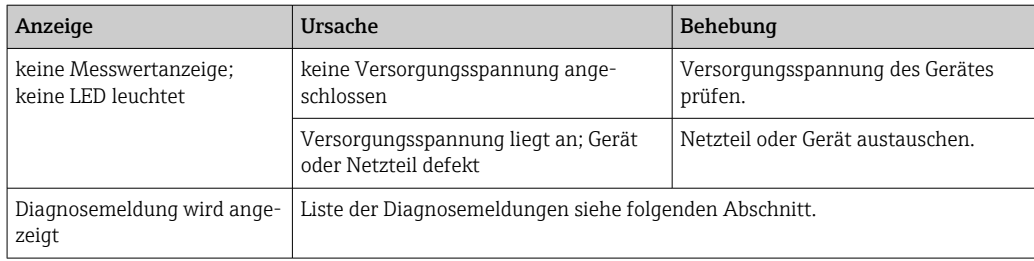

Pixelfehler: Bei Pixelfehlern handelt es sich um eine technologisch und produktionstechnisch bedingte Eigenschaft von LCD- und TFT-Displays. Das verwendete TFT-Display kann bis zu 10 Pixelfehler beinhalten (Fehlerklasse III nach ISO 13406-2). Diese Pixelfehler berechtigen nicht zum Garantieanspruch.

# 11.2 Fehlersuche

Das Menü Diagnose dient zur Analyse der Gerätefunktionen und bietet umfangreiche Hilfestellung bei der Fehlersuche. Zum Auffinden der Ursachen für Gerätefehler oder Alarmmeldungen grundsätzlich wie folgt vorgehen.

### Allgemeines Vorgehen zur Fehlersuche

- 1. Diagnoseliste öffnen: Listet die 30 letzten Diagnosemeldungen auf. Daraus erschließt sich, welche Fehler derzeit bestehen oder ob ein Fehler vermehrt aufgetreten ist.
- 2. Diagnose der aktuellen Messwerte: Überprüfung der Eingangssignale durch Anzeige der aktuellen oder skalierten Messbereiche. Zur Überprüfung von Berechnungen gegebenenfalls berechnete Hilfsvariablen aufrufen.
- 3. Durch Schritt 1 und 2 lassen sich die meisten Fehlerursachen beheben. Besteht der Fehler weiterhin, die Hinweise zur Fehlerbehebung in den folgenden Kapiteln beachten.
- 4. Falls dies nicht zum Erfolg führt, Service kontaktieren. Bei Serviceanfragen bitte stets die Fehlernummer und die Informationen im Hauptmenü unter "Diagnose -> Geräteinformation" (Programmname, Seriennummer etc.) bereithalten.

Kontaktdaten der Endress+Hauser Vertretung siehe im Internet unter www.endress.com/worldwide.

## 11.2.1 Gerätefehler/Störmelderelais

Es kann ein Relais als Störmelderelais verwendet werden. Wenn das Gerät einen Systemfehler (z.B. Hardwaredefekt) oder eine Störung (z.B. Leitungsbruch) erkennt, schaltet der gewählte Ausgang/Relais. Zuordnung des Störmelderelais im Hauptmenü unter "Setup -> Erweitertes Setup -> System -> Störung schaltet -> Relais x". Werkseinstellung: Relais 1.

Dieses "Störmelderelais" schaltet, wenn Fehler des Typs "F" oder "S" auftreten, d.h.: Fehler des Typs "M" oder "C" schalten das Störmelderelais nicht.

# 11.3 Diagnoseinformationen auf Vor-Ort-Anzeige

Die Diagnosemeldung besteht aus Diagnosecode und Meldungstext.

Der Diagnosecode setzt sich aus der Fehlerkategorie gemäß Namur NE 107 und der Meldungsnummer zusammen.

Fehlerkategorie (Buchstabe vor der Meldungsnummer)

- F = (Failure) Ausfall/Fehler, eine Fehlfunktion wurde festgestellt. Der Messwert des betroffenen Kanals ist nicht mehr verlässlich. Die Ursache ist in der Messstelle zu suchen. Eine eventuell angeschlossene Steuerung sollte auf manuellen Betrieb umgestellt werden. Dieser Fehlerkategorie kann im erweiterten Setup ein Störmelderelais zugeordnet werden.
- M = (Maintenance required) Wartungsbedarf, eine Aktion ist baldmöglichst erforderlich.

Die Messfunktionalität ist noch gegeben. Akut ist keine Maßnahme notwendig. Mit einer Wartung kann eine künftig mögliche Fehlfunktion verhindert werden.

• S = (Out of specification) Außerhalb der Spezifikation, die Messstelle wird außerhalb ihrer Spezifikation betrieben.

Der Messbetrieb ist weiter möglich. Es besteht das Risiko für einen höheren Verschleiß, eine kürzere Lebensdauer oder geringere Messgenauigkeit. Die Ursache ist außerhalb der Messstelle zu suchen.

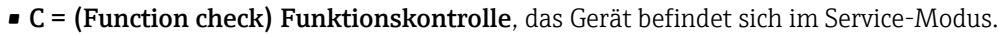

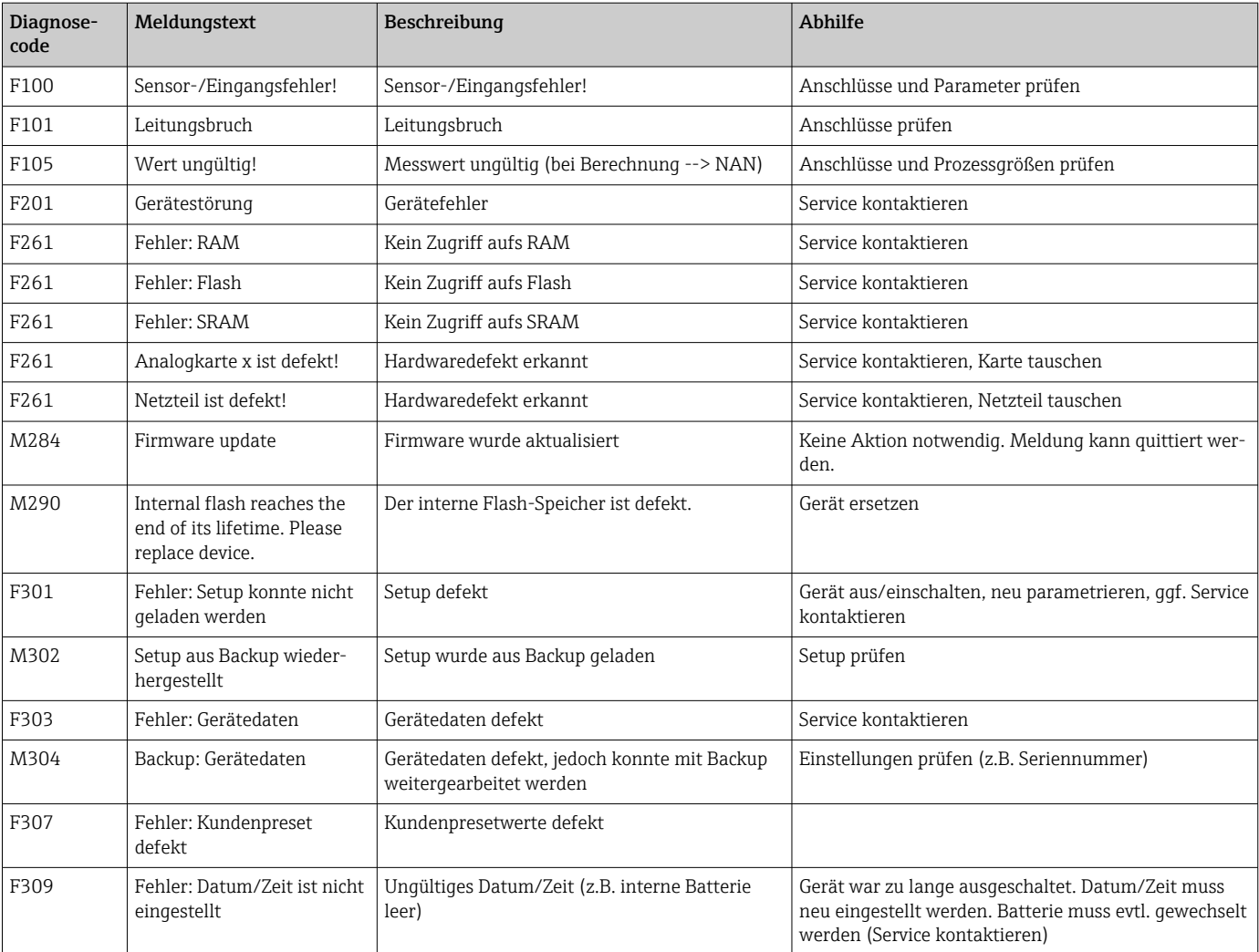

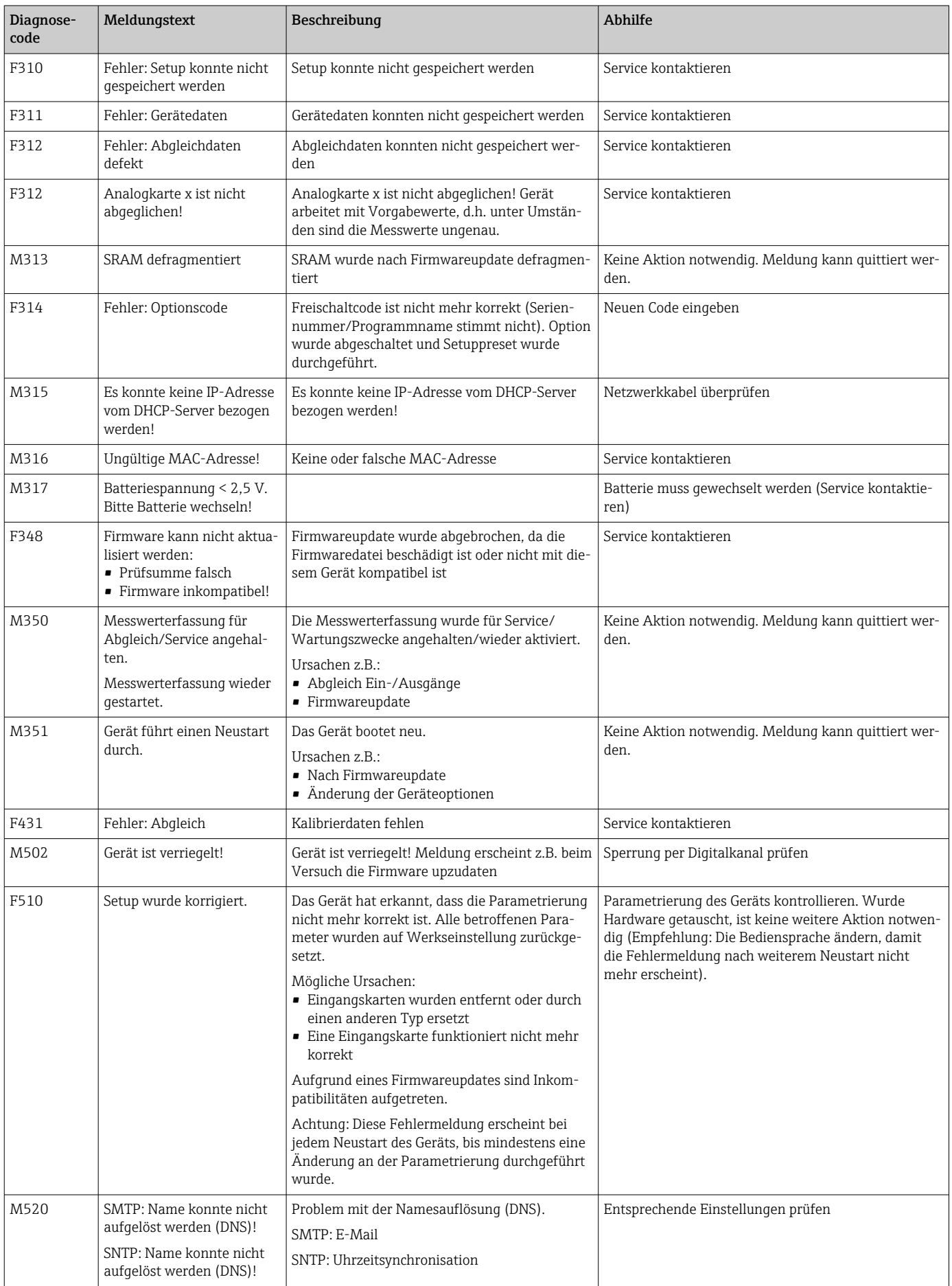

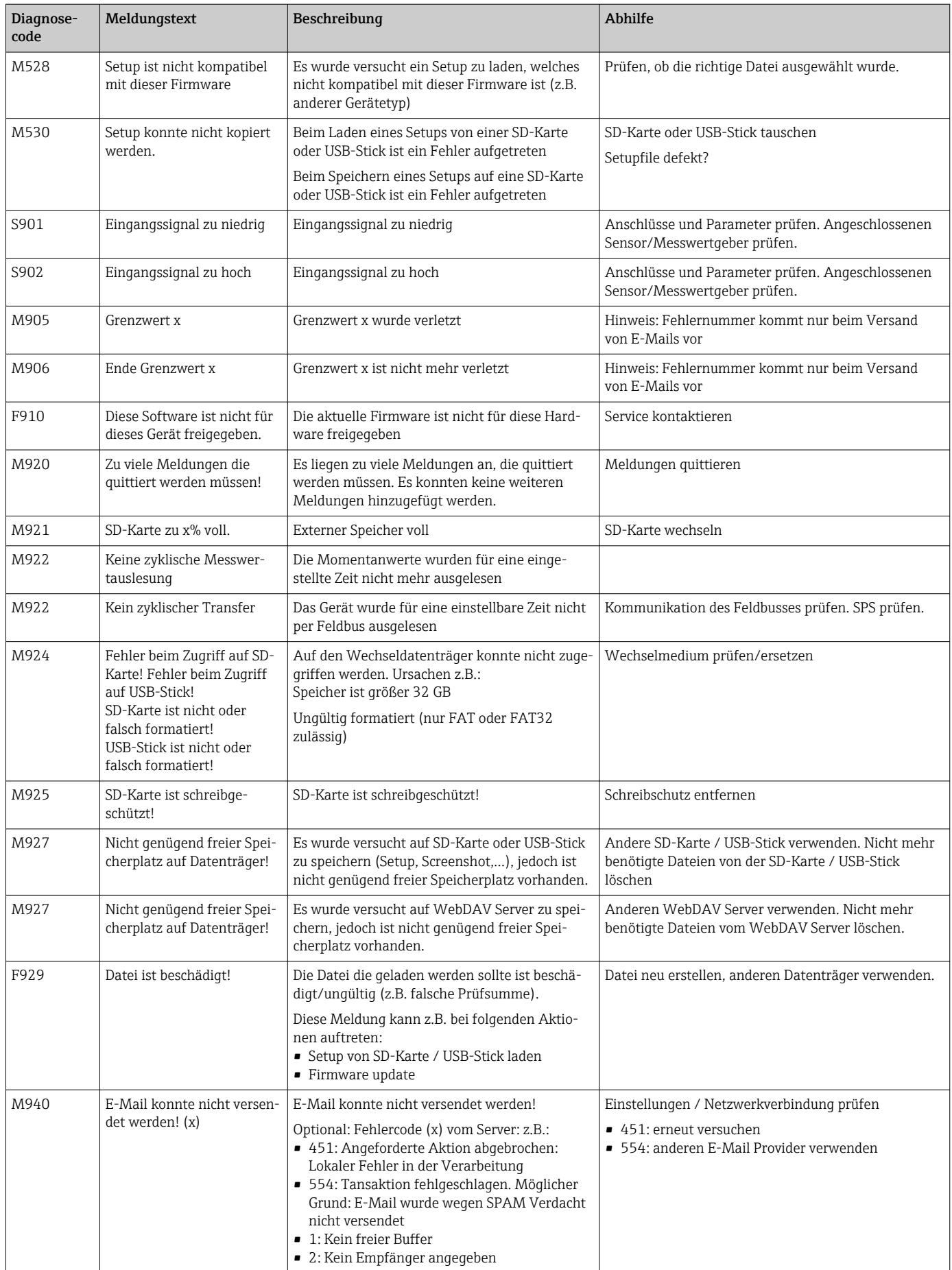

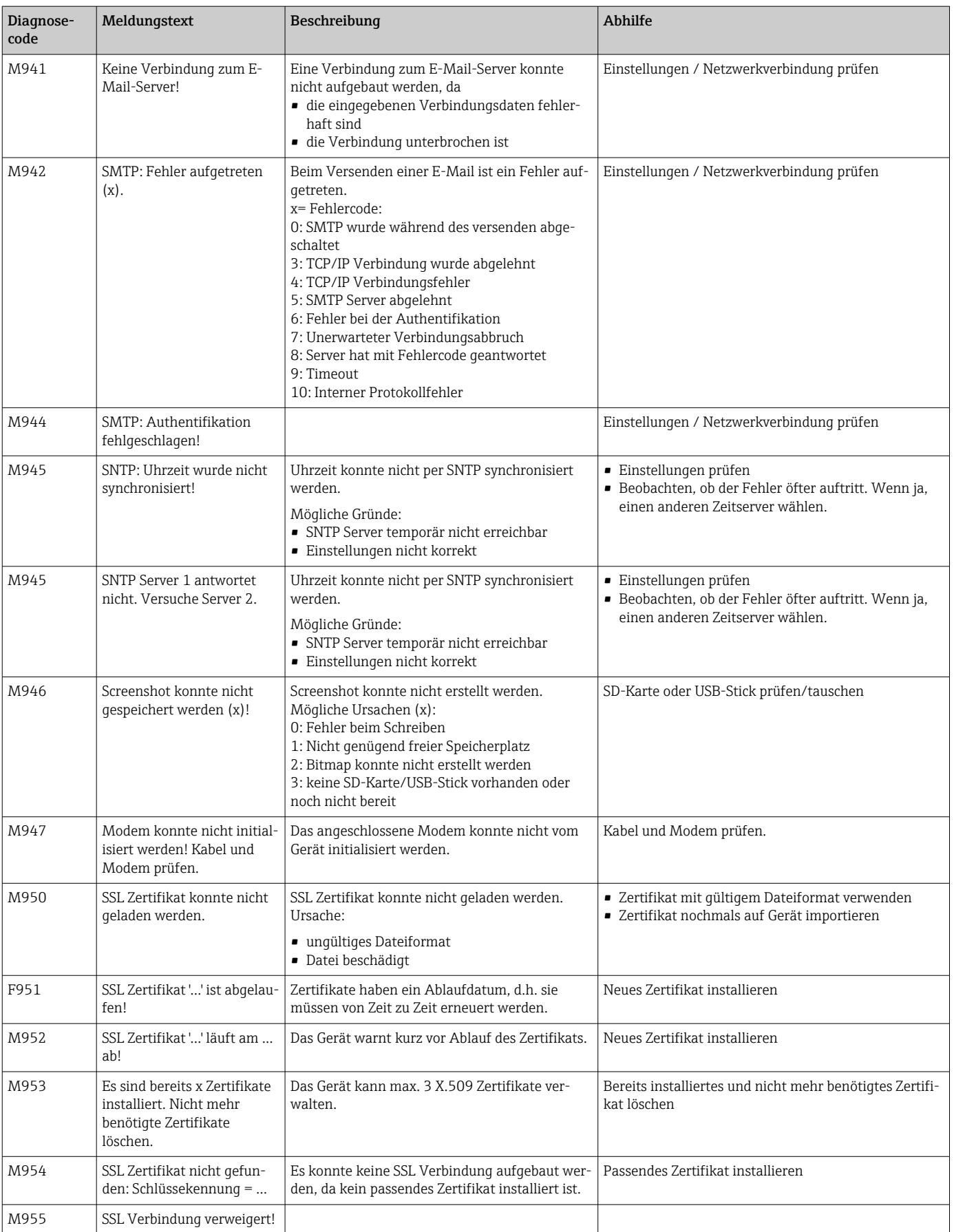

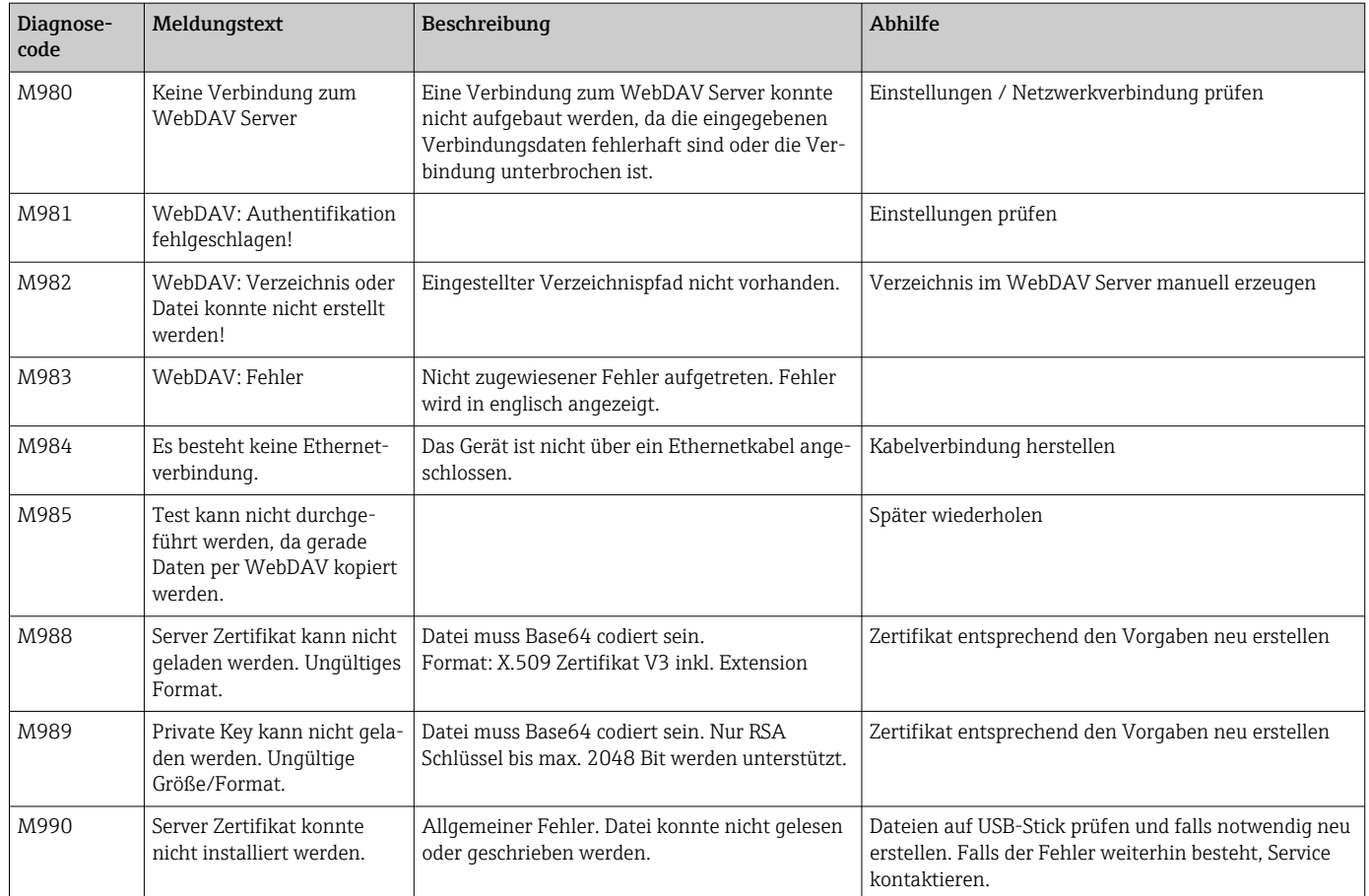

# 11.4 Anstehende, aktuelle Diagnosemeldungen

Die aktuell anstehende Diagnosemeldung, die letzte Diagnosemeldung sowie der letzte Neustart des Gerätes werden im Hauptmenü unter "Diagnose -> Aktuelle Diagnose", "Diagnose -> Letzte Diagnose" bzw. unter "Diagnose -> Letzter Neustart" angezeigt.

# 11.5 Diagnoseliste

Die letzten 30 Diagnosemeldungen werden im Hauptmenü unter "Diagnose -> Diagnoseliste" angezeigt (Meldungen mit Fehlernummern von Typ Fxxx, Sxxx oder Mxxx).

Die Diagnoseliste ist als Ringspeicher ausgelegt, d.h. wenn der Speicher voll ist, werden die ältesten Meldungen automatisch überschrieben (ohne Meldung).

Folgende Informationen werden gespeichert:

- Fehlernummer
- Fehlertext
- Datum/Zeit

# 11.6 Ereignis-Logbuch

Ereignisse, wie z.B. Grenzwertverletzungen und Netzausfälle werden in ihrer zeitlichen Abfolge im Ereignis-Logbuch angezeigt. Dieses ist im Hauptmenü unter "Diagnose -> Ereignis-Logbuch" zu finden. Es können einzelne Ereignisse ausgewählt und Details hierzu angezeigt werden.

# 11.7 Geräteinformationen

Wichtige Geräteinformationen wie z.B. Seriennummer, Firmware Version, Gerätename, Geräteoptionen, Speicherinformationen, SSL-Zertifikate usw. werden im Hauptmenü unter "Diagnose -> Geräteinformation" angezeigt.

Für weitere Informationen Online-Hilfe am Gerät aufrufen.

# 11.8 Diagnose der Messwerte

Anzeige der aktuellen Messwerte im Hauptmenü unter "Diagnose -> Messwerte". Hier können die Eingangssignale durch Anzeige der skalierten und berechneten Werte überprüft werden. Zur Überprüfung von Berechnungen ggf. berechnete Hilfsvariablen aufrufen.

# 11.9 Diagnose der Ausgänge

Anzeige der aktuellen Zustände der Ausgänge (Relais 1-6) im Hauptmenü unter "Diagnose -> Ausgänge".

# 11.10 Simulation

Hier können verschiedene Funktionen/Signale für Testzwecke simuliert werden.

## **HINWEIS**

## Simulation aufrufen: Simulation der Relais siehe Hauptmenü unter "Diagnose -> Simulation". Simulation der Messwerte siehe Hauptmenü unter "Experte -> Diagnose -> Simulation".

Während des Simulationsbetriebs werden ausschließlich die simulierten Werte aufgezeichnet. Der Eingriff wird im Ereignislogbuch protokolliert.

‣ Simulation nicht starten, wenn die Messwertaufzeichnung nicht unterbrochen werden darf!

# 11.10.1 E-Mail Test

Im Hauptmenü kann unter "Diagnose -> Simulation -> E-Mail" eine Testmail an den gewählten Empfänger gesendet werden.

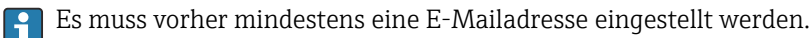

## 11.10.2 Test WebDAV Client

Im Hauptmenü kann unter "Diagnose -> Simulation -> WebDAV Client" eine Testdatei an den gewählten WebDAV Server übertragen werden.

Es müssen vorher unter "Setup -> Erweitertes Setup -> Applikation -> WebDAV Client" die Einstellungen für den anzusprechenden WebDAV Server vorgenommen werden.

## 11.10.3 Test Uhrzeitsynchronisation / SNTP

Im Hauptmenü kann unter "Diagnose -> Simulation -> SNTP" die Uhrzeitsynchronisation (SNTP-Einstellung) getestet werden.

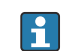

Es muss vorher SNTP im Hauptmenü unter "Setup -> Erweitertes Setup -> System - > Datum/Zeit Einstellungen -> SNTP" aktiviert werden.

Hinweis: Der Test kann einige Zeit dauern.

## 11.10.4 Relaistest

Im Hauptmenü kann das unter "Diagnose -> Simulation -> Relais x" gewählte Relais manuell geschalten werden.

# 11.11 Modem initialisieren

Initialisiert das angeschlossene Modem (für automatische Anrufannahme). Das Modem muss den kompletten AT-Kommandosatz unterstützen.

• Baudrate im Hauptmenü unter "Setup -> Erweitertes Setup -> Kommunikation -> Serielle Schnittstelle" einstellen, als Schnittstellentyp "RS232" auswählen.

• Modem an die RS232 Schnittstelle des Geräts anschließen. Hierzu ausschließlich das als Zubehör erhältliche Modemkabel verwenden.

Ein GSM Modem kann nur dann initialisiert werden, wenn eine SIM Karte eingelegt ist und die PIN eingegeben, oder die PIN-Abfrage deaktiviert wurde.

# 11.12 Messgerät zurücksetzen

Mit einem PRESET kann das Gerät in den Auslieferungszustand zurückgesetzt werden. Diese Funktion sollte nur durch einen Servicetechniker vorgenommen werden.

Die Funktion ist zu finden im Hauptmenü unter "Experte -> System -> PRESET"

PRESET ist nur nach Eingabe des Servicecodes unter "Experte" sichtbar. l÷

#### Vorgehensweise Messgerät zurücksetzen

Der PRESET stellt alle Parameter auf die werkseitigen Einstellungen zurück! Der interne Speicherinhalt wird gelöscht!

- ‣ Setup und Messwerte auf USB-Stick oder SD-Karte speichern. Anschließend PRESET durchführen.
	- Gerät ist auf Werkseinstellungen zurückgesetzt.

# 11.13 Speicher löschen

Nach der Inbetriebnahme sollte der interne Speicher gelöscht werden, um keine unnötigen Daten in der Auswertesoftware zu erhalten.

## 11.14 Auswertungen zurücksetzen

Nach der Inbetriebnahme sollten die Auswertungen zurückgesetzt werden, um keine H unnötigen Daten in der Auswertesoftware zu erhalten.

# 11.15 Firmware-Historie

Übersicht der Gerätesoftware-Historie:

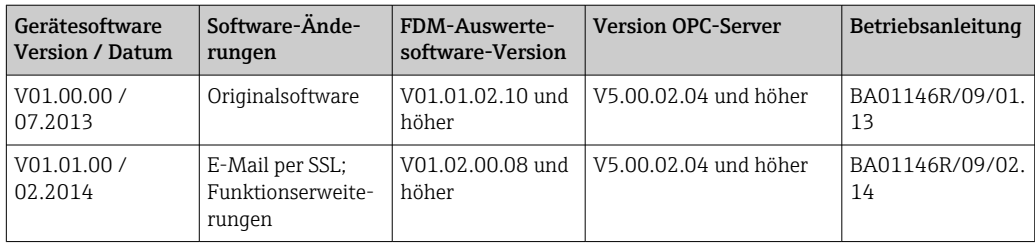

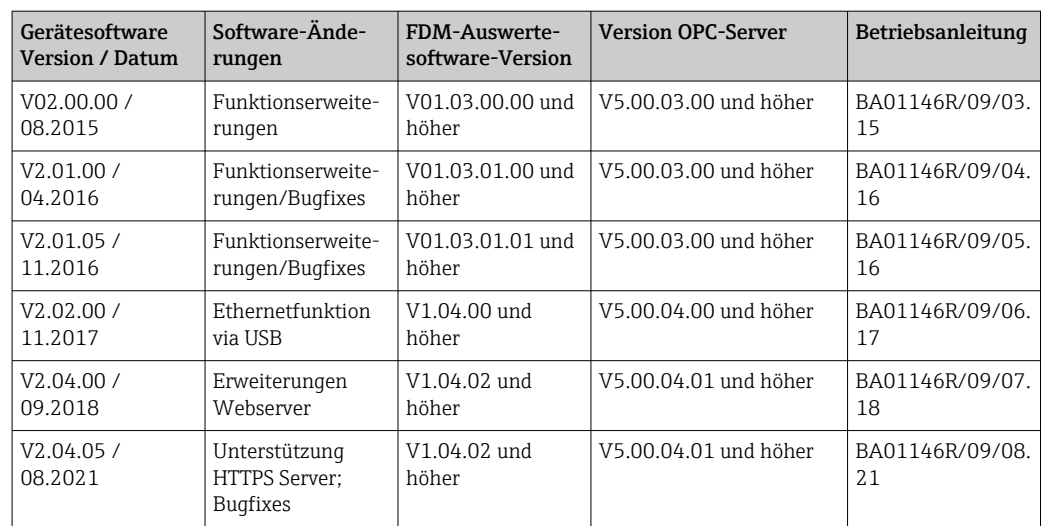

# 12 Wartung

Für das Gerät sind grundsätzlich keine speziellen Wartungsarbeiten erforderlich.

# 12.1 Update der Gerätesoftware ("Firmware")

Aktualisierung der Gerätesoftware ("Firmware") via USB-Stick, SD-Karte oder Webserver.

Die Funktion zum Firmwareupdate via Webserver muss zuvor unter "Experte -> Kommunikation -> Ethernet -> Einstellungen Webserver" aktiviert werden.

#### Es gibt zwei Möglichkeiten für ein Firmwareupdate:

• Im Hauptmenü unter "Betrieb -> SD-Karte bzw. USB-Stick -> Firmware aktualisieren"

• Im Webserver unter "Datenmanagement -> Firmware update"

Es wird empfohlen, vorher das Setup und die Messwerte auf USB-Stick bzw. SD-Karte zu speichern.

Ein Update der Gerätesoftware ("Firmware") sollte nur durch einen Servicetechniker vorgenommen werden.

Das Gerät wird nach dem Firmwareupdate einen Neustart durchführen.

Wenn auf das Gerät eine ältere Firmware-Version (< V2.04.00) übertragen wird, muss anschließend der interne Speicher unter "Experte -> System" gelöscht werden.

# 12.2 Anleitung zur Freischaltung einer Softwareoption

Diverse Geräteoptionen können über einen Freischaltcode aktiviert werden. Verfügbare Geräteoptionen können als Zubehör bestellt werden  $\rightarrow \Box$  73. Nach Bestellung wird eine Anleitung zur Aktivierung und einen Code geliefert, der unter "Hauptmenü -> Experte -> System -> Geräteoptionen -> Freischaltcode" eingegeben werden muss.

# 12.3 Reinigung

Die Gehäusefront kann mit einem trockenen oder feuchten, sauberen Tuch gereinigt werden.

# 13 Reparatur

# 13.1 Allgemeine Hinweise

Reparaturen, die nicht in der Betriebsanleitung beschrieben sind, dürfen nur direkt  $\Box$ beim Hersteller oder durch den Service durchgeführt werden.

Bei Ersatzteilbestellungen die Seriennummer des Gerätes angeben! Mit dem Ersatzteil  $\vert \mathbf{f} \vert$ wird eine Einbauanleitung mitgeliefert.

# 13.2 Ersatzteile

Aktuell verfügbare Zubehör- und Ersatzteile zum Produkt siehe online unter: www.endress.com/spareparts\_consumables → Zugang zu spezifischen Geräteinformationen  $\rightarrow$  Seriennummer eingeben.

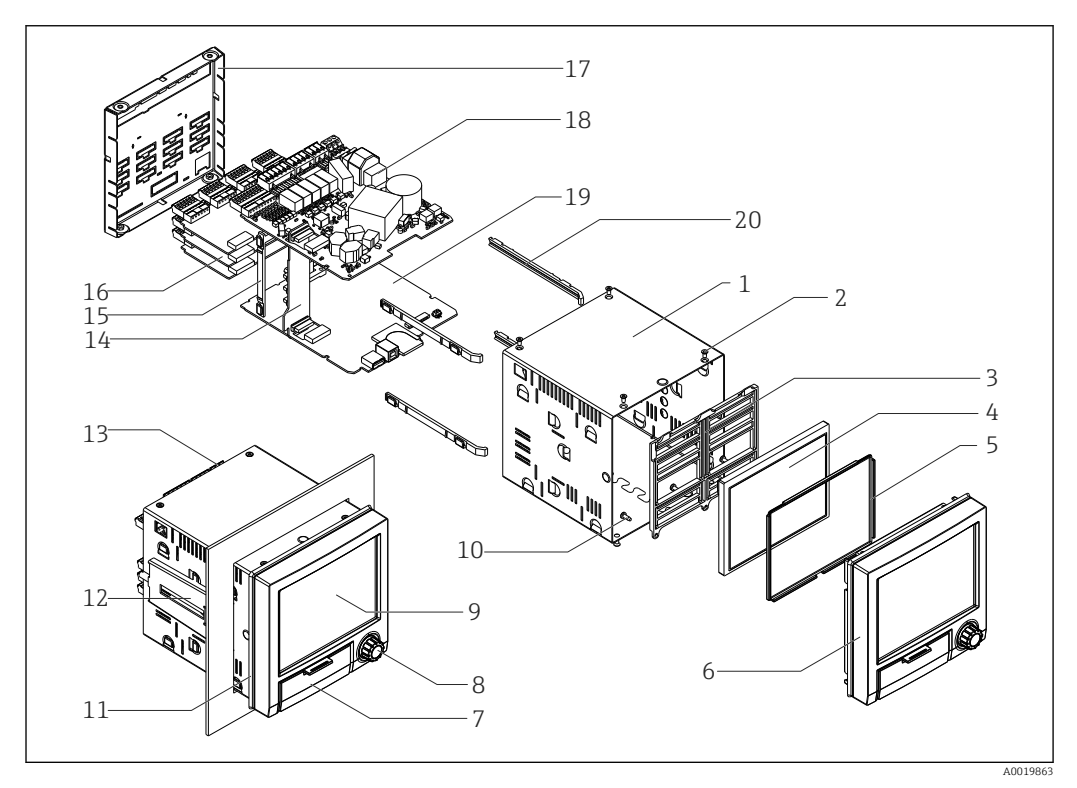

 *9 Ersatzteilbild*

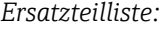

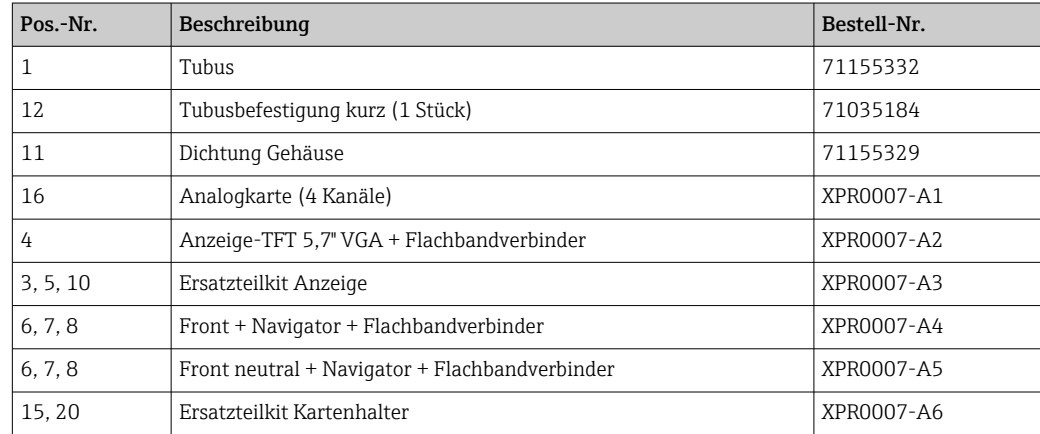

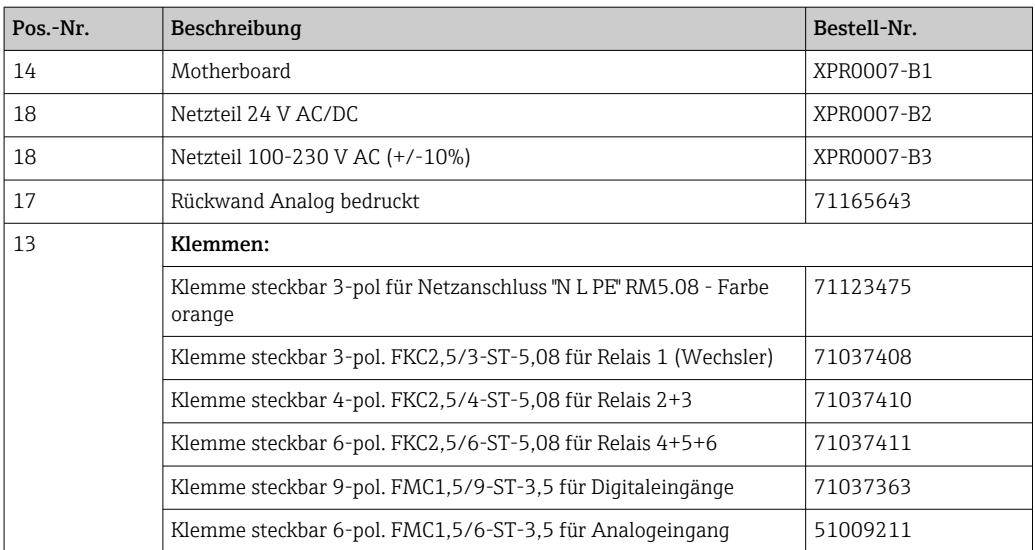

## *Bestellstruktur für die CPU mit Software*

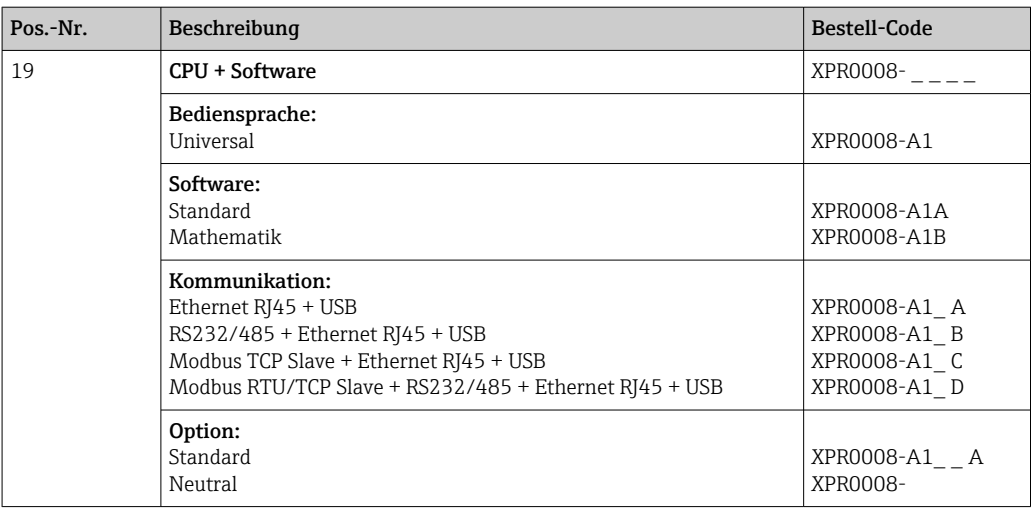

### *Bestellstruktur für Optionsnachrüstung*

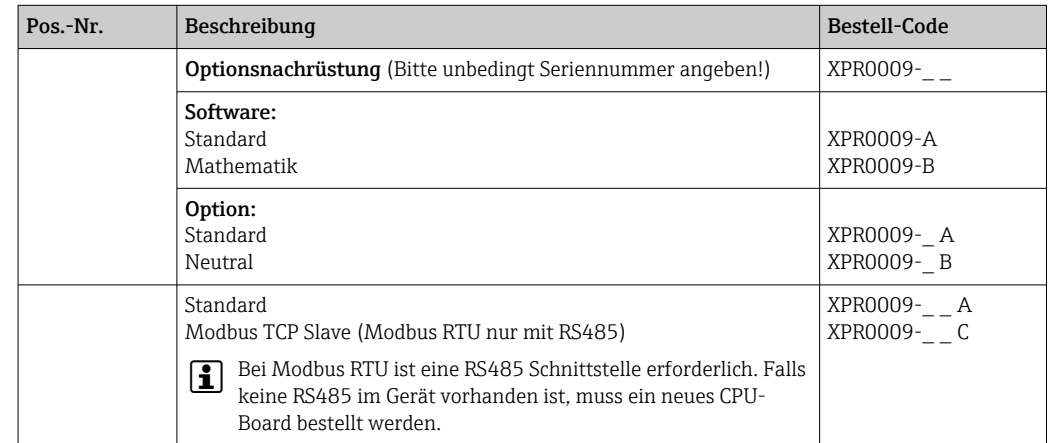

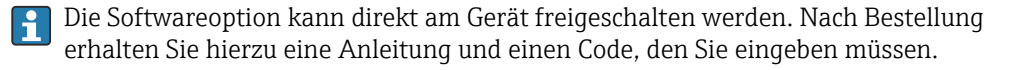

# 13.3 Rücksendung

Die Anforderungen für eine sichere Rücksendung können je nach Gerätetyp und landesspezifischer Gesetzgebung unterschiedlich sein.

- 1. Informationen auf der Internetseite einholen: http://www.endress.com/support/return-material
- 2. Das Gerät bei einer Reparatur, Werkskalibrierung, falschen Lieferung oder Bestellung zurücksenden.

# 13.4 Entsorgung

## 13.4.1 IT-Sicherheit

Folgende Hinweise vor der Entsorgung beachten:

- 1. Daten löschen
- 2. Gerät zurücksetzen
- 3. Passwörter löschen / ändern
- 4. Benutzer löschen
- 5. Alternativ oder ergänzend destruktive Maßnahmen der Speichermedien durchführen

## 13.4.2 Messgerät demontieren

- 1. Gerät ausschalten
- 2. Die Montage- und Anschlussschritte aus den Kapiteln "Messgerät montieren" und "Messgerät anschließen" in sinngemäß umgekehrter Reihenfolge durchführen. Sicherheitshinweise beachten.

## 13.4.3 Messgerät entsorgen

# $\boxtimes$

Gemäß der Richtlinie 2012/19/EU über Elektro- und Elektronik-Altgeräte (WEEE) ist das Produkt mit dem abgebildeten Symbol gekennzeichnet, um die Entsorgung von WEEE als unsortierten Hausmüll zu minimieren. Gekennzeichnete Produkte nicht als unsortierter Hausmüll entsorgen, sondern zu den gültigen Bedingungen an Endress+Hauser zurückgeben.
# 14 Zubehör

Bei Zubehörbestellungen die Seriennummer des Gerätes angeben! Im Zubehörteil ist eine Einbauanleitung enthalten!

Für das Gerät sind verschiedene Zubehörteile lieferbar, die bei Endress+Hauser mit dem Gerät bestellt oder nachbestellt werden können. Ausführliche Angaben zum betreffenden Bestellcode sind bei Ihrer Endress+Hauser Vertriebszentrale erhältlich oder auf der Produktseite der Endress+Hauser Webseite: [www.endress.com](https://www.endress.com).

# 14.1 Gerätespezifisches Zubehör

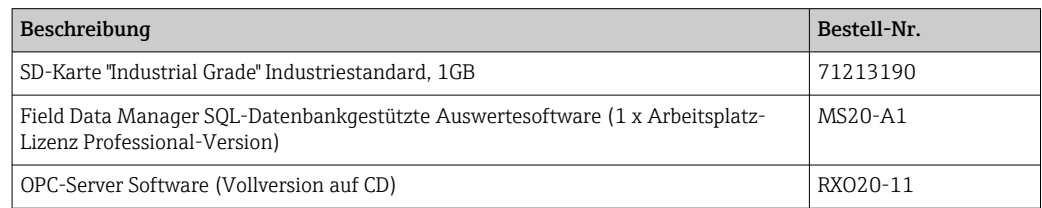

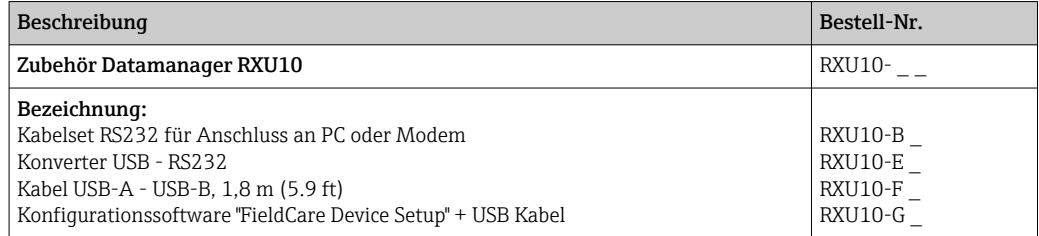

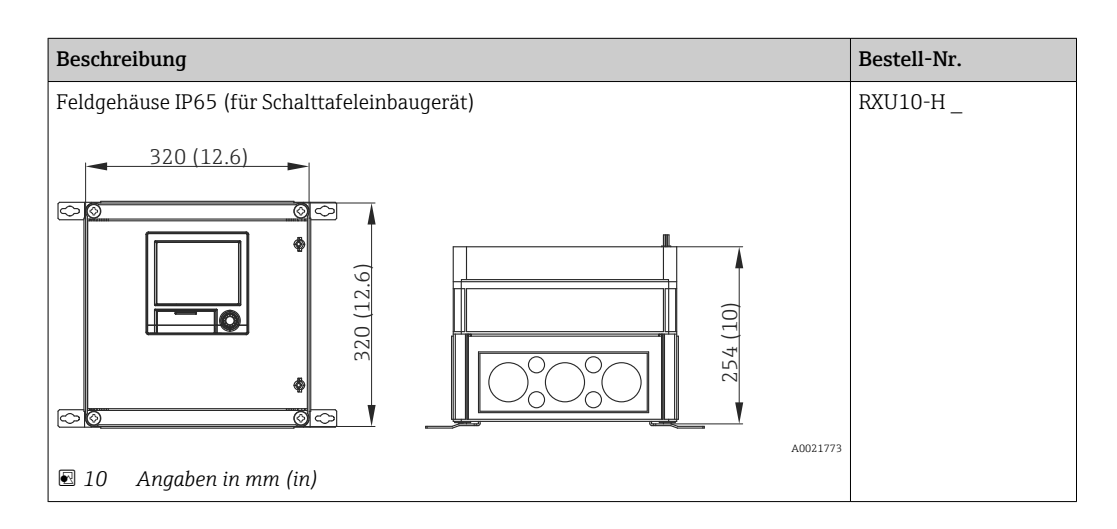

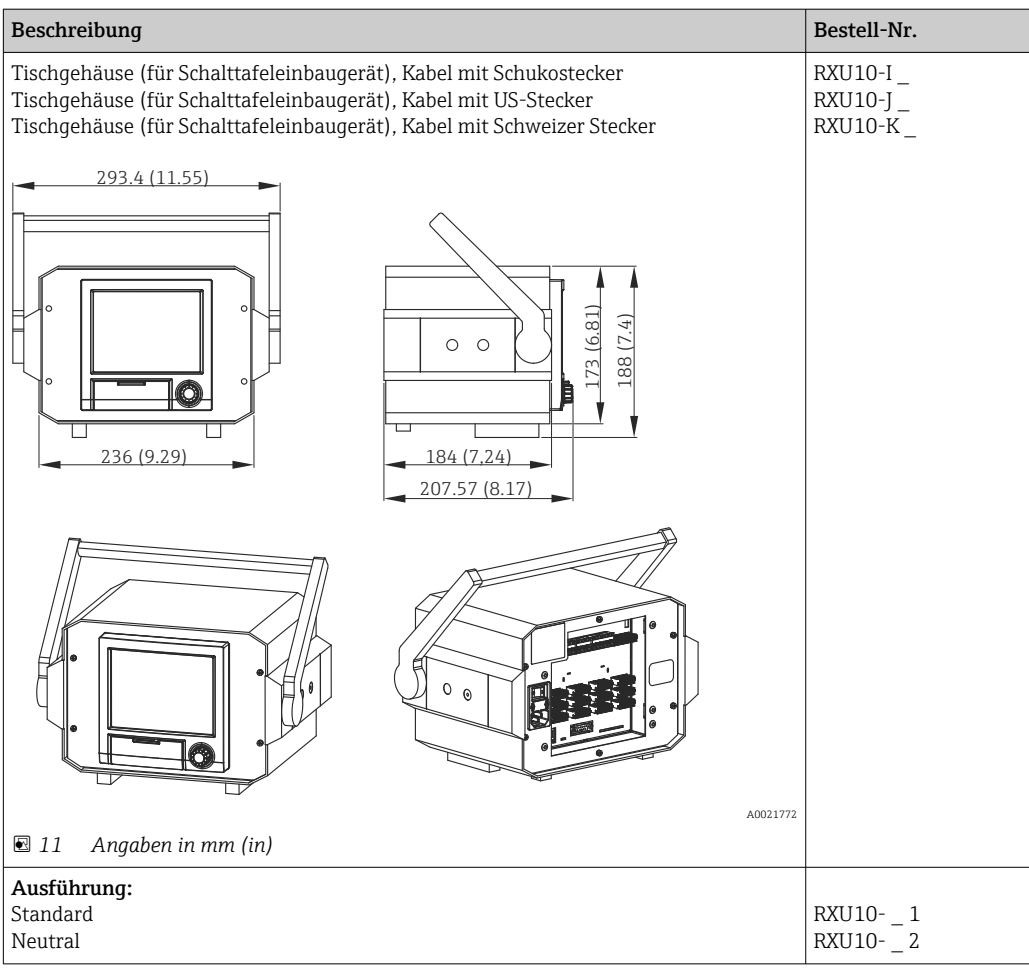

# 15 Technische Daten

# 15.1 Arbeitsweise und Systemaufbau

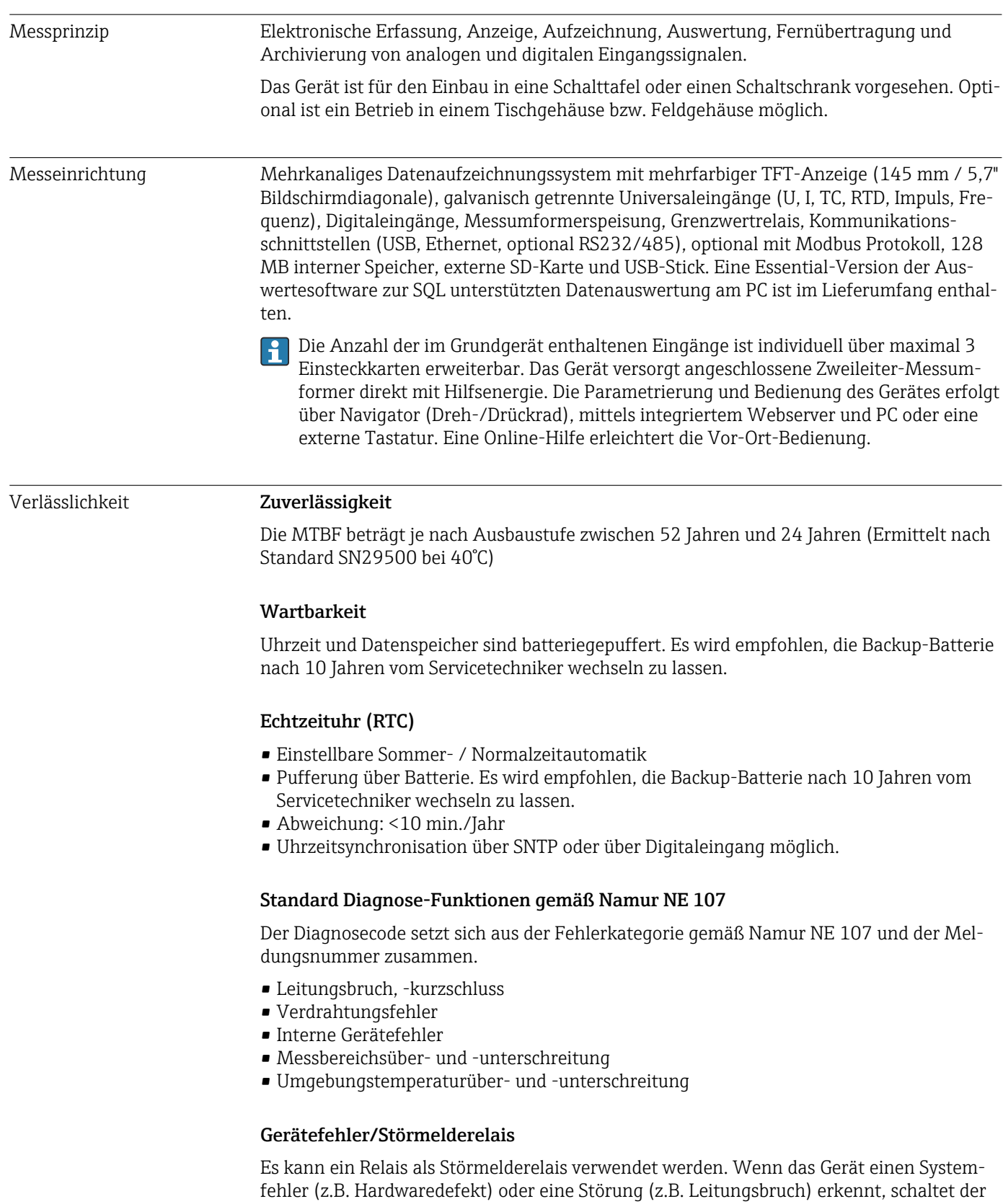

gewählte Ausgang/Relais.

Dieses "Störmelderelais" schaltet, wenn Fehler des Typs "F" (Failure) auftreten, d.h.: Fehler des Typs "M" (Maintenance required) schalten das Störmelderelais nicht.

## Sicherheit

Aufgezeichnete Daten werden manipulationsgeschützt gespeichert und können manipulationsgeschützt zur Archivierung in einer externen SQL-Datenbank übertragen werden.

## 15.2 Eingang

## Messgrößen Anzahl Analog-Universaleingänge Standardausführung ohne Universaleingänge. Optionale Eingangskarten (Slot 1-3) mit je 4 Universaleingängen (4/8/12).

### Anzahl Digitaleingänge

6 Digitaleingänge

## Anzahl Mathematikkanäle

4 Mathematikkanäle (optional). Mathematikfunktionen sind über einen Formeleditor frei editierbar.

Integration der berechneten Werte z.B. für Mengenberechnungen.

### Anzahl Grenzwerte

30 Grenzwerte (freie Kanalzuordnung)

#### Funktion Analog-Universaleingänge

Jeder Universaleingang ist frei wählbar zwischen den Messgrößen U, I, RTD, TC, Impulseingang oder Frequenzeingang.

Integration der Eingangsgröße für Mengenberechnungen z.B. Durchfluss  $(m^3/h)$  in Menge  $(m<sup>3</sup>)$ .

### Berechnete Prozessgrößen

Mit den Werten der Universaleingänge können Berechnungen in den Mathematikkanälen durchgeführt werden.

Messbereich Analog-Universaleingänge Nach IEC 60873-1: Für jeden Messwert ist ein zusätzlicher Anzeigefehler von ±1 Digit zulässig.

*Je Universaleingang der Multifunktionskarte frei wählbare Messbereiche:*

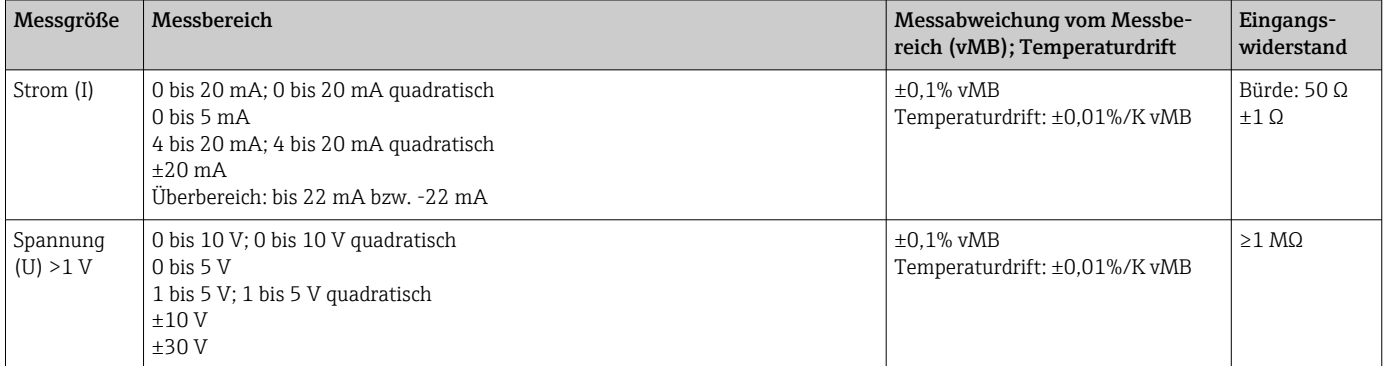

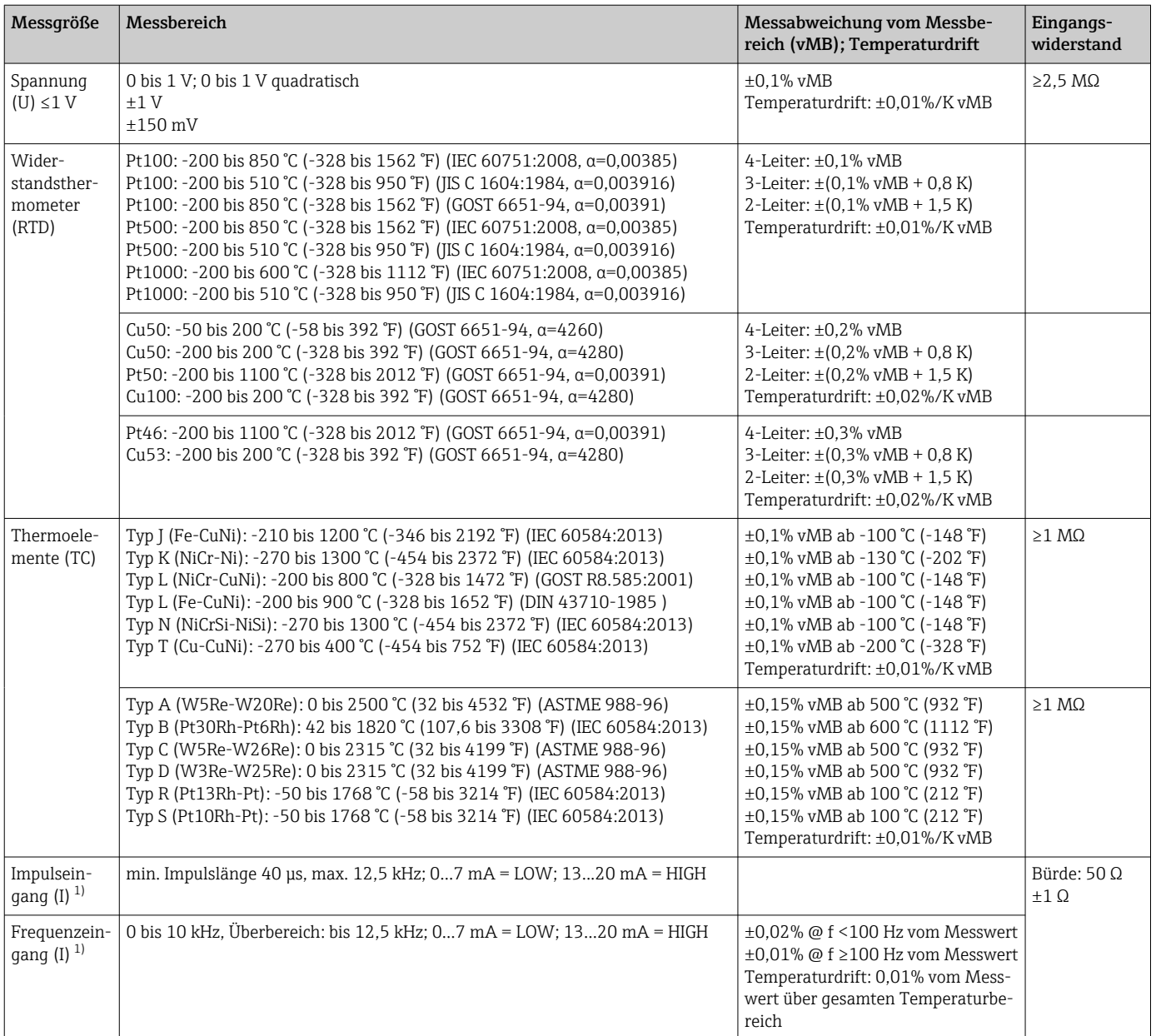

1) Wird ein Universaleingang als Frequenz- oder Impulseingang genutzt, muss ein Vorwiderstand in Reihenschaltung zur Spannungsquelle verwendet werden. Beispiel: 1,2 kΩ Vorwiderstand bei 24 V

## Maximalbelastung der Eingänge

*Grenzwerte für Eingangsspannung und -Strom sowie Leitungsbrucherkennung / Leitungseinfluss / Temperaturkompensation:*

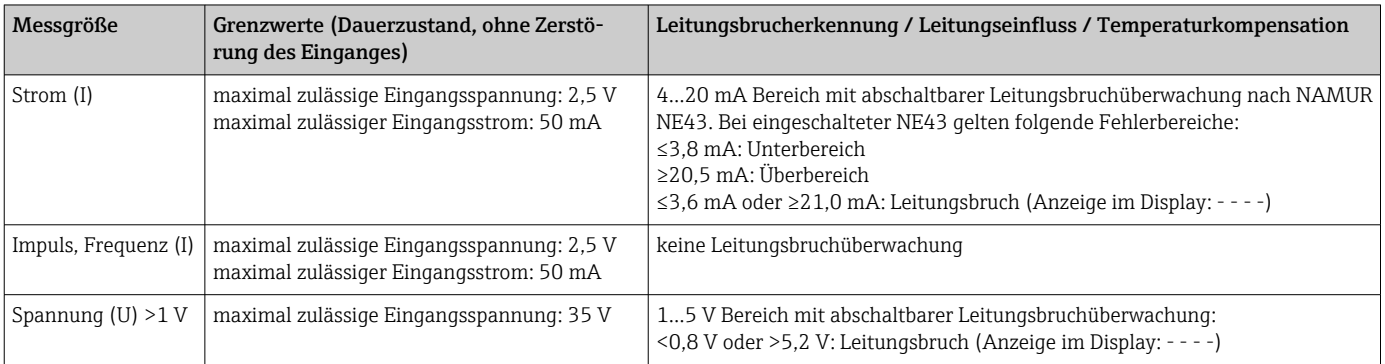

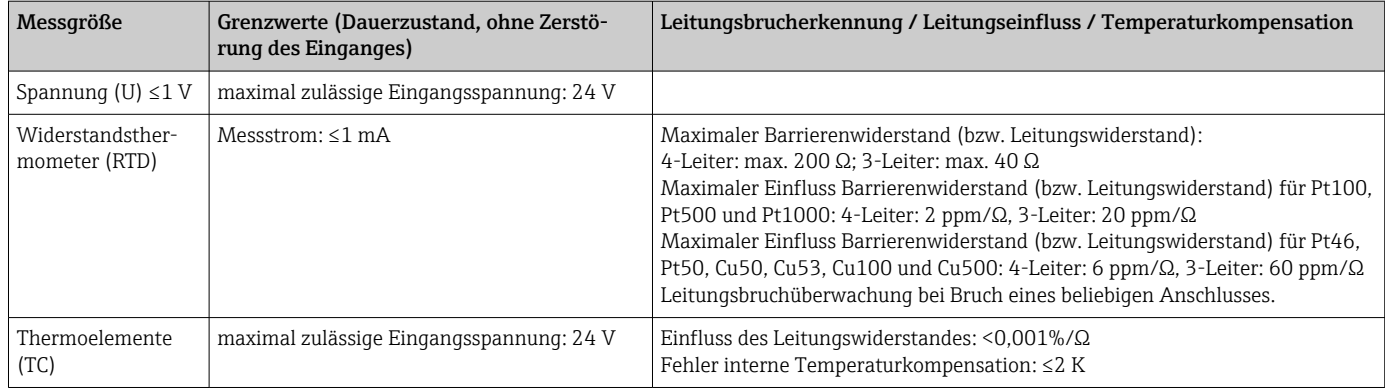

## Abtastrate

Strom-/Spannungs-/Impuls-/Frequenzeingang: 100 ms pro Kanal

Thermoelemente und Widerstandsthermometer: 1 s pro Kanal

## Datenspeicherung / Speicherzyklus

Wählbarer Speicherzyklus: aus / 1s / 2s / 3s / 4s / 5s / 10s / 15s / 20s / 30s / 1min / 2min / 3min / 4min / 5min / 10min / 15min / 30min / 1h

## Typische Aufzeichnungsdauer

Voraussetzungen für folgende Tabellen:

- keine Grenzwertverletzung / Integration
- Digitaleingang nicht genutzt
- Signalauswertung 1: aus, 2: Tag, 3: Monat, 4: Jahr
- Keine aktiven Mathematikkanäle

Häufige Einträge im Ereignislogbuch reduzieren die Speicherverfügbarkeit! I÷

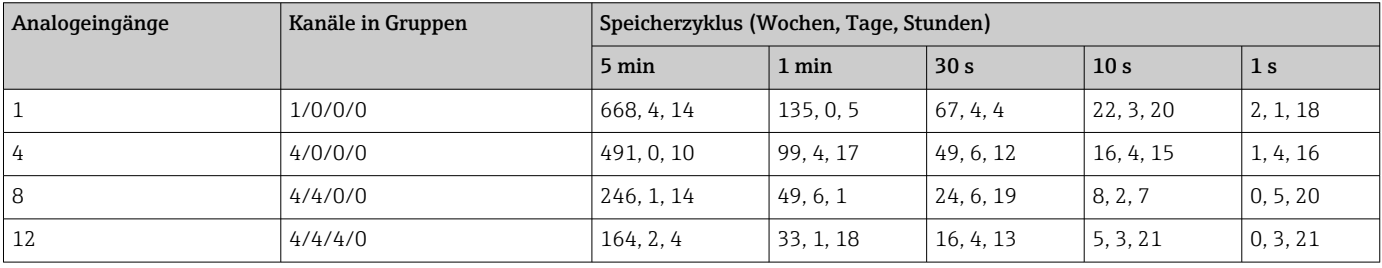

## *Interner Speicher 128 MB:*

## *Externer Speicher 1 GB SD-Karte:*

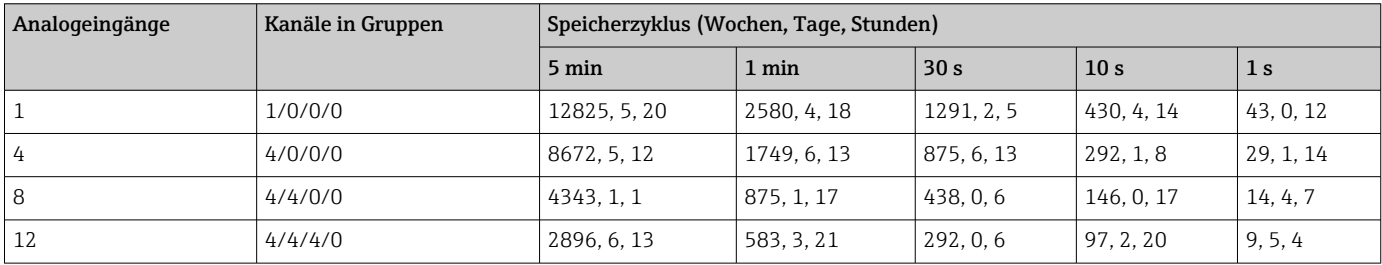

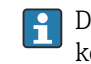

Die verfügbare Speicherkapazität des internen und externen Speichers in Abhängigkeit zur jeweiligen Programmierung kann im Hauptmenü unter "Diagnose → Geräteinformation → Speicherinformation" angezeigt werden.

## Wandlerauflösung

24 Bit

### Integration

Es kann der Zwischen-, Tages-, Monats-, Jahres- und Gesamtwert ermittelt werden (15stellig, 64 Bit).

### Auswertung

Mengen-/Betriebszeiterfassung (Standardfunktion), zusätzlich eine Min/Max-/Mittelwert- Auswertung innerhalb des eingestellten Zeitraumes.

## Digitaleingänge

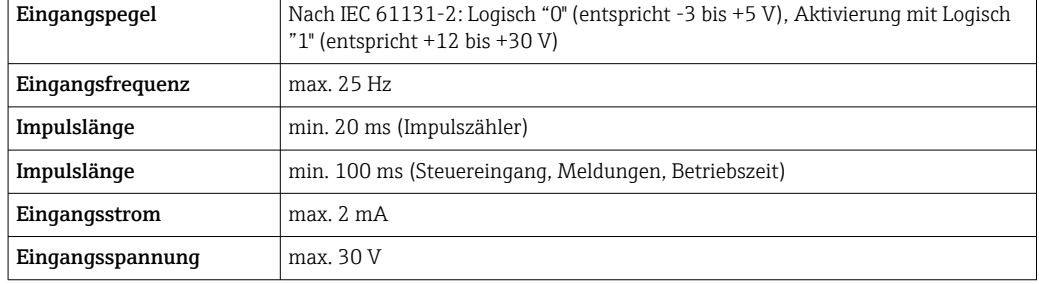

### Wählbare Funktionen

- Funktionen des Digitaleingangs: Steuereingang, EIN/AUS-Meldung, Impulszähler (15stellig, 64 Bit), Betriebszeit, Meldung+Betriebszeit, Menge aus Zeit, Modbus Slave.
- Funktionen des Steuereingangs: Aufzeichnung starten, Bildschirmschoner an, Setup sperren, Uhrzeitsynchronisation, Grenzwertüberwachung ein/aus, Tastatur/Navigator sperren, Auswertung starten/stoppen.

## 15.3 Ausgang

Hilfsspannungsausgang Der Hilfsspannungsausgang kann zur Messumformerspeisung (Loop Power Supply) oder zur Ansteuerung der Digitaleingänge verwendet werden. Die Hilfsspannung ist kurzschlussfest und galvanisch getrennt.

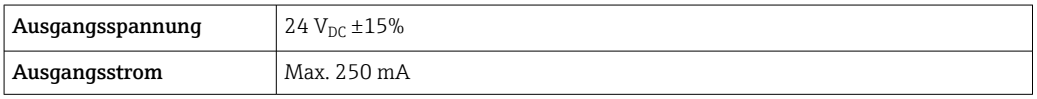

Galvanische Trennung *Sämtliche Ein- und Ausgänge sind untereinander galvanisch getrennt, und für folgende Prüfspannungen ausgelegt:*

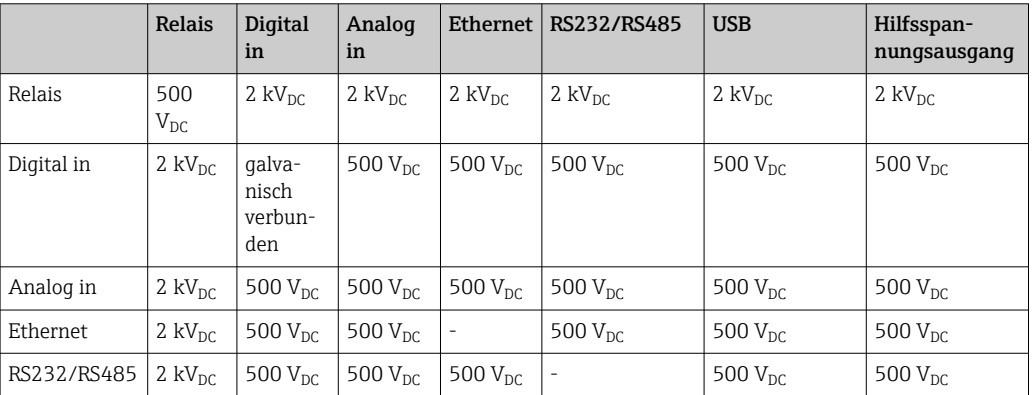

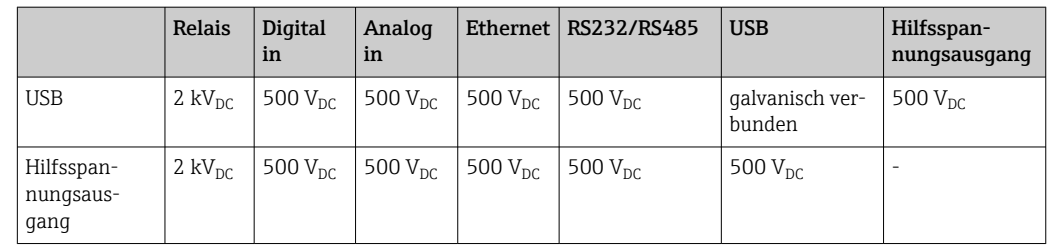

Relaisausgänge An den Anschlüssen der Relaiskontakte ist eine Mischung von Niederspannung (230 V) und Schutzkleinspannung (SELV-Kreise) nicht zulässig.

## Störmelderelais

1 Störmelderelais mit Wechselkontakt.

### Standard-Relais

5 Relais mit Schließer z.B. für Grenzwertmeldungen (als Öffner parametrierbar).

### Schaltvermögen

- Max. Schaltvermögen: 3 A @ 30 V DC
- Max. Schaltvermögen: 3 A @ 250 V AC
- Min. Schaltlast: 300 mW

### Schaltzyklen

 $>10<sup>5</sup>$ 

#### Kabelspezifikation Kabelspezifikation, Federklemmen

Sämtliche Anschlüsse auf der Geräterückseite sind als steckbare, verpolungssichere Schraub- bzw. Federklemmblöcke ausgeführt. Somit ist ein sehr schneller und einfacher Anschluss möglich. Die Federklemmen werden mit einem Schlitzschraubendreher (Größe 0) entriegelt.

Beim Anschluss ist folgendes zu beachten:

- Drahtquerschnitt Hilfsspannungsausgang, Digital-I/O und Analog-I/O: max. 1,5 mm<sup>2</sup> (14 AWG) (Federklemmen)
- Drahtquerschnitt Netz: max. 2,5 mm<sup>2</sup> (13 AWG) (Schraubklemmen)
- Drahtquerschnitt Relais: max. 2,5 mm<sup>2</sup> (13 AWG) (Federklemmen)
- Abisolierlänge: 10 mm (0,39 in)

Beim Anschluss von flexiblen Leitungen an Federklemmen muss keine Aderendhülse H verwendet werden.

## Schirmung und Erdung

Eine optimale elektromagnetische Verträglichkeit (EMV) ist nur dann gewährleistet, wenn Systemkomponenten und insbesondere Leitungen, sowohl Kommunikations- wie auch Sensorleitungen, geschirmt sind und die Schirmung eine möglichst lückenlose Hülle bildet. Bei Sensorleitungen länger 30 m (100 ft) muss eine geschirmte Leitung verwendet werden. Ideal ist ein Schirmabdeckungsgrad von 90%. Außerdem soll darauf geachtet werden, dass sich Sensorleitungen und Kommunikationsleitungen bei ihrer Verlegung nicht kreuzen. Für eine optimale EMV-Schutzwirkung bei verschiedenen Kommunikationsarten und die Anbindung von Sensoren ist die Schirmung so oft wie möglich mit der Bezugserde zu verbinden.

Um den Anforderungen gerecht zu werden, sind grundsätzlich drei verschiedene Varianten der Schirmung möglich:

- Beidseitige Schirmung
- Einseitige Schirmung auf der speisenden Seite mit kapazitivem Abschluss am Gerät
- Einseitige Schirmung auf der speisenden Seite

Erfahrungen zeigen, dass in den meisten Fällen bei Installationen mit einseitiger Schirmung auf der speisenden Seite (ohne kapazitivem Abschluss am Gerät) die besten Ergebnisse hinsichtlich der EMV erzielt werden. Voraussetzung für einen uneingeschränkten Betrieb bei vorhandenen EMV-Störungen sind entsprechende Maßnahmen der internen Gerätebeschaltung. Diese Maßnahmen wurden bei diesem Gerät berücksichtigt. Damit ist ein Betrieb bei Störgrößen gemäß NAMUR NE21 sichergestellt.

Bei der Installation sind gegebenenfalls nationale Installationsvorschriften und Richtlinien zu beachten! Bei großen Potenzialunterschieden zwischen den einzelnen Erdungspunkten wird nur ein Punkt der Schirmung direkt mit der Bezugserde verbunden.

Falls in Anlagen ohne Potenzialausgleich der Kabelschirm an mehreren Stellen geerdet wird, können netzfrequente Ausgleichströme auftreten. Diese können das Signalkabel beschädigen bzw. die Signalübertragung wesentlich beeinflussen. Der Schirm des Signalkabels ist in solchen Fällen nur einseitig zu erden, d.h. er darf nicht mit der Erdungsklemme des Gehäuses verbunden werden. Der nicht angeschlossene Schirm ist zu isolieren!

## 15.4 Energieversorgung

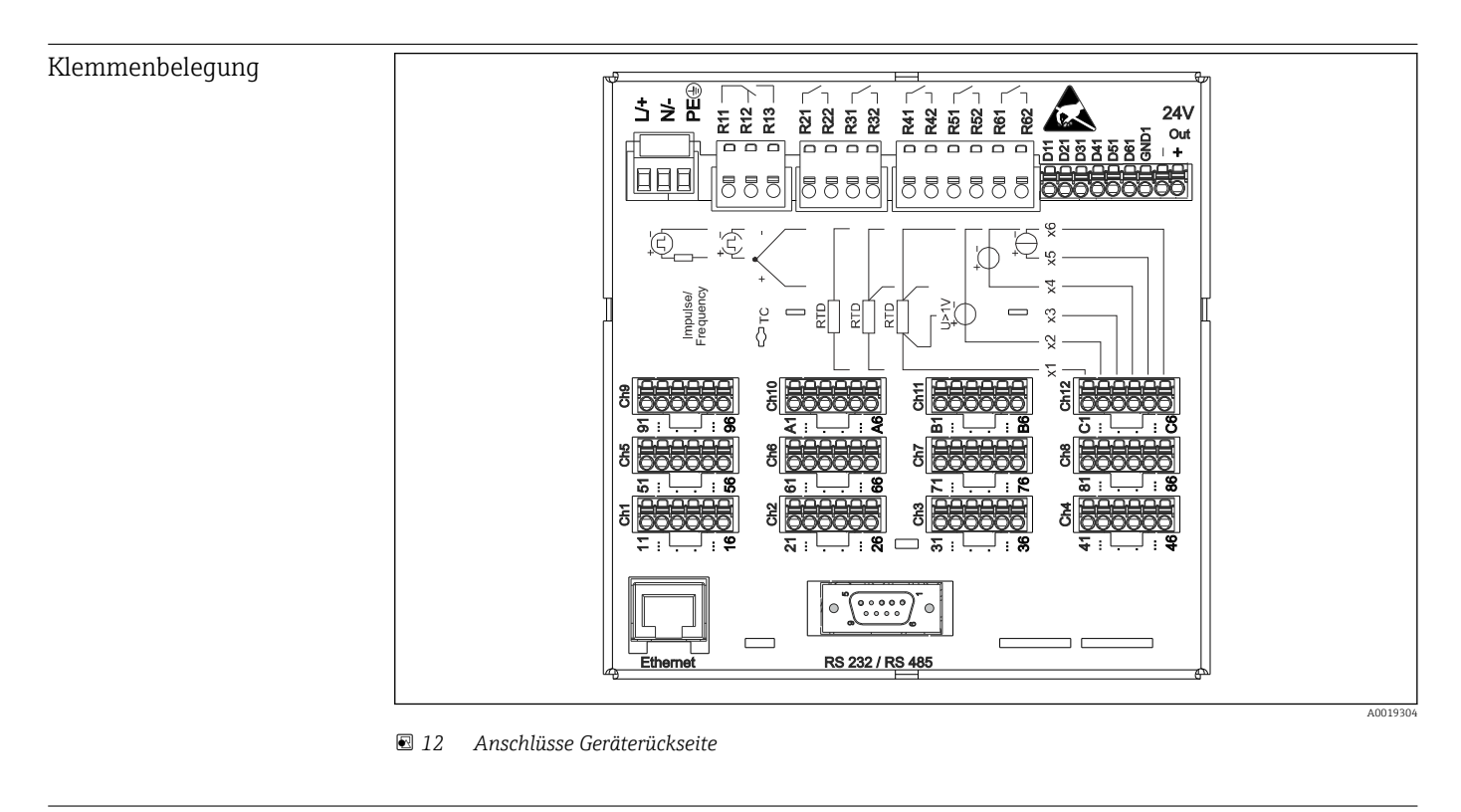

Versorgungsspannung • Kleinspannungsnetzteil ±24 V AC/DC (-10% / +15%) 50/60Hz • Niederspannungsnetzteil 100 … 230 V AC (±10%) 50/60Hz

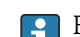

Für die Netzleitung ist ein Überstromschutzorgan (Nennstrom ≤ 10 A) erforderlich.

- Leistungsaufnahme 100...230 V: max. 35 VA
	- 24 V: max. 24 VA

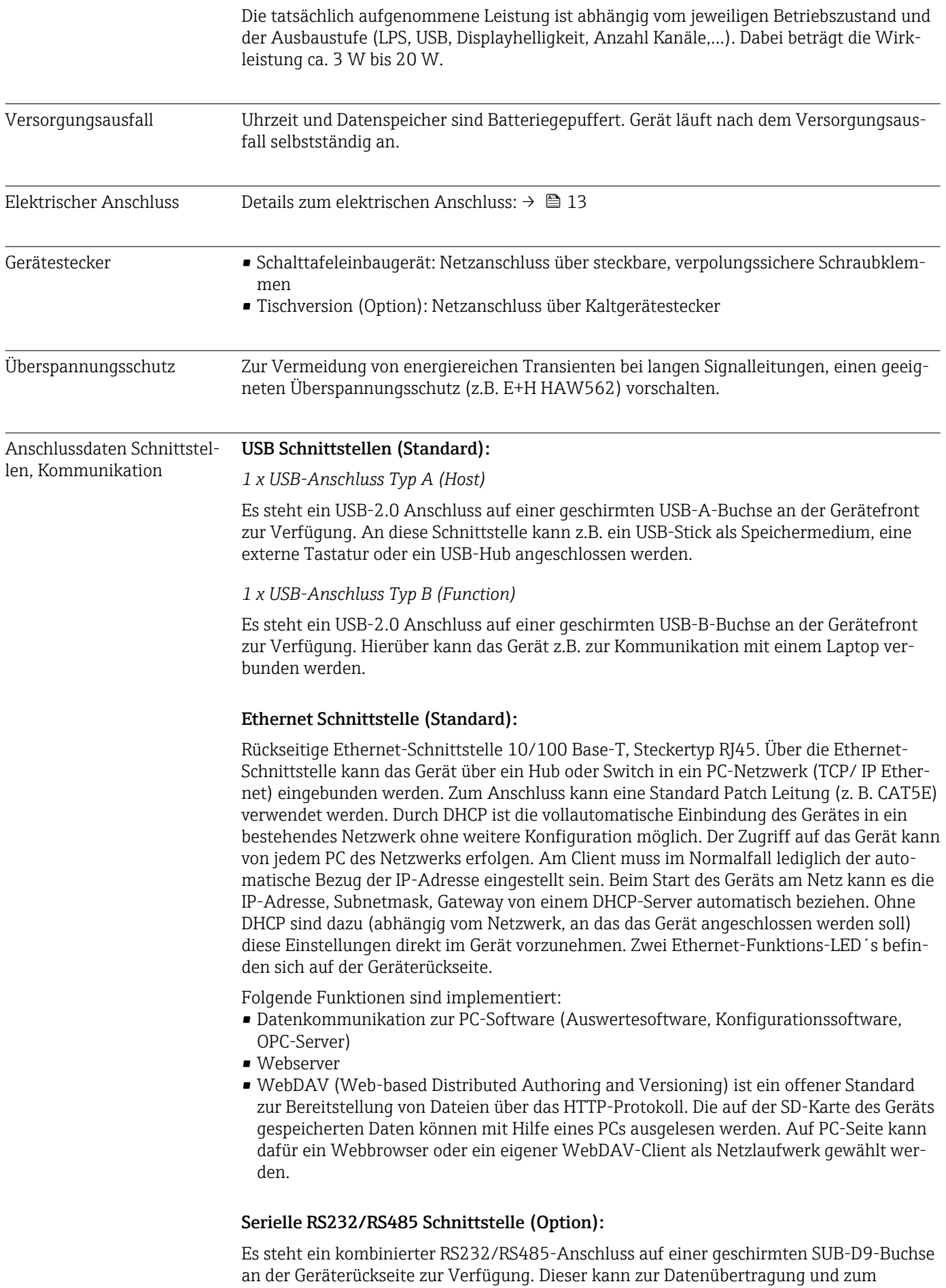

<span id="page-82-0"></span>Anschluss eines Modems verwendet werden. Für die Kommunikation über Modem wird ein Industriemodem mit Watchdog empfohlen.

- Folgende Baudraten werden unterstützt: 9600, 19200, 38400, 57600, 115200
- Max. Leitungslänge mit geschirmtem Kabel: 2 m (6,6 ft) (RS232), bzw. 1000 m (3281 ft) (RS485)

Es kann zum gleichen Zeitpunkt jeweils nur eine der Schnittstellen genutzt werden  $|\mathbf{f}|$ (RS232 oder RS485).

## 15.5 Leistungsmerkmale

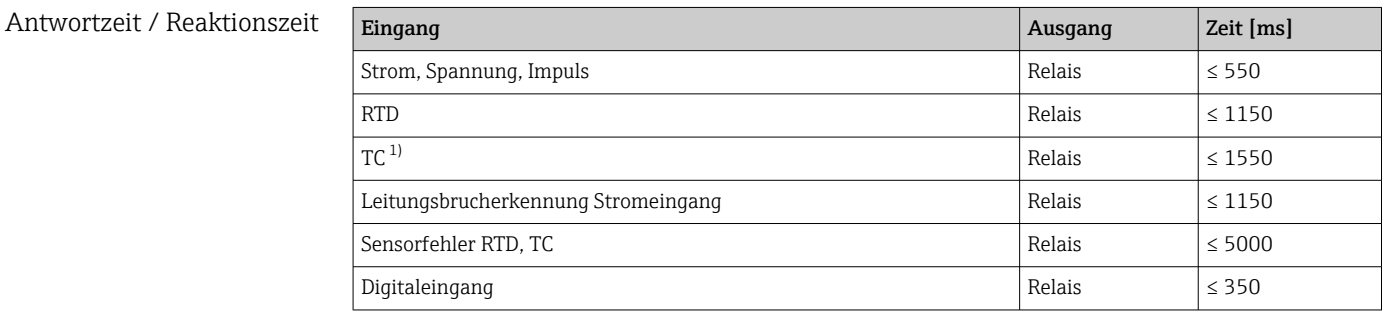

1) Bei Verwendung der internen Messstellentemperaturkompensation, sonst Werte wie bei Spannung

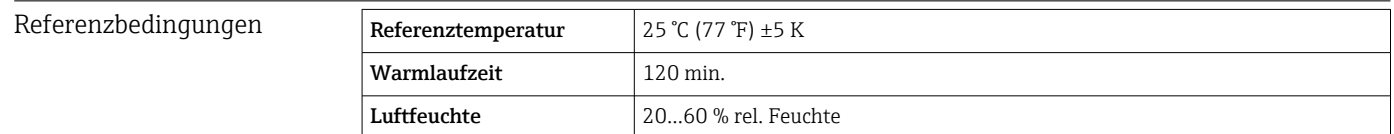

Hysterese Für Grenzwerte im Setup einstellbar

Langzeitdrift Nach IEC 61298-2: max. ±0,1%/Jahr (vom Messbereich)

## 15.6 Montage

Montageort und Einbaumaße Das Gerät ist für den Einsatz in einer Schalttafel im "Non-Ex" Bereich konzipiert.

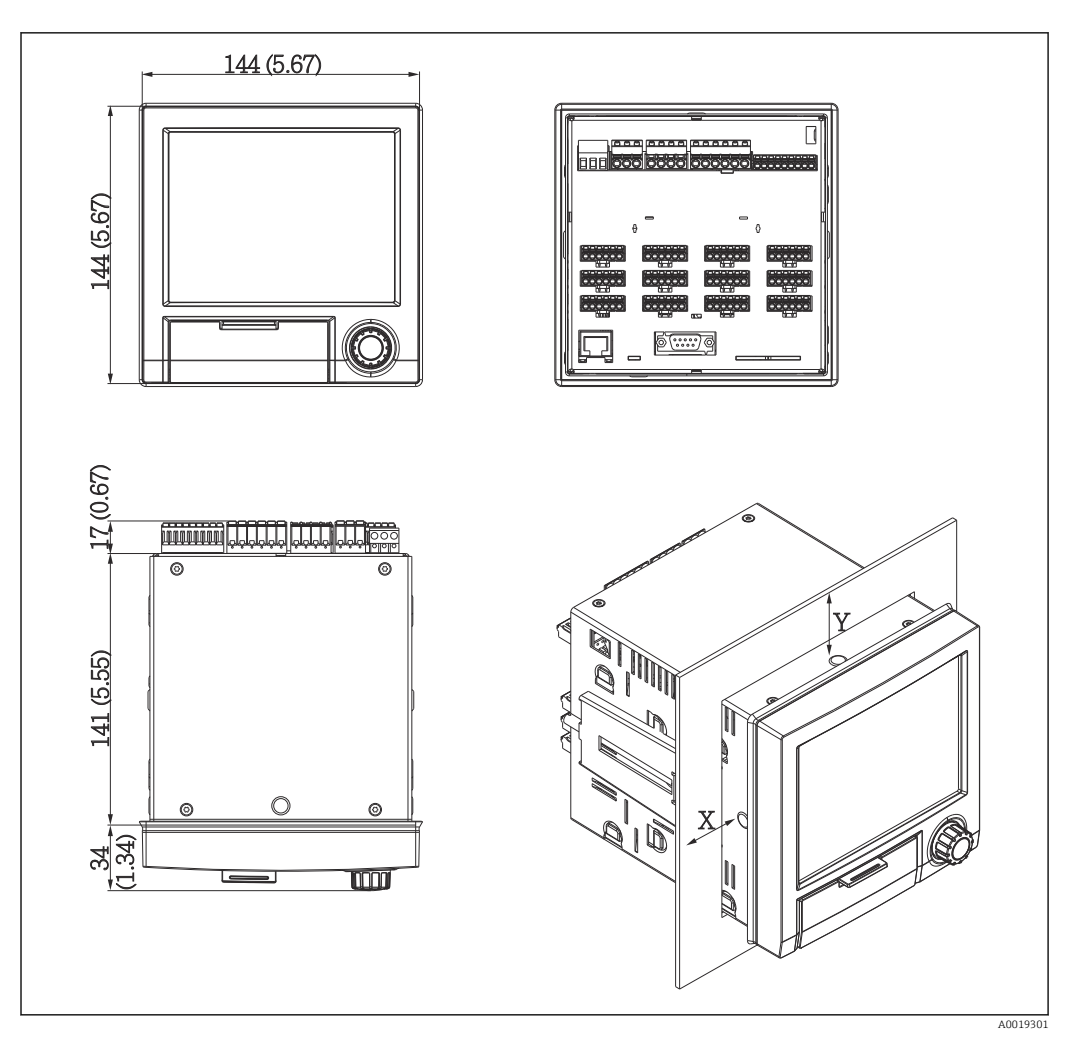

 *13 Schalttafeleinbau und Maße in mm (in)*

Die Einbautiefe von ca. 158 mm (6,22 in) für Gerät inkl. Anschlussklemmen und Befestigungsspangen beachten.

- Schalttafelausschnitt: 138 … 139 mm (5,43 … 5,47 in) x 138 … 139 mm (5,43 … 5,47 in)
- Schalttafelstärke: 2 … 40 mm (0,08 … 1,58 in)
- Blickwinkelbereich: von der Display-Mittelpunktachse 75° nach links und rechts, 65° nach oben und unten.
- Eine Anreihbarkeit der Geräte in Y-Richtung (vertikal übereinander) ist nur mit einem Abstand von min. 15 mm (0,59 in) zwischen den Geräten möglich. Eine Anreihbarkeit der Geräte in X-Richtung (horizontal nebeneinander) ist nur mit einem Abstand von min. 10 mm (0,39 in) zwischen den Geräten möglich.
- Befestigung nach DIN 43 834

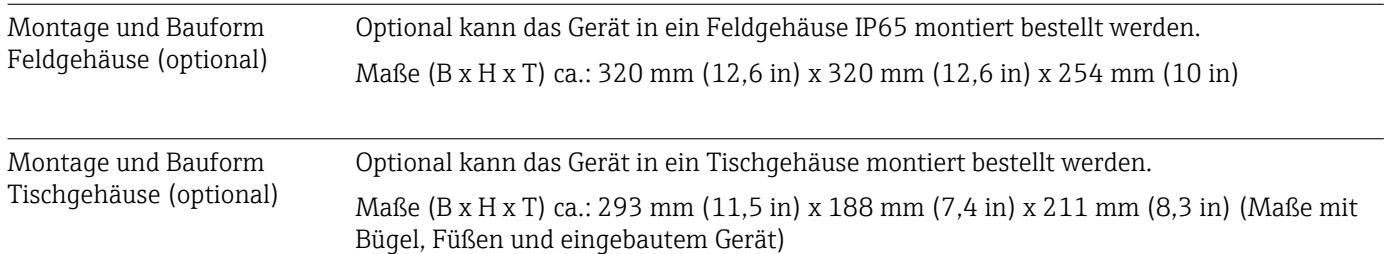

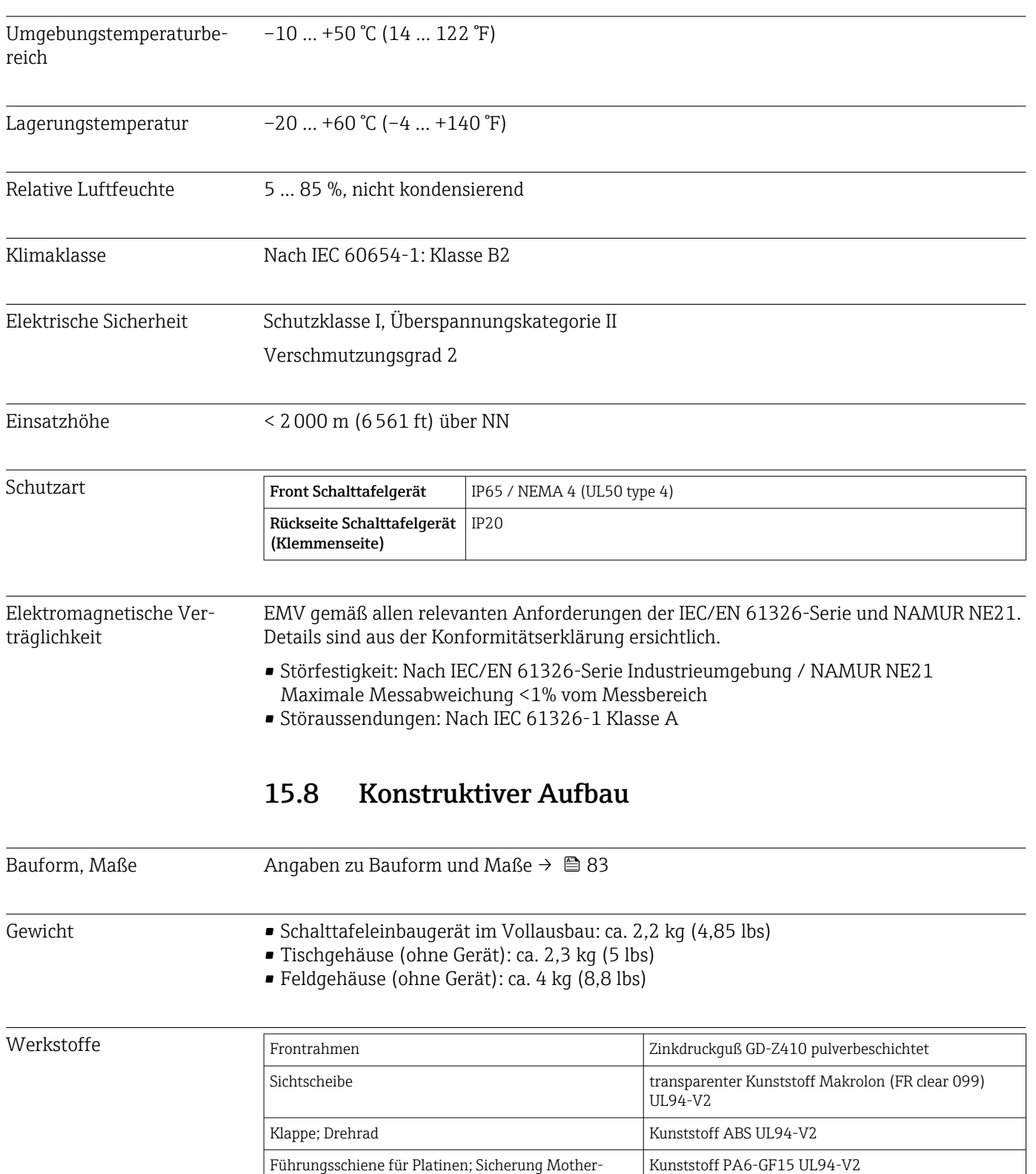

# 15.7 Umgebung

board; Displayhalteplatte

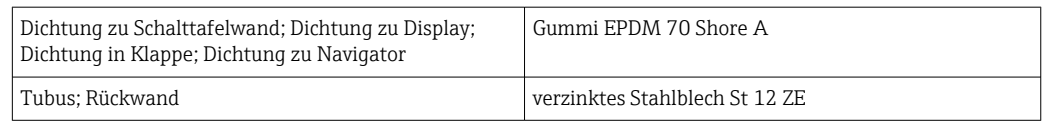

Sämtliche Materialien sind silikonfrei.  $\vert$   $\vert$   $\vert$ 

## Werkstoffe Tischgehäuse

- Gehäusehalbschalen: Stahlblech, elektrolytisch verzinkt (pulverbeschichtet)
- Seitenprofile: Aluminium-Strangpreßprofil (pulverbeschichtet)
- Profilabschlüsse: eingefärbtes Polyamid

## 15.9 Anzeige- und Bedienelemente

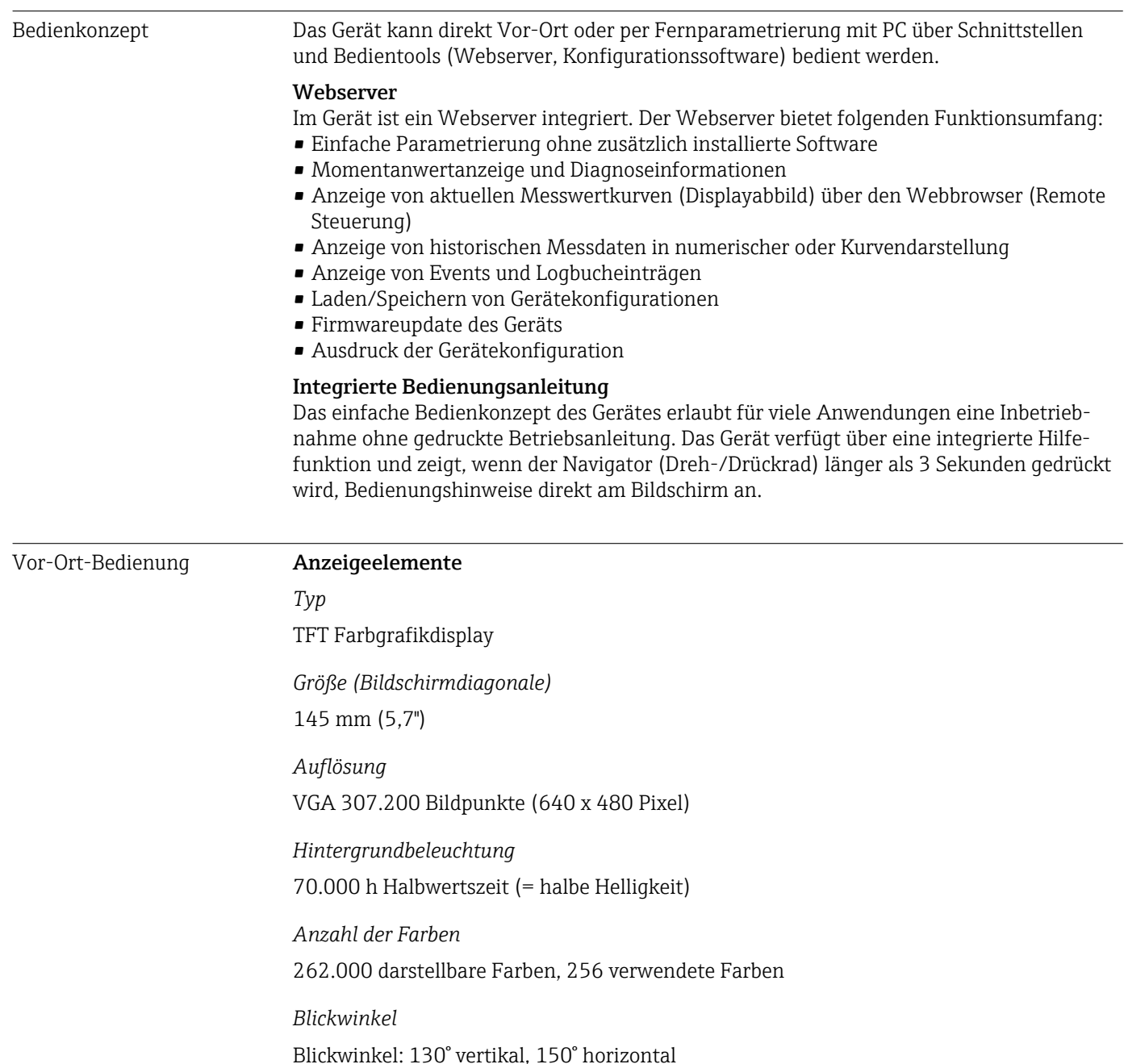

## *Bildschirmdarstellungen*

- Hintergrundfarbe weiß
- Aktive Kanäle können bis zu 4 Gruppen zugeordnet werden. Zur eindeutigen Identifikation können diese Gruppen eine Bezeichnung z.B. "Temp. Kessel 1" oder "Tagesmittelwerte" erhalten.
- Skalen linear
- Messwert-Historie: schneller Aufruf historischer Daten mit Zoom-Funktion
- Vorformatierte Bildschirmdarstellungen wie horizontale oder vertikale Kurvendarstellung, Bargraphanzeige oder Digitalanzeige.

## Bedienelemente

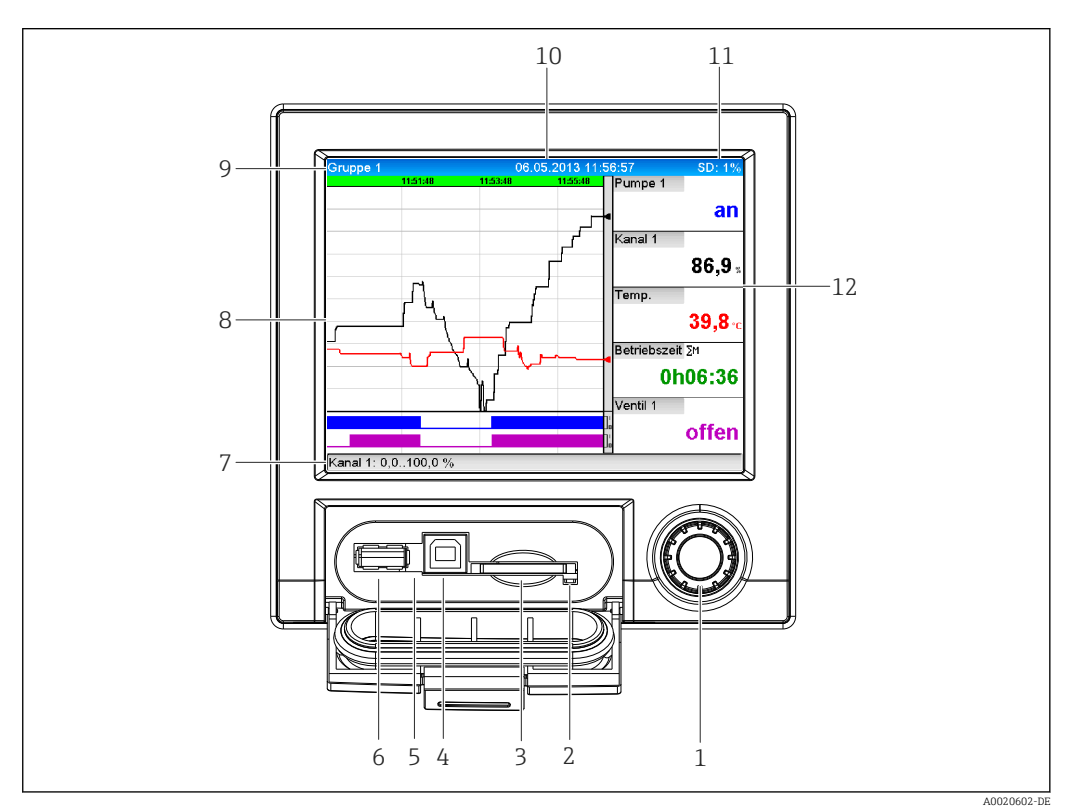

 *14 Gerätefront mit geöffneter Klappe*

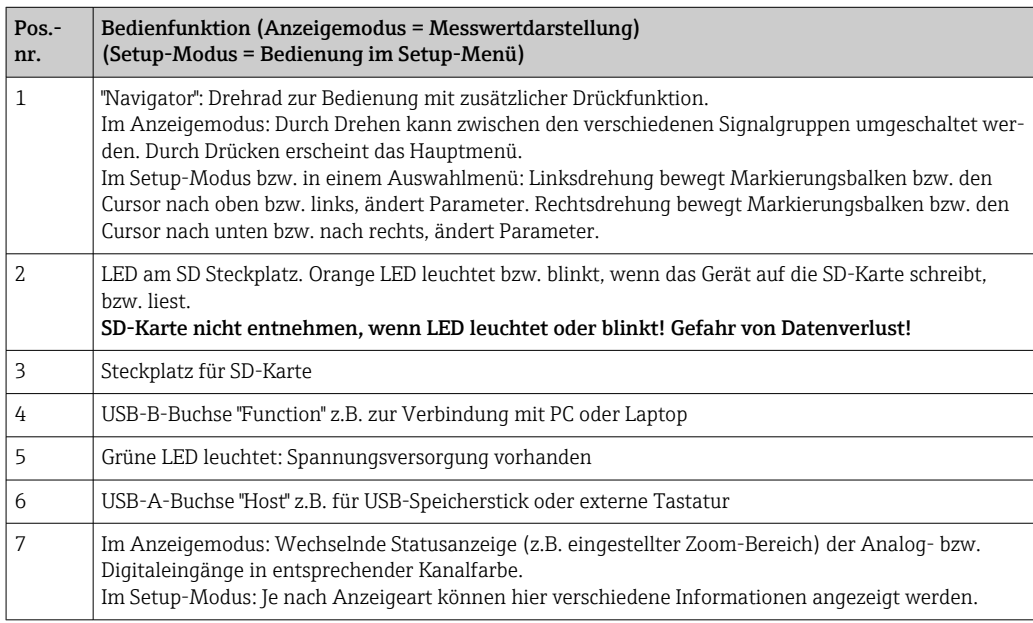

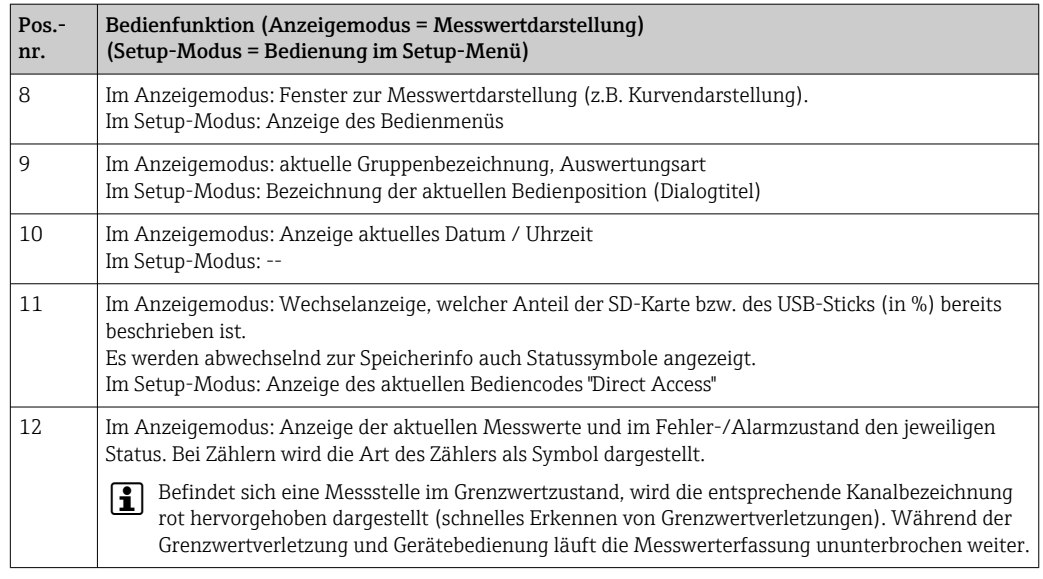

Sprachen Folgende Sprachen können im Bedienmenü ausgewählt werden: Deutsch, Englisch, Spanisch, Französisch, Italienisch, Holländisch, Schwedisch, Polnisch, Portugiesisch, Tschechisch, Russisch, Japanisch, Chinesisch (Traditional), Chinesisch (Simplified)

#### Fernbedienung Gerätezugriff via Bedientools

Die Konfiguration und Messwertabfrage des Geräts kann auch über Schnittstellen erfolgen. Dafür stehen folgende Bedientools zur Verfügung:

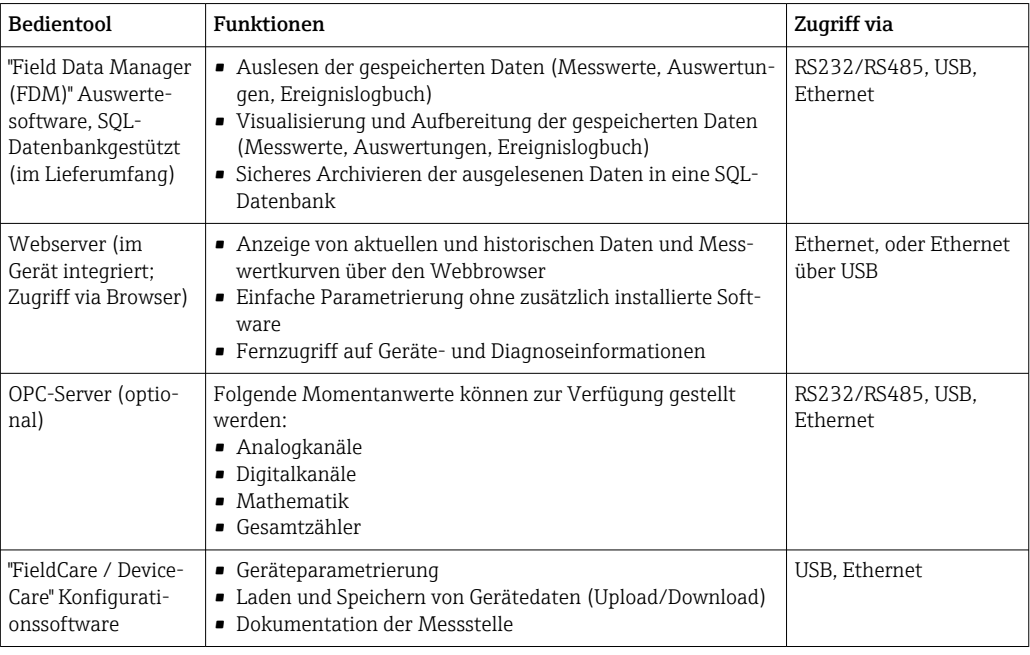

Systemintegration Das Gerät verfügt (optional) über Feldbusschnittstellen zum Auslesen der Prozesswerte. Zusätzlich können Messwerte und Zustände auch per Feldbus an das Gerät übertragen werden. Je nach Bussystem werden Alarme bzw. Störungen im Rahmen der Datenübertragung angezeigt (z.B. Statusbyte). Die Prozesswerte werden in den Einheiten übertragen, die auch zur Anzeige am Gerät verwendet werden.

## Ethernet

Folgende Funktionen sind implementiert:

- Datenkommunikation zu PC-Software (Auswertesoftware, Konfigurationssoftware, OPC-Server)
- Webserver

## Modbus RTU/TCP Slave

Das Gerät kann via RS485 oder Ethernet Schnittstelle an ein Modbussystem angebunden werden. Es können bis zu 12 Analogeingänge und 6 Digitaleingänge über Modbus übertragen und im Gerät gespeichert werden.

## 15.10 Zertifikate und Zulassungen

Für das Gerät gültige Zertifikate und Zulassungen: siehe Angaben auf dem Typenschild

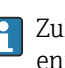

Zulassungsrelevante Daten und Dokumente: www.endress.com/deviceviewer → (Seriennummer eingeben)

CE-Zeichen Das Produkt erfüllt die Anforderungen der harmonisierten europäischen Normen. Damit erfüllt es die gesetzlichen Vorgaben der EU-Richtlinien. Der Hersteller bestätigt die erfolgreiche Prüfung des Produkts durch die Anbringung des CE-Zeichens.

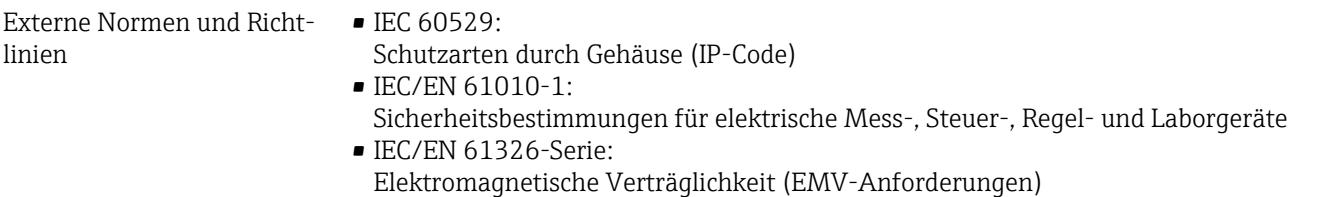

## 15.11 Bestellinformationen

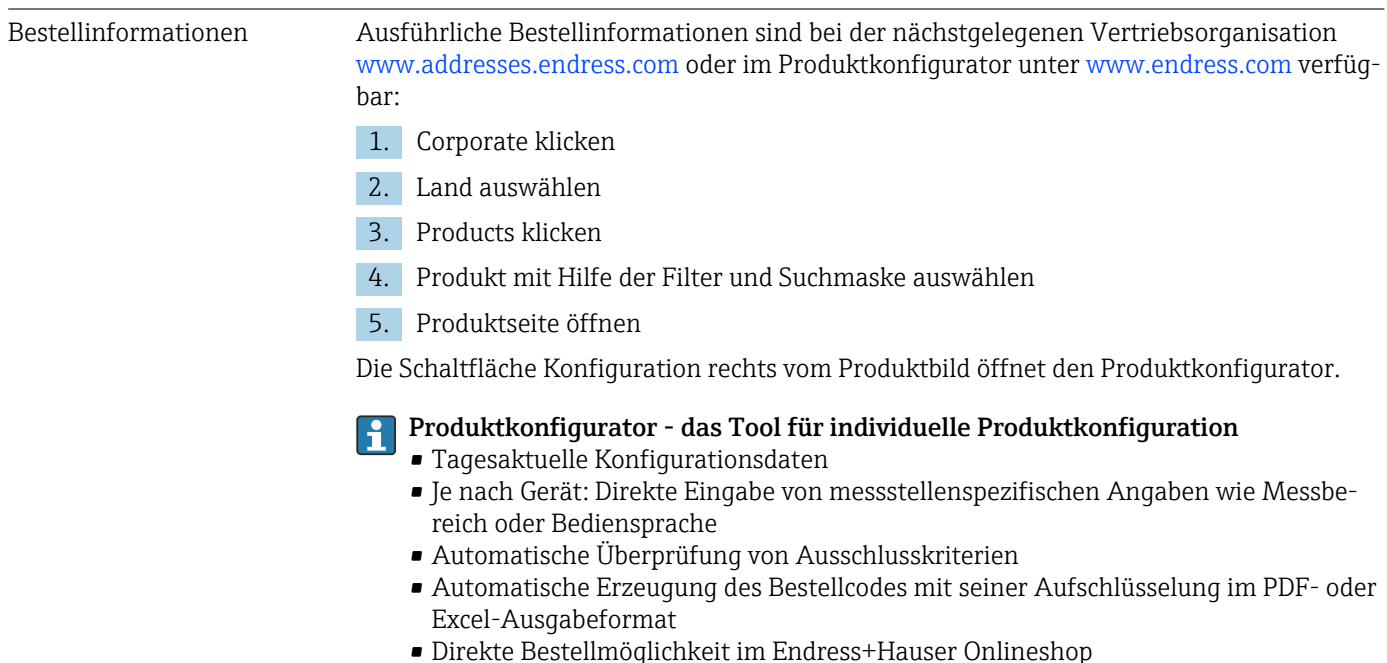

Lieferumfang Der Lieferumfang des Gerätes besteht aus:

- Gerät (mit Klemmen, entsprechend der Bestellung)
- Schalttafeleinbaugerät: 2 Schraub-Befestigungsspangen
- USB Kabel
- Optional: SD-Karte "Industrial Grade" Industriestandard (Karte befindet sich im SD-Steckplatz hinter der Klappe der Gerätefront)
- "Field Data Manager (FDM)" Auswertesoftware auf DVD (Essential-, Demo- oder Professional-Version, je nach Bestellung)
- Lieferschein
- Mehrsprachige Kurzanleitungen in Papierform

## 15.12 Ergänzende Dokumentation

## Standarddokumentation

- Technische Information Ecograph T RSG35: TI01079R
- Betriebsanleitung Ecograph T RSG35: BA01146R
- Kurzanleitung Ecograph T RSG35: KA01132R
- Systemkomponenten und Datenmanager Lösungen zur Komplettierung der Messstelle: FA00016K

## Geräteabhängige Zusatzdokumentation

Betriebsanleitung Ecograph T RSG35 mit Modbus RTU / TCP Slave: BA01258R

# 16 Anhang

## 16.1 Bedienpositionen im Menü "Experte"

Die Parametergruppen für den Experten-Setup beinhalten alle Parameter der Bedienmenüs: System, Setup der Eingänge und Ausgänge, Kommunikation, Applikation, Diagnose sowie zusätzliche Parameter, die ausschließlich für die Experten vorbehalten sind.

Die meisten Einstellungen werden erst übernommen, wenn das Menü "Setup" oder "Experte" verlassen wird. Einstellungen wie Datum/Zeit werden jedoch sofort übernommen.

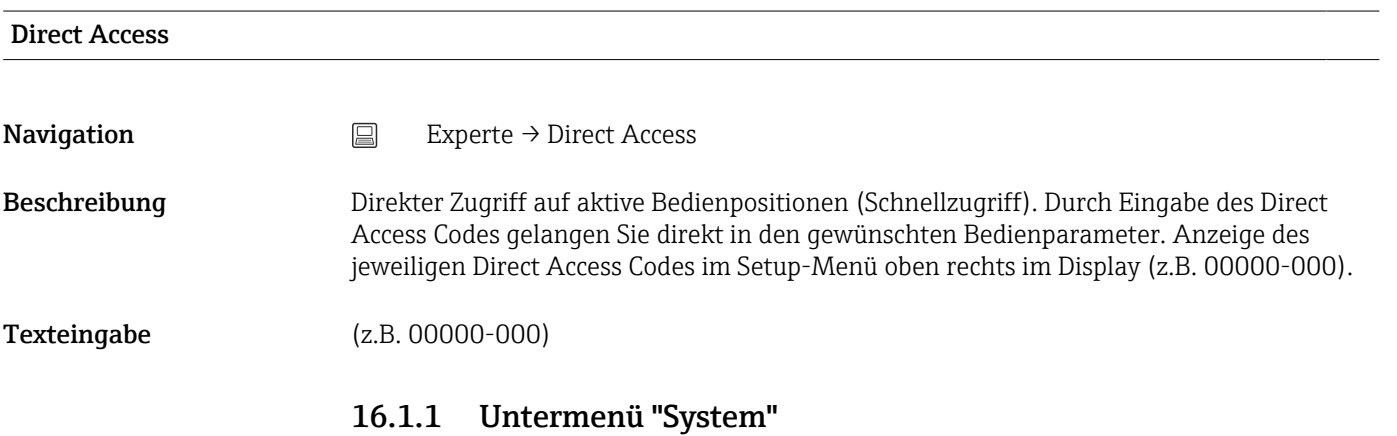

Grundeinstellungen, die für den Betrieb des Geräts notwendig sind (z.B. Datum, Zeit, etc.)

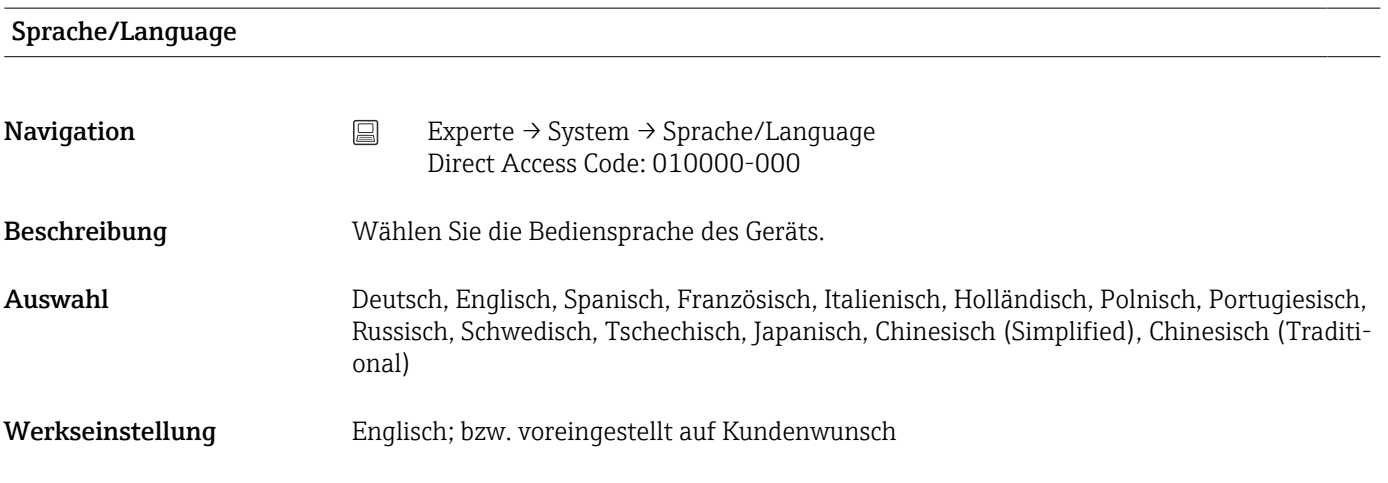

## Gerätebezeichnung

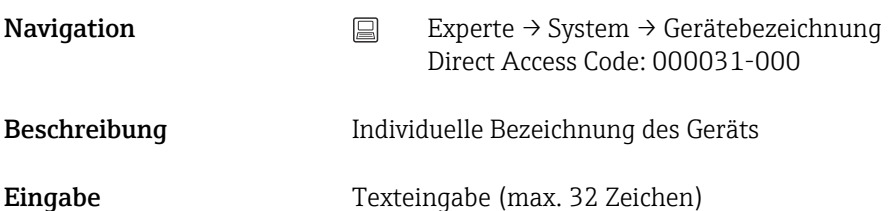

Werkseinstellung Unit 1

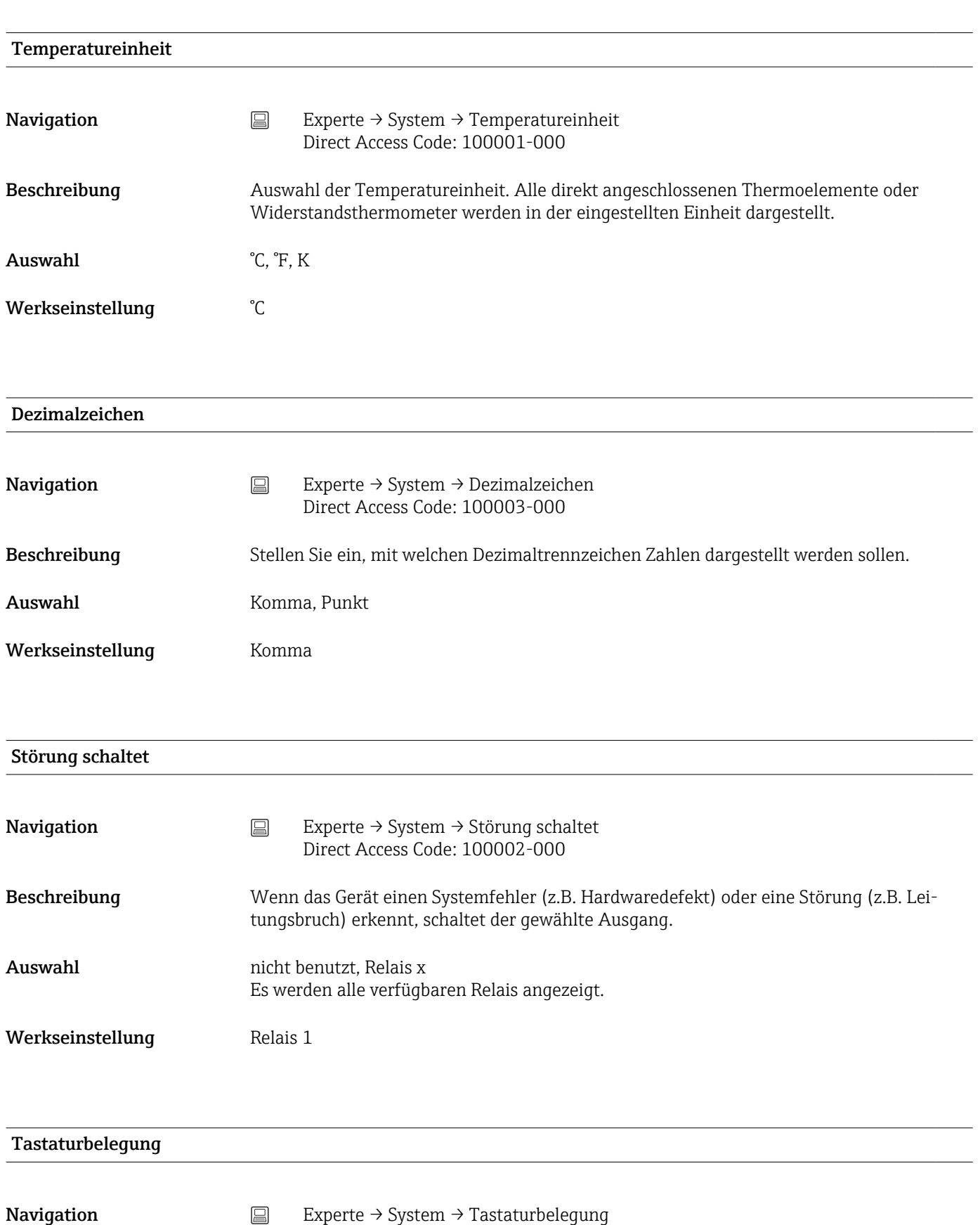

Direct Access Code: 100020/000

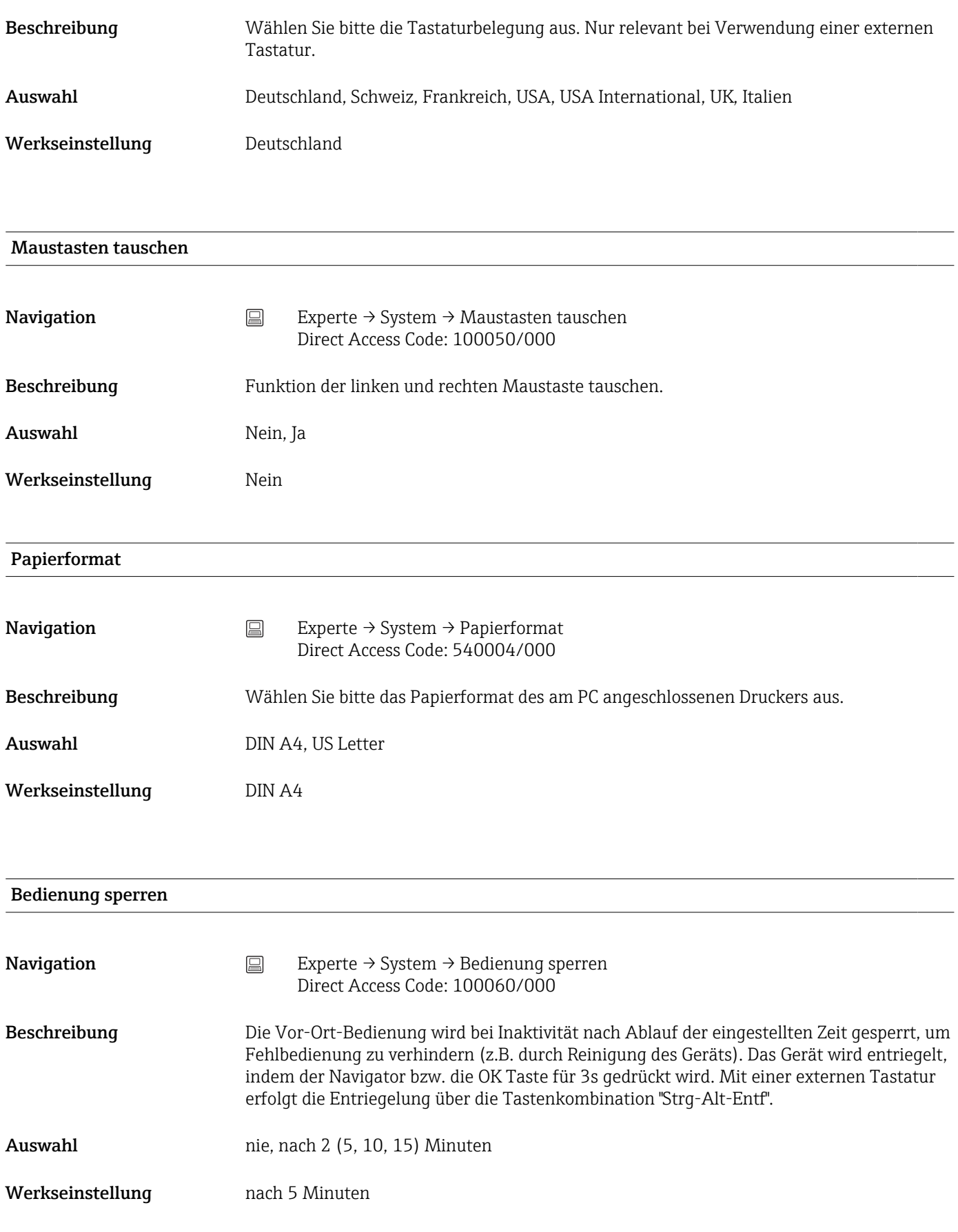

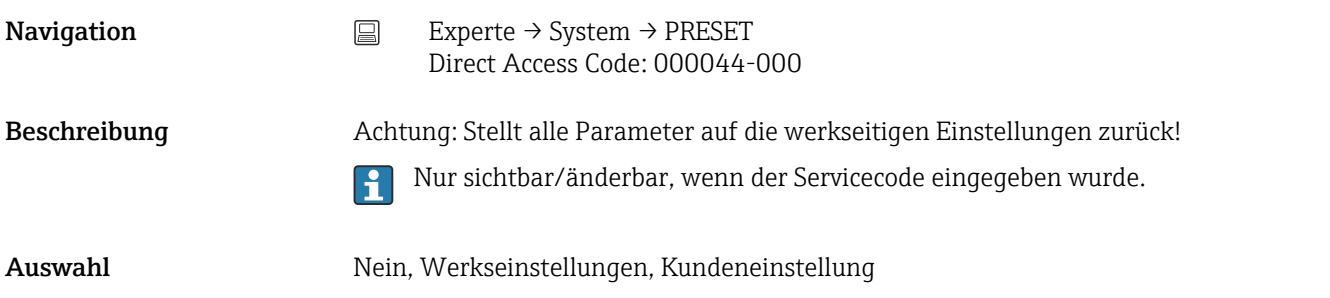

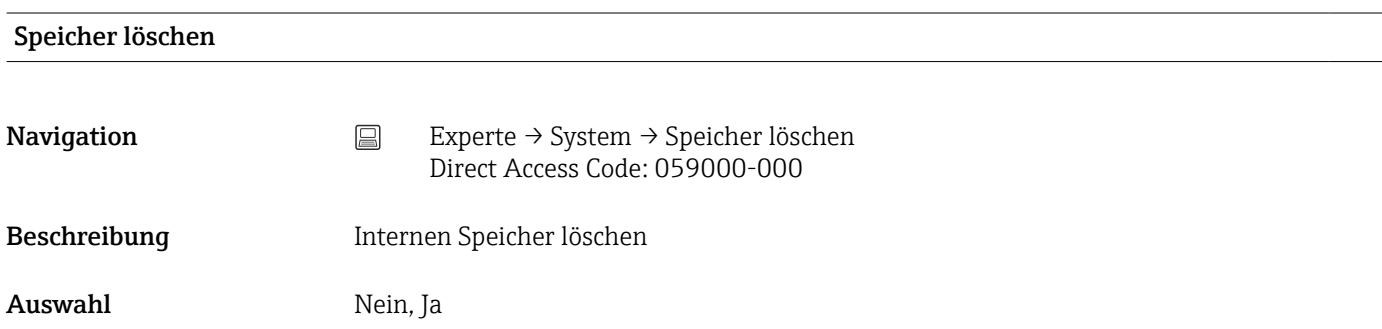

## Löschen bestätigen

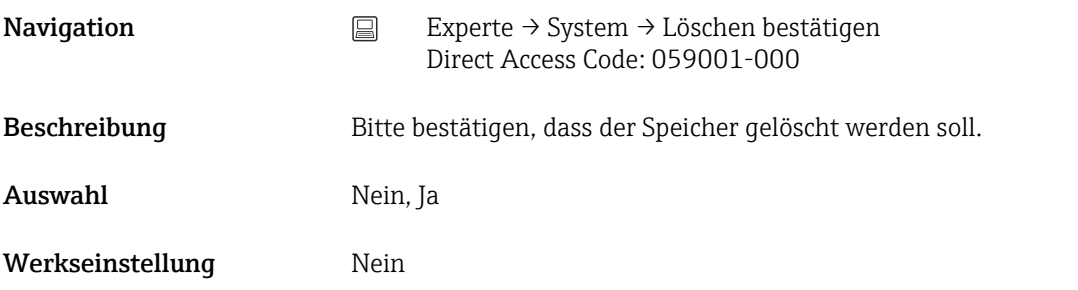

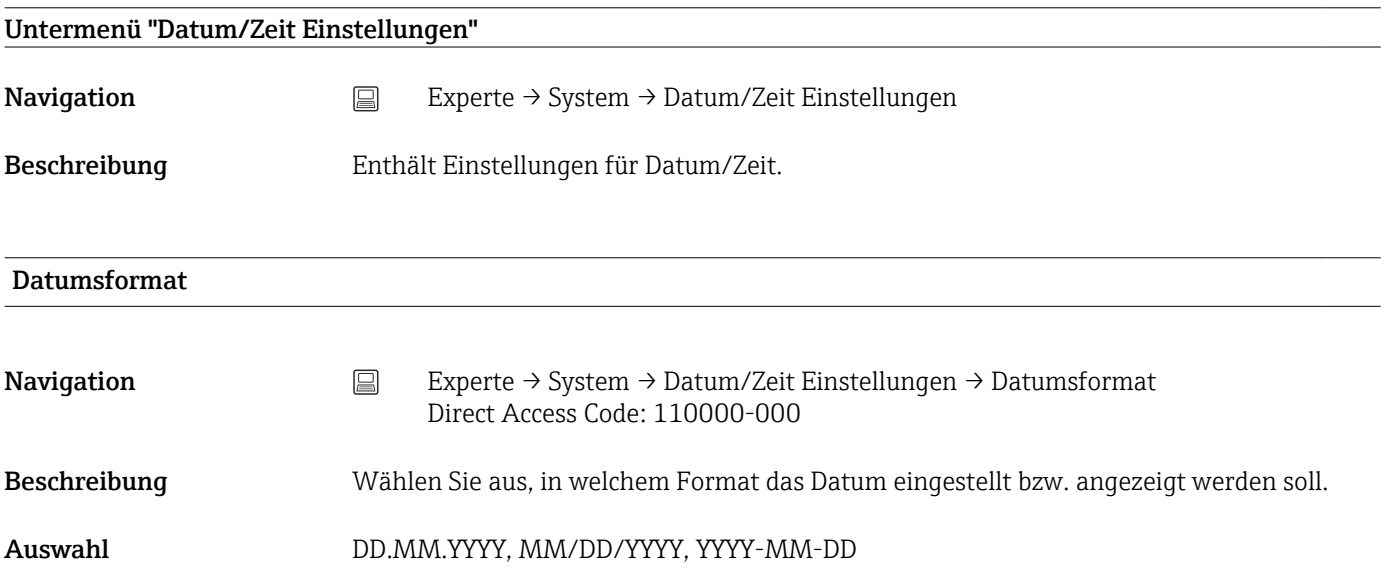

Werkseinstellung DD.MM.YYYY

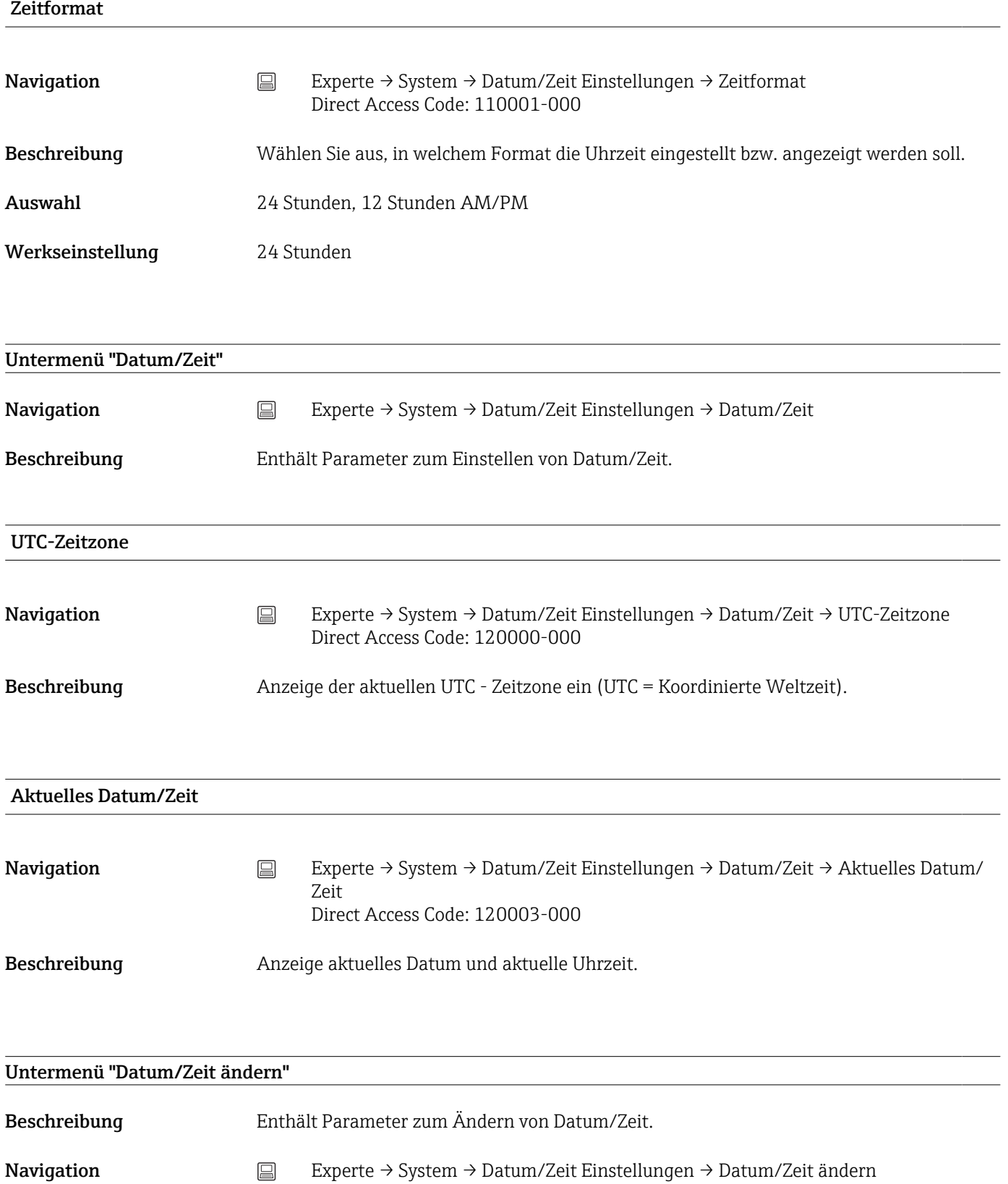

## UTC-Zeitzone

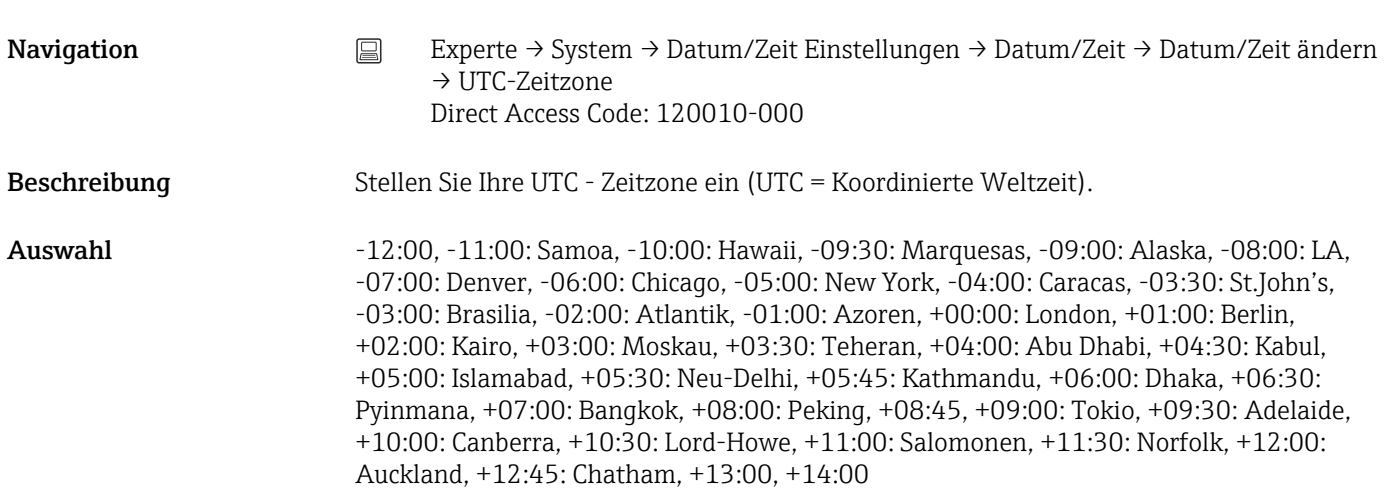

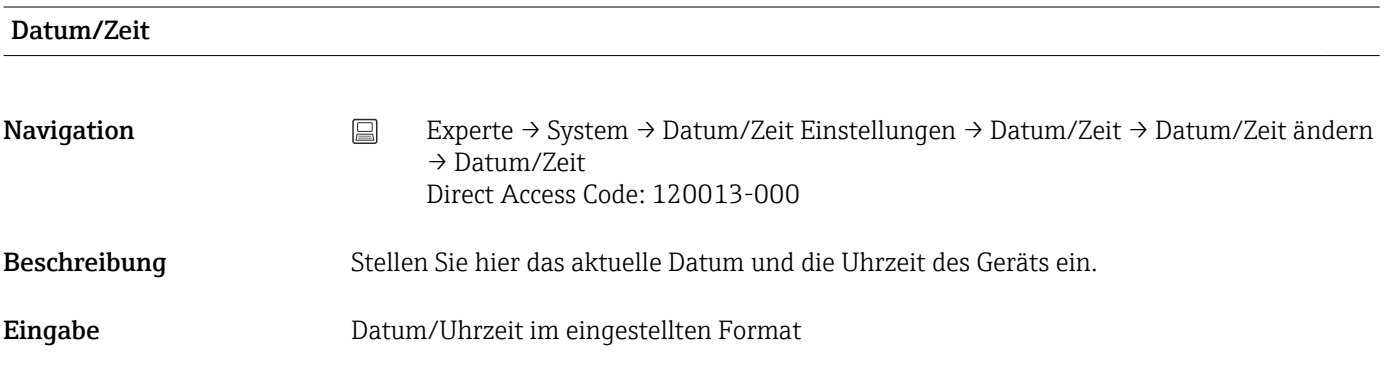

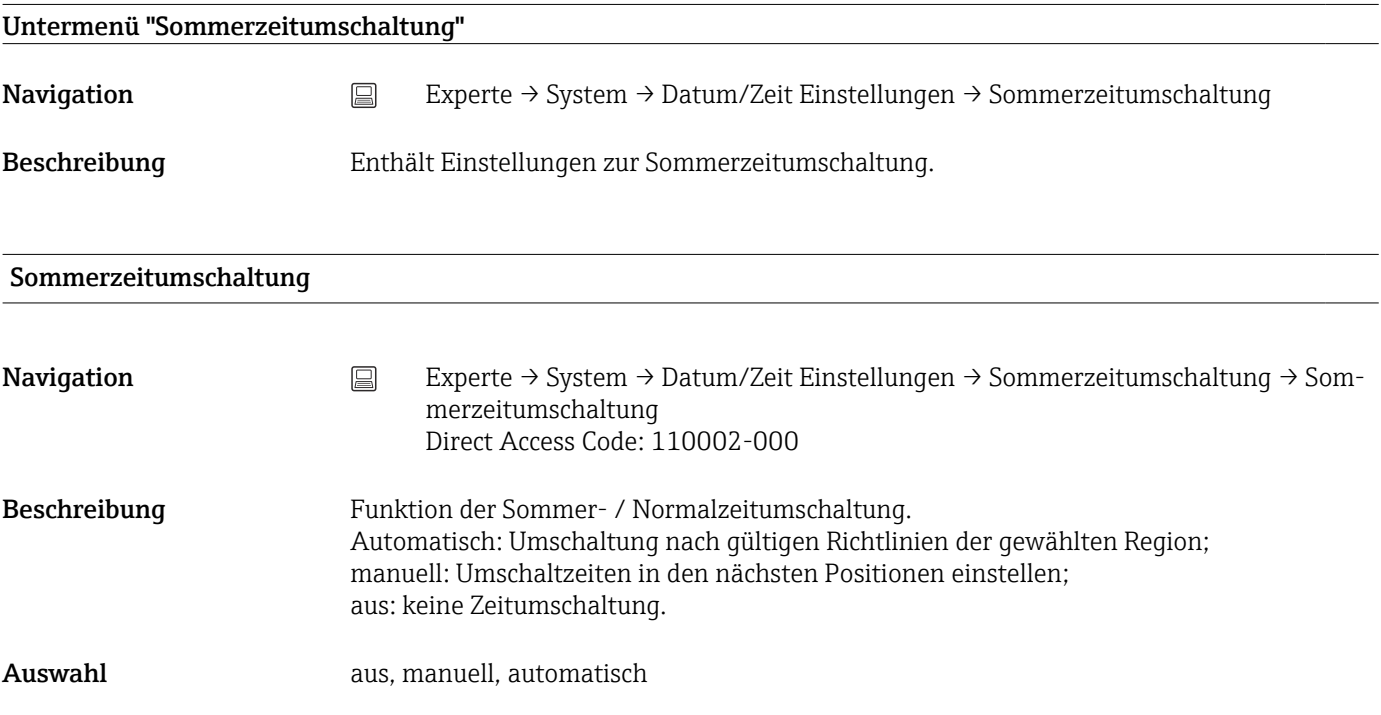

## Werkseinstellung automatisch

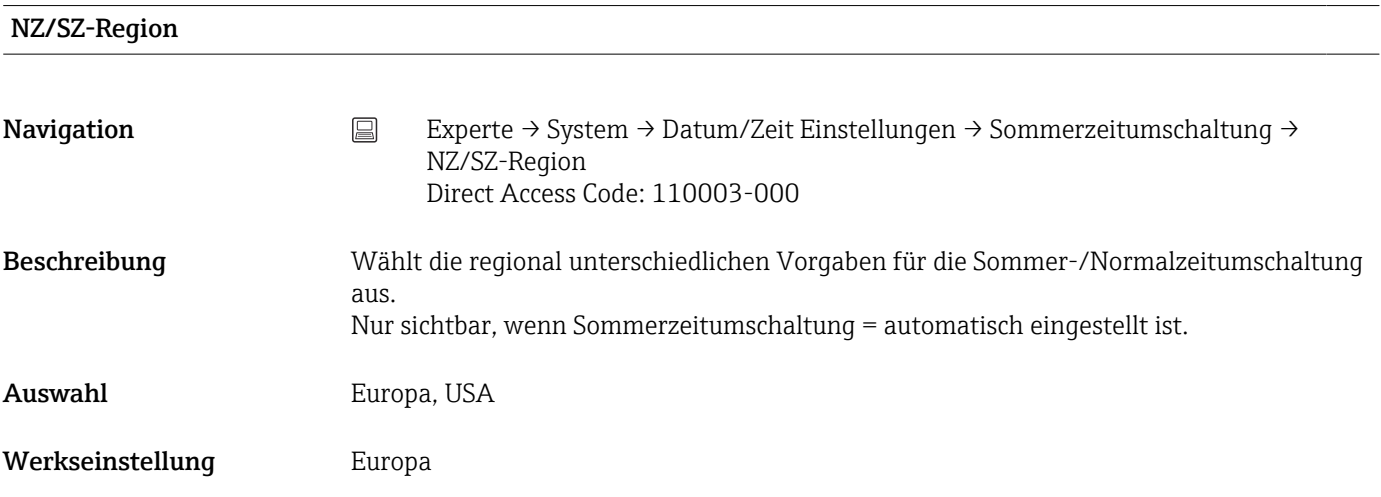

## Beginn Sommerzeit

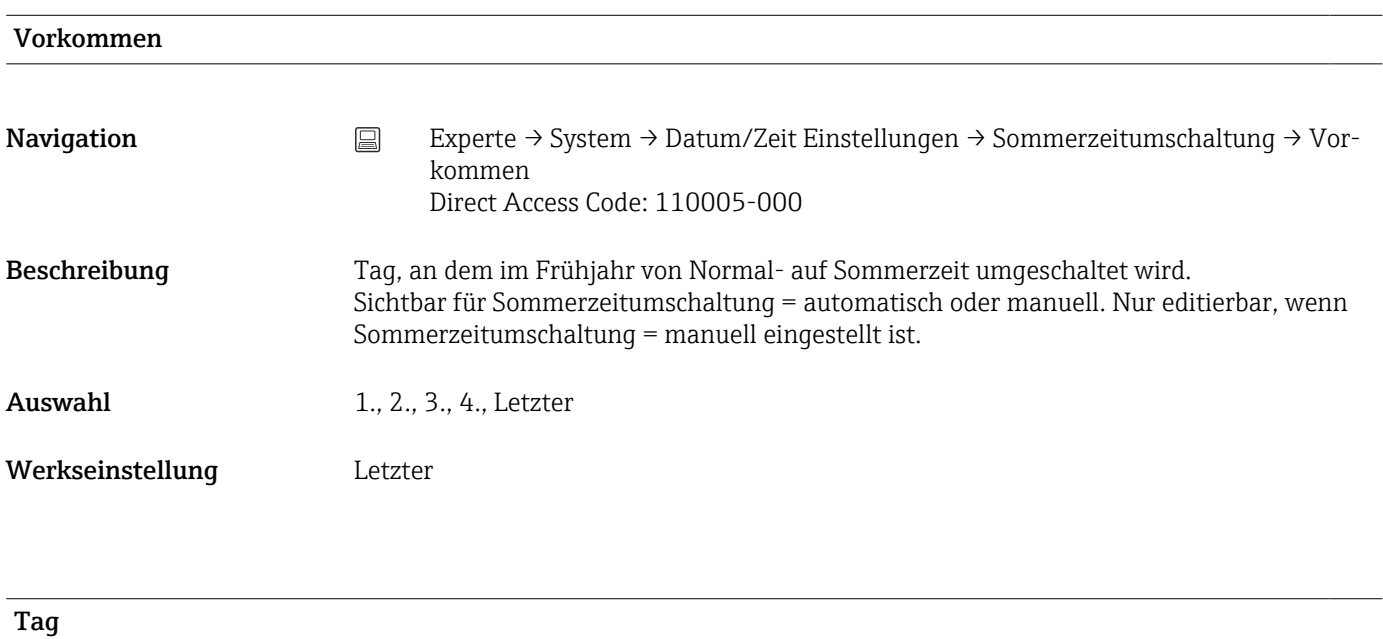

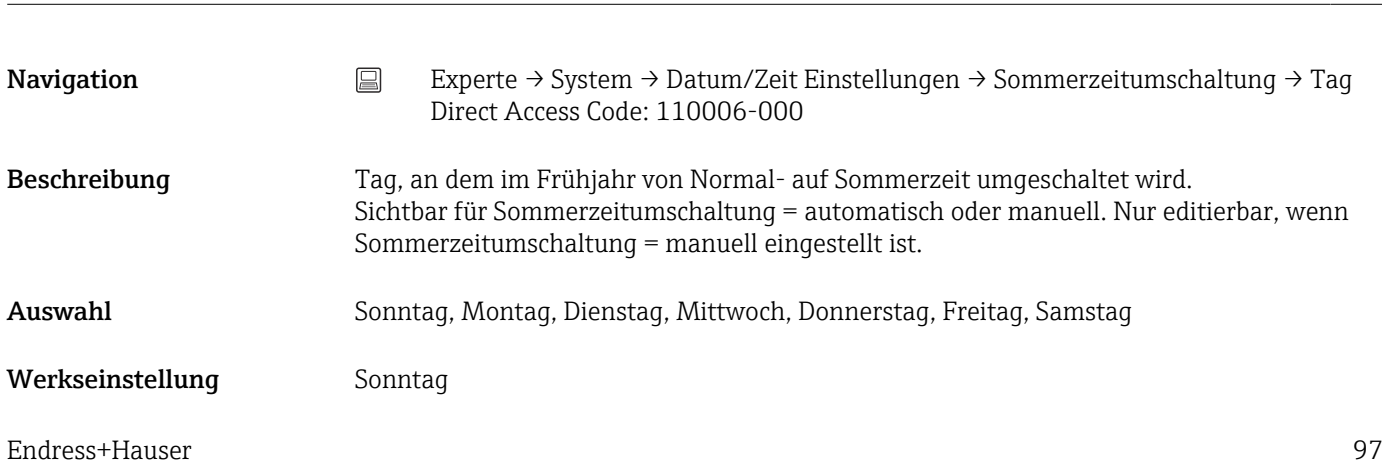

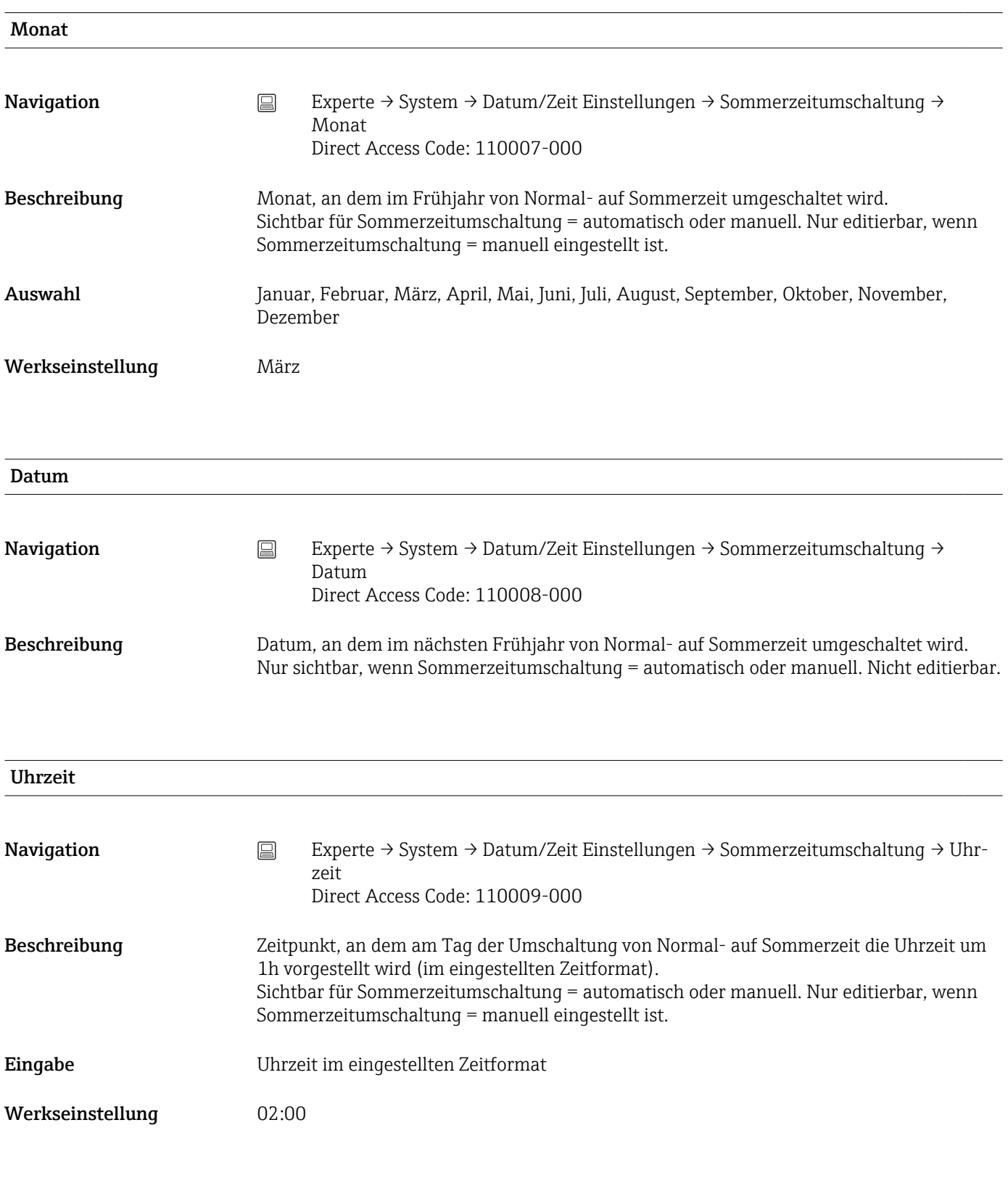

Ende Sommerzeit

# Vorkommen Navigation Experte → System → Datum/Zeit Einstellungen → Sommerzeitumschaltung → Vorkommen Direct Access Code: 110011-000 Beschreibung Tag, an dem im Herbst von Sommer- auf Normalzeit zurückgeschaltet wird. Sichtbar für Sommerzeitumschaltung = automatisch oder manuell. Nur editierbar, wenn Sommerzeitumschaltung = manuell eingestellt ist. **Auswahl** 1., 2., 3., 4., Letzter Werkseinstellung Letzter Tag Navigation Experte → System → Datum/Zeit Einstellungen → Sommerzeitumschaltung → Tag Direct Access Code: 110012-000 Beschreibung Tag, an dem im Herbst von Sommer- auf Normalzeit zurückgeschaltet wird. Sichtbar für Sommerzeitumschaltung = automatisch oder manuell. Nur editierbar, wenn Sommerzeitumschaltung = manuell eingestellt ist.

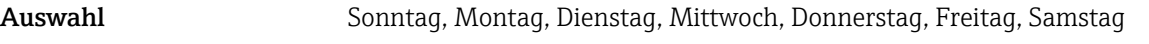

Werkseinstellung Sonntag

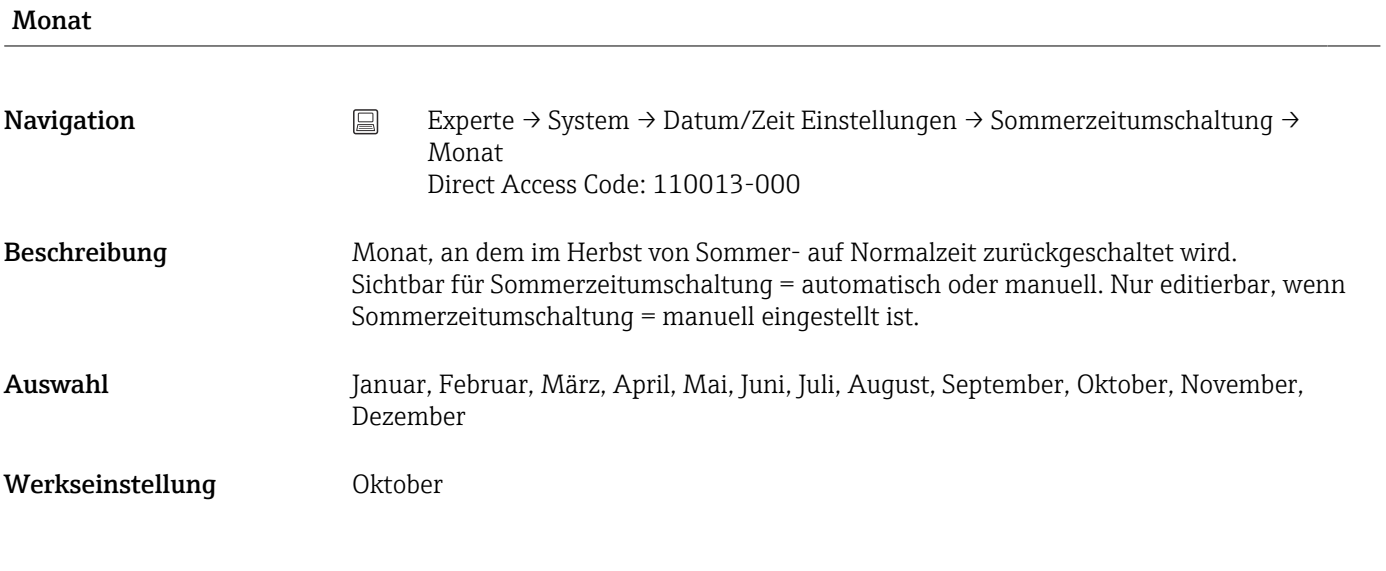

## Datum

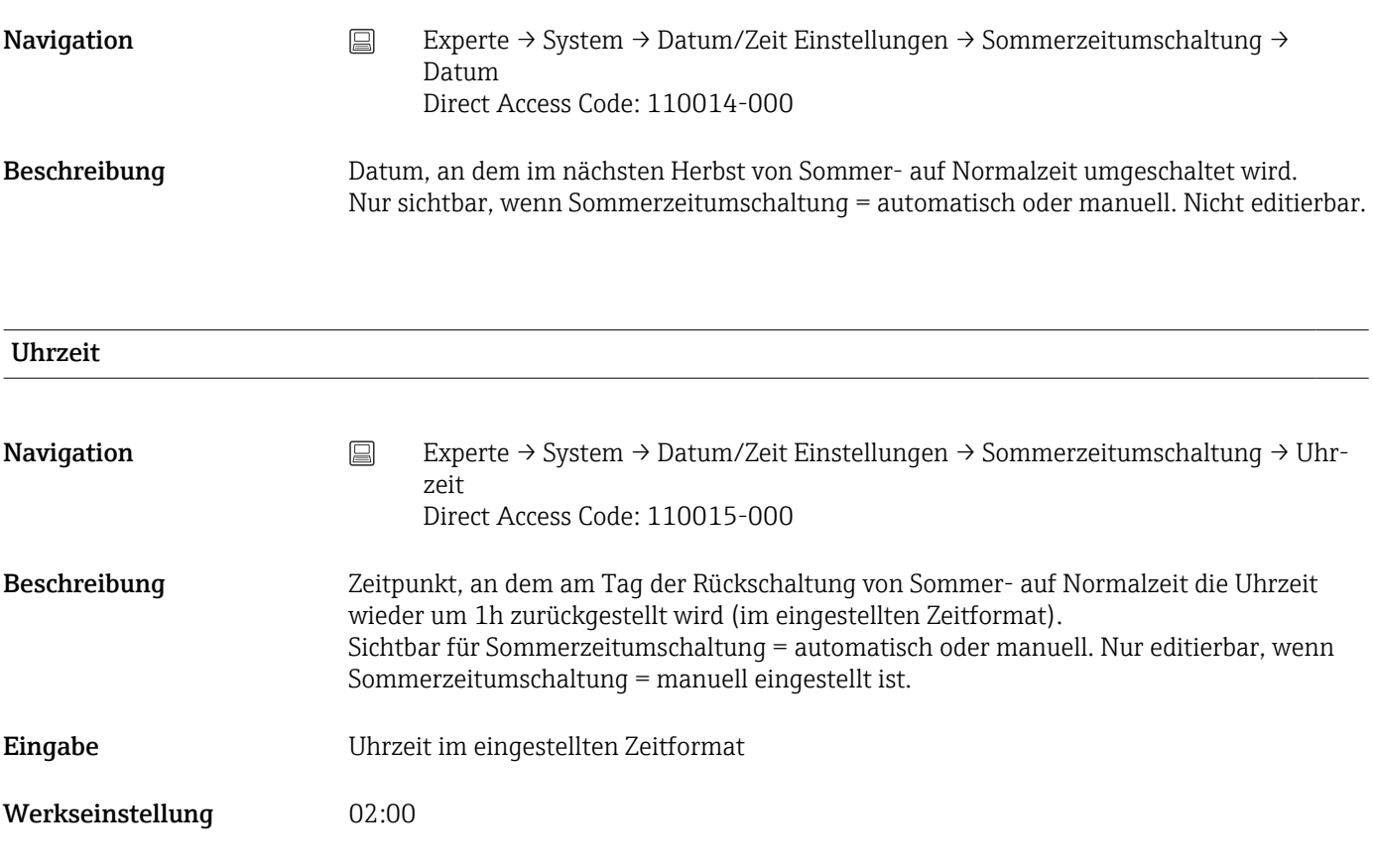

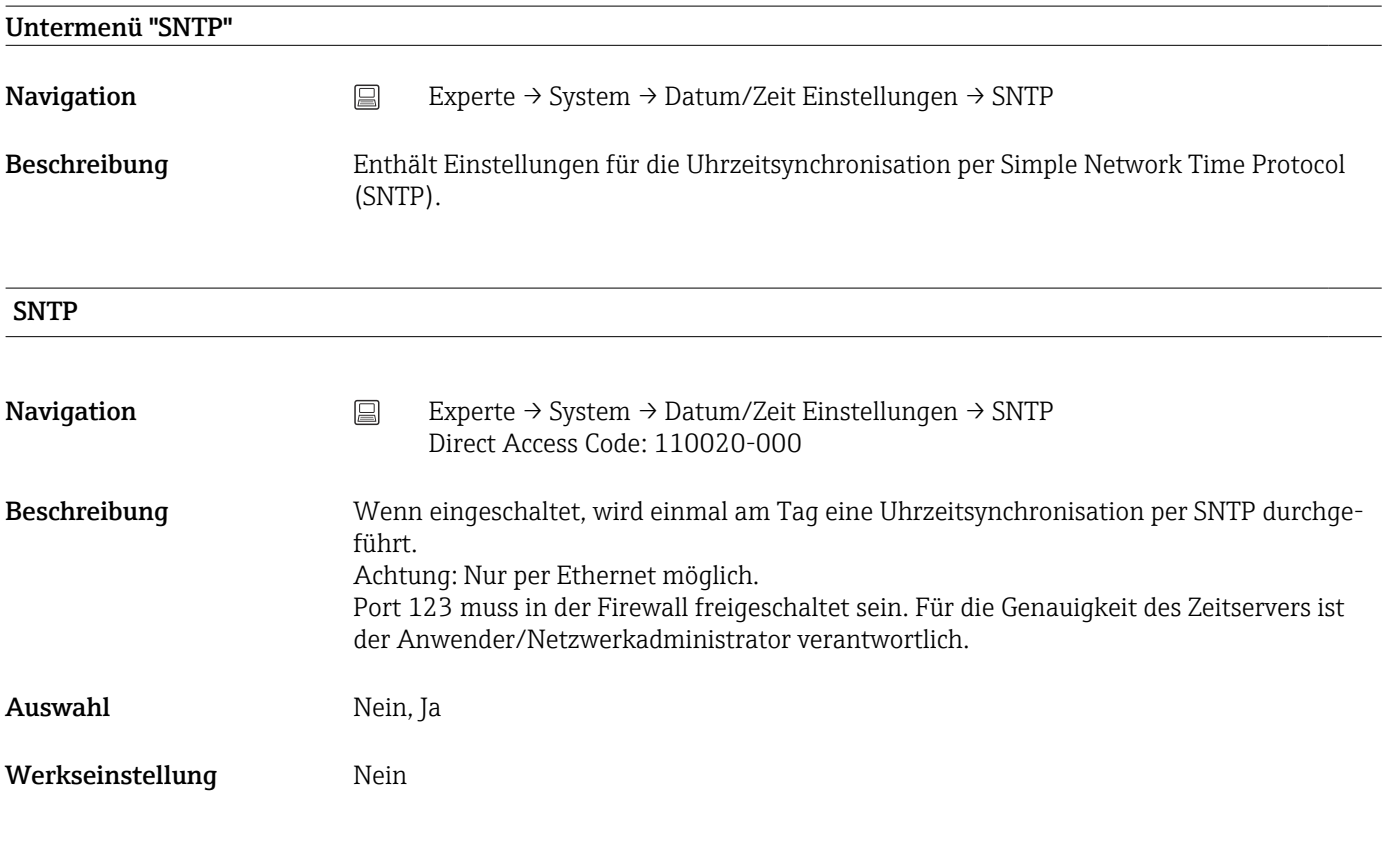

## SNTP Server 1

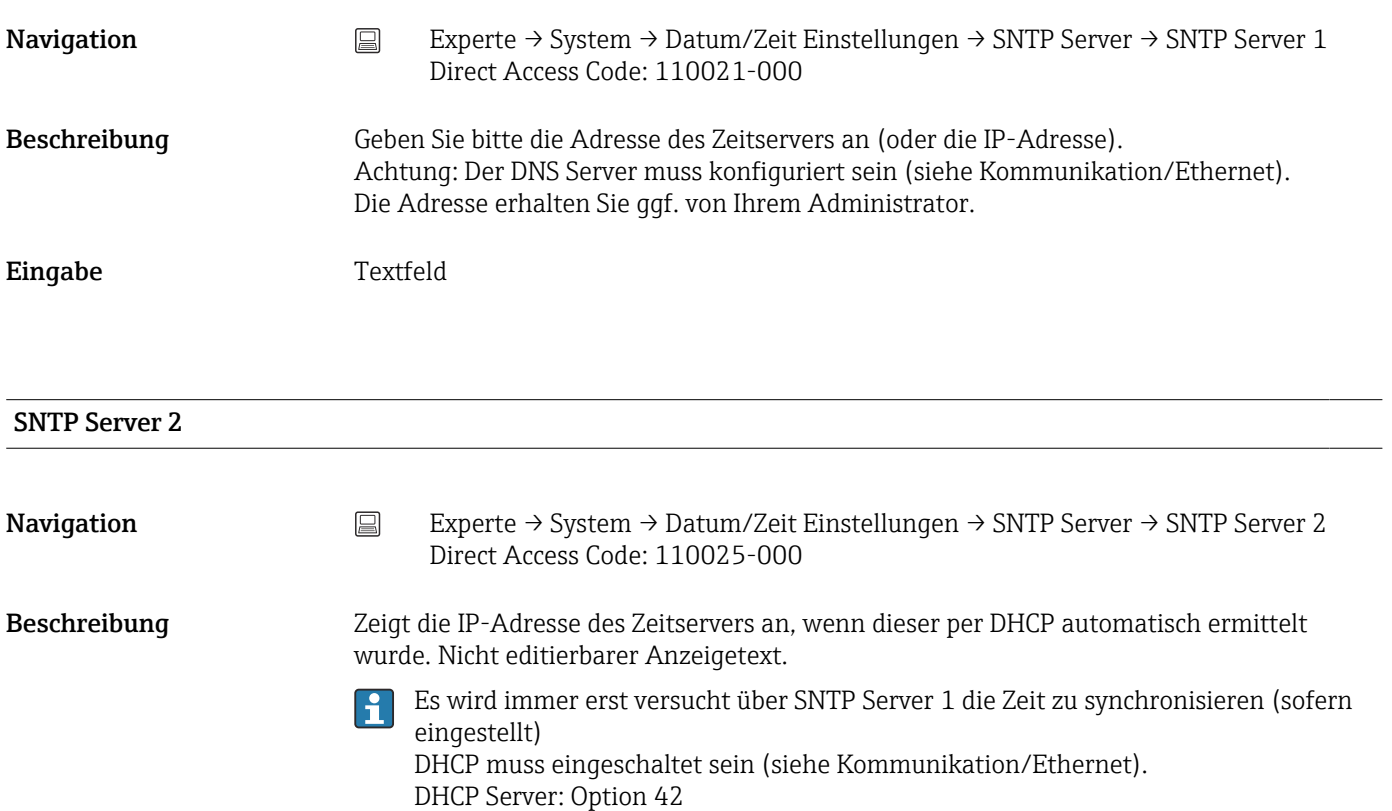

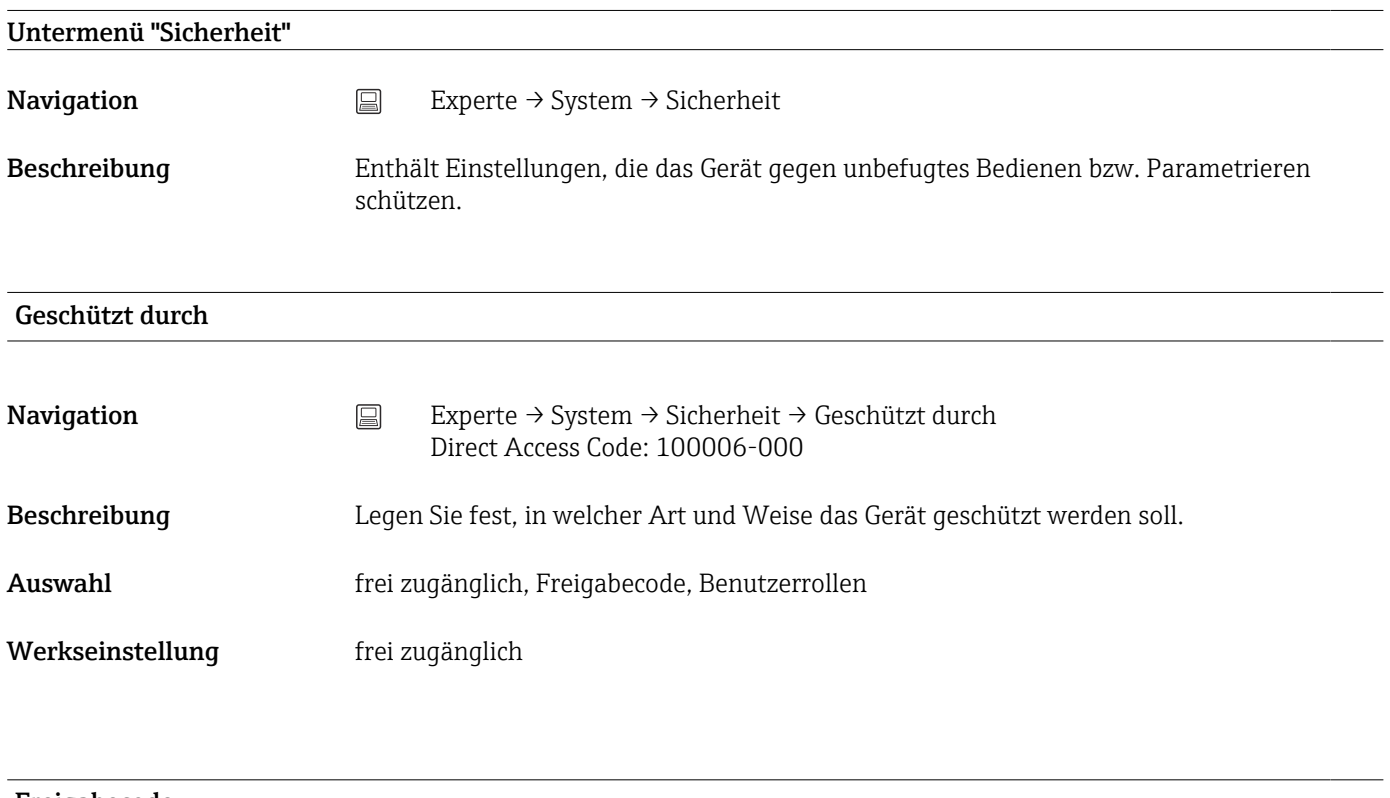

## Freigabecode

**Navigation**  $□$  Experte → System → Sicherheit → Freigabecode Direct Access Code: 100000-000

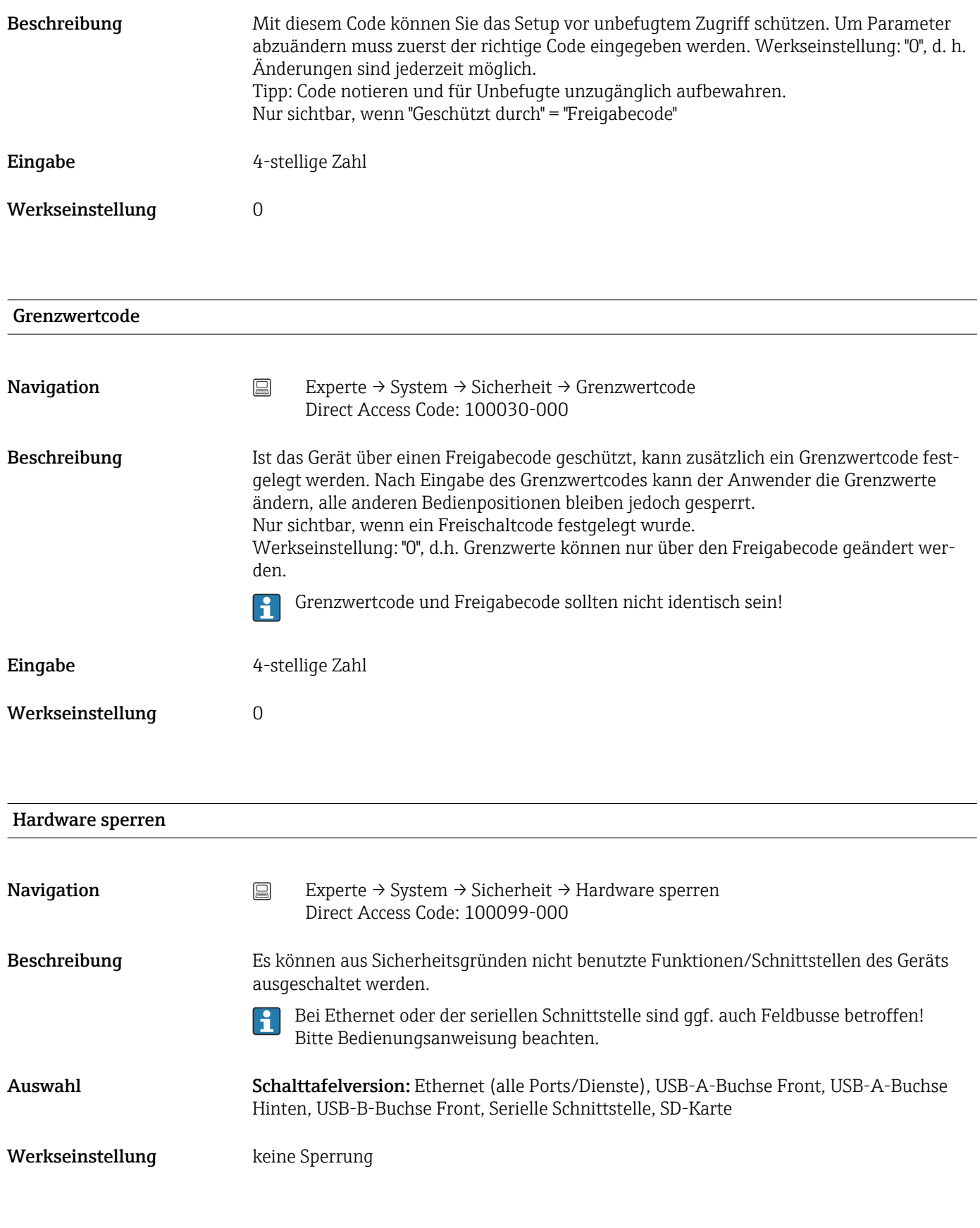

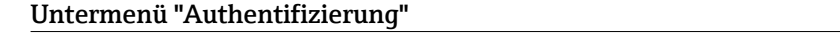

## Beschreibung Legen Sie die Passwörter für die unterschiedlichen Benutzerrollen fest die den Gerätzugriff erlauben. Nur sichtbar, wenn "Geschützt durch" = "Benutzerrollen"

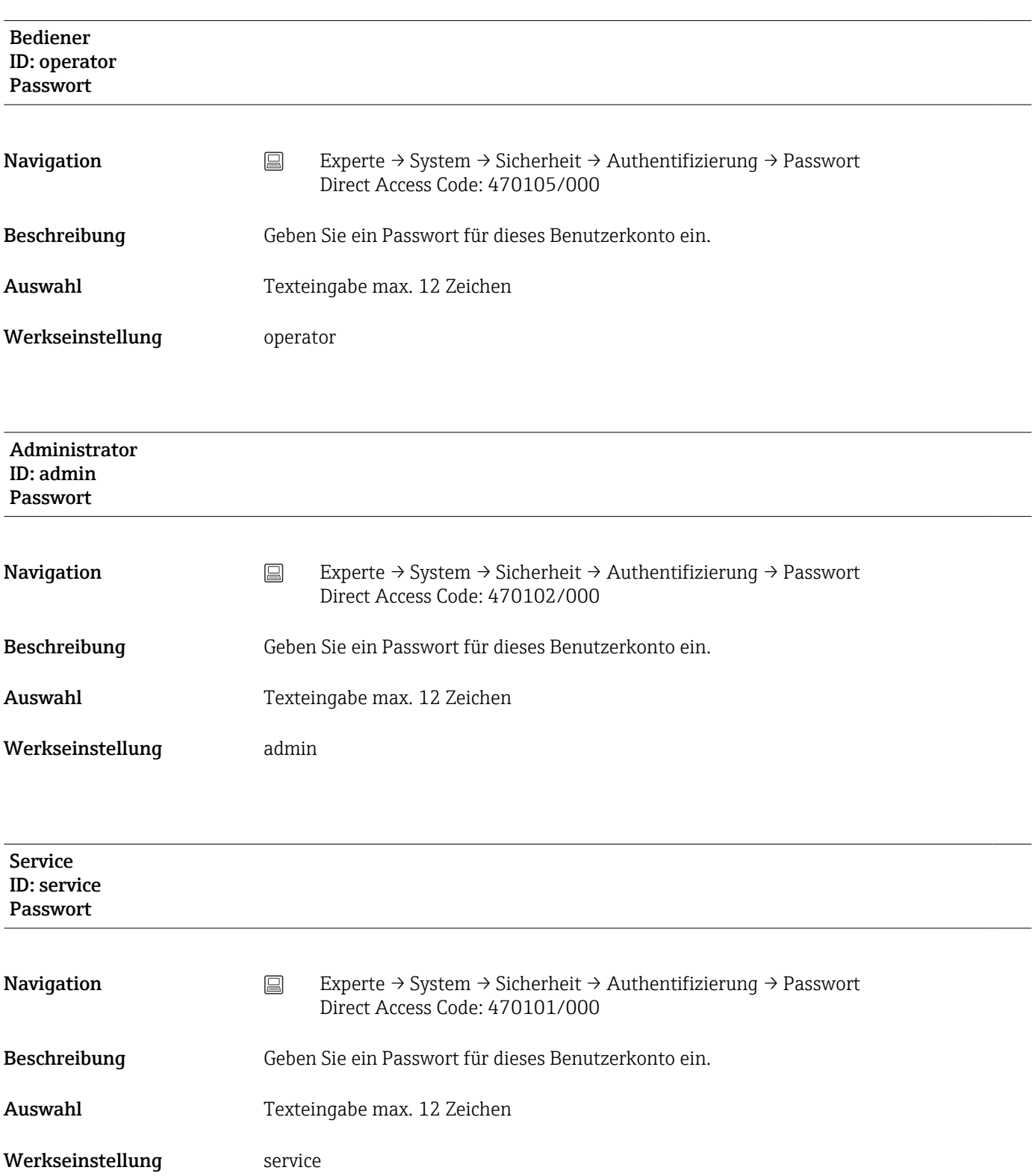

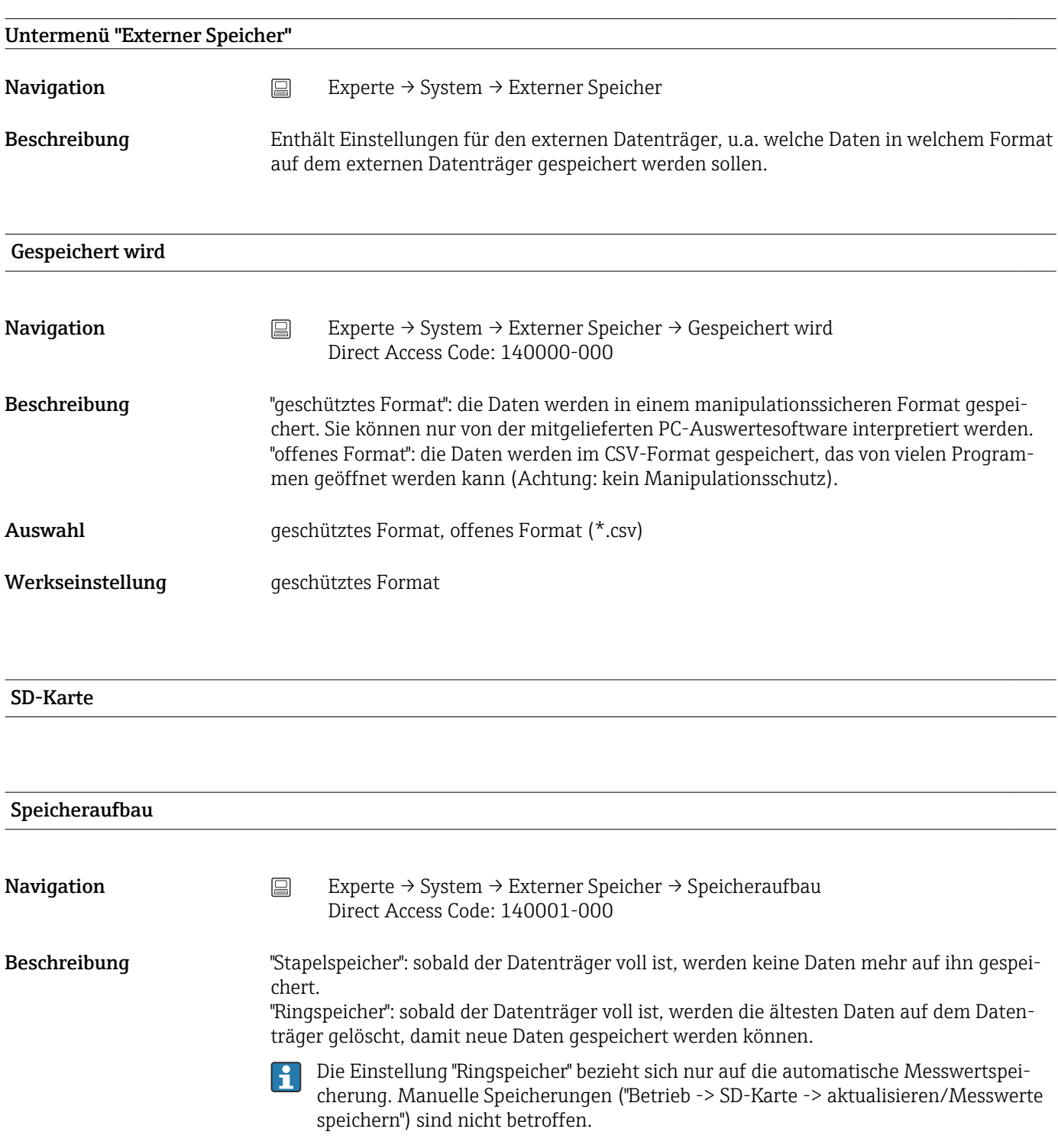

Auswahl Stapelspeicher, Ringspeicher (FIFO) "Ringspeicher" nur auswählbar, wenn "Gespeichert wird" auf "geschütztes Format" (und nicht "CSV") eingestellt ist.

Werkseinstellung Stapelspeicher

 $\overline{\mathbf{1}}$ 

## Warnhinweis bei

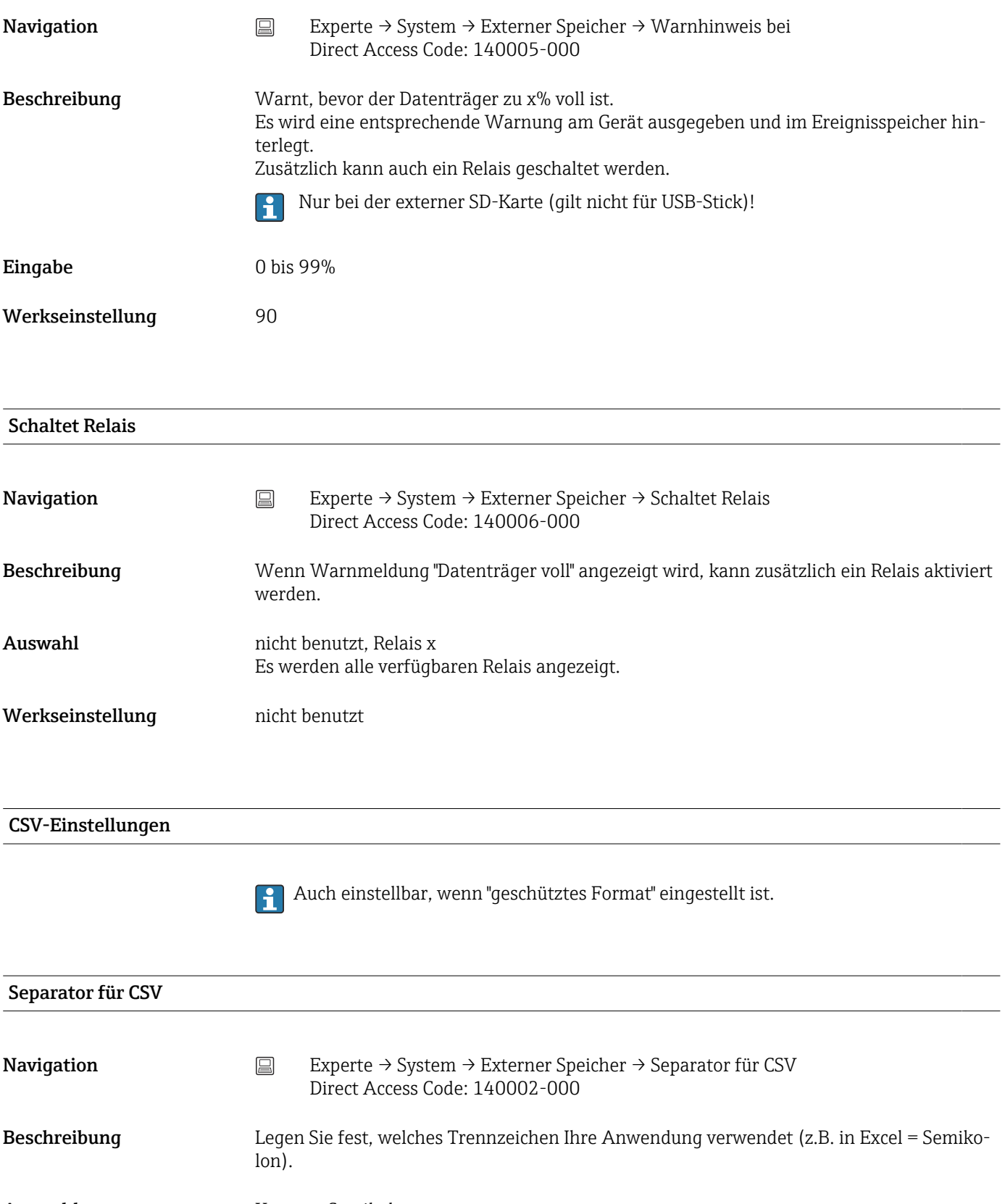

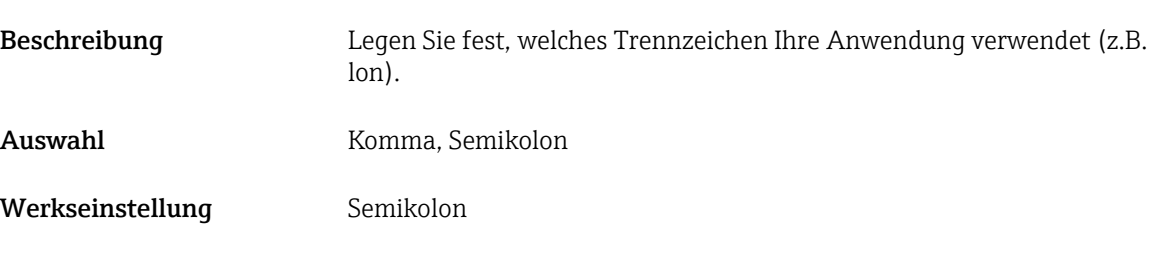

## Datum/Zeit

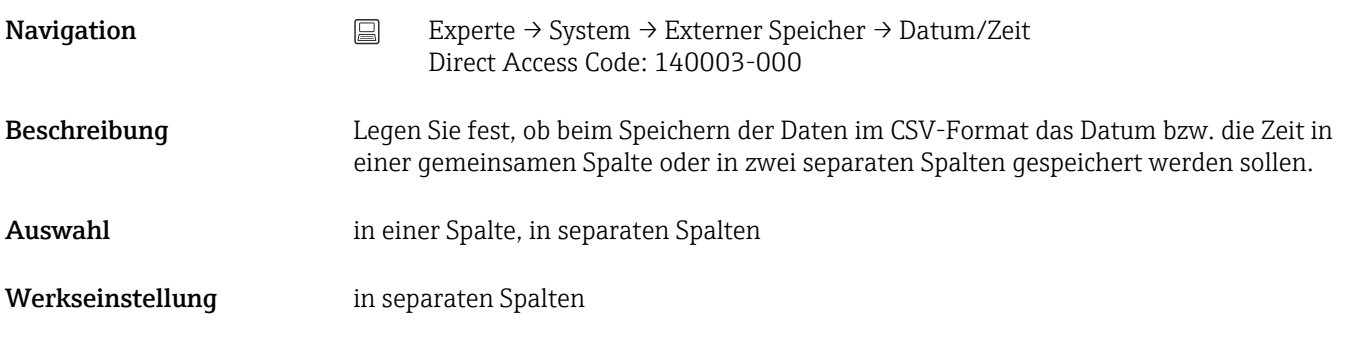

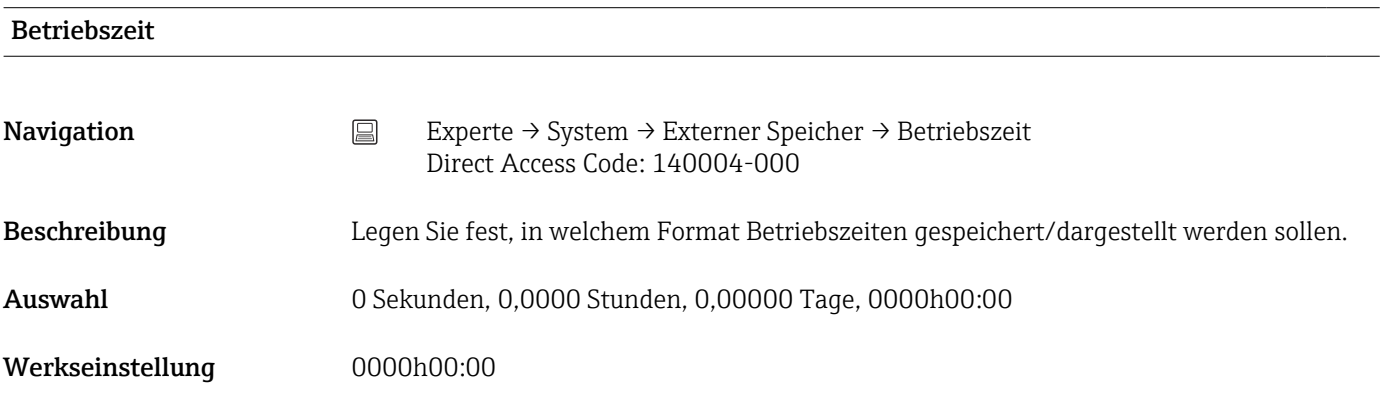

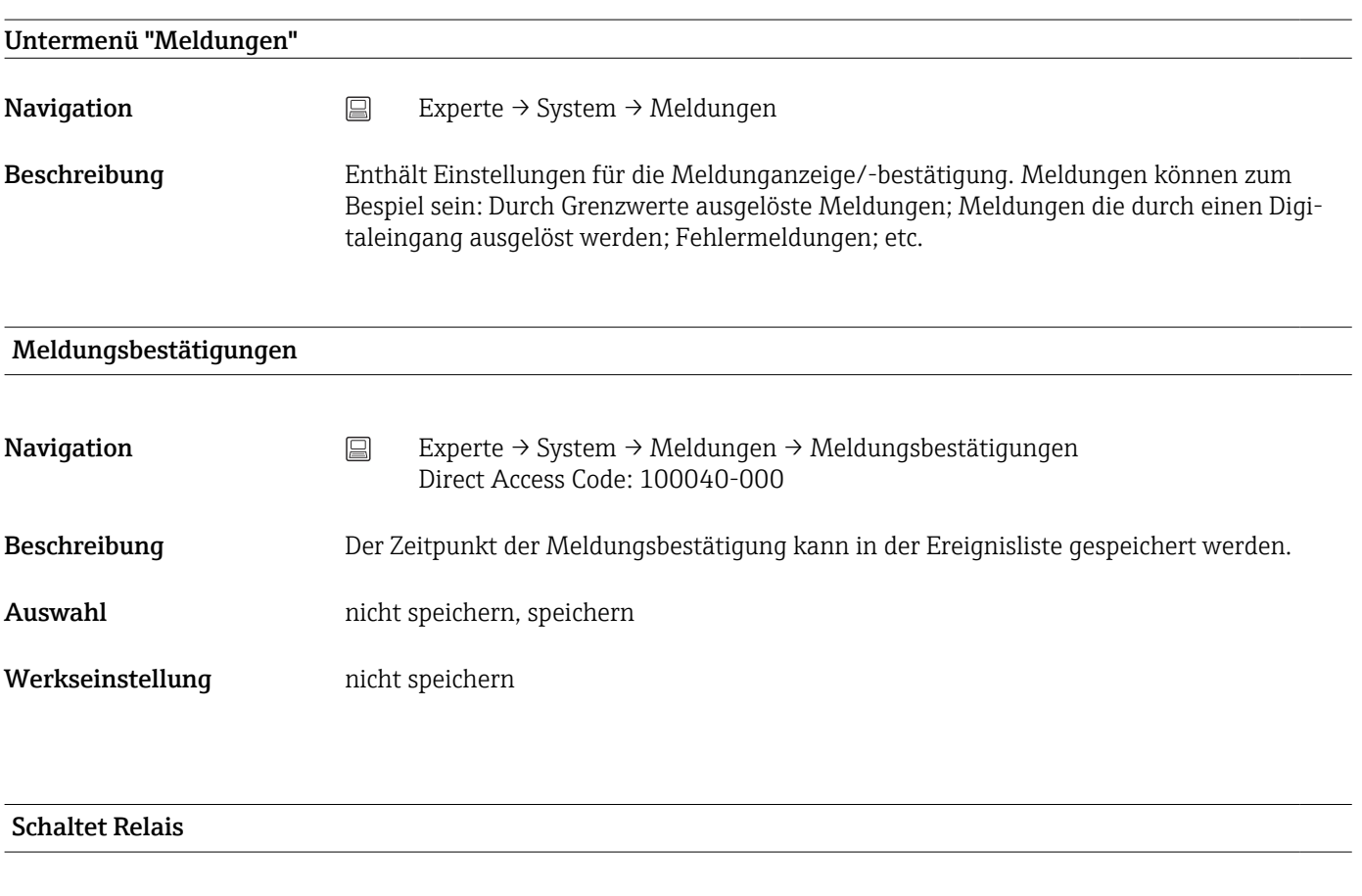

 ${\sf Navigation} \hspace{20pt} \hspace{20pt} \hspace{20pt} \mathbb{E} \hspace{20pt} \mathbb{E} \hspace{20pt} \hspace{20pt} \hspace{20pt} \mathbb{E} \hspace{20pt} \text{hyperte} \hspace{20pt} \rightarrow \hspace{20pt} \mathbb{S} \hspace{20pt} \text{Meldungen} \hspace{20pt} \rightarrow \hspace{20pt} \mathbb{S} \text{chaltet Relais}$ Direct Access Code: 100042-000

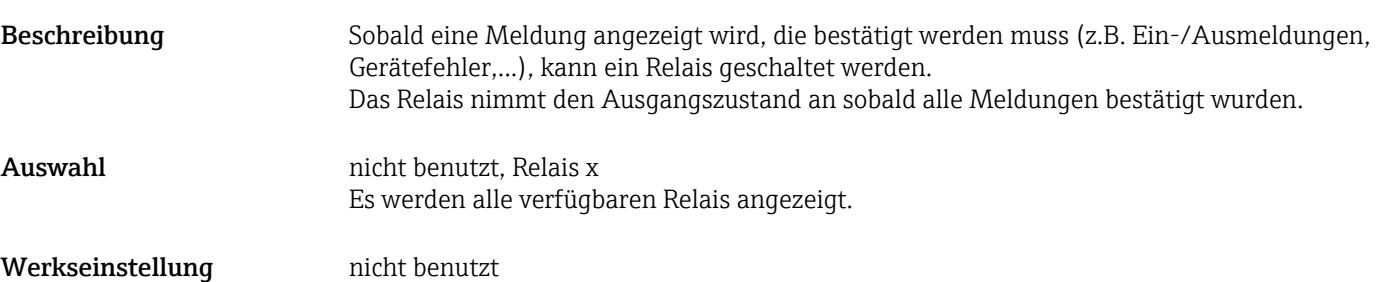

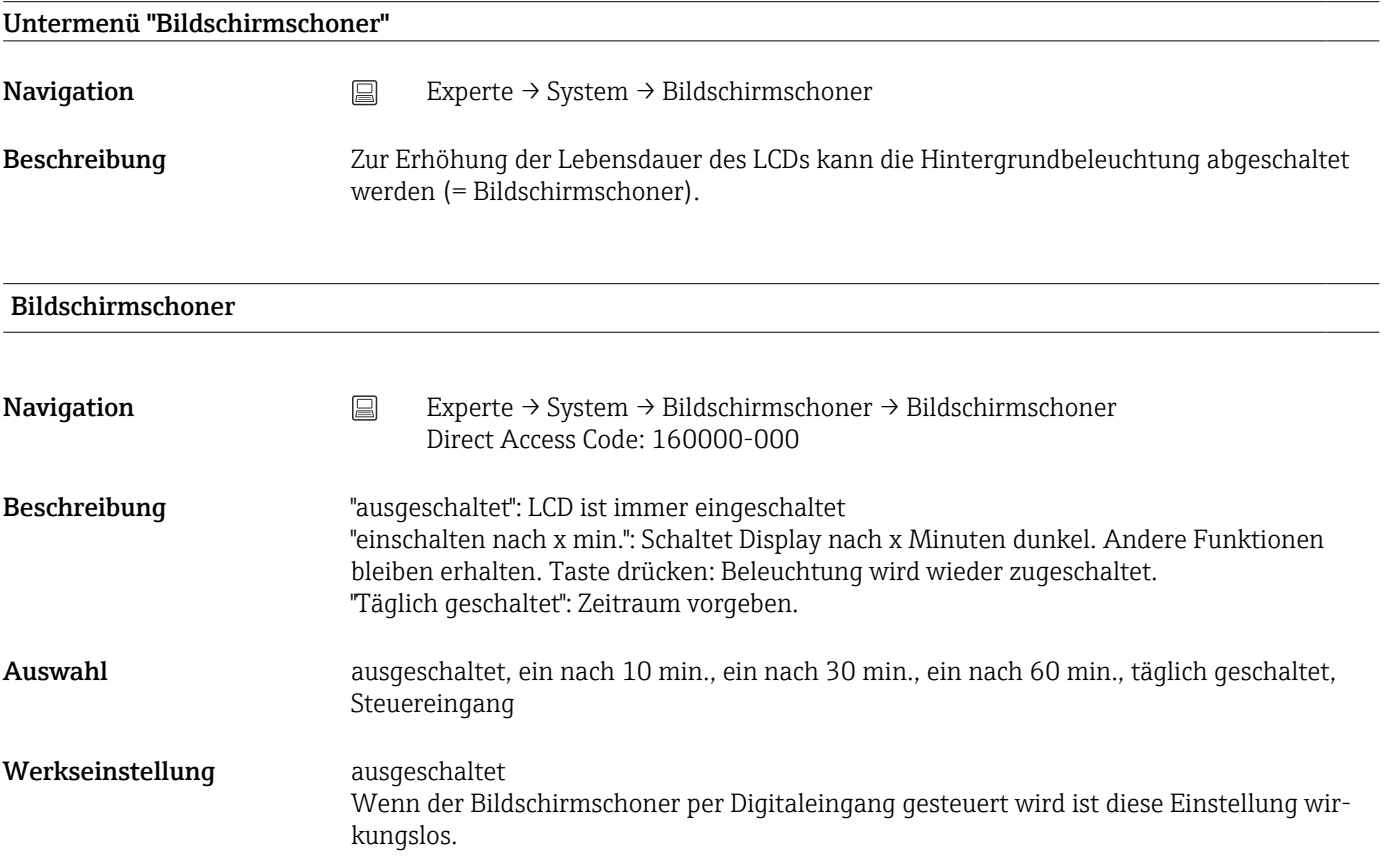

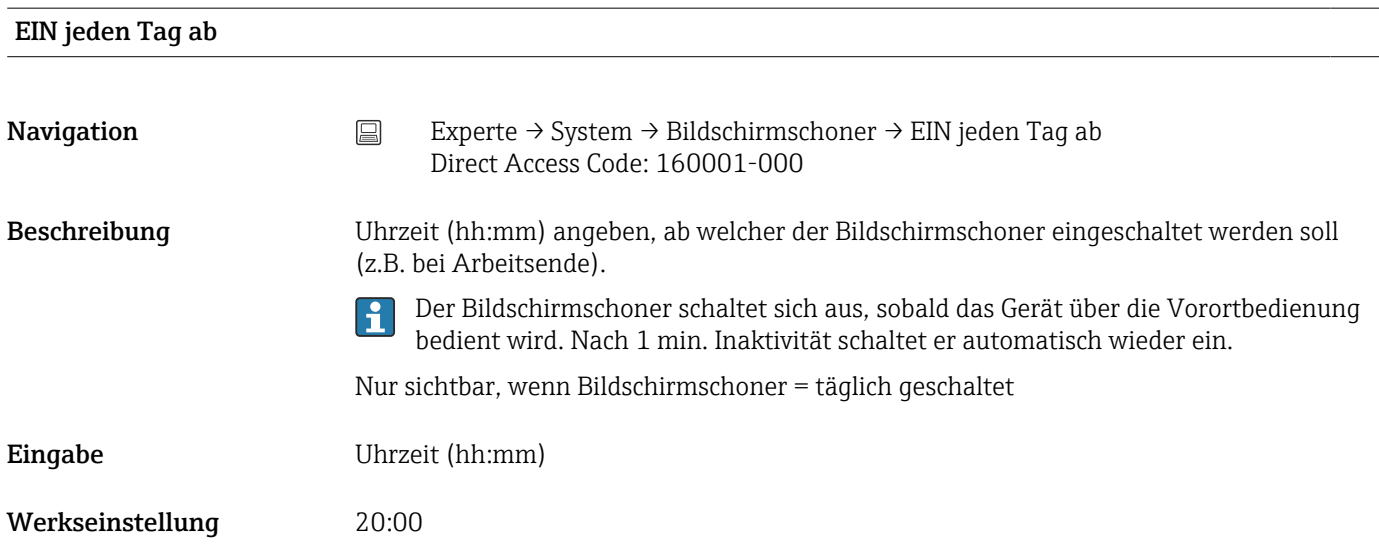

## AUS jeden Tag ab

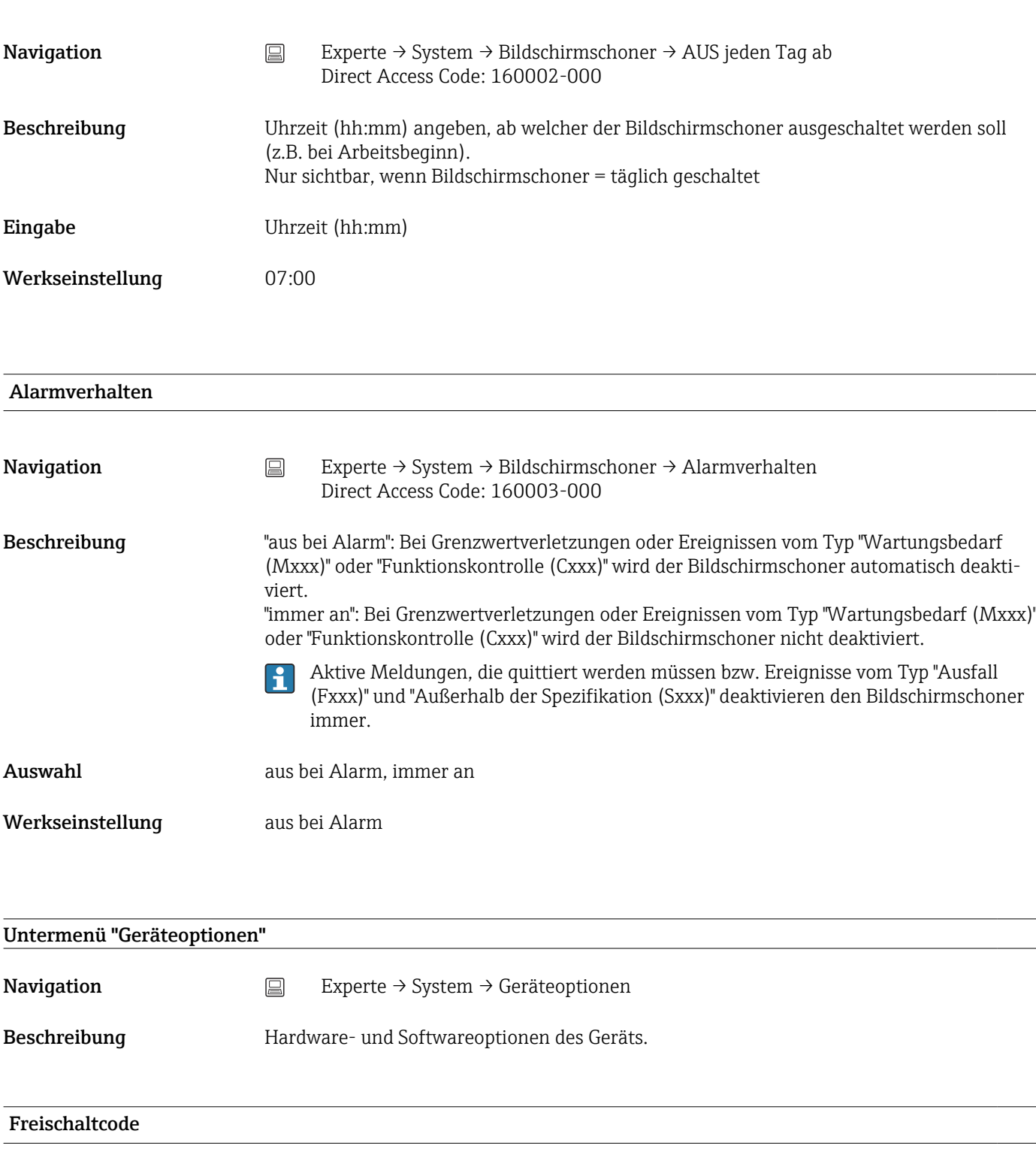

Navigation  $□$  Experte → System → Geräteoptionen → Freischaltcode Direct Access Code: 000057-000
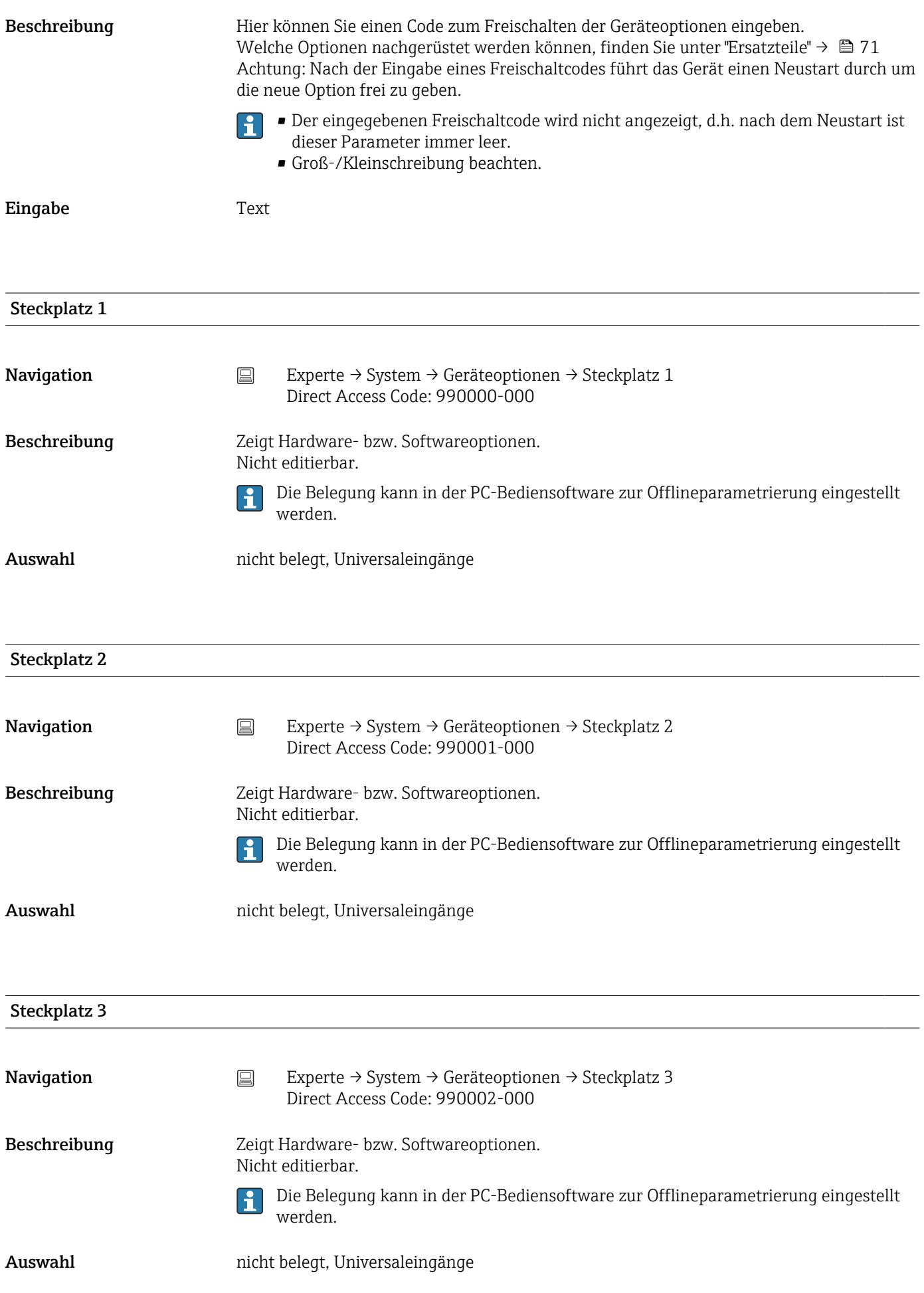

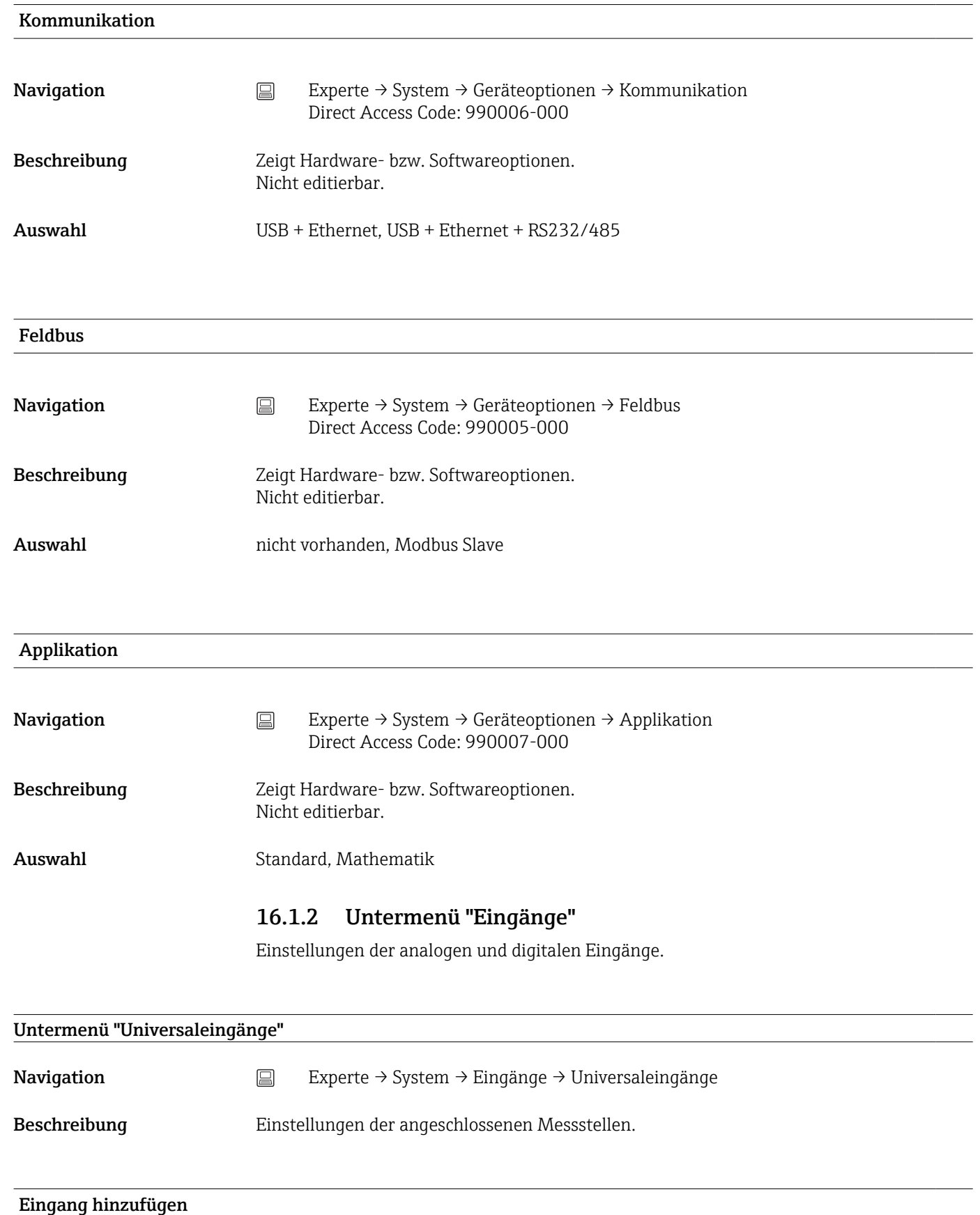

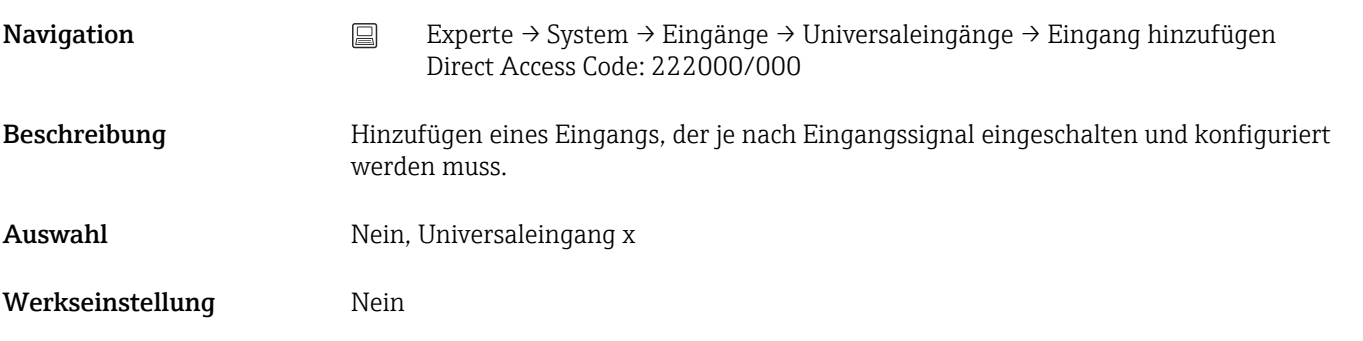

# Eingang löschen Navigation Experte → System → Eingänge → Universaleingänge → Eingang löschen Direct Access Code: 222001/000 Beschreibung Löschen einer Eingangskonfiguration. Auswahl Nein, Universaleingang x Werkseinstellung Nein

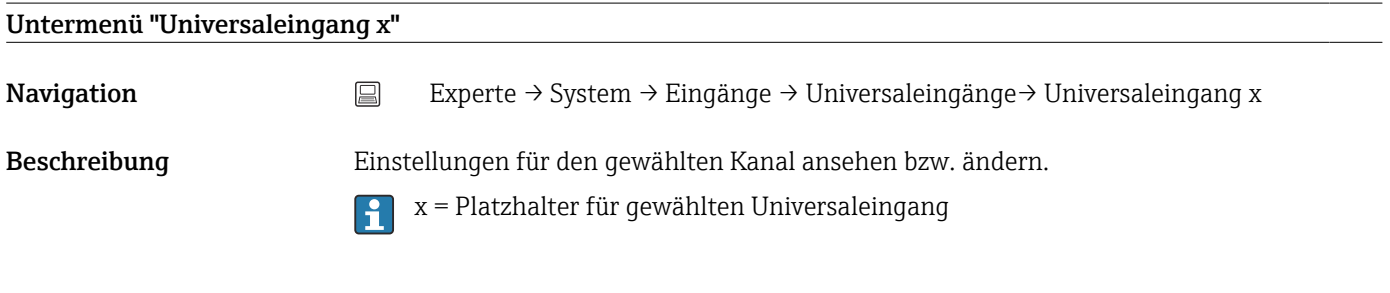

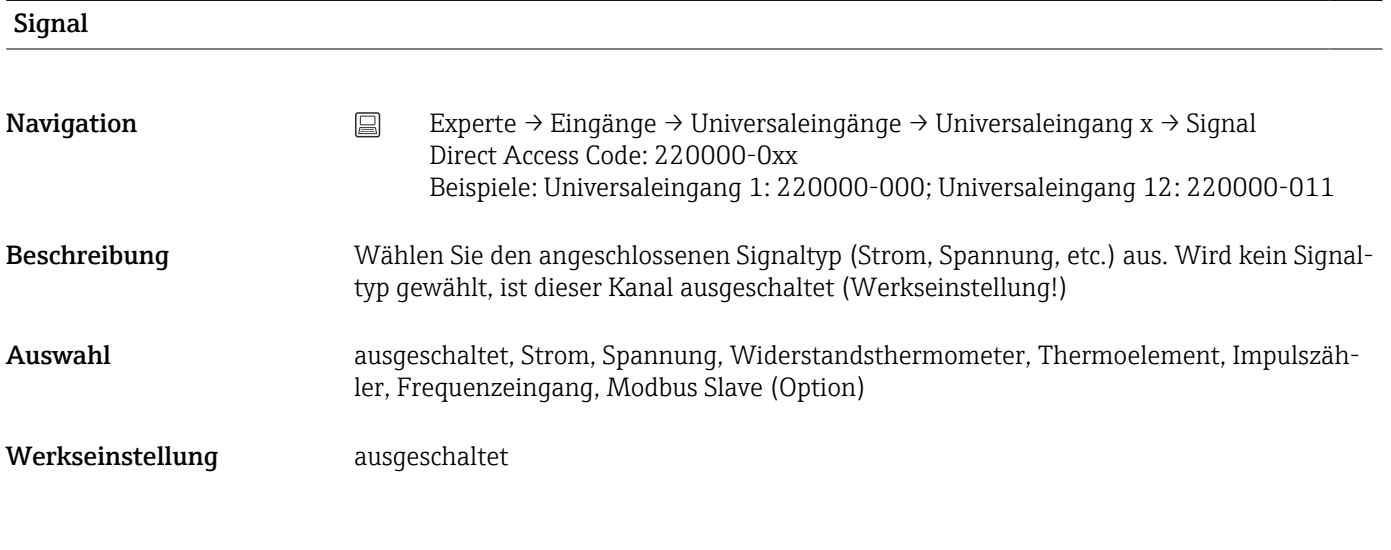

#### Bereich

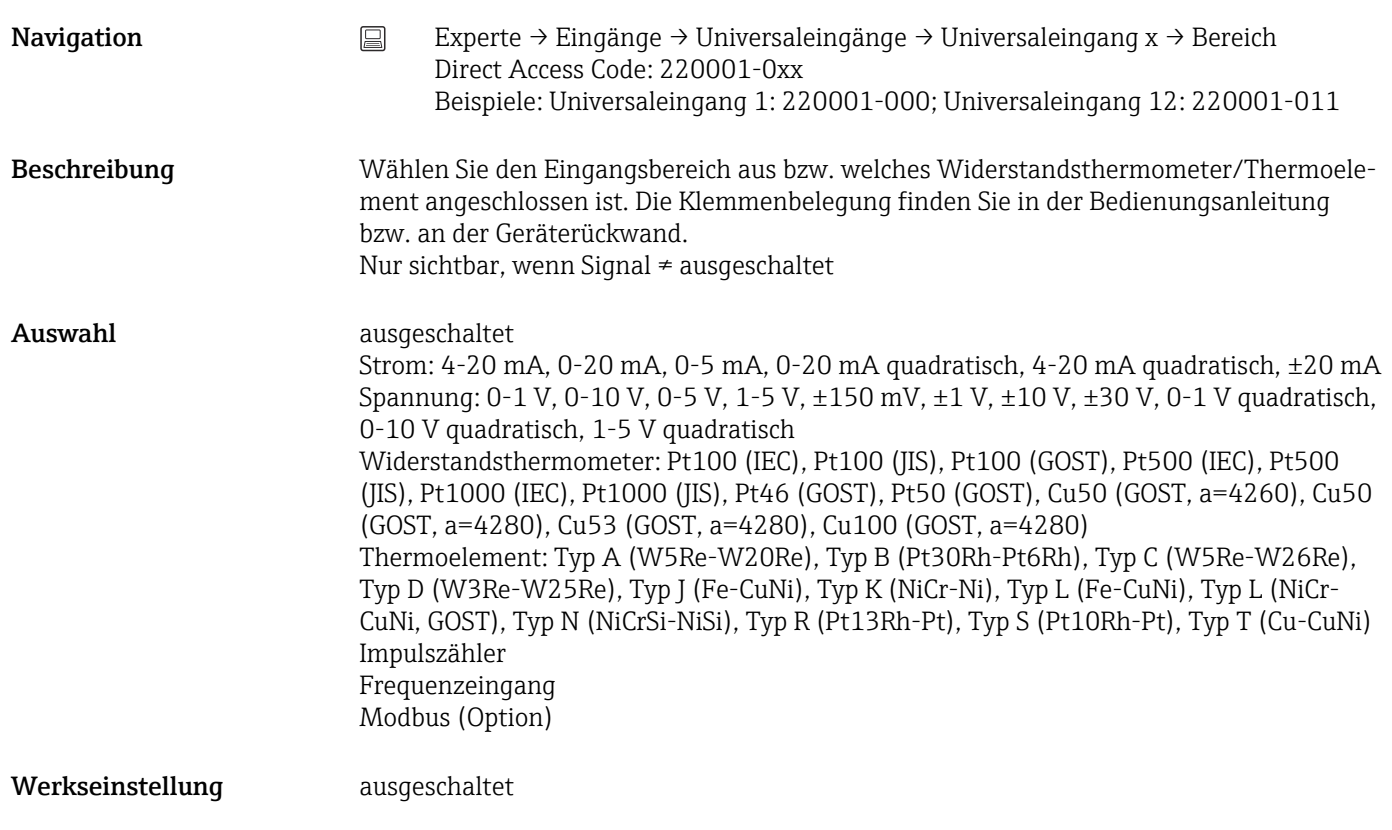

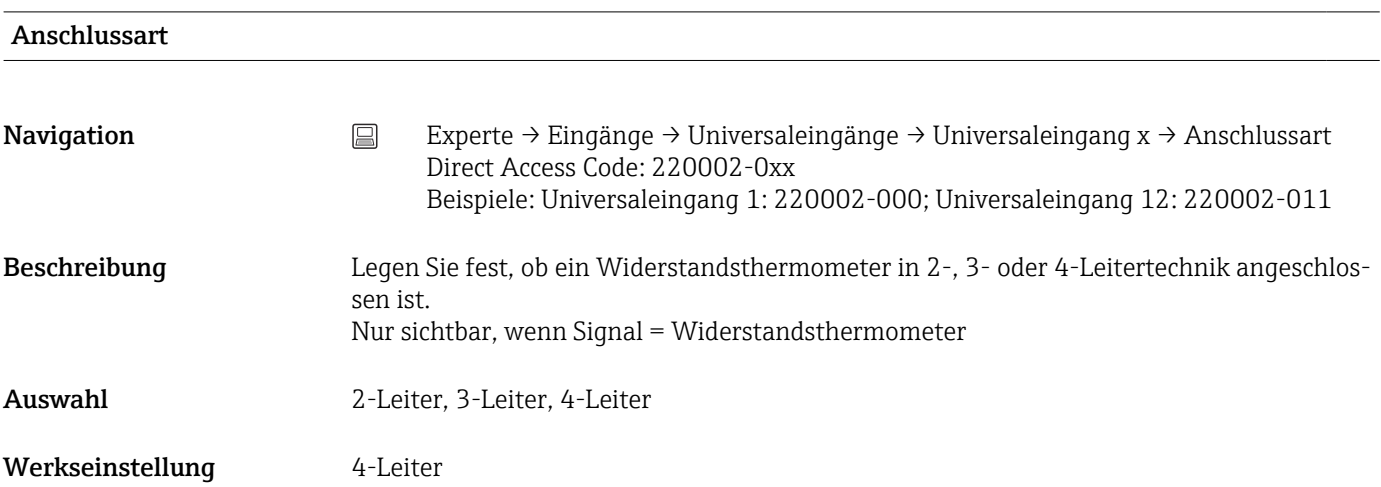

#### Kanalbezeichnung

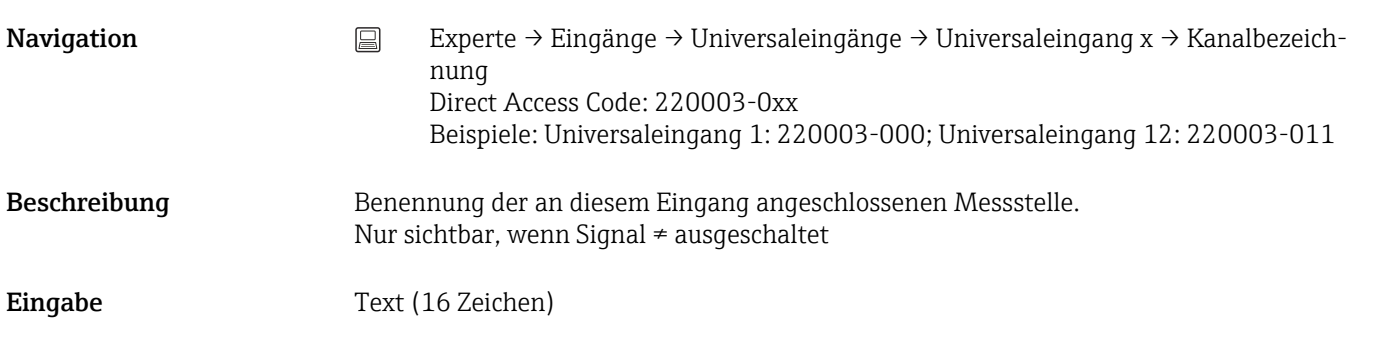

#### Werkseinstellung Channel x

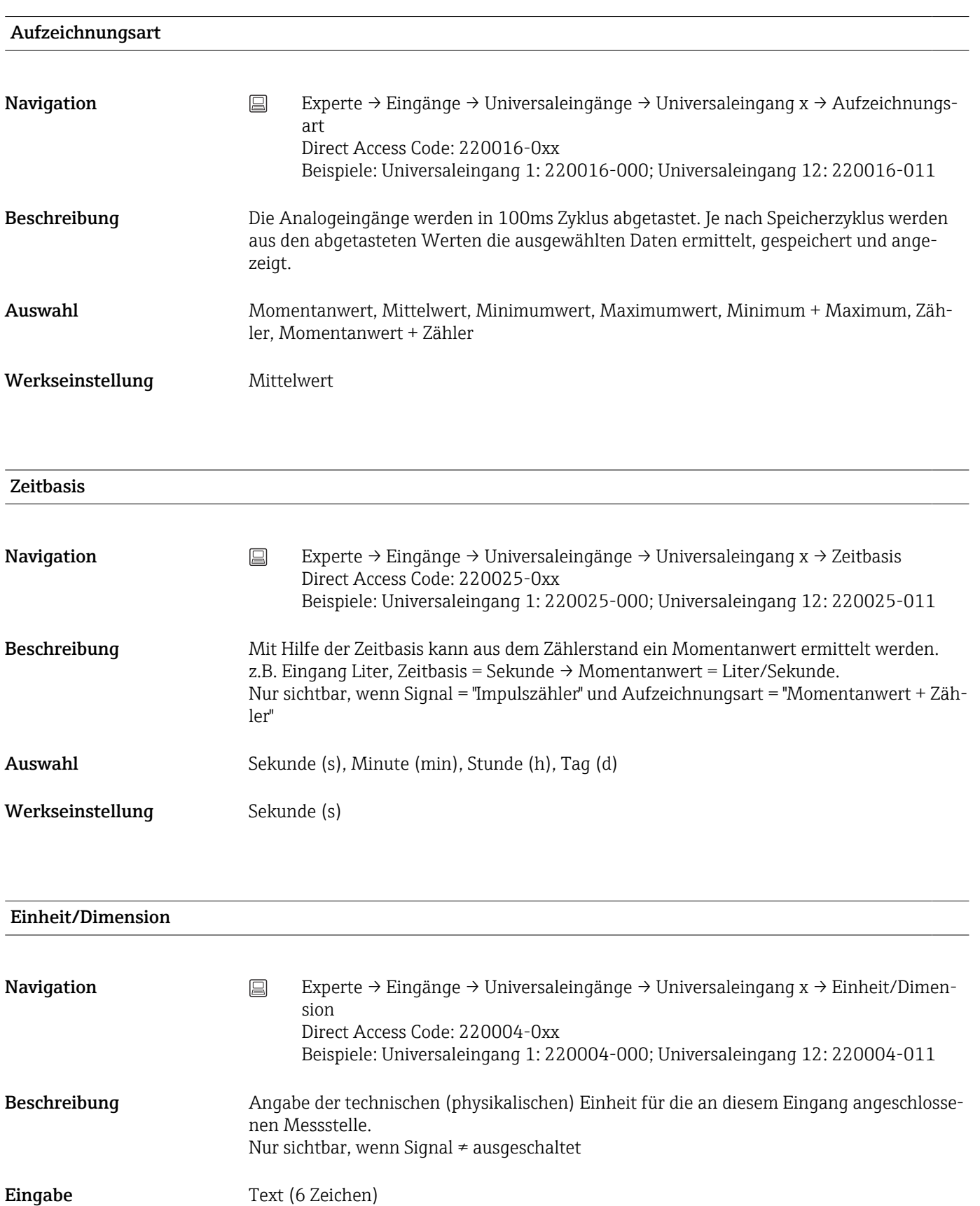

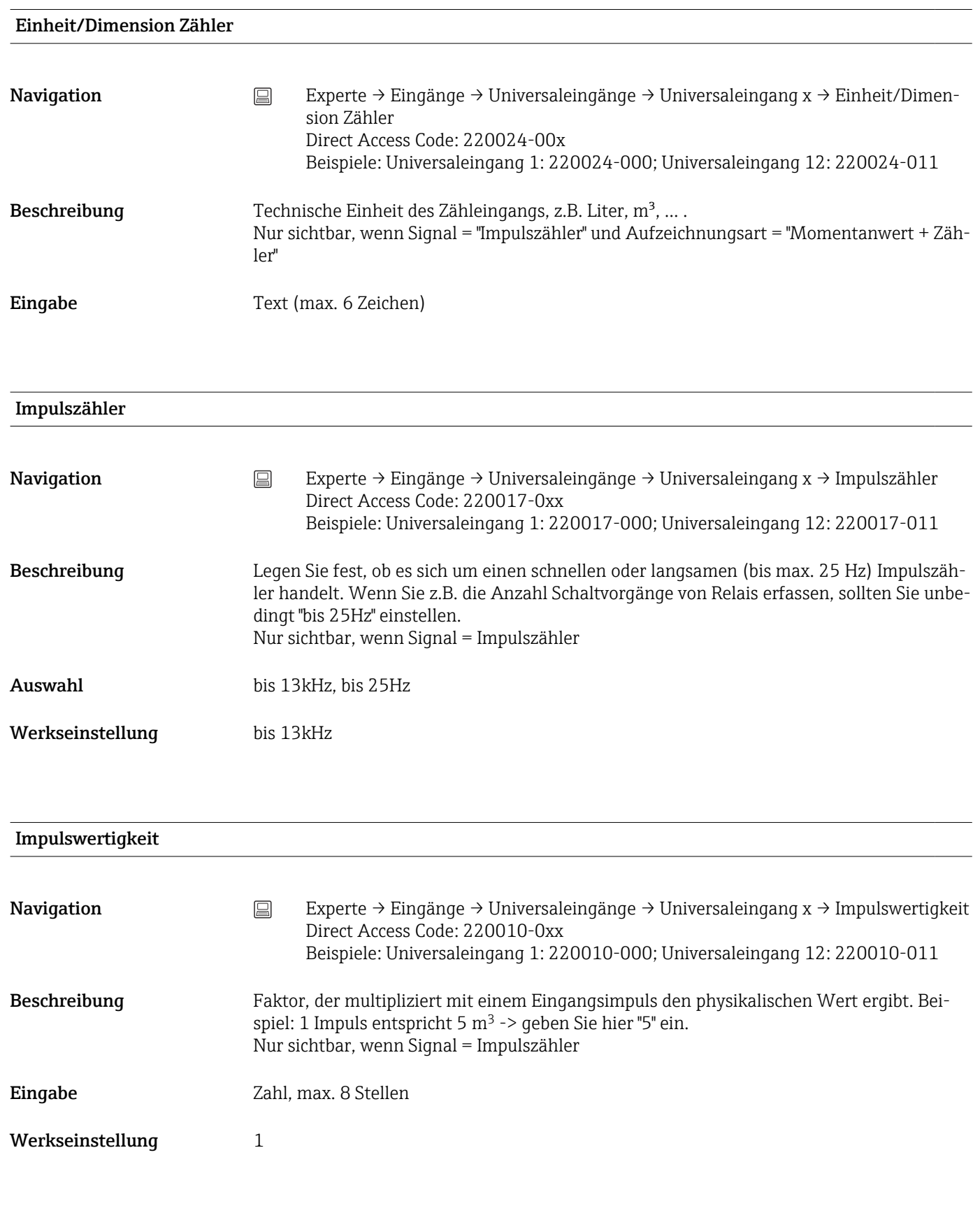

#### Nachkommastellen

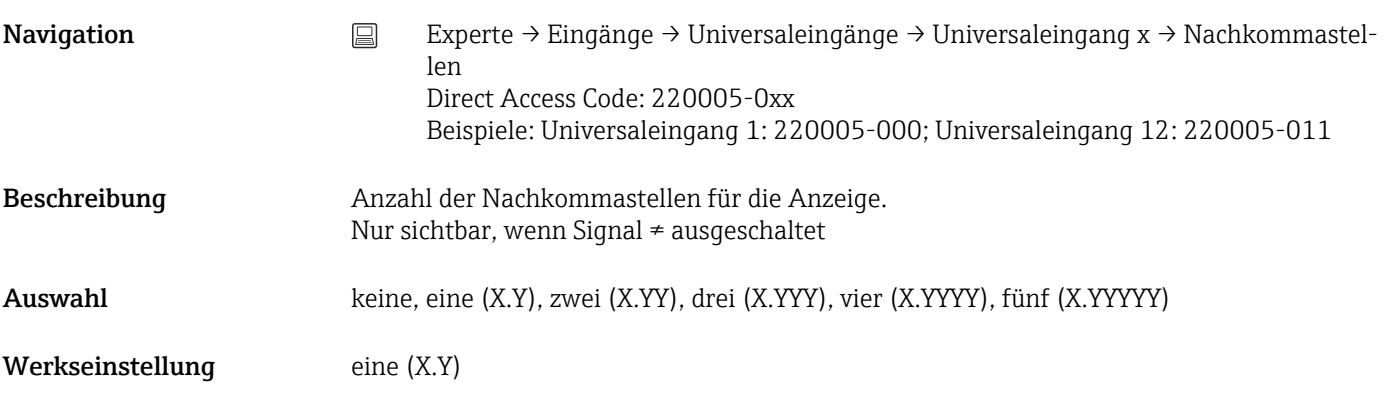

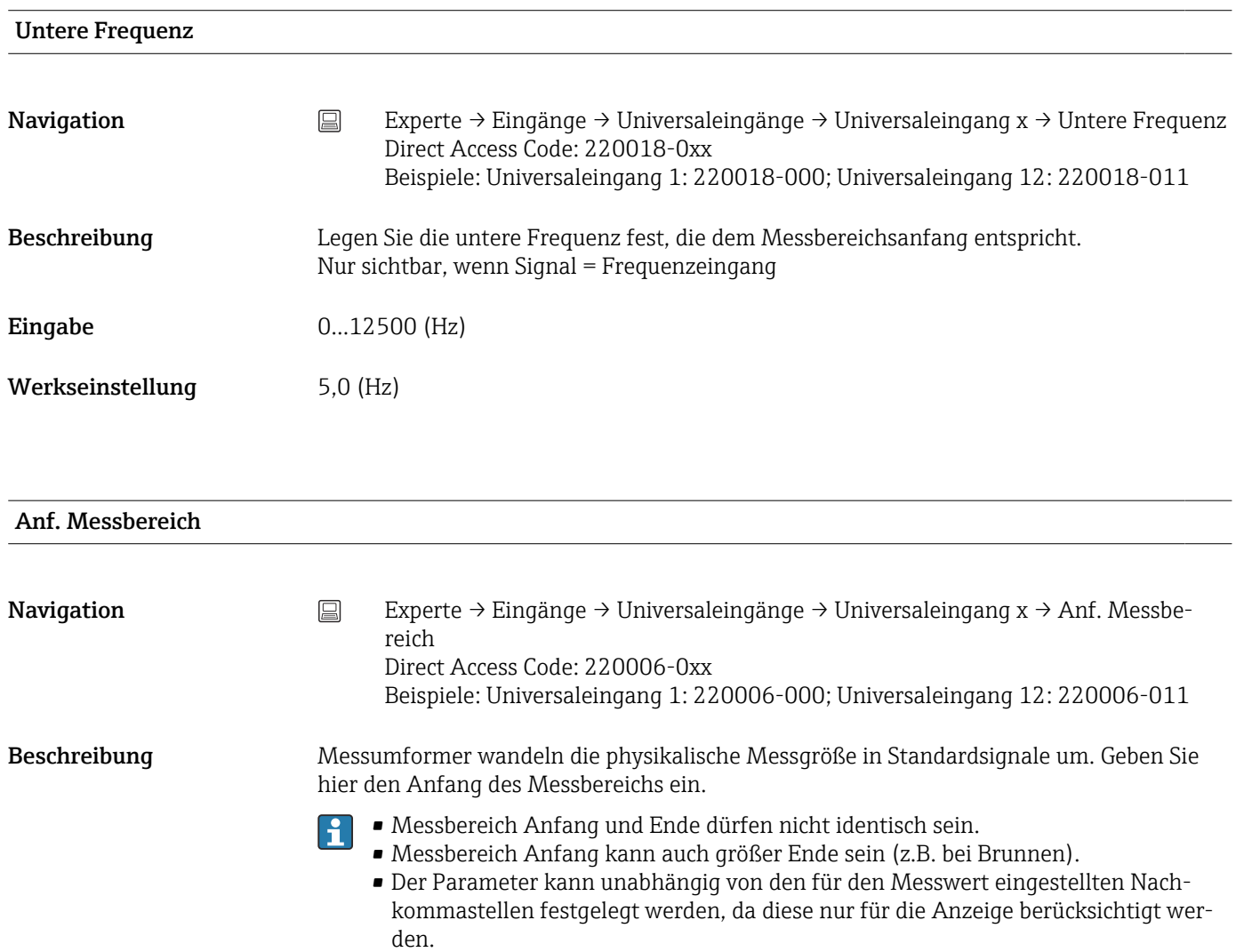

Werkseinstellung 0 (Abhängig vom gewählten Eingangssignal)

Eingabe Zahl (max. 8 Stellen)

#### Obere Frequenz

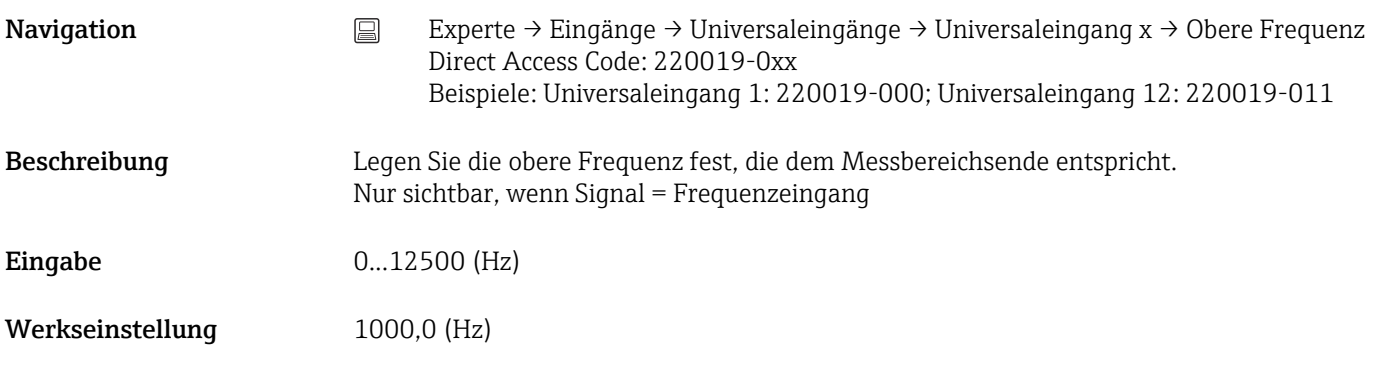

#### Ende Messbereich

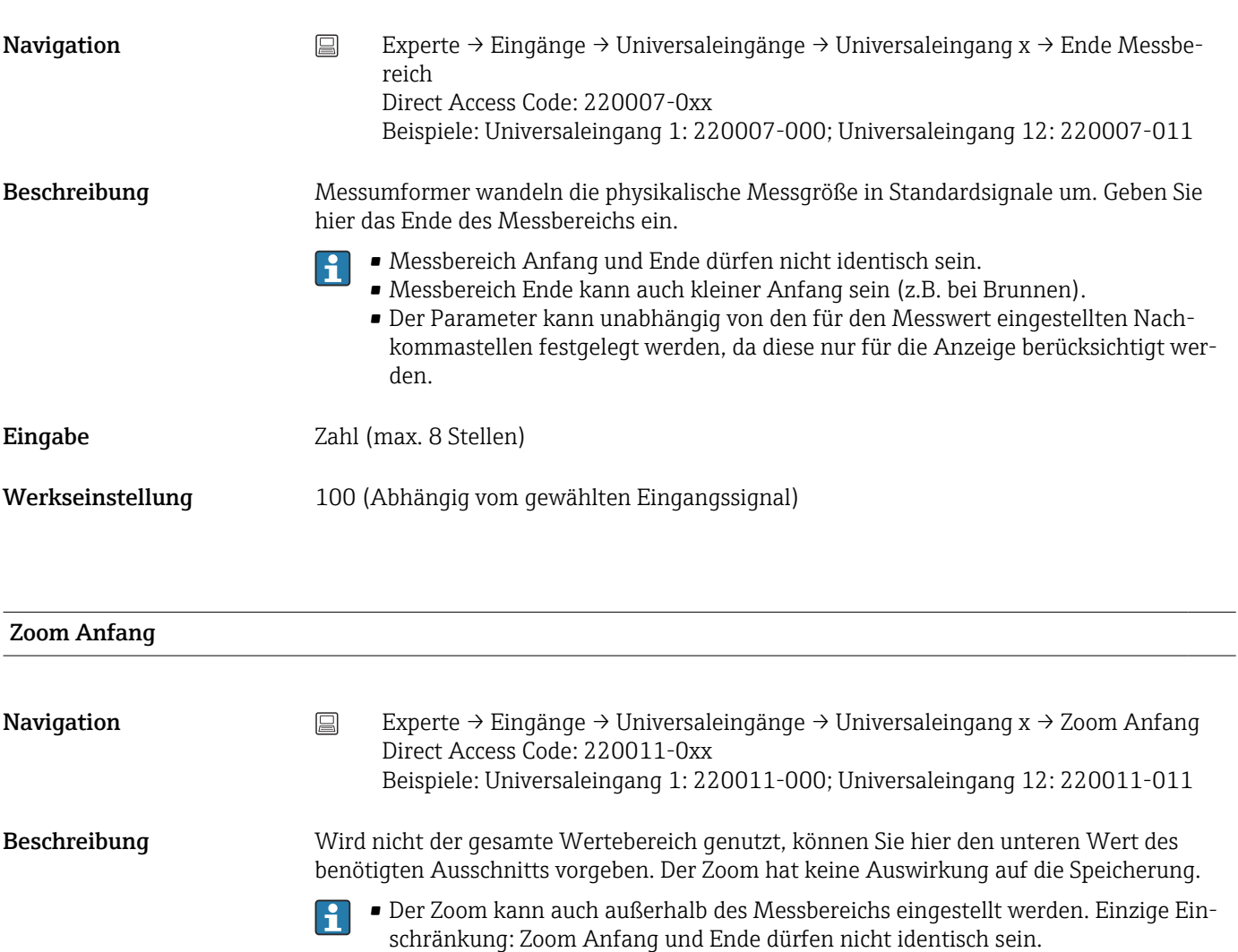

- Wenn das Signal bzw. der Bereich geändert wird, wird der Zoom ggf. korrigiert, falls er nicht in den Messbereich passt.
- Zoom Anfang kann auch größer Ende sein. In der Darstellung wird das Gerät die Werte automatisch drehen.

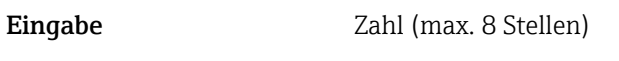

#### Werkseinstellung **0 (Abhängig vom gewählten Eingangssignal**)

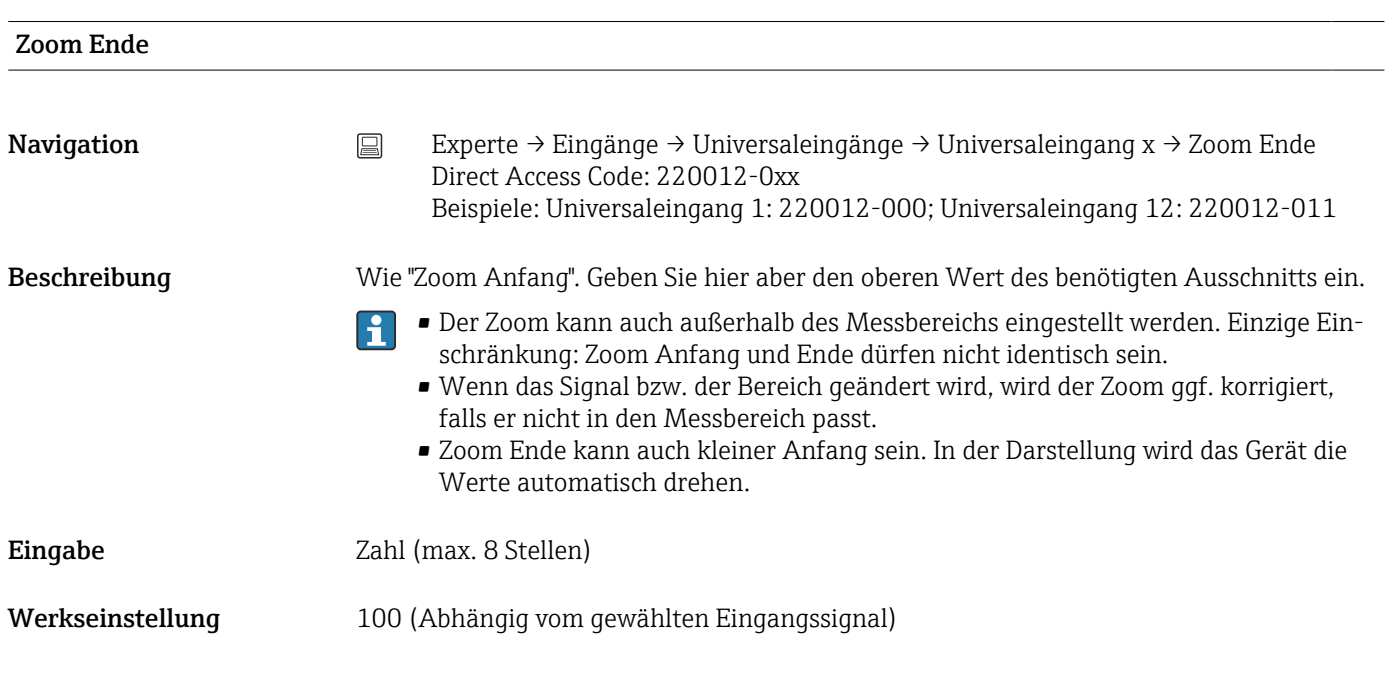

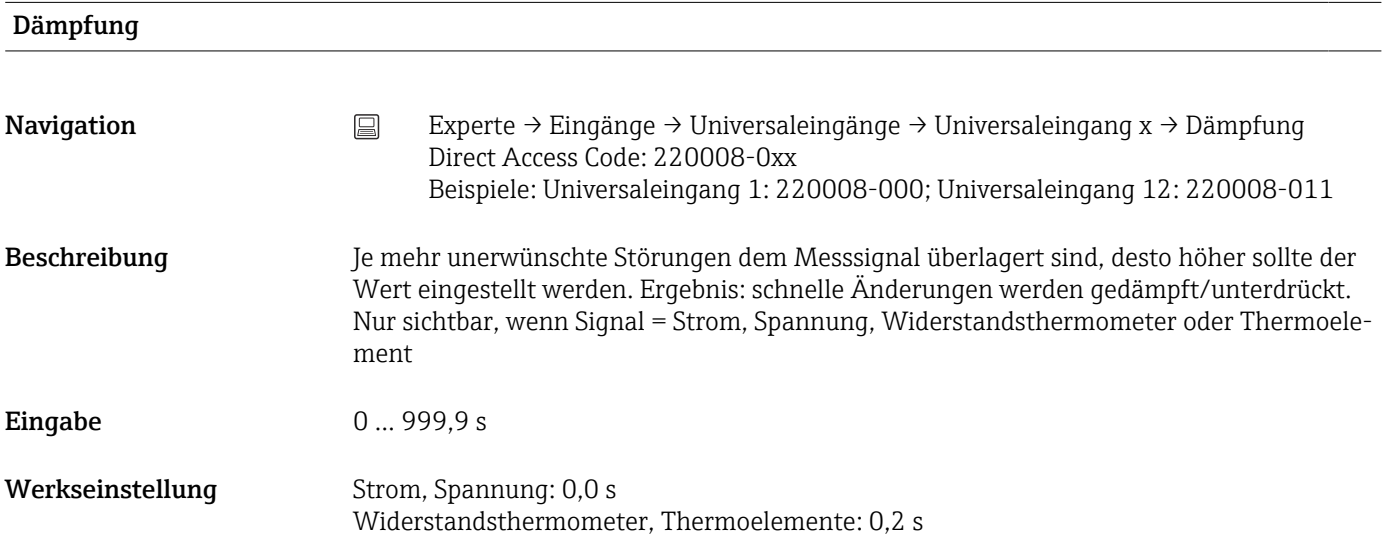

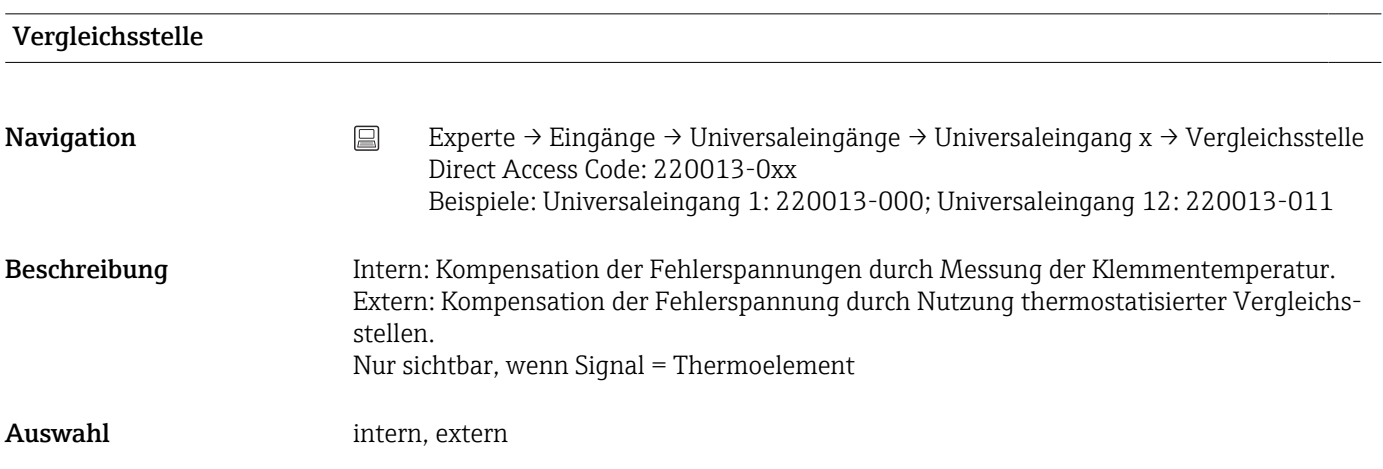

Werkseinstellung intern

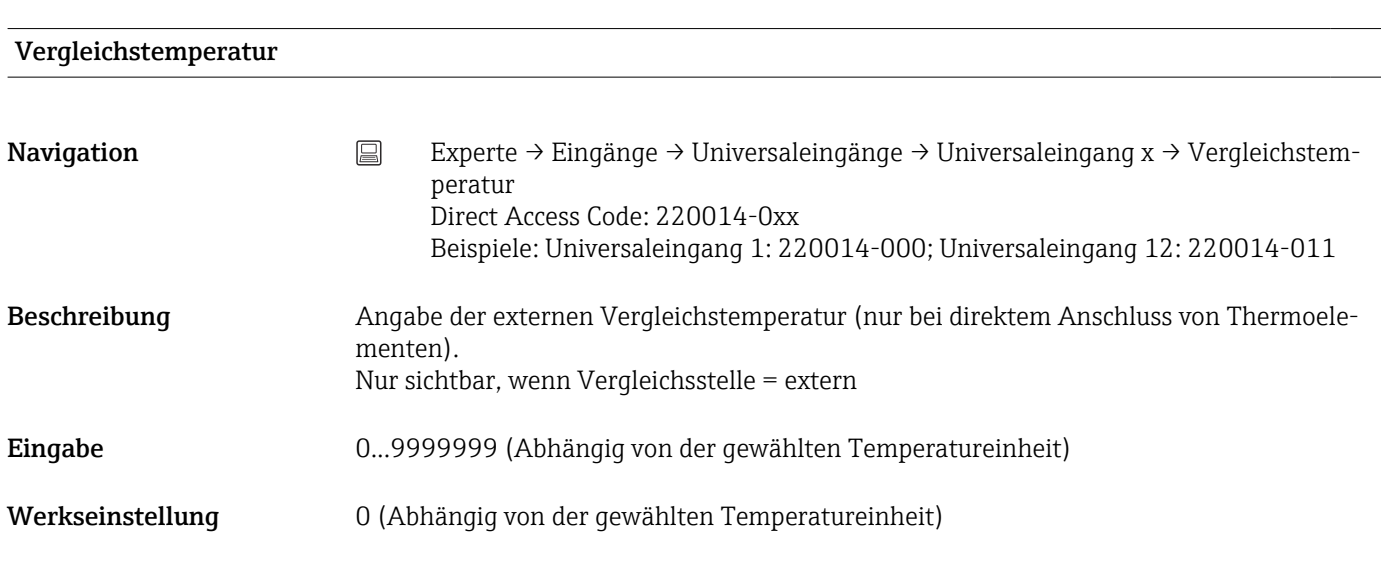

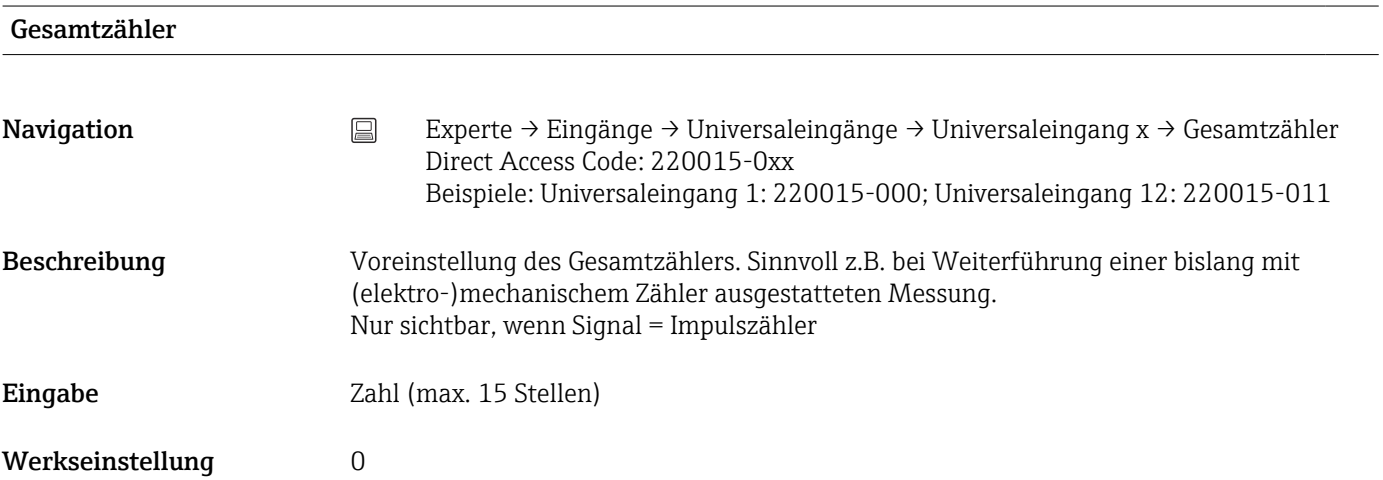

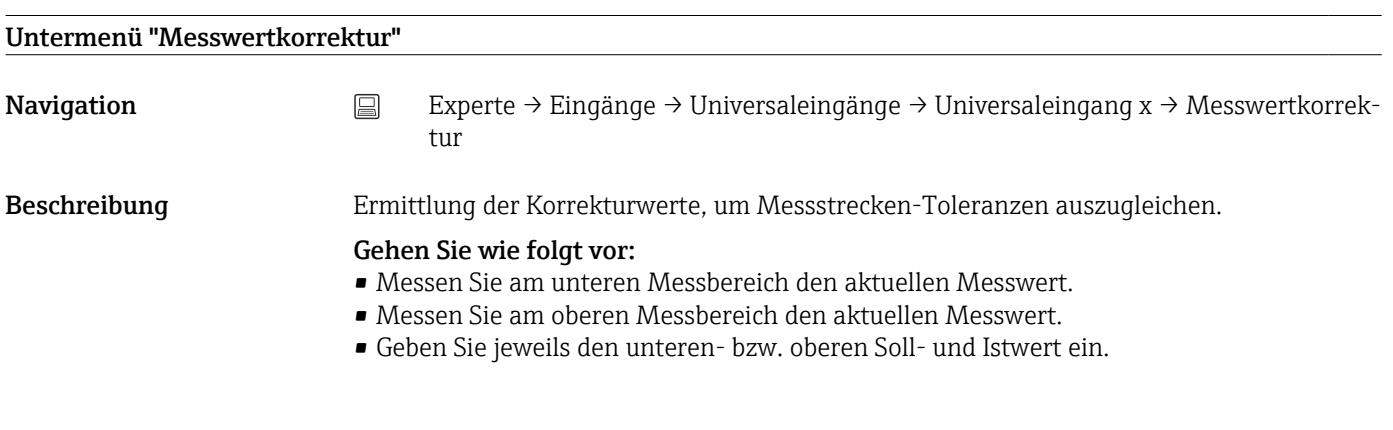

Offset

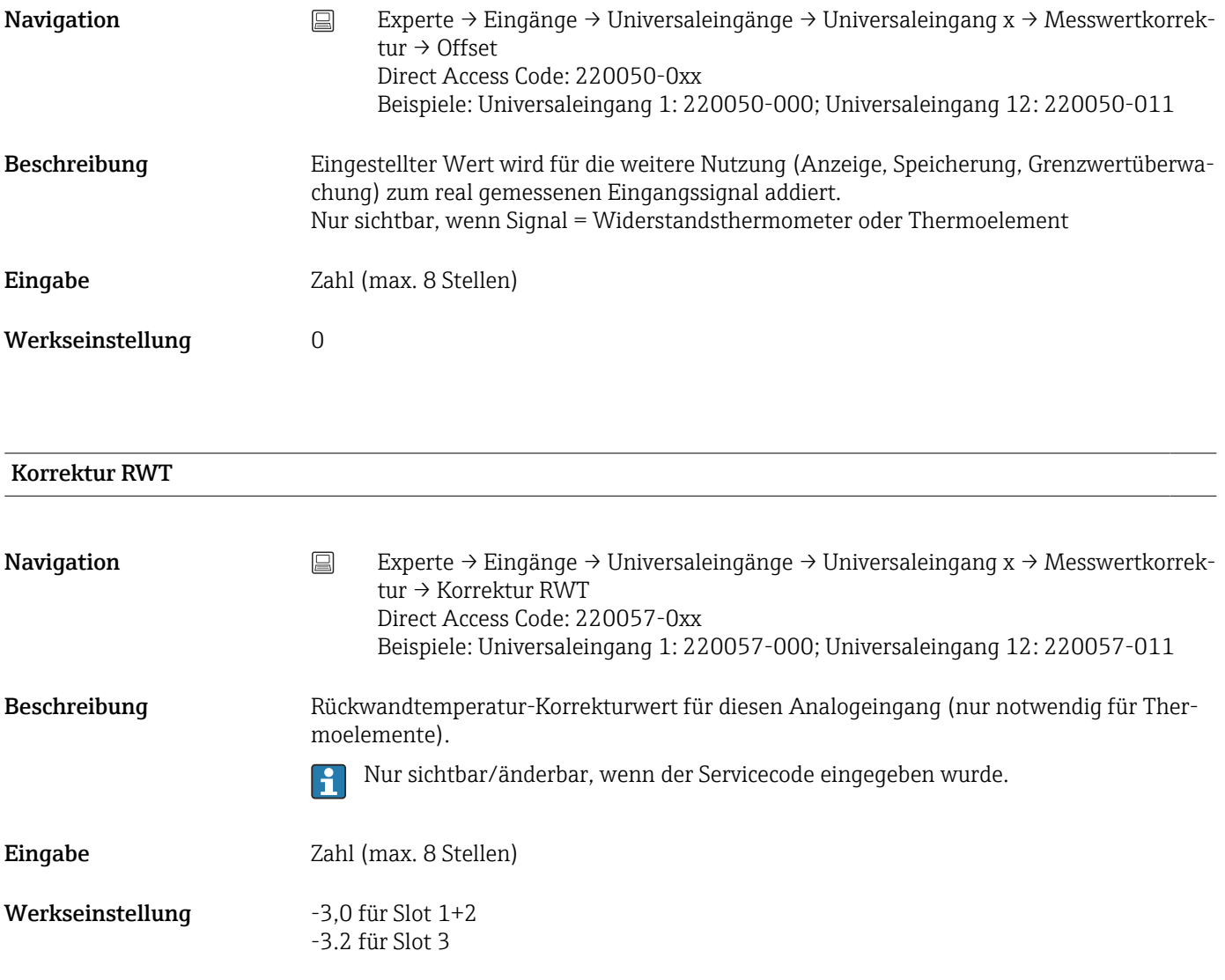

#### Anf. Messbereich

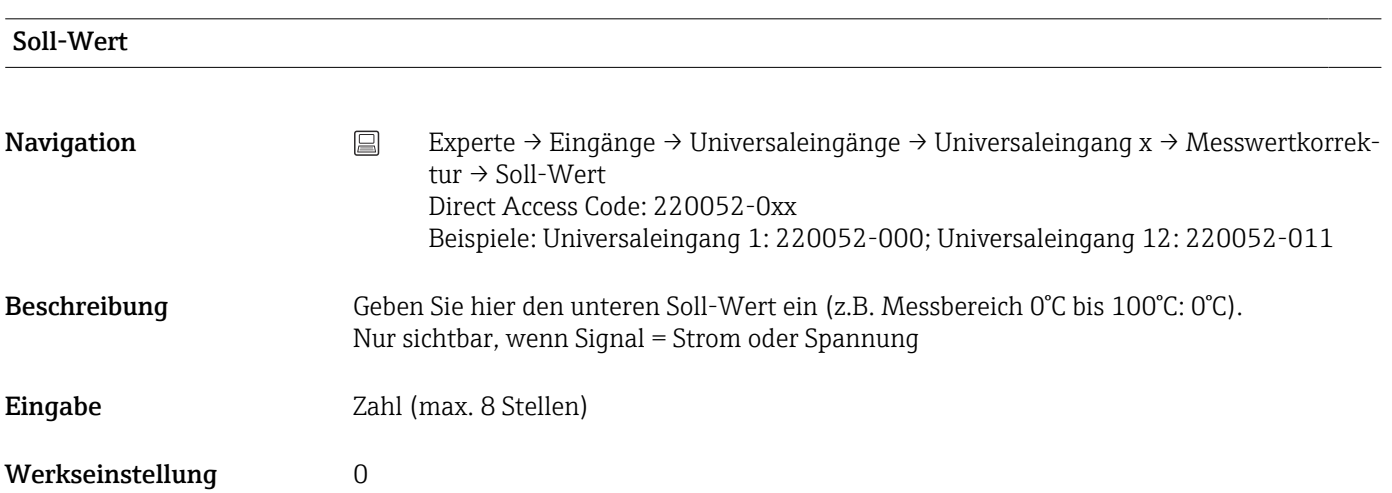

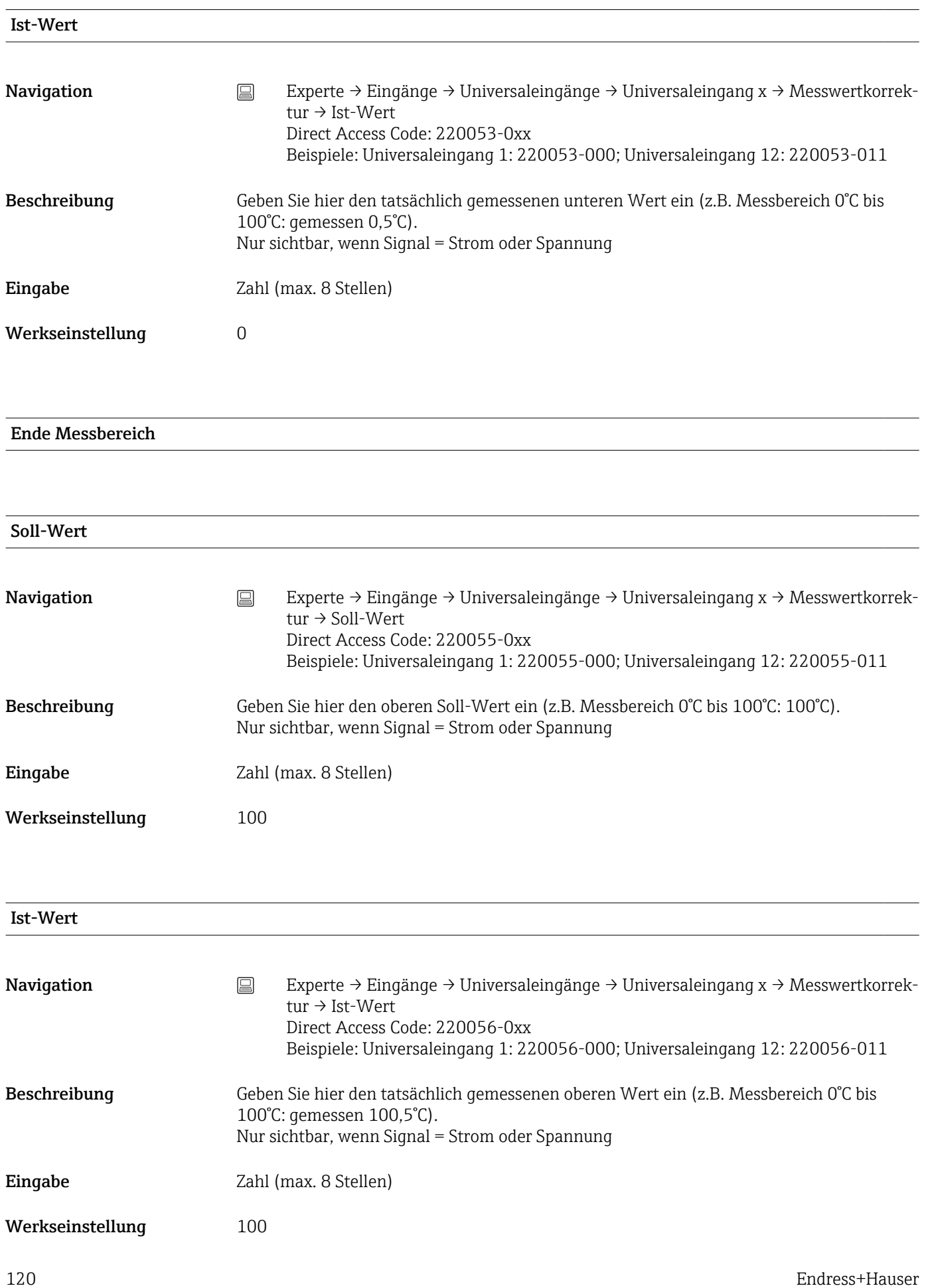

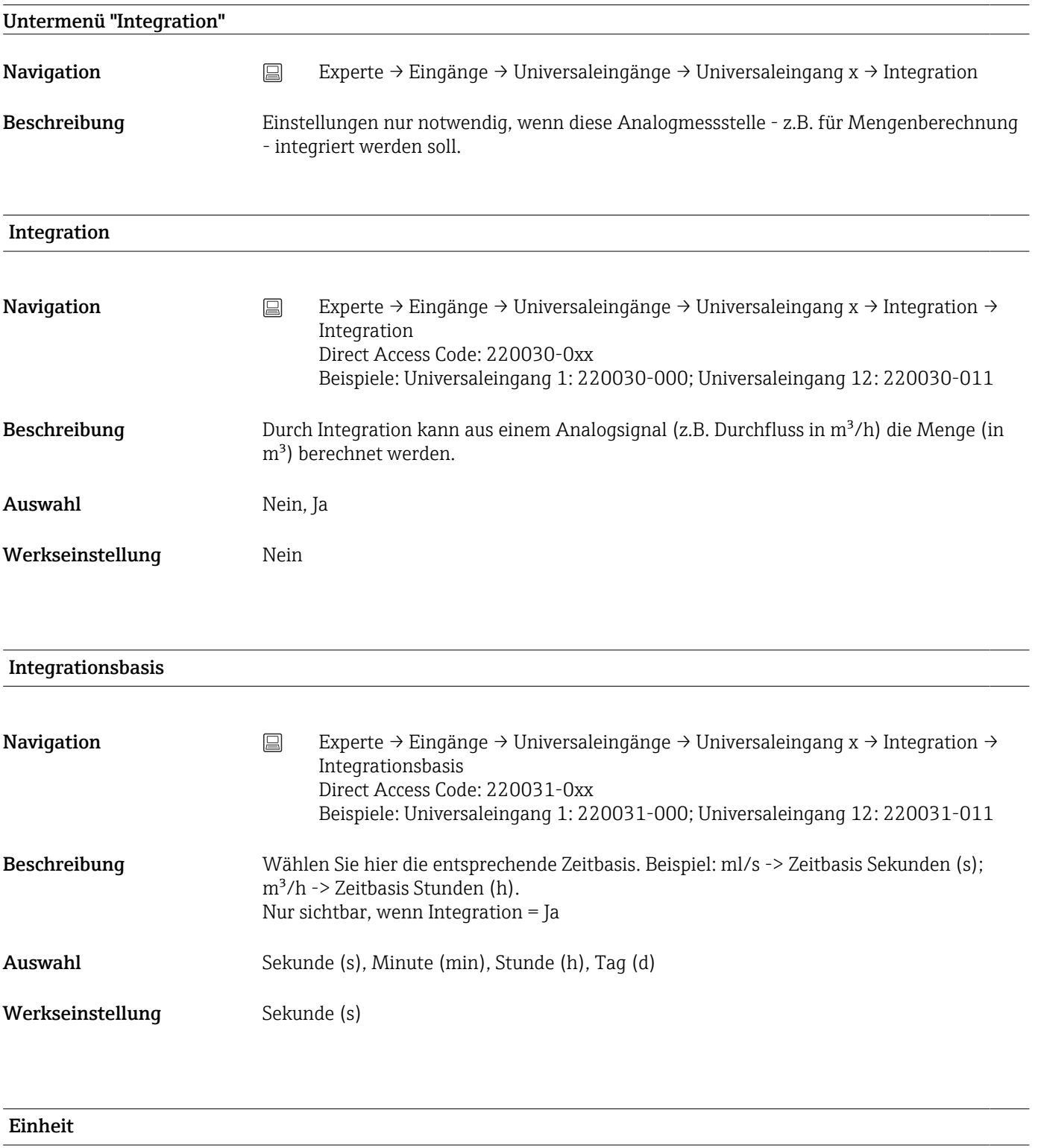

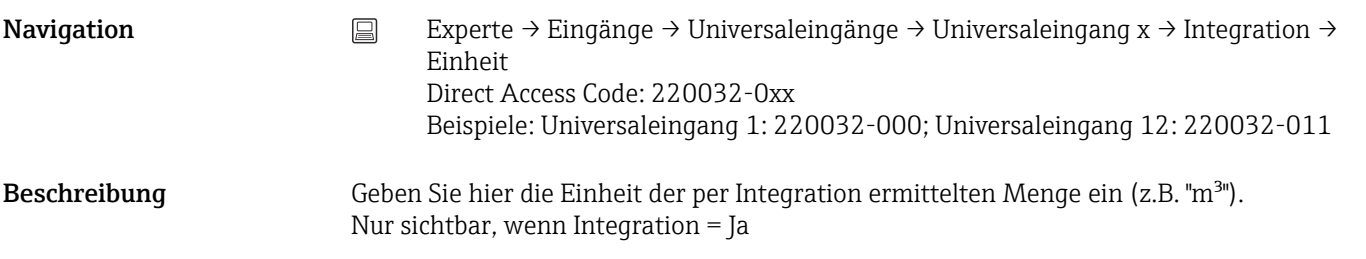

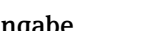

Eingabe Text (max. 6 Zeichen)

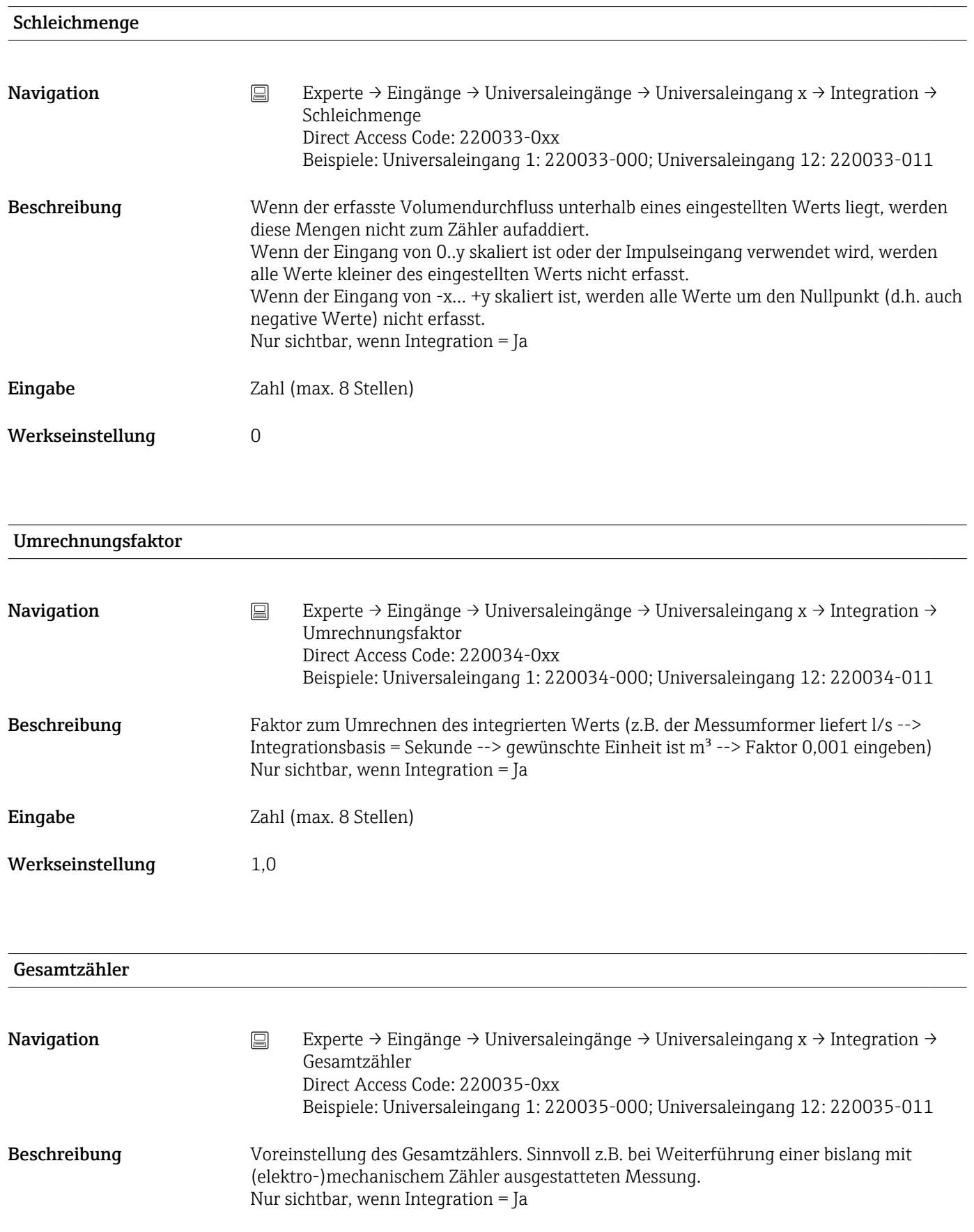

# Eingabe Zahl (max. 15 Stellen)

Werkseinstellung 0

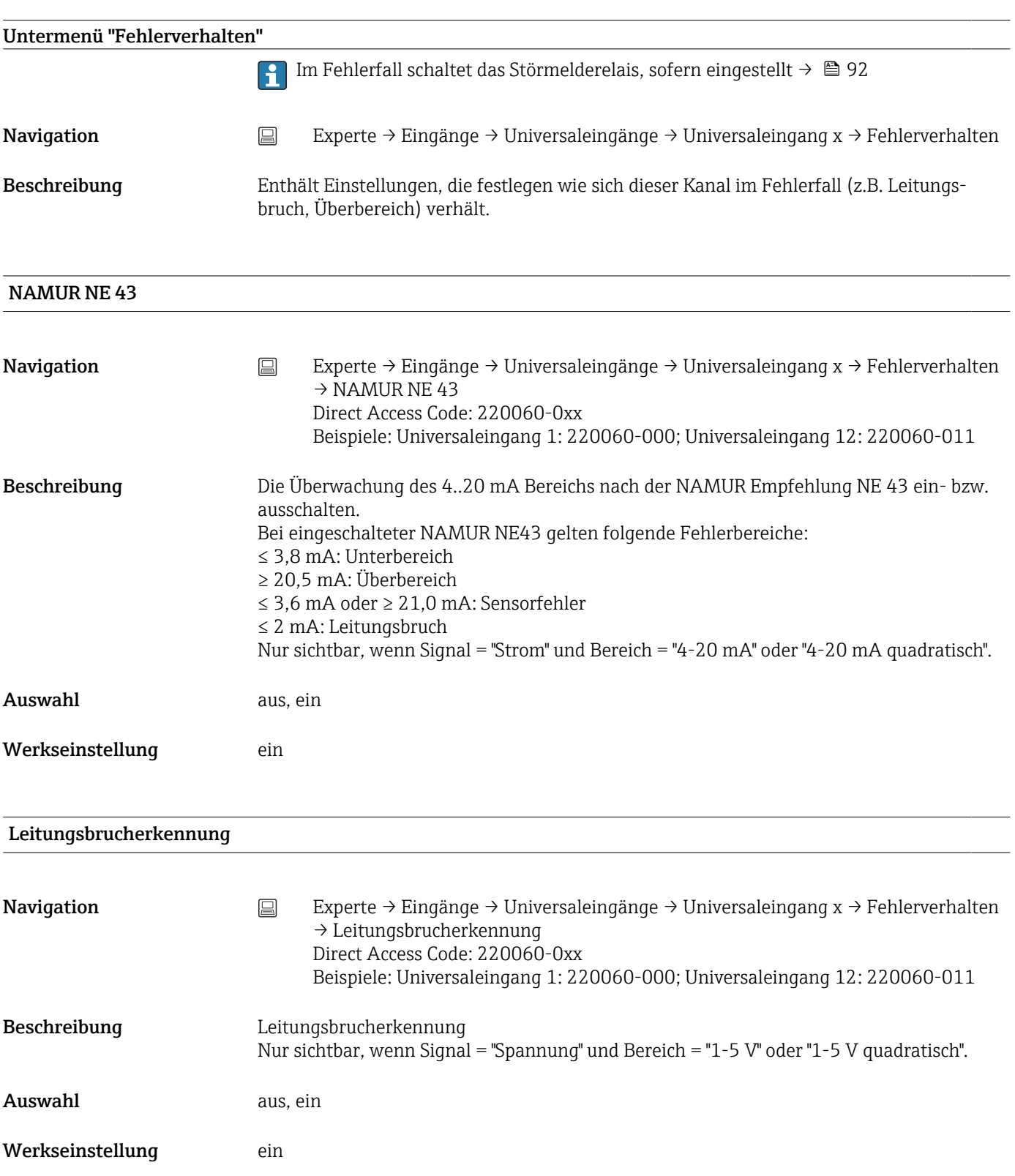

#### Unterer Fehlerwert

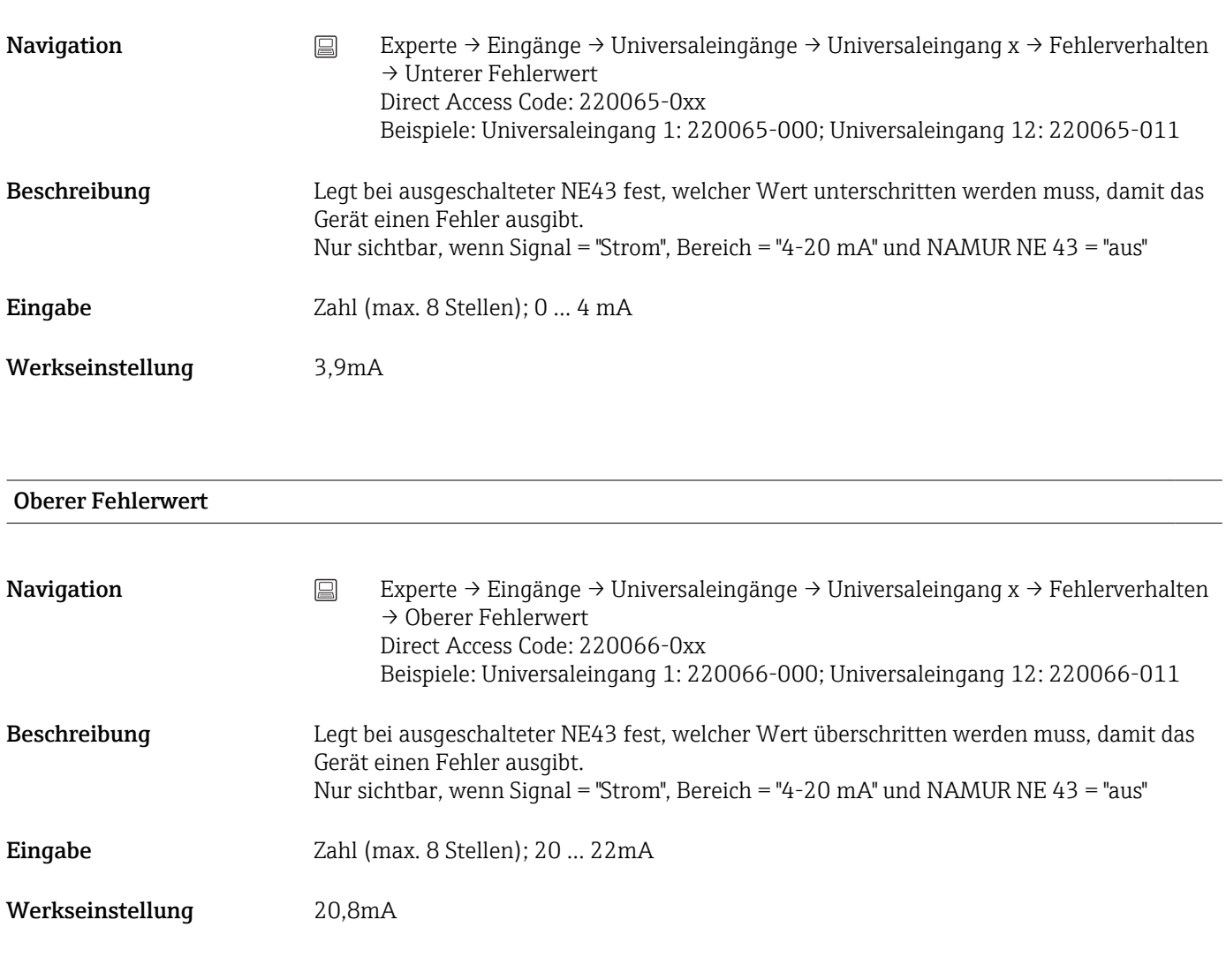

#### Verzögerungszeit

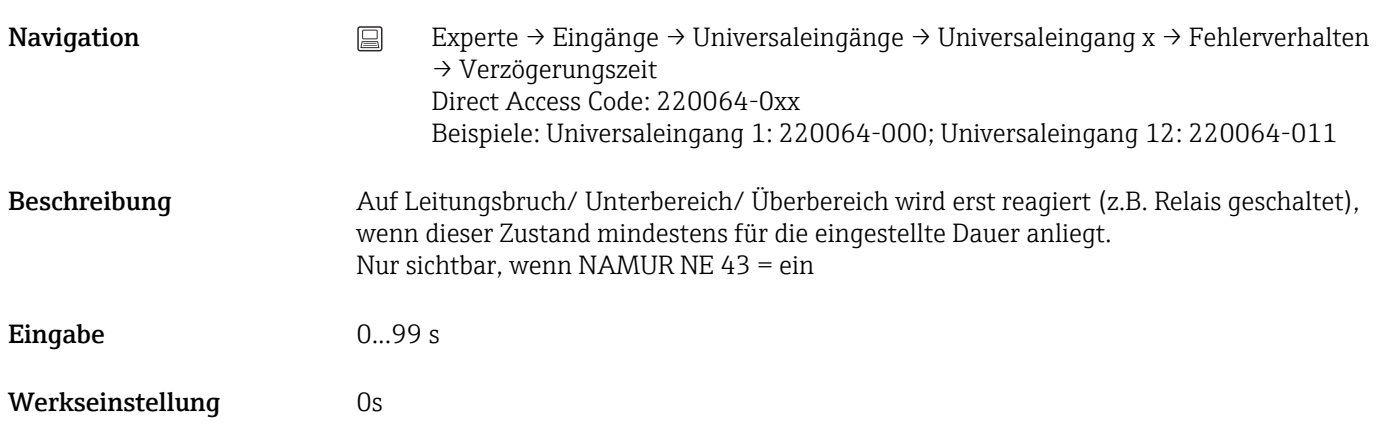

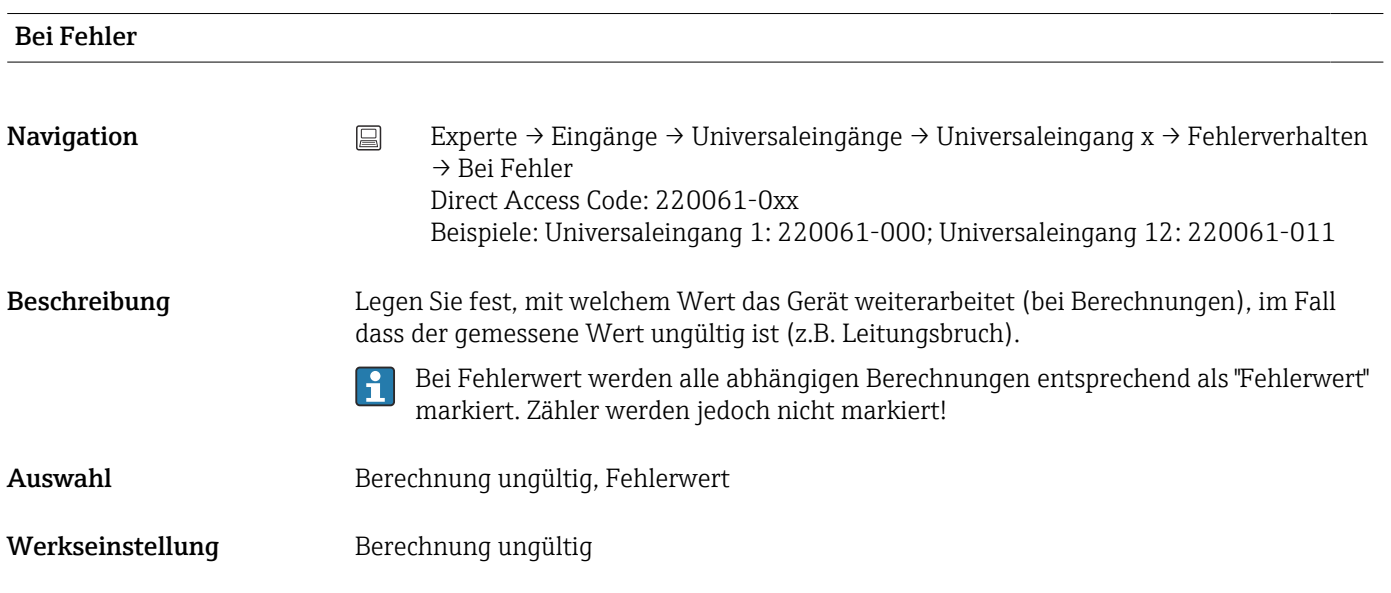

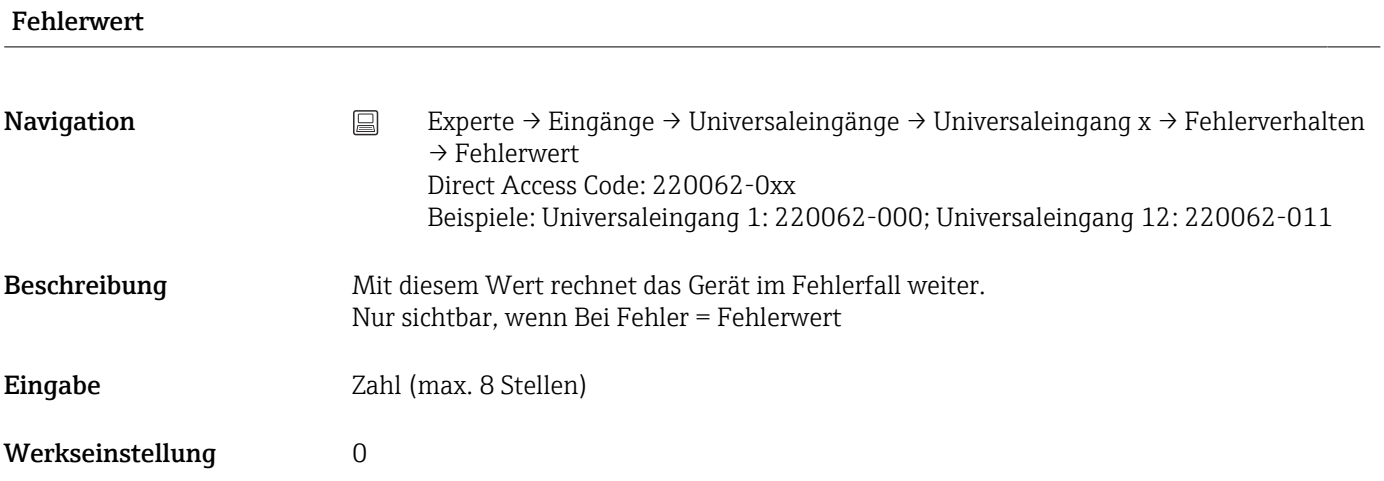

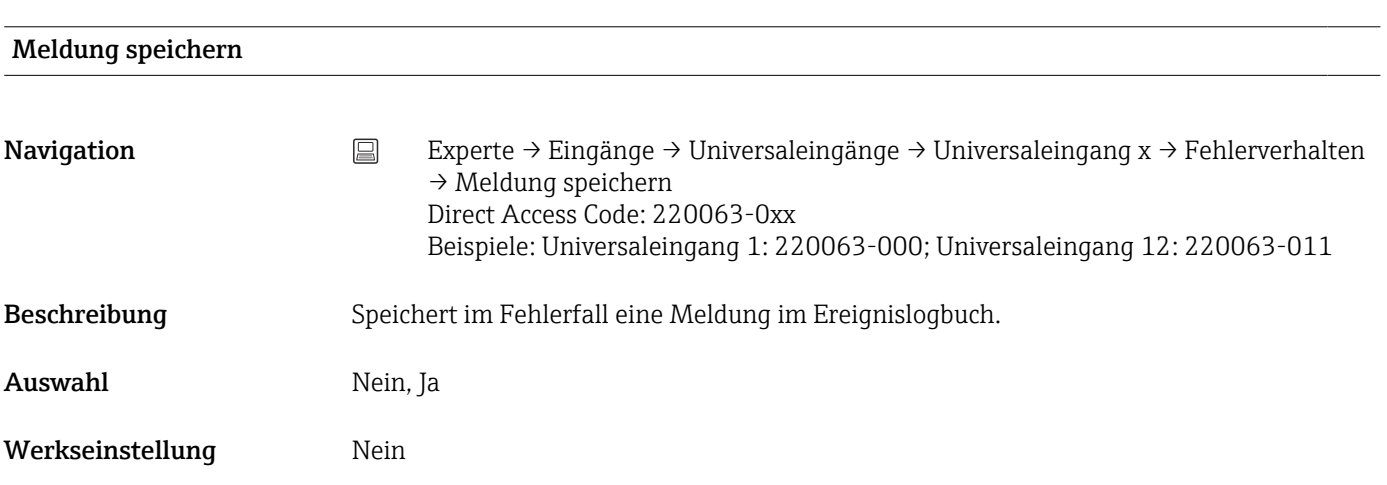

#### Einstellungen kopieren

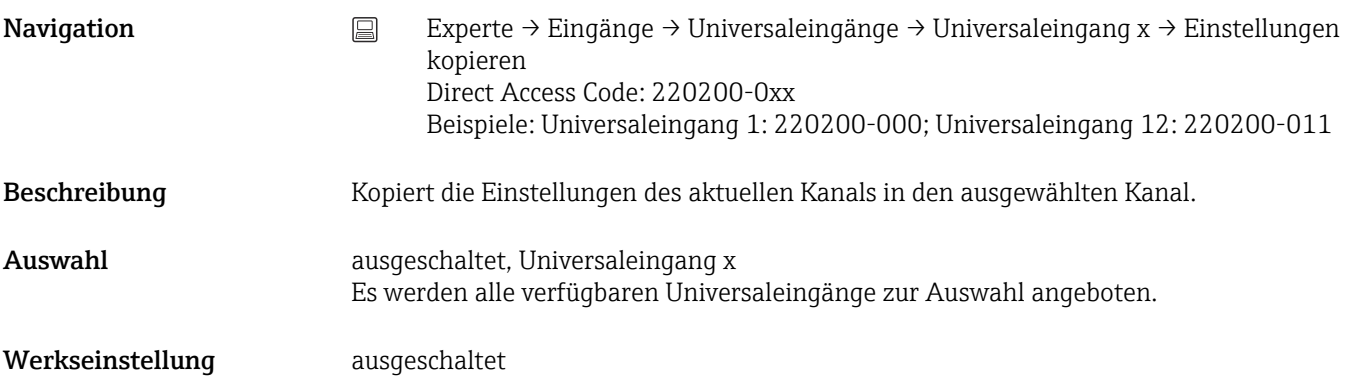

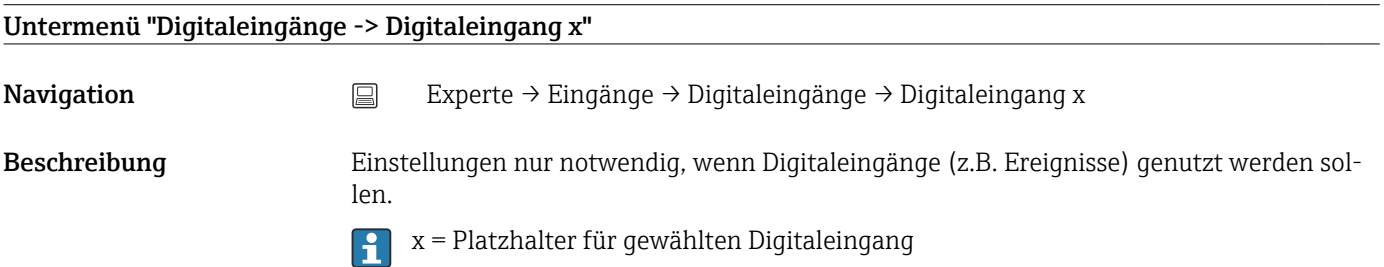

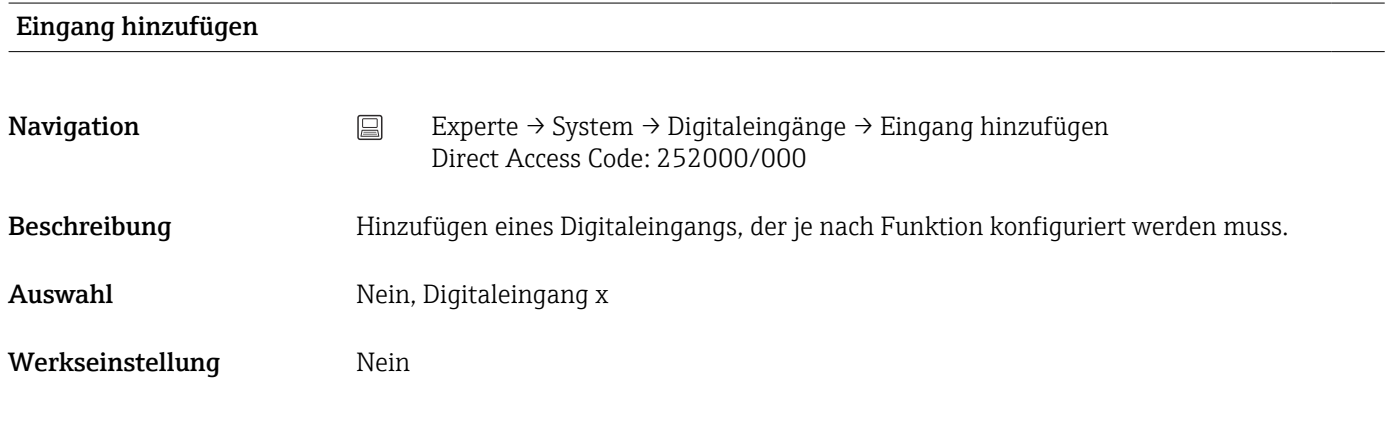

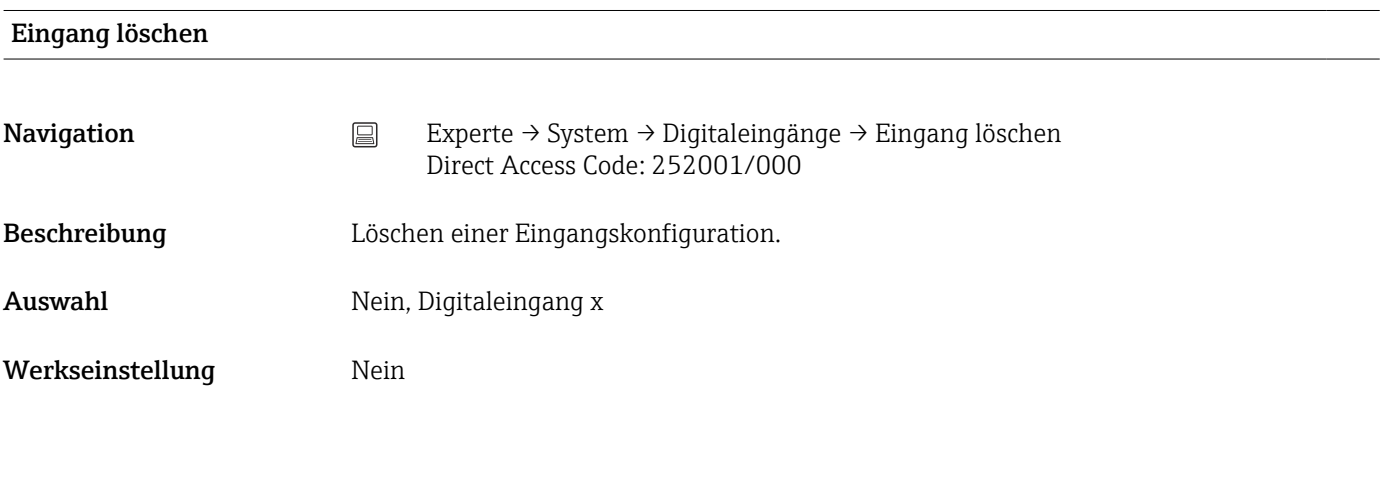

Funktion

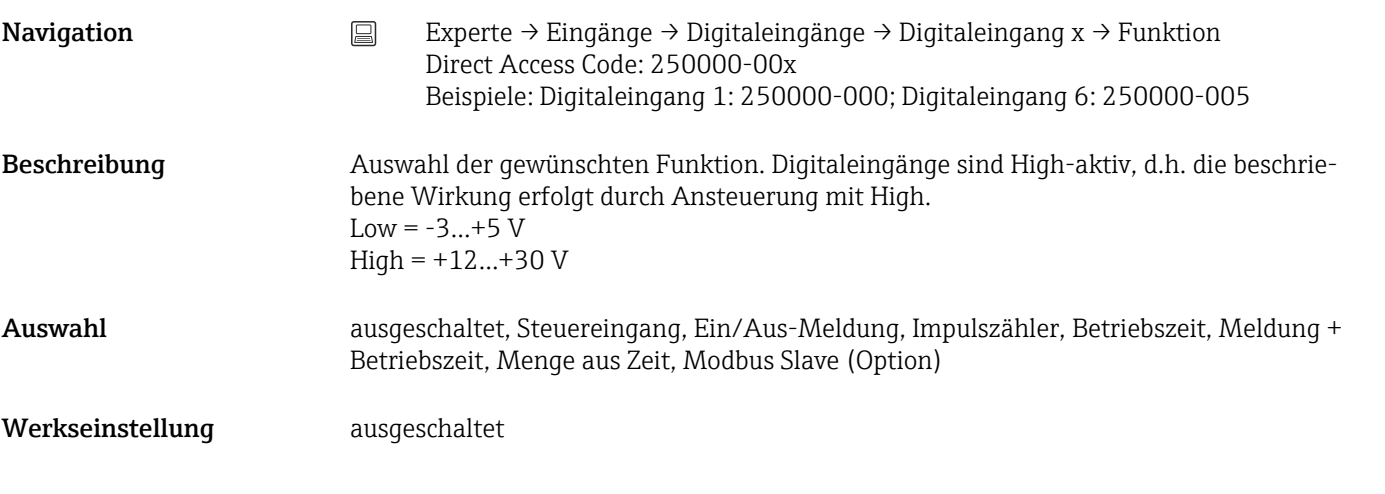

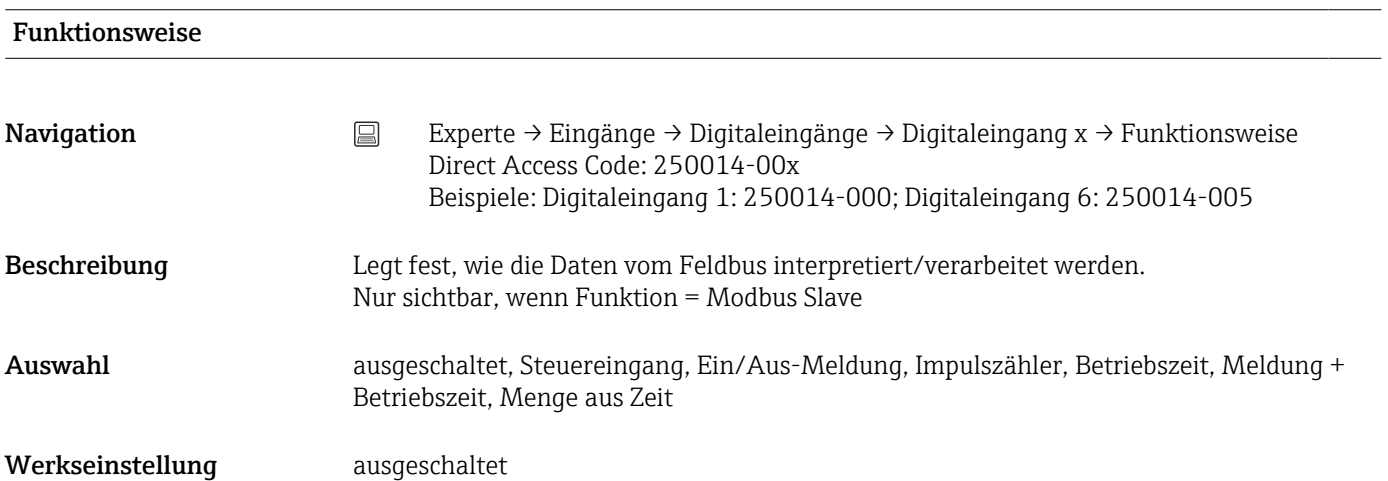

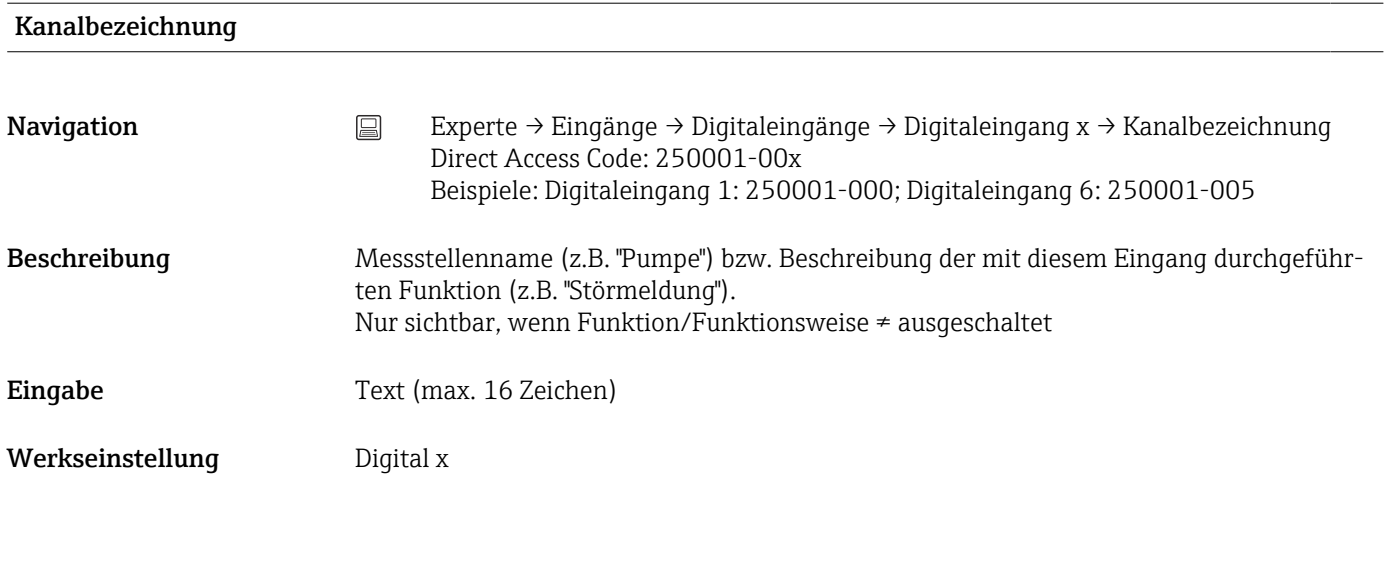

#### Einheit/Dimension

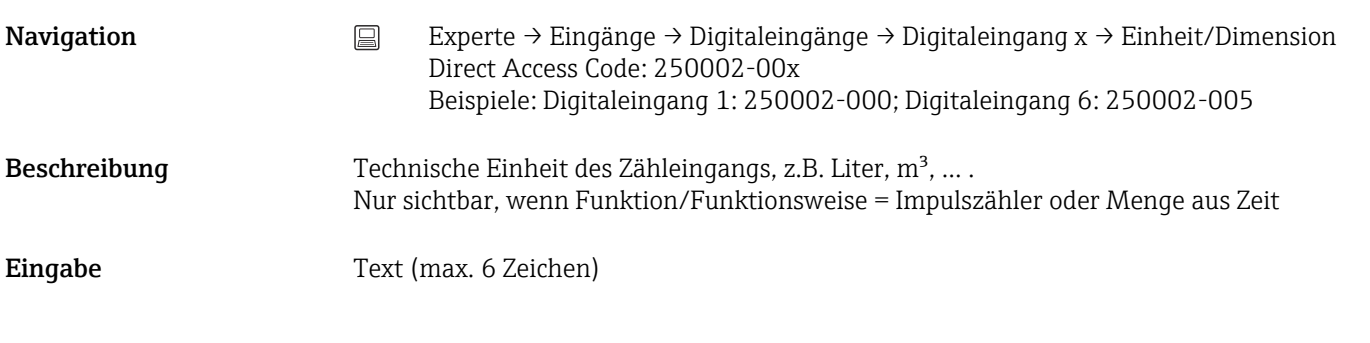

## Nachkommastellen Navigation Experte → Eingänge → Digitaleingänge → Digitaleingang x → Nachkommastellen Direct Access Code: 250004-00x Beispiele: Digitaleingang 1: 250004-000; Digitaleingang 6: 250004-005 Beschreibung Anzahl der Nachkommastellen für die Anzeige. Nur sichtbar, wenn Funktion/Funktionsweise = Impulszähler oder Menge aus Zeit Auswahl keine, eine (X.Y), zwei (X.YY), drei (X.YYY), vier (X.YYYY), fünf (X.YYYYY) Werkseinstellung eine (X.Y)

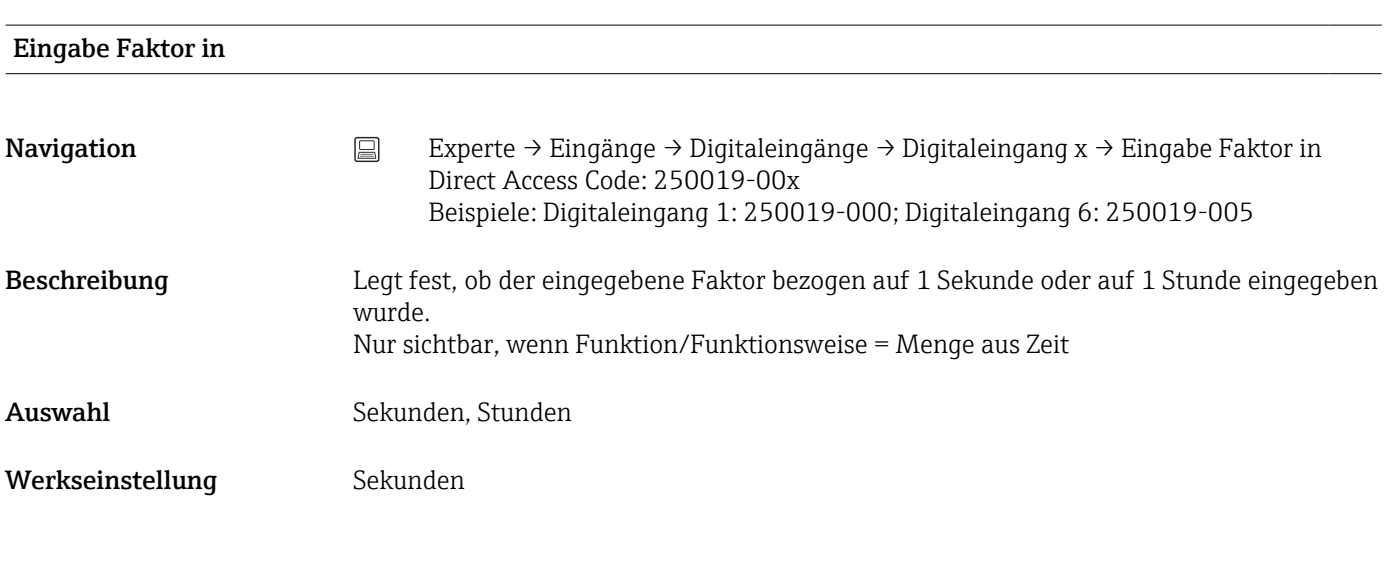

#### Impulswertigkeit

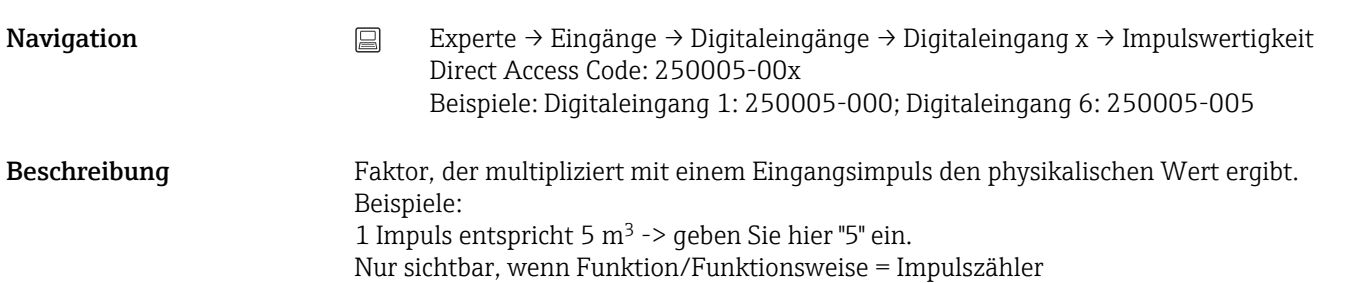

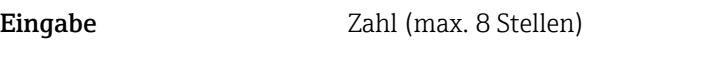

 $\textbf{Werkseinstellung} \qquad \qquad 1$ 

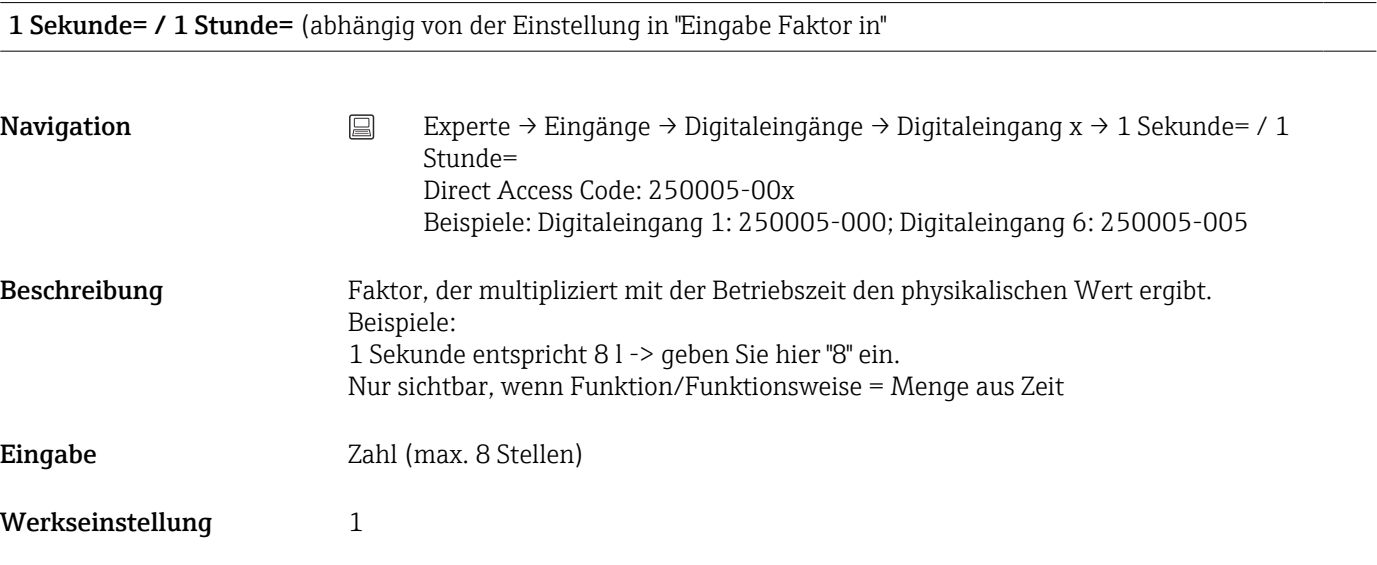

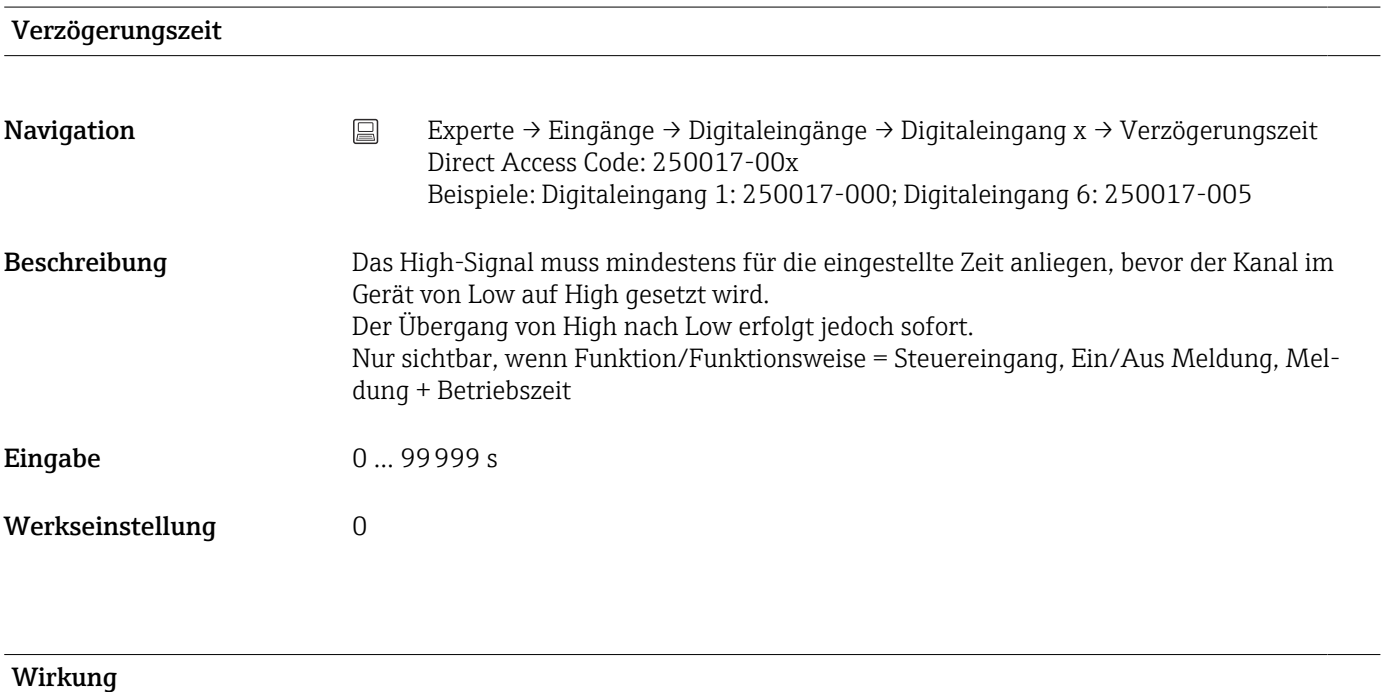

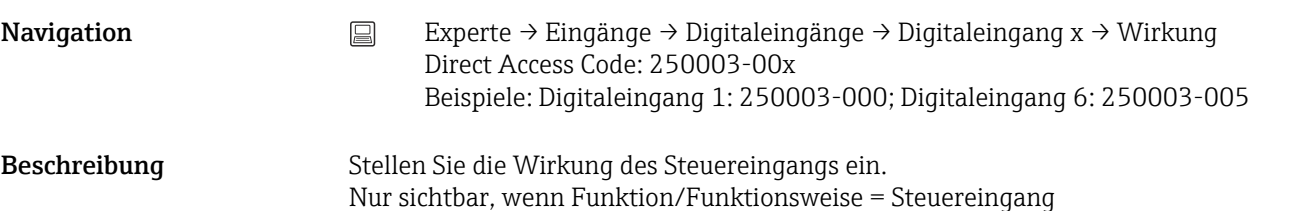

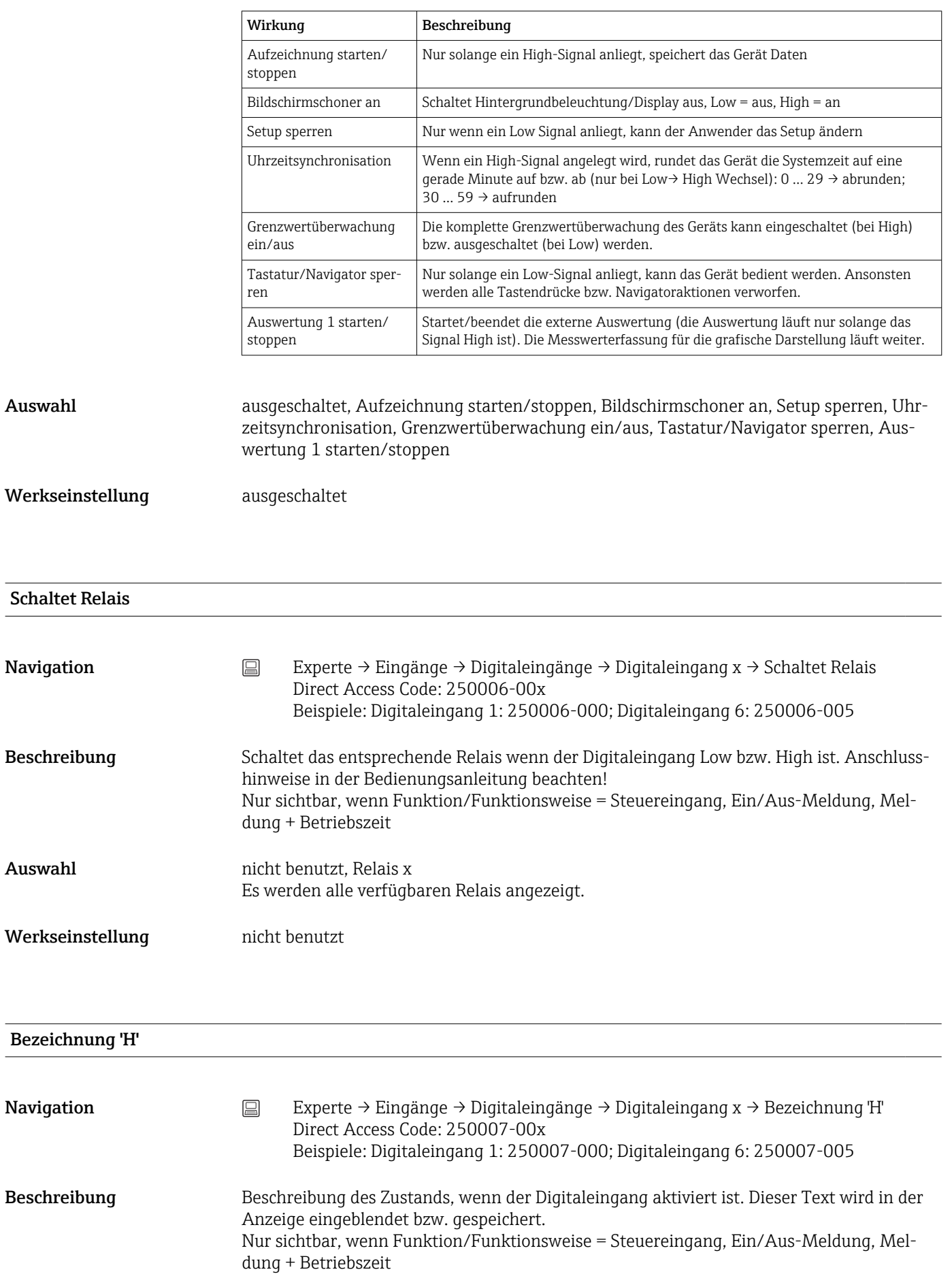

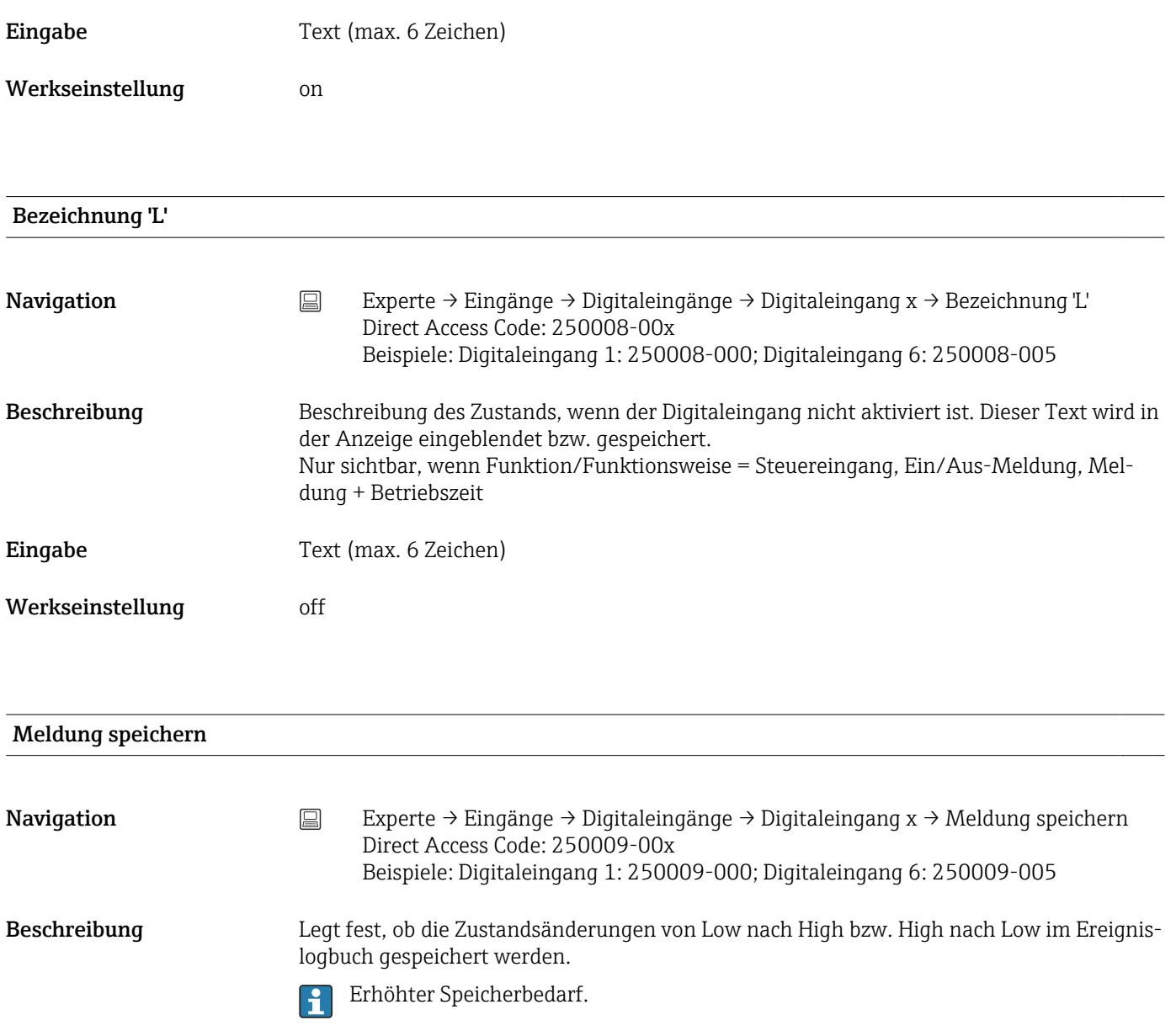

Nur sichtbar, wenn Funktion/Funktionsweise = Steuereingang, Ein/Aus-Meldung, Meldung + Betriebszeit

Auswahl Nein, Ja, Nur "Ein"-Meldung

Werkseinstellung Ja

Meldungsfenster Navigation Experte → Eingänge → Digitaleingänge → Digitaleingang x → Meldungsfenster Direct Access Code: 250018-00x Beispiele: Digitaleingang 1: 250018-000; Digitaleingang 6: 250018-005

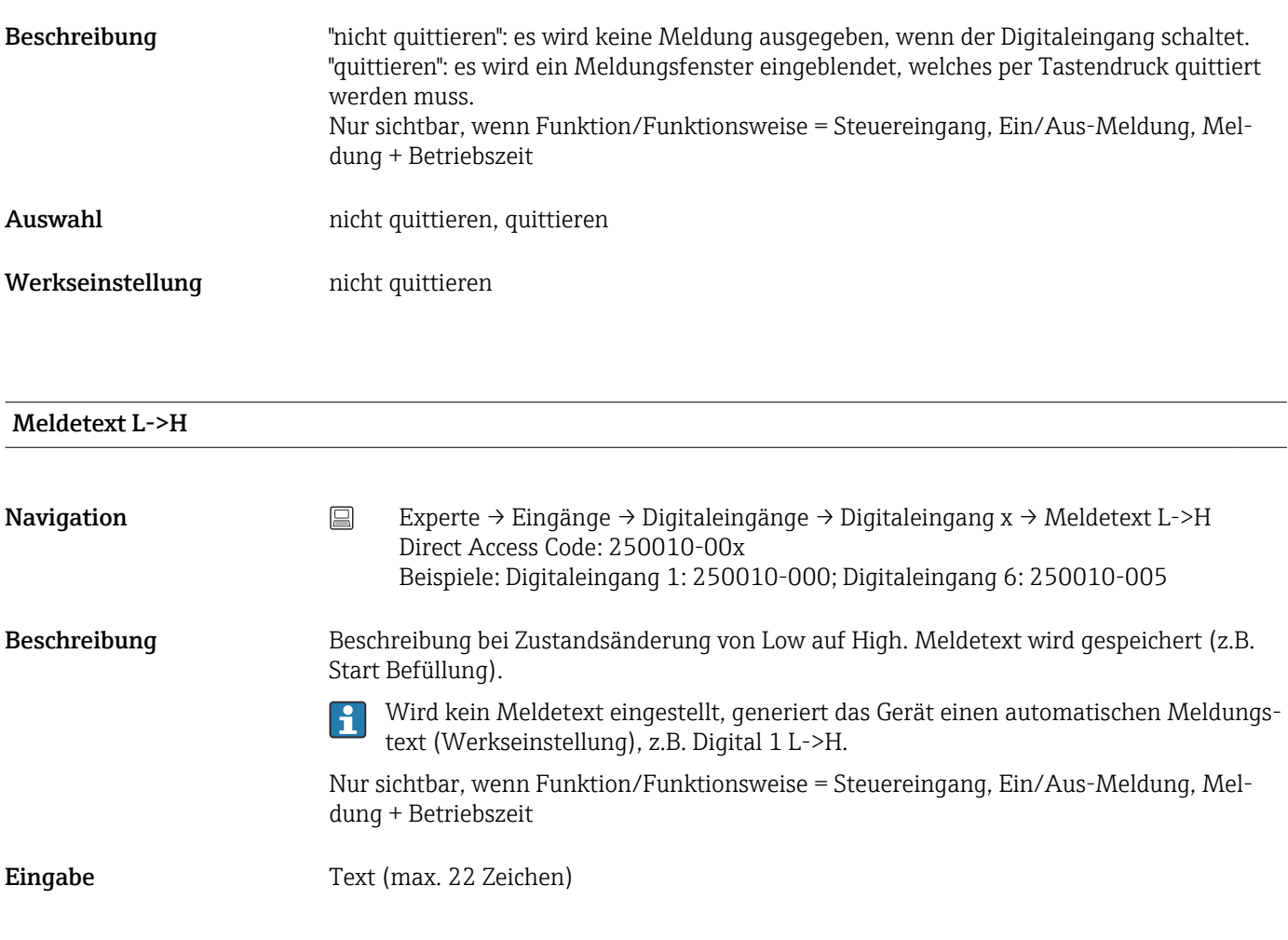

#### Meldetext H->L

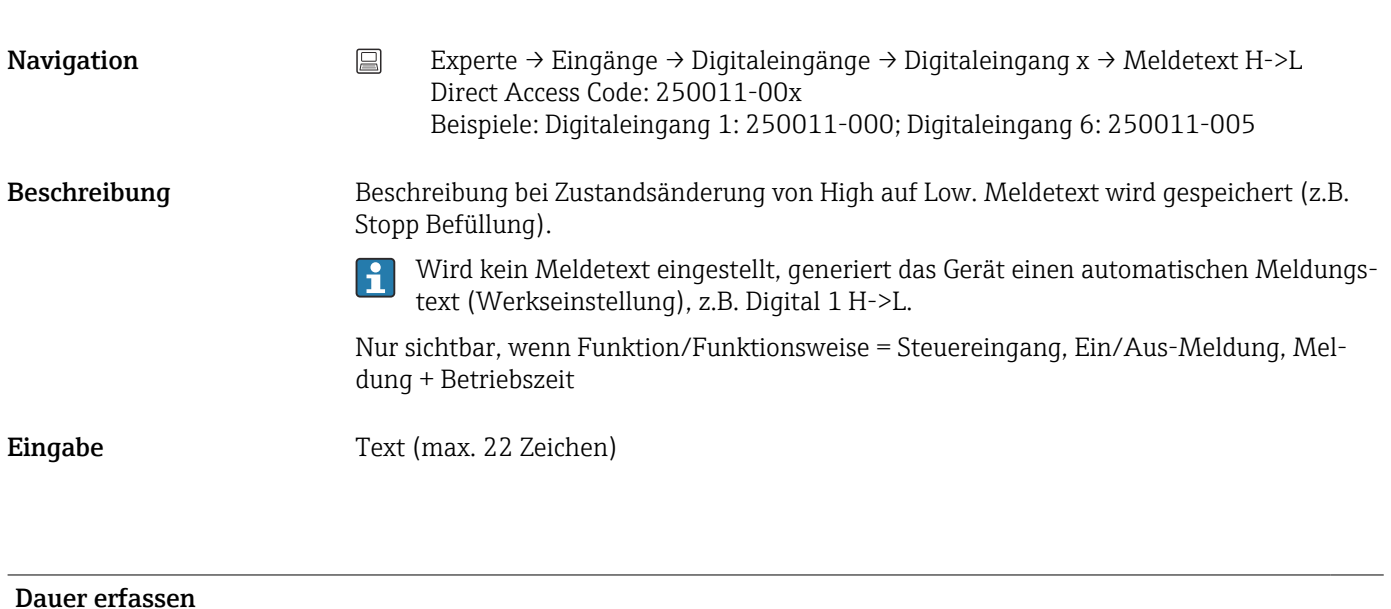

Navigation Experte → Eingänge → Digitaleingänge → Digitaleingang x → Dauer erfassen Direct Access Code: 250012-00x Beispiele: Digitaleingang 1: 250012-000; Digitaleingang 6: 250012-005

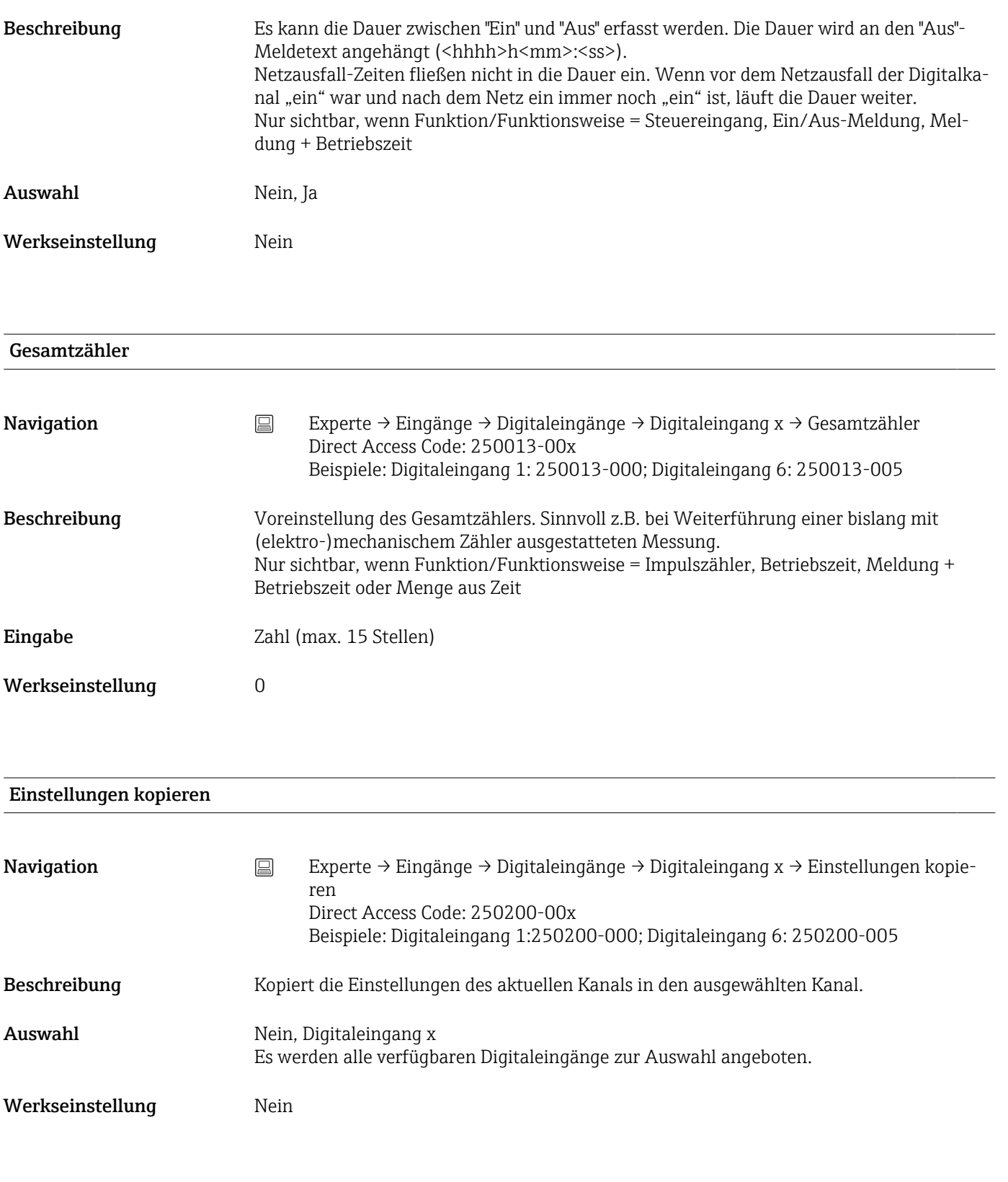

### 16.1.3 Untermenü "Ausgänge"

Einstellungen nur notwendig, wenn Ausgänge (z.B. Relais) genutzt werden sollen.

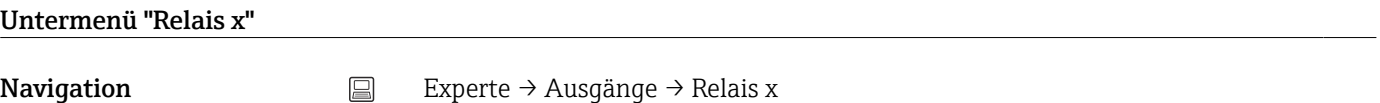

Beschreibung Enthält Einstellungen für das ausgewählte Relais

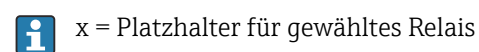

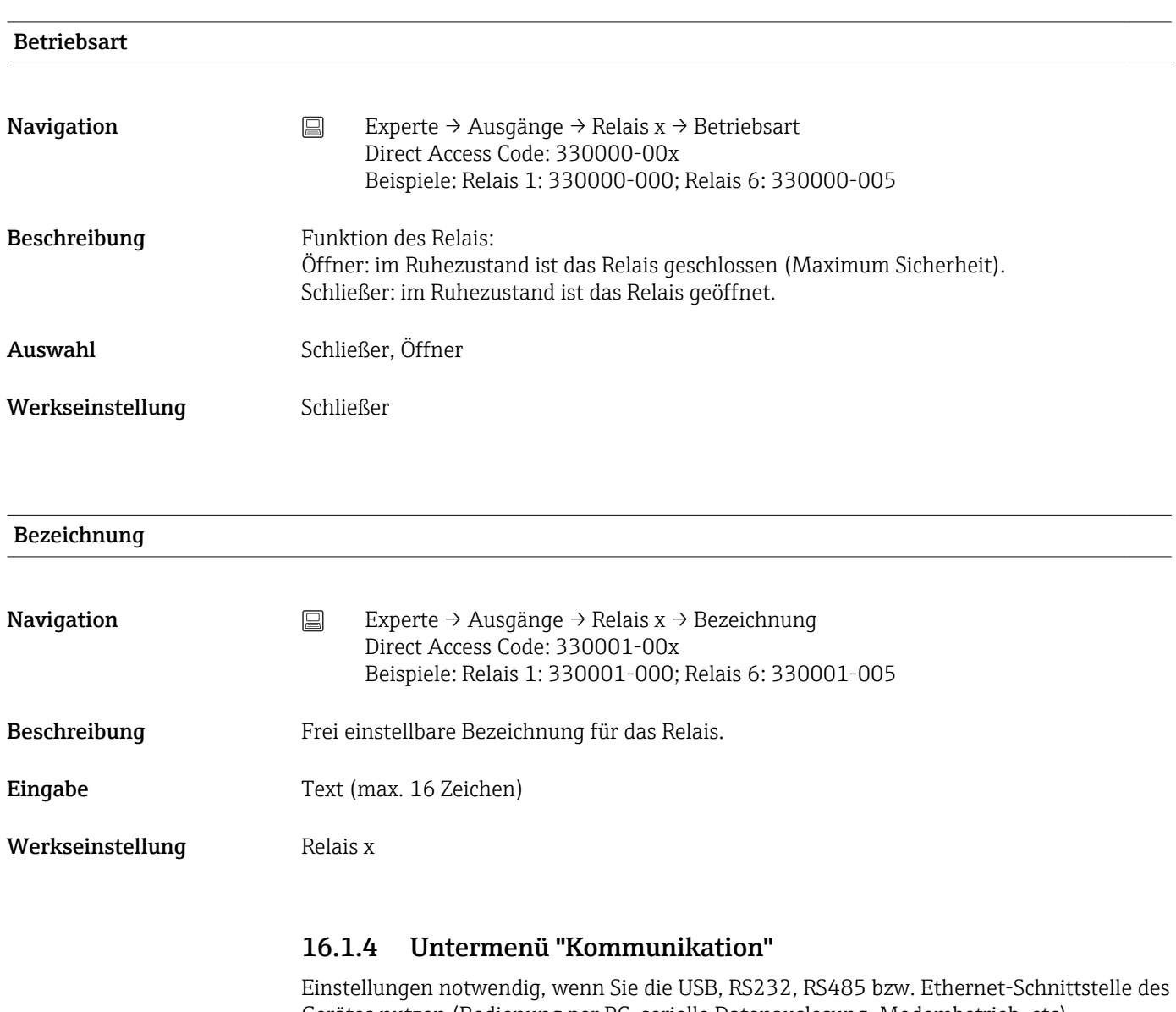

Gerätes nutzen (Bedienung per PC, serielle Datenauslesung, Modembetrieb, etc).

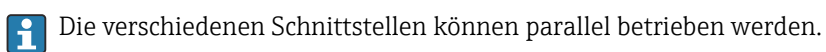

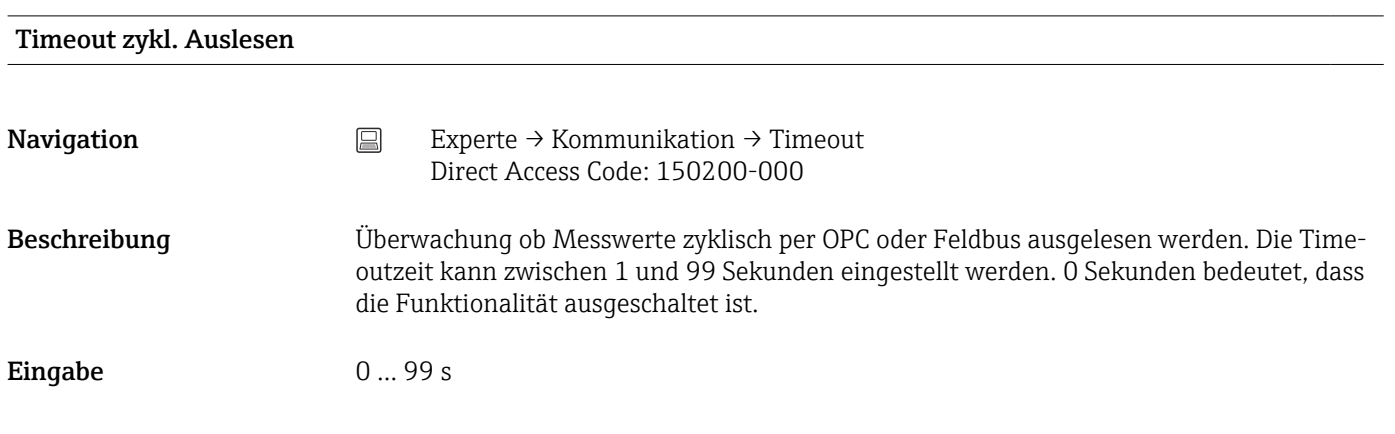

Werkseinstellung 0 s

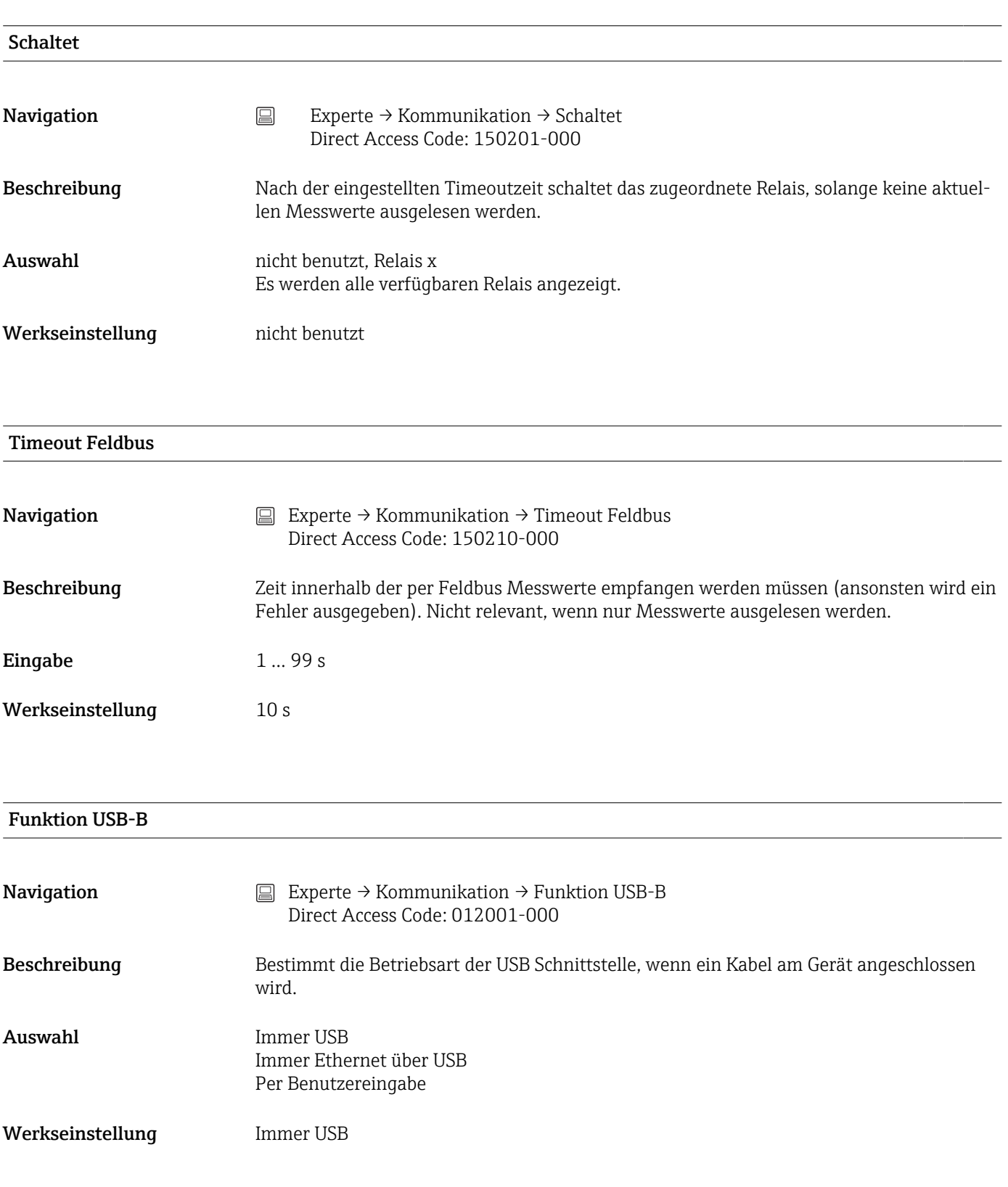

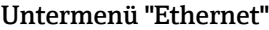

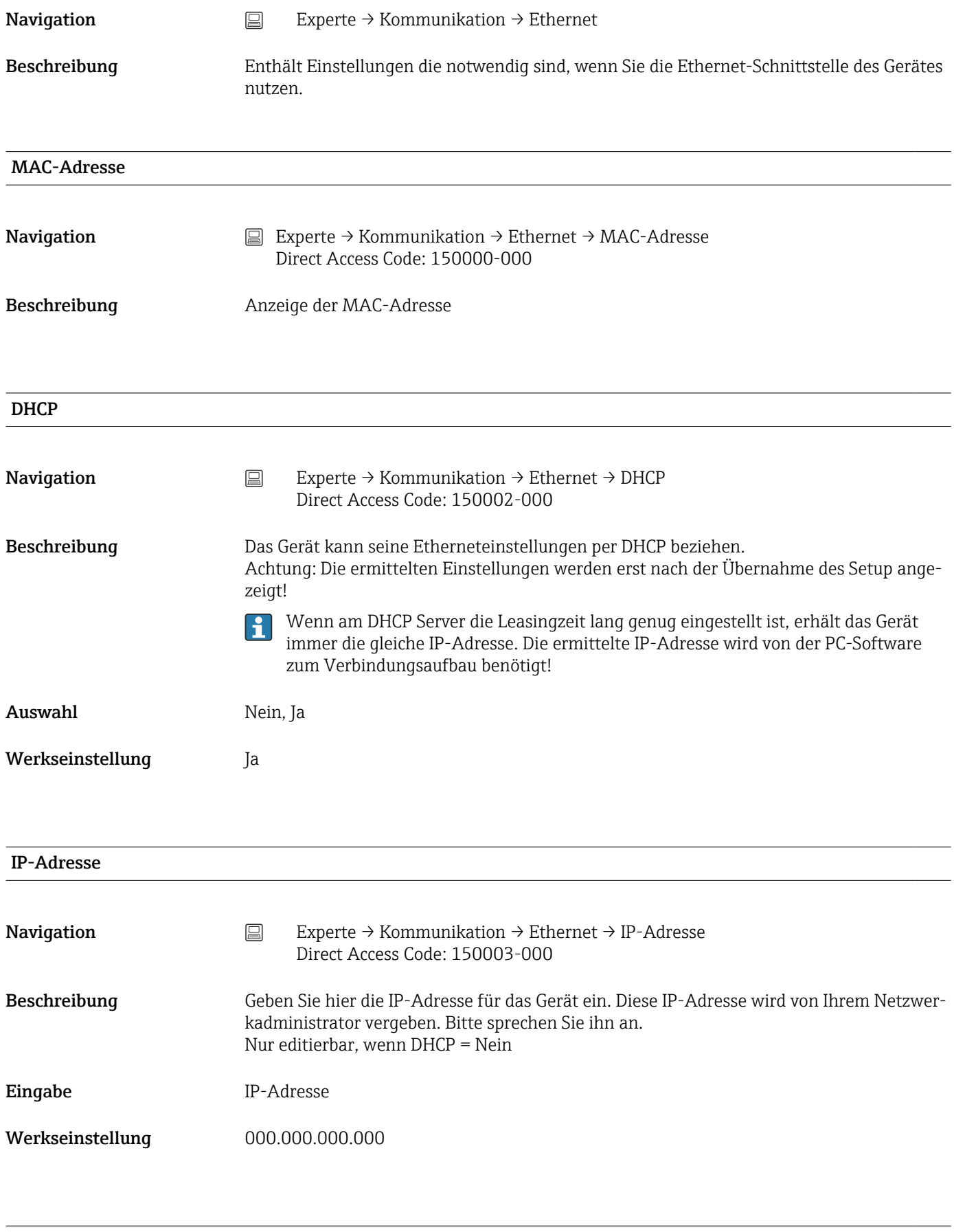

#### Subnetmask

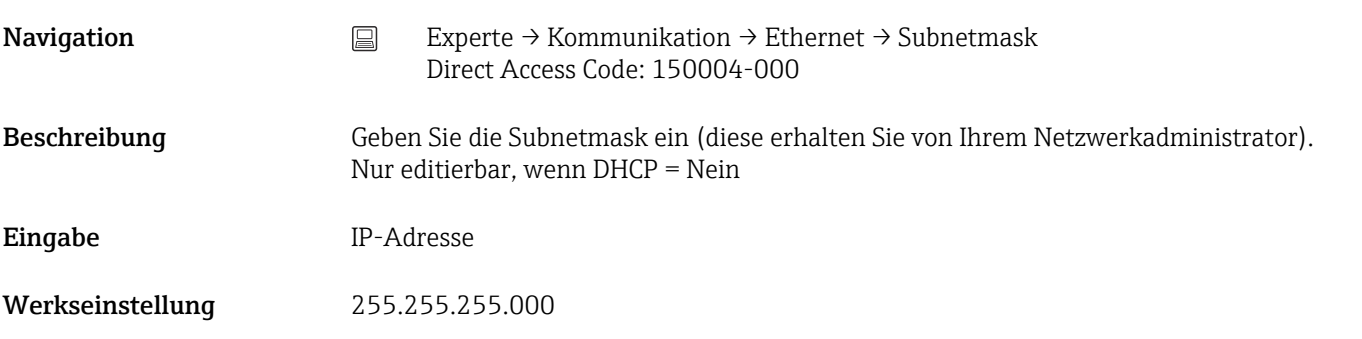

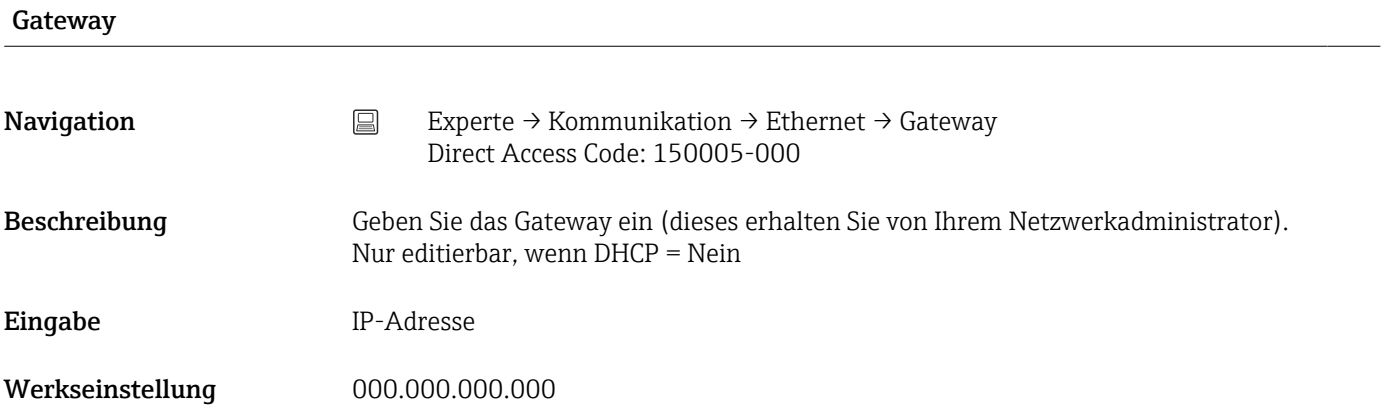

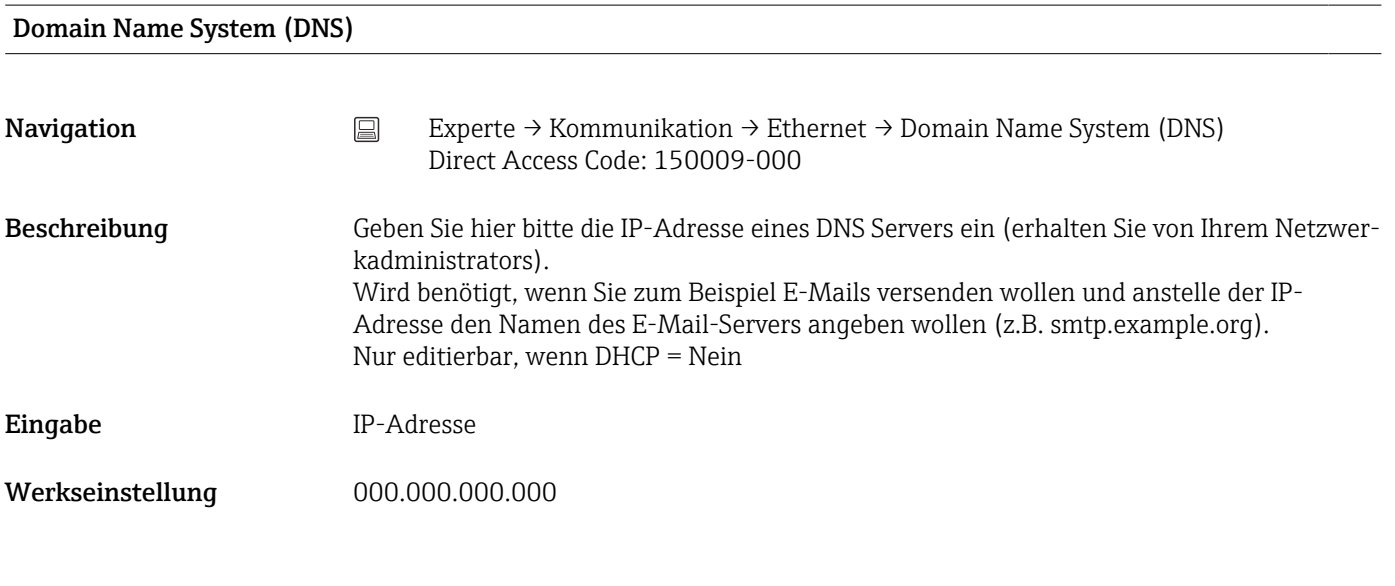

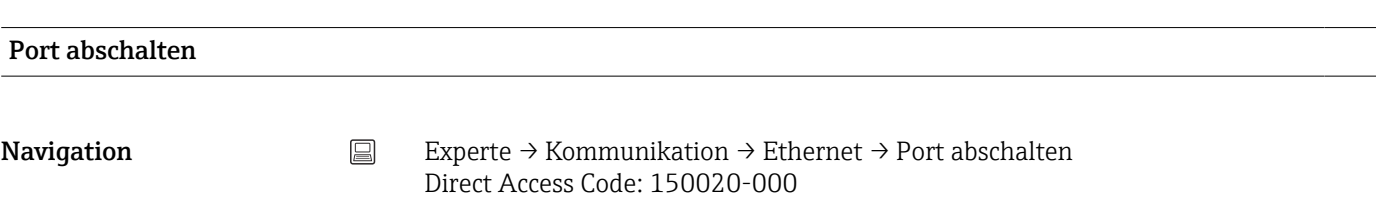

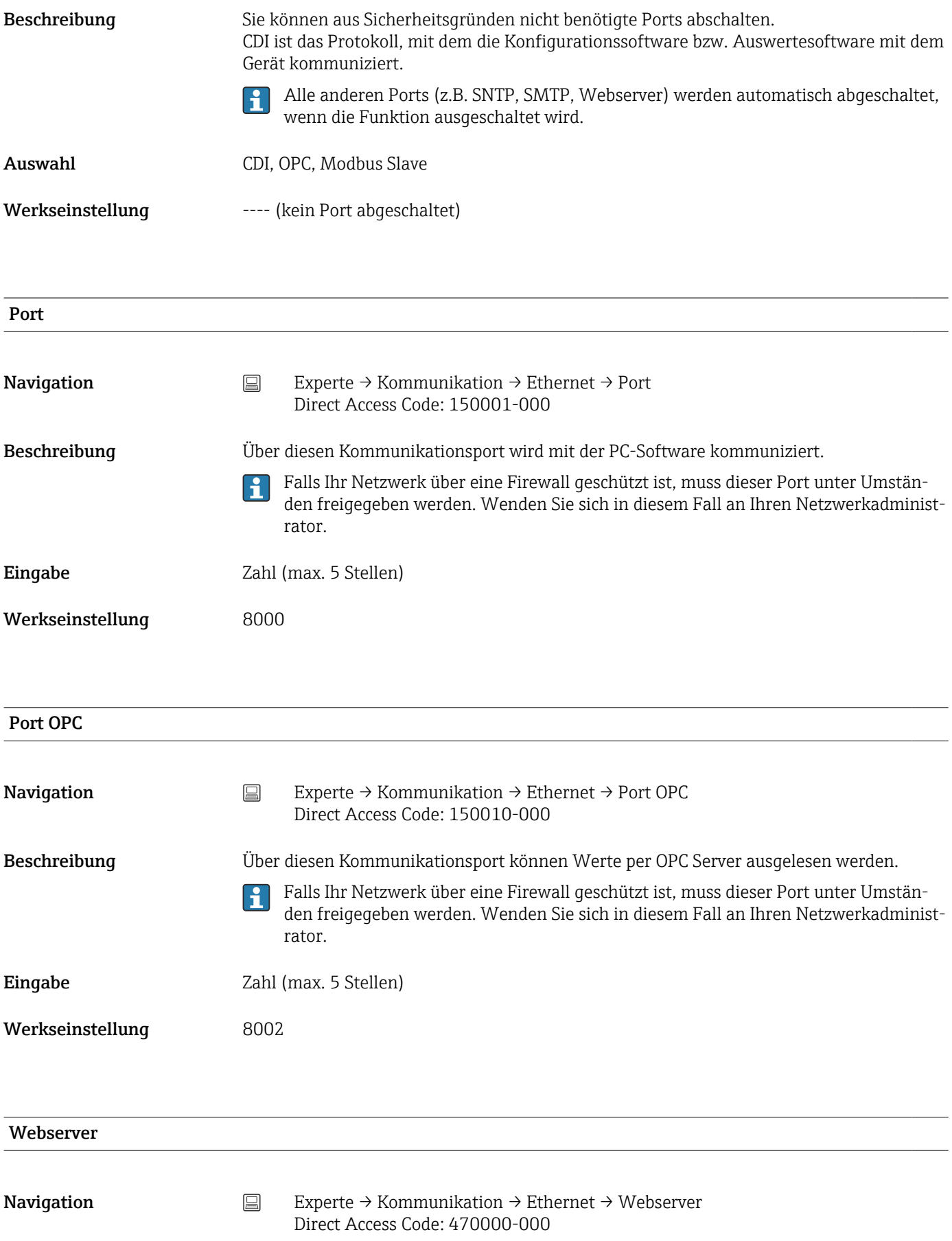

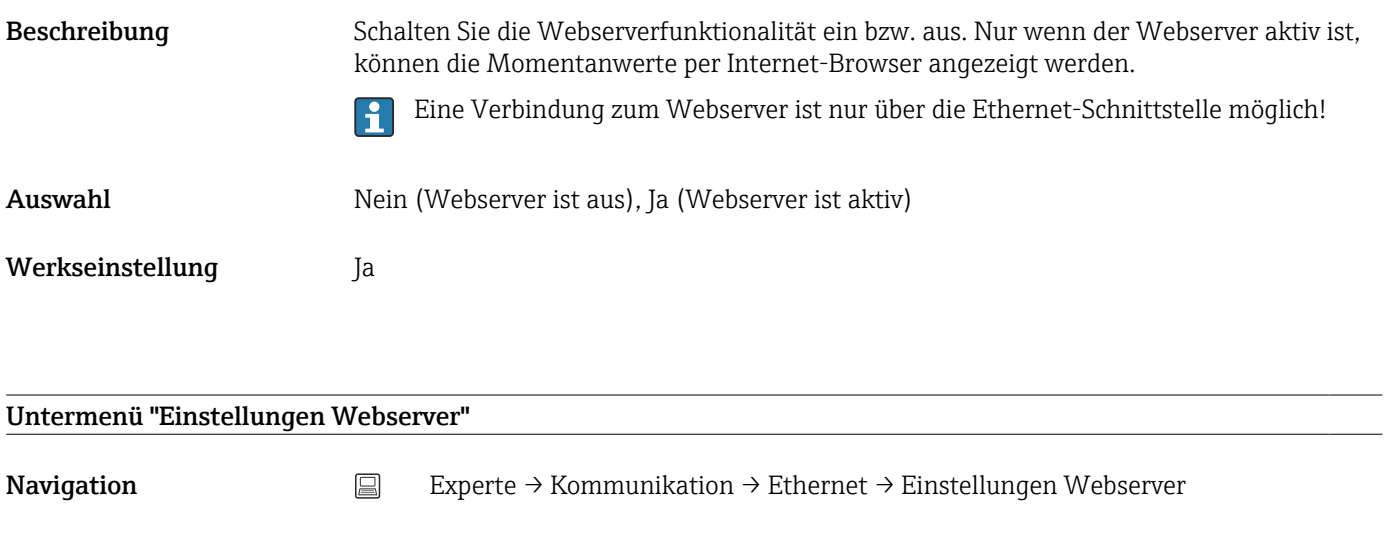

Beschreibung Konfigurieren Sie den Webserver bzw. bestimmen Sie welche Funktionalitäten per Webserver möglich sein sollen. Nur sichtbar, wenn Webserver = Ja eingestellt ist. Die Momentanwertanzeige ist immer möglich, sobald der Webserver eingeschaltet  $\mathbf{F}$ ist.

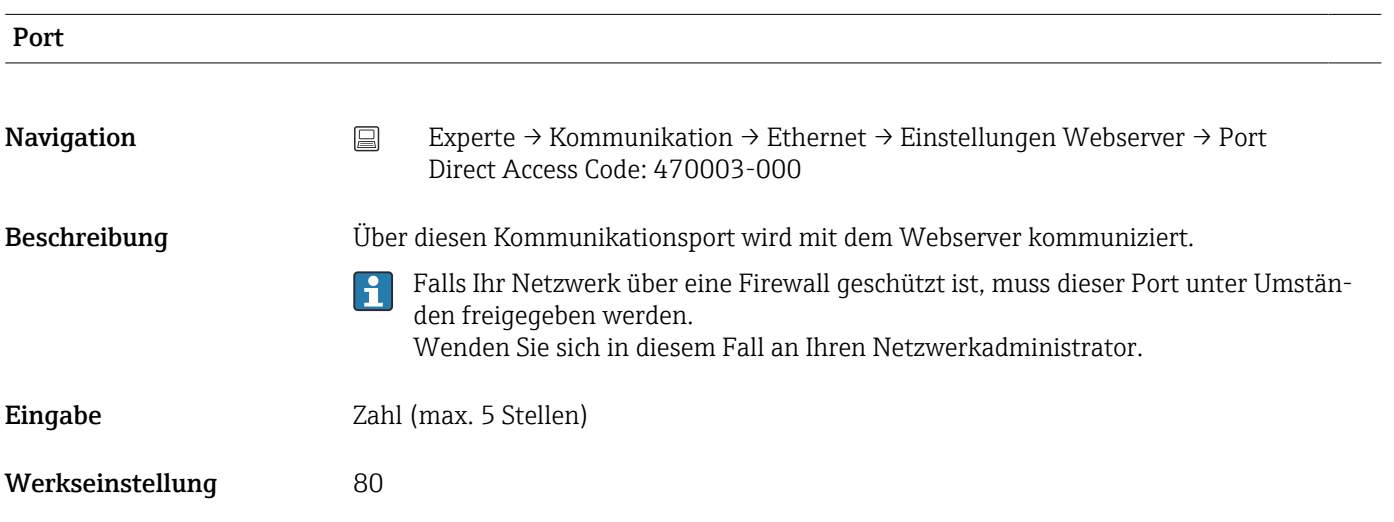

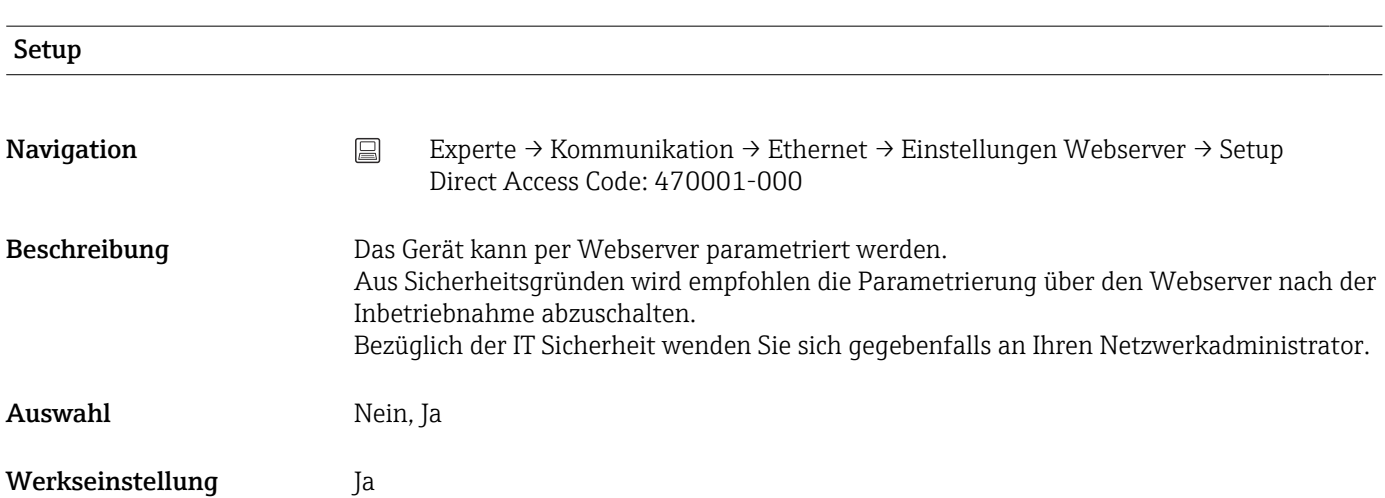

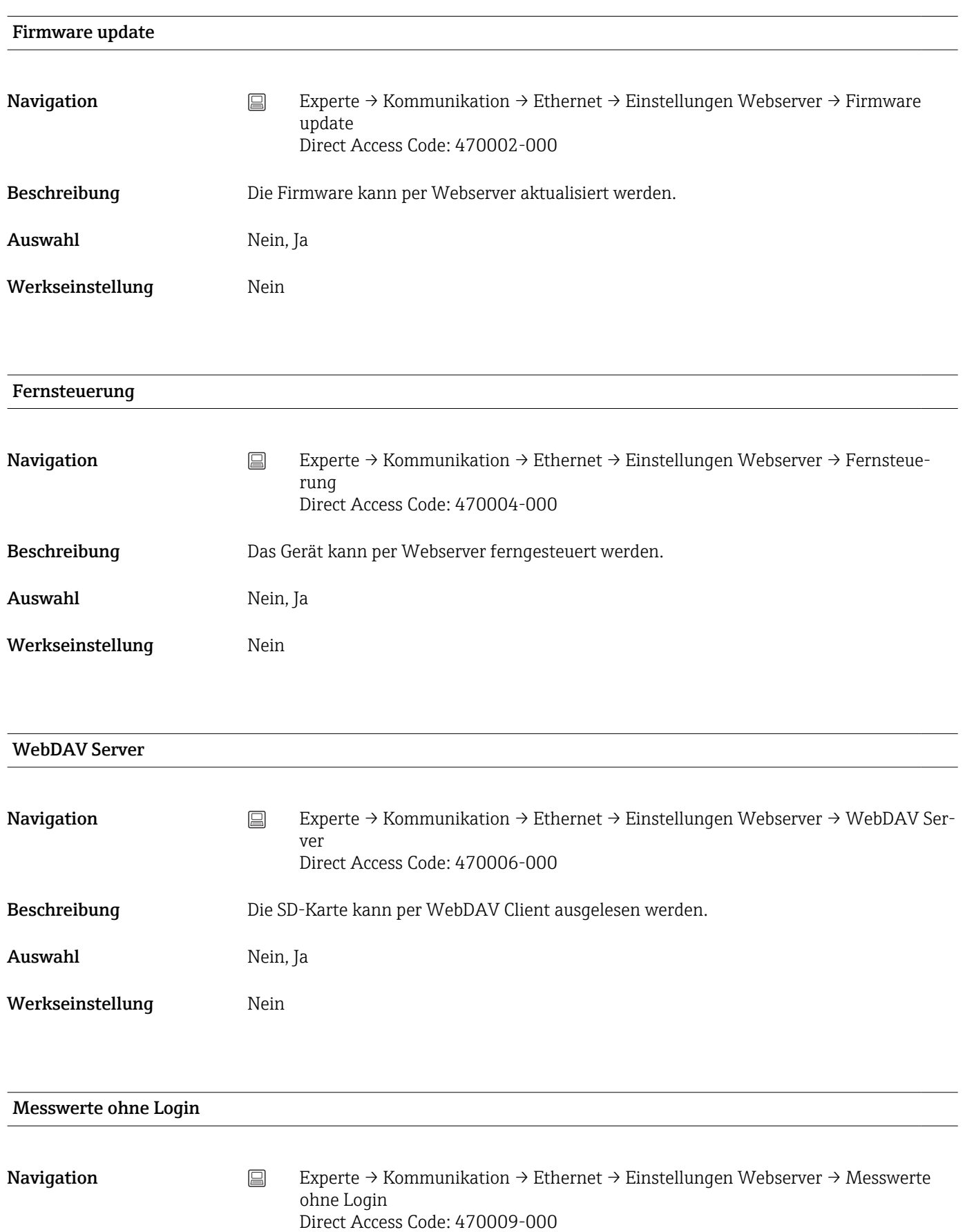

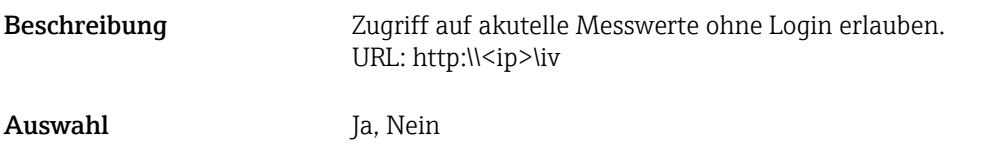

Werkseinstellung Ja

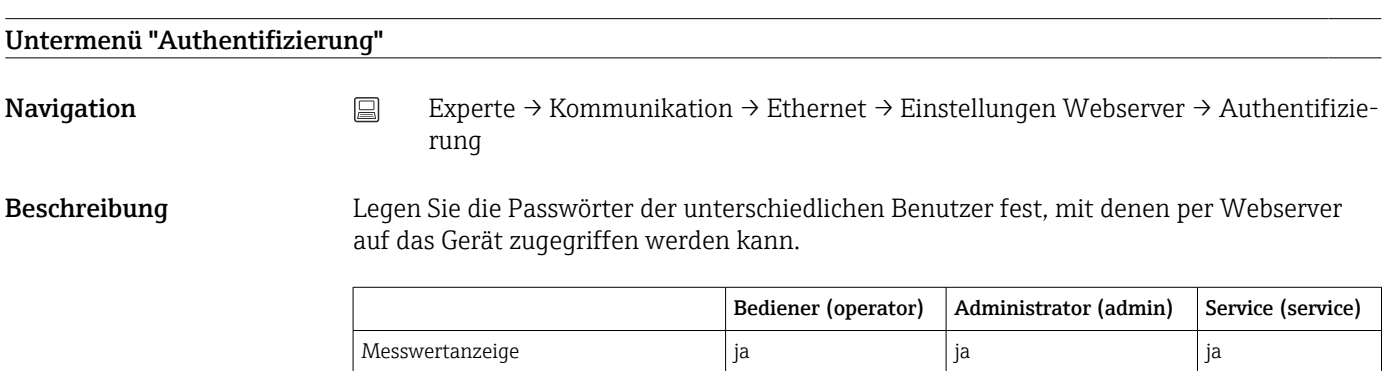

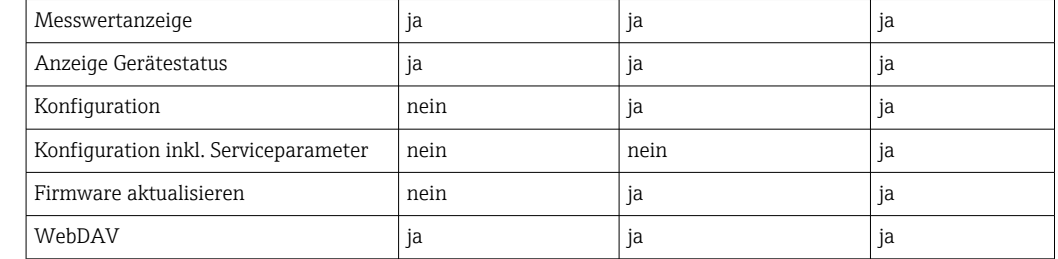

Hinweis: Die folgenden Passwörter sollten bei der Inbetriebnahme geändert werden!

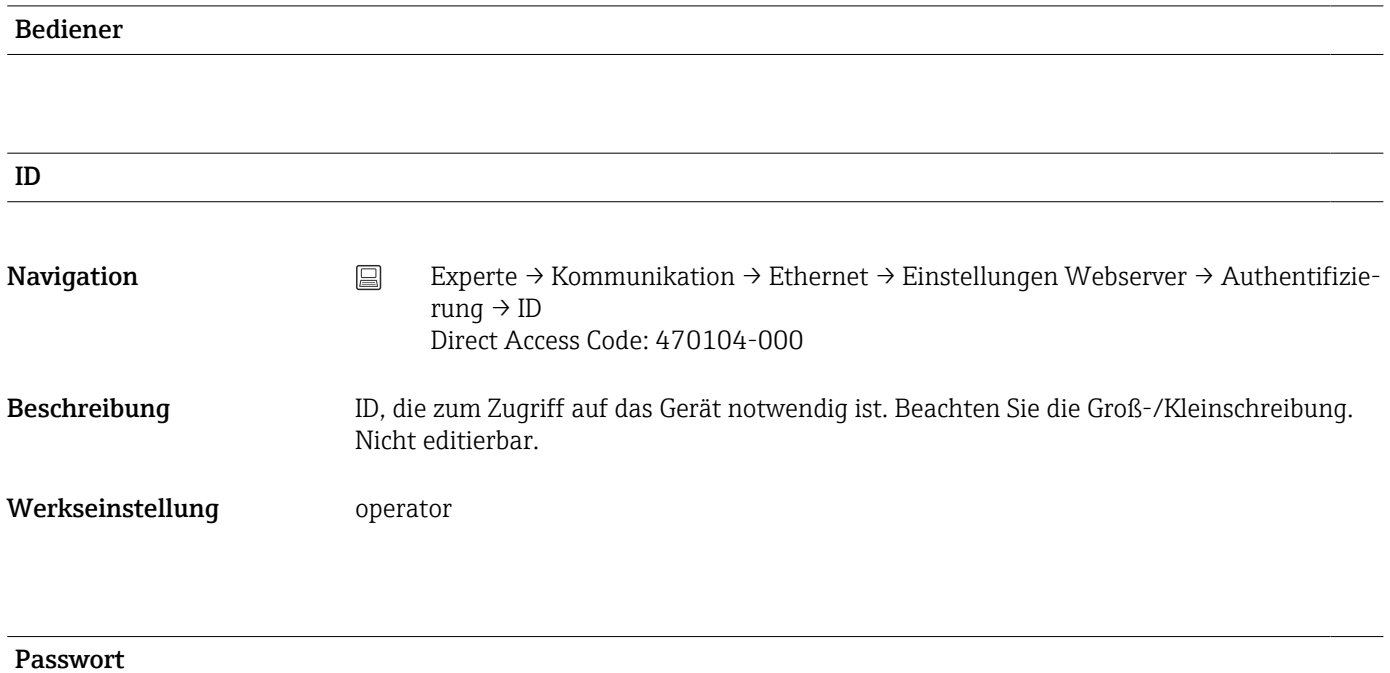

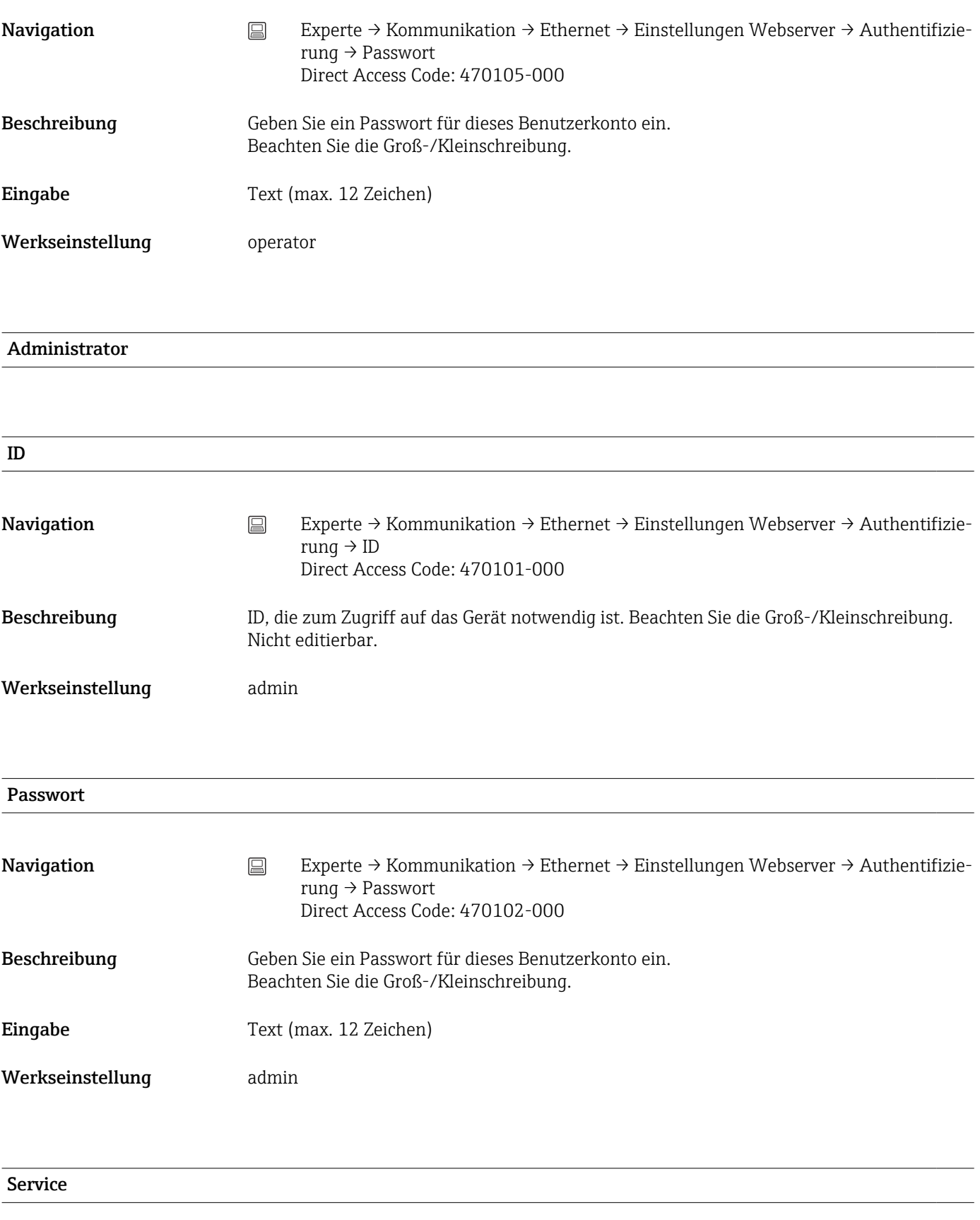

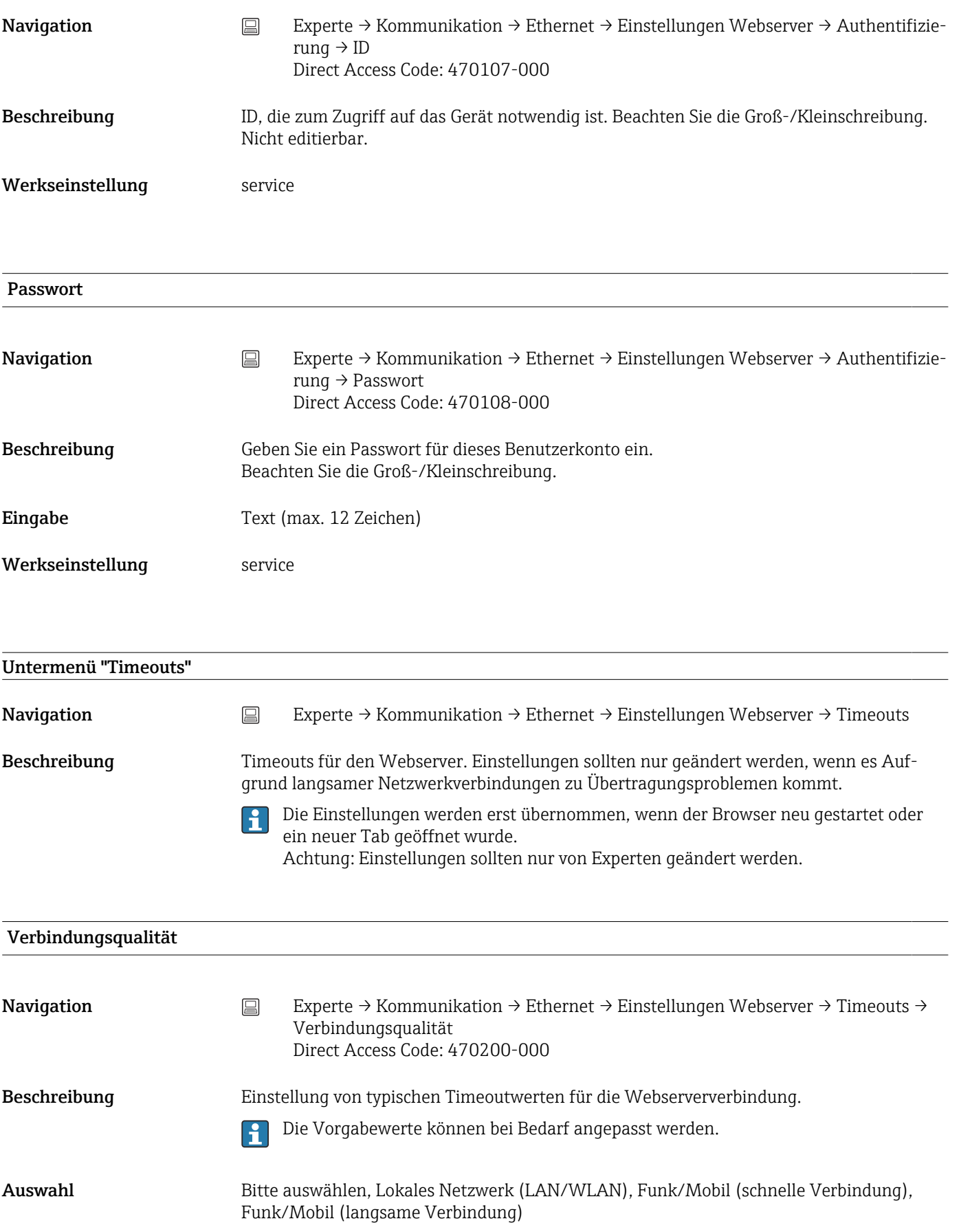

Werkseinstellung Bitte auswählen

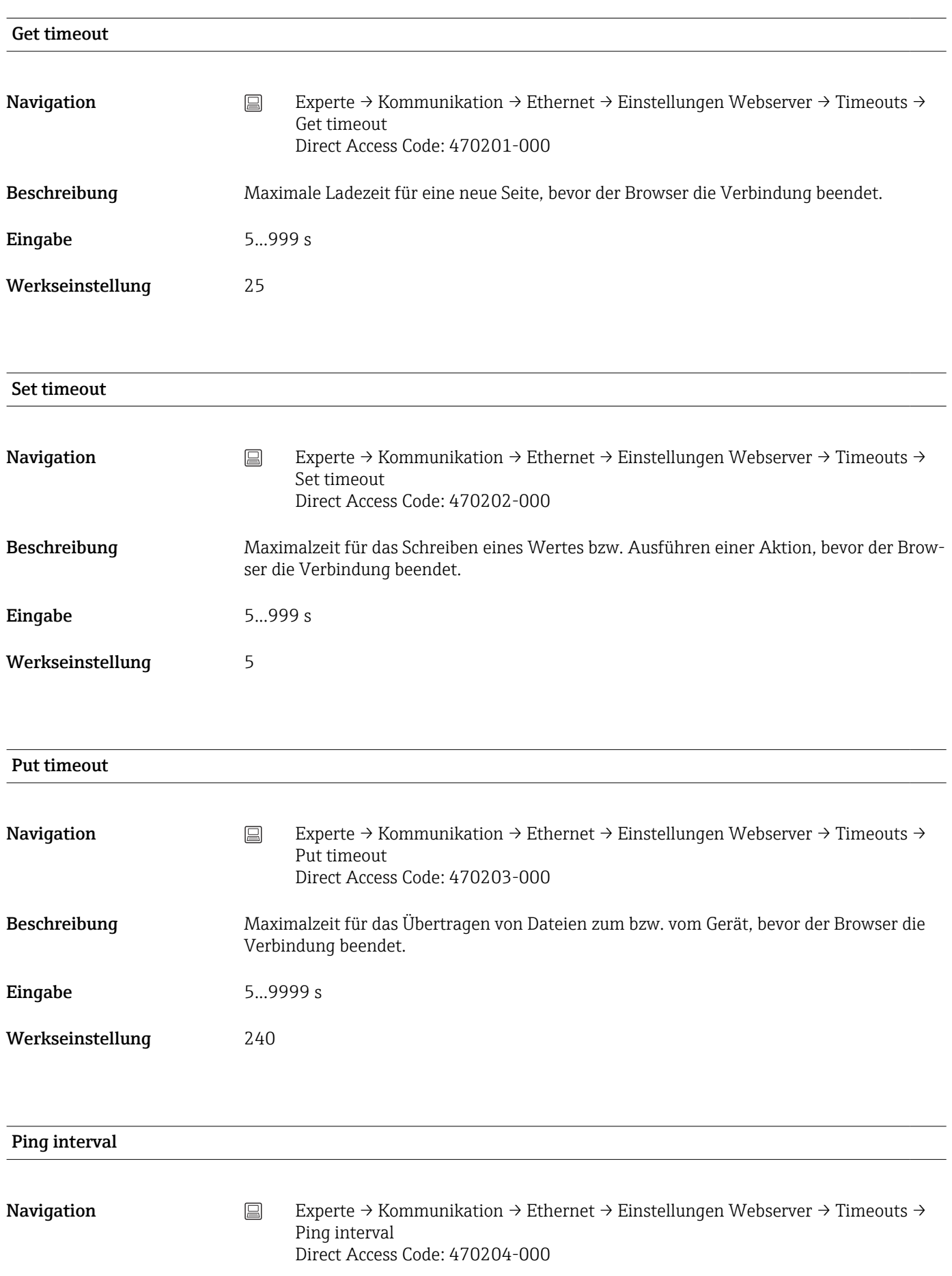
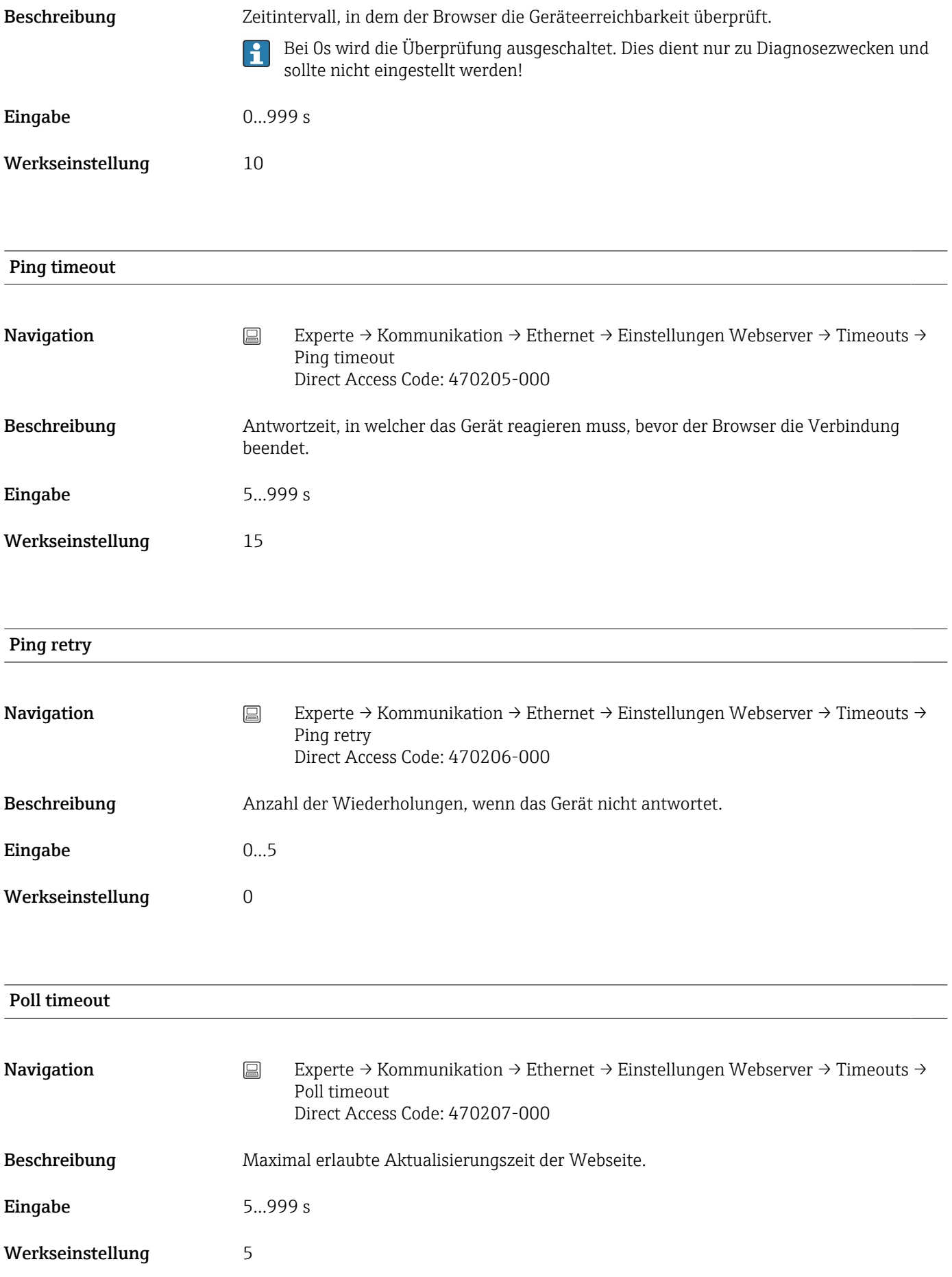

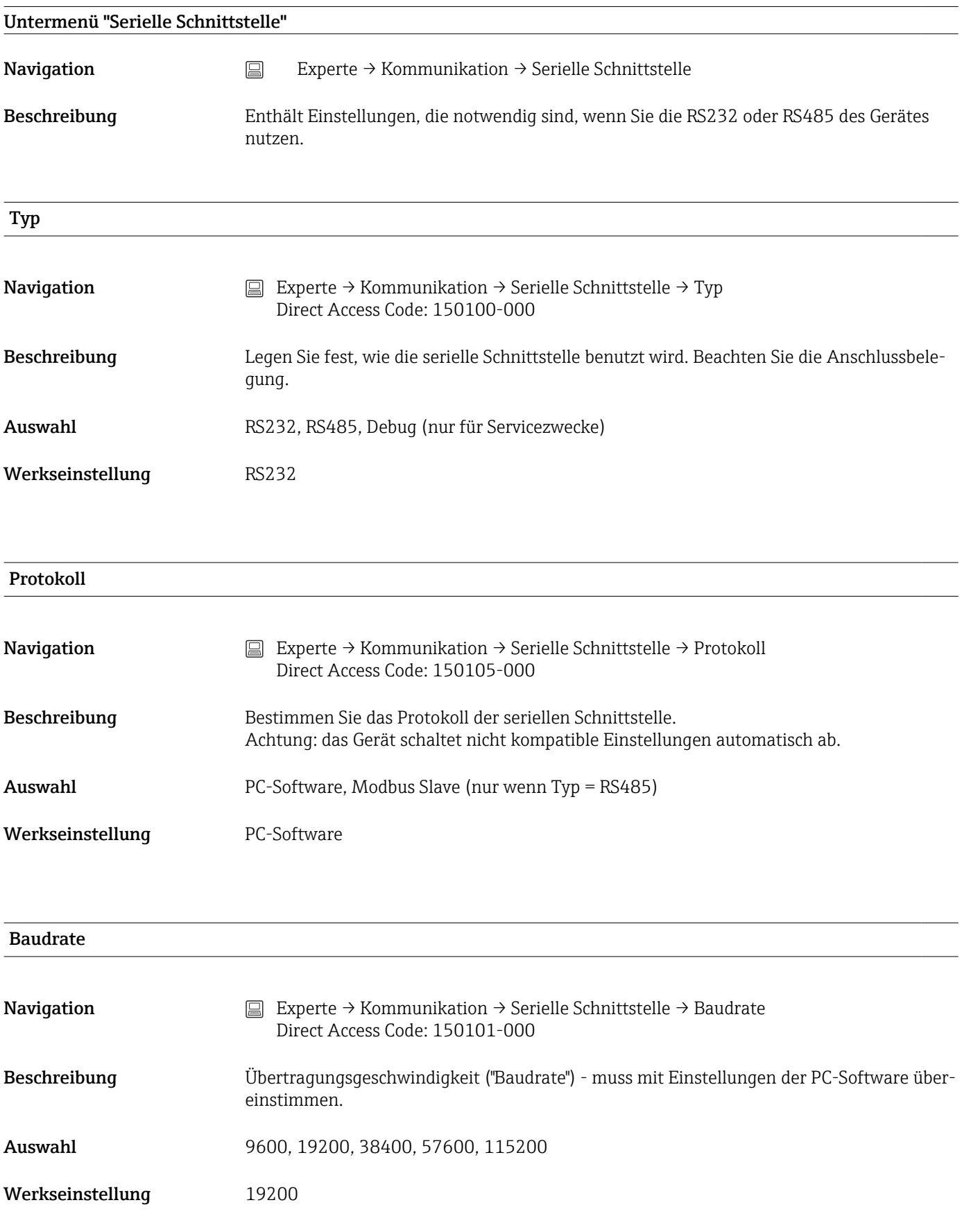

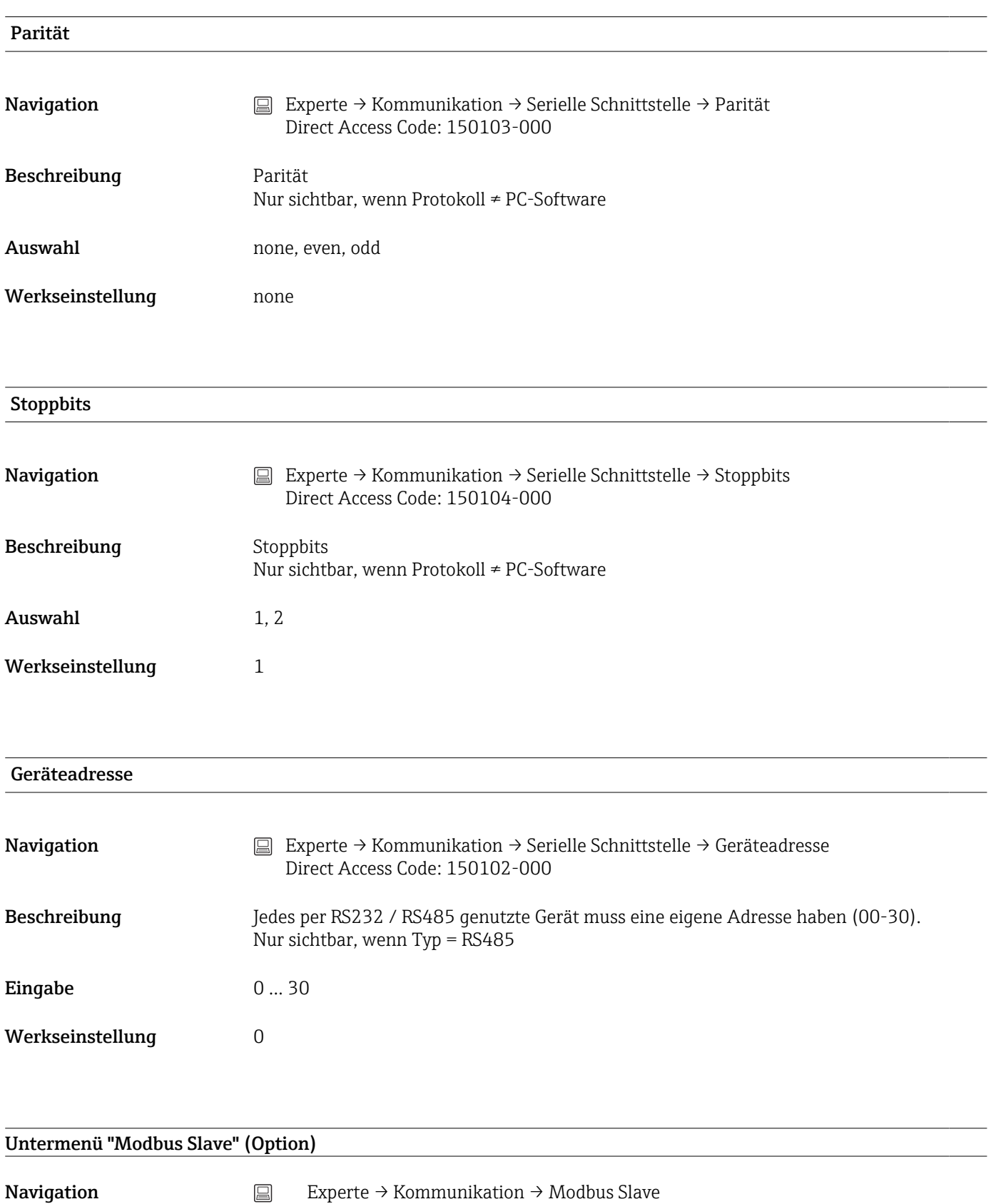

Detaillierte Beschreibungen zu dieser Geräteoption finden Sie in der zugehörigen

 $\vert \mathbf{H} \vert$ 

Beschreibung Konfigurieren Sie die Modbus-Einstellungen für das Gerät.

Dokumentation.

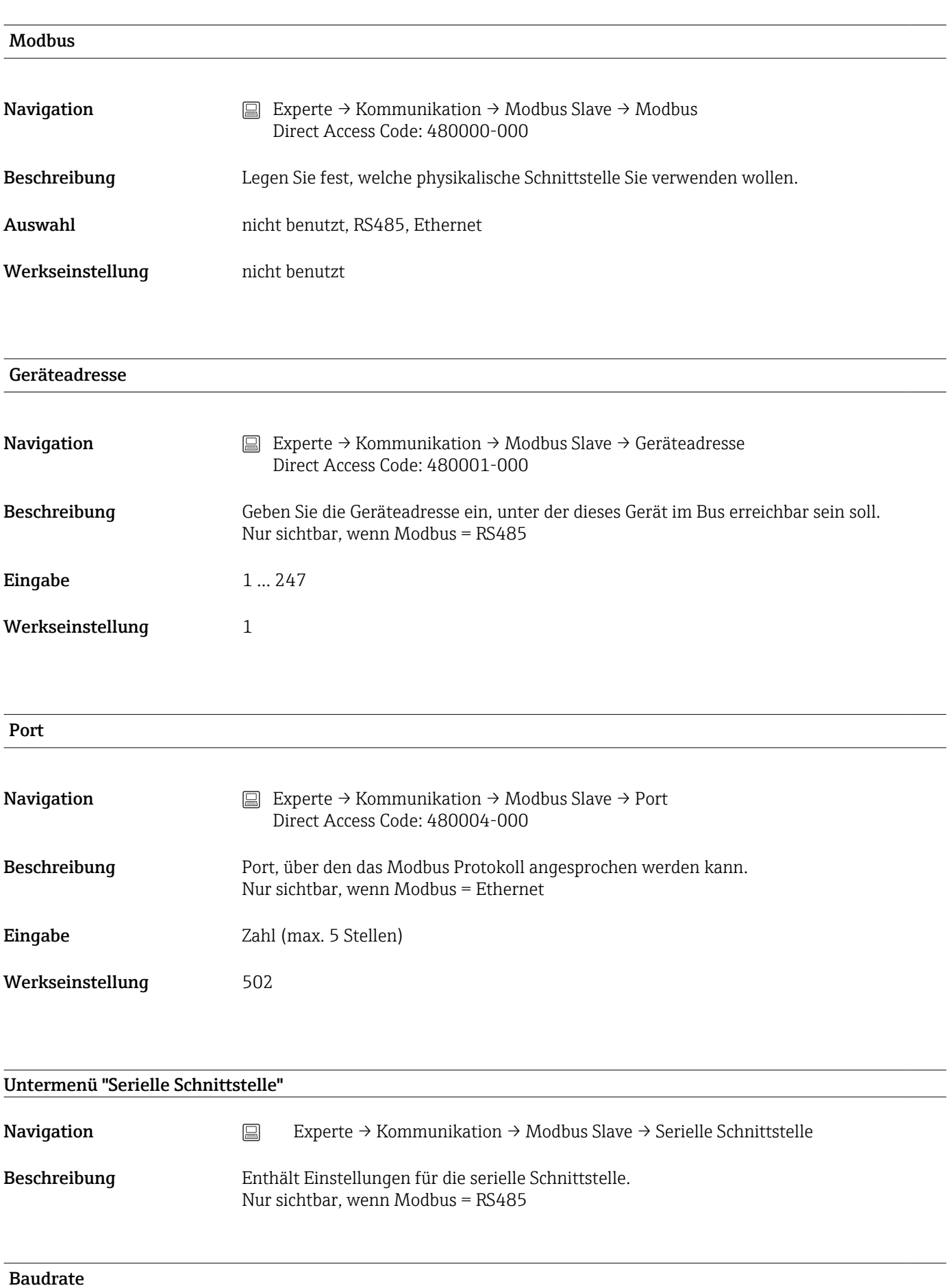

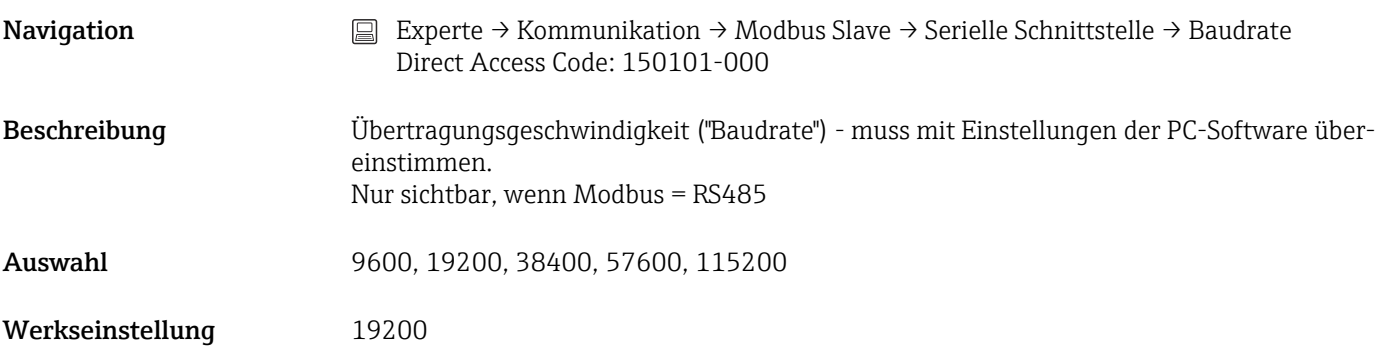

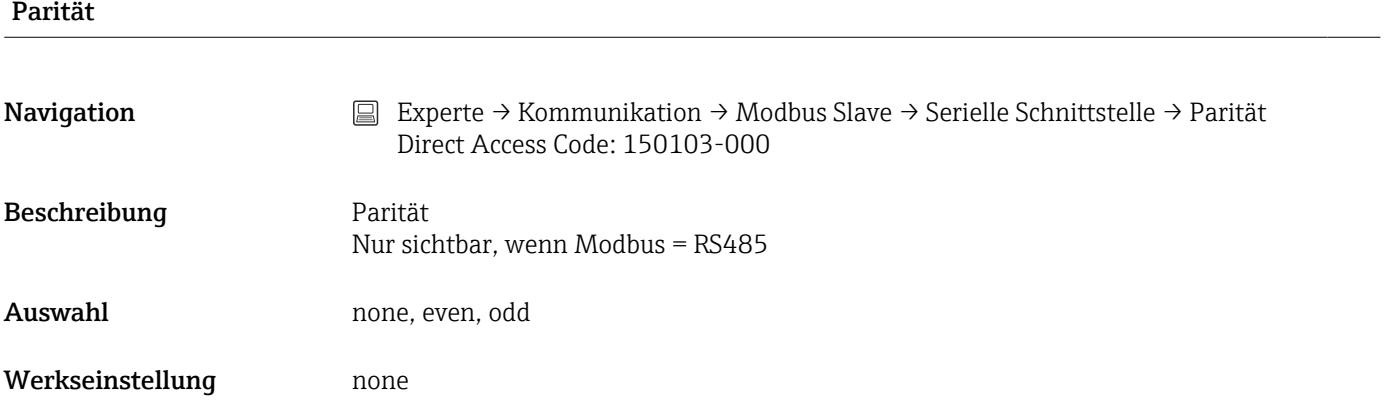

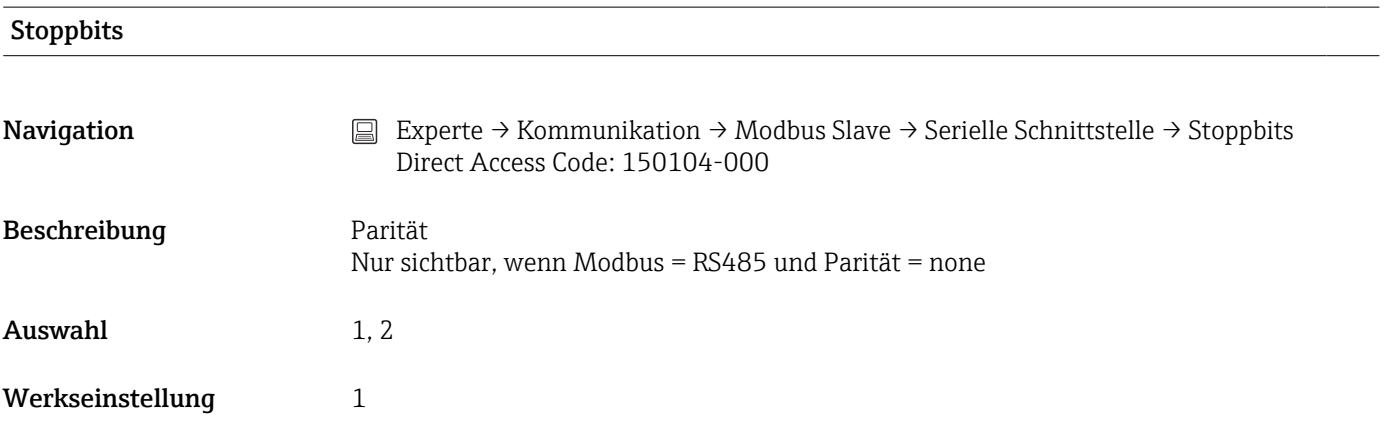

# 16.1.5 Untermenü "Applikation"

Legen Sie verschiedene applikationsspezifische Einstellungen fest (z.B. Gruppeneinstellungen, Grenzwerte, etc.).

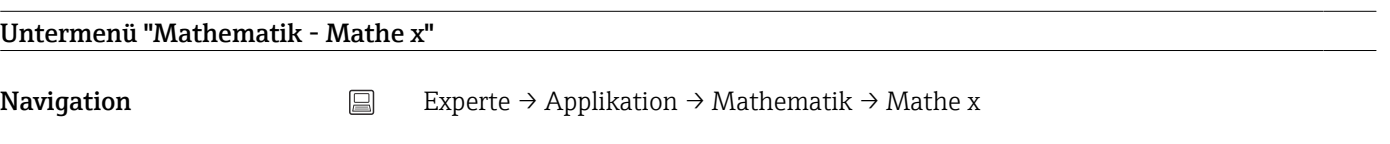

Beschreibung Konfiguration der Mathematikkanäle.

 $\int \mathbf{r}$  x = Platzhalter für gewählten Mathematikkanal

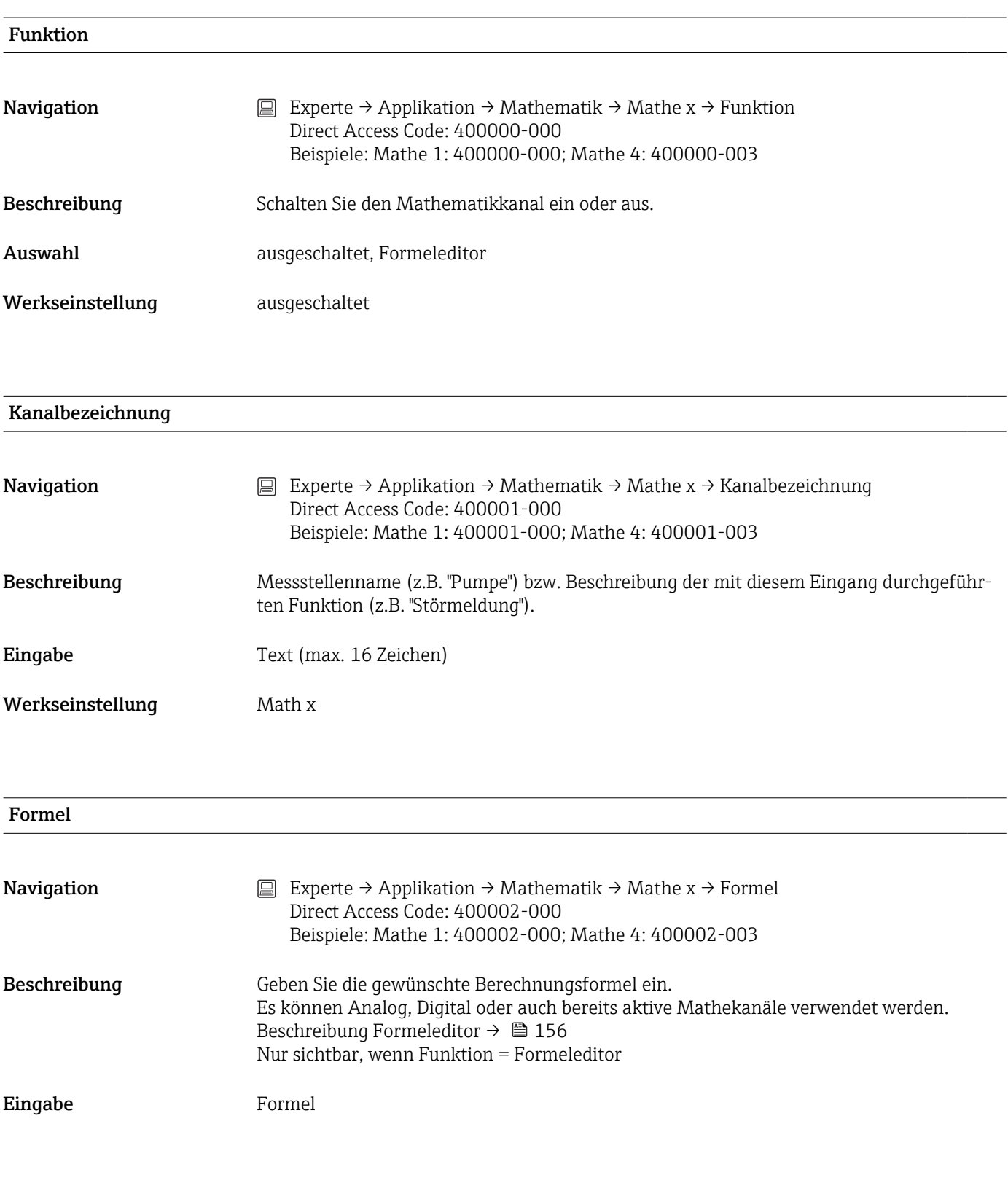

### Ergebnis ist

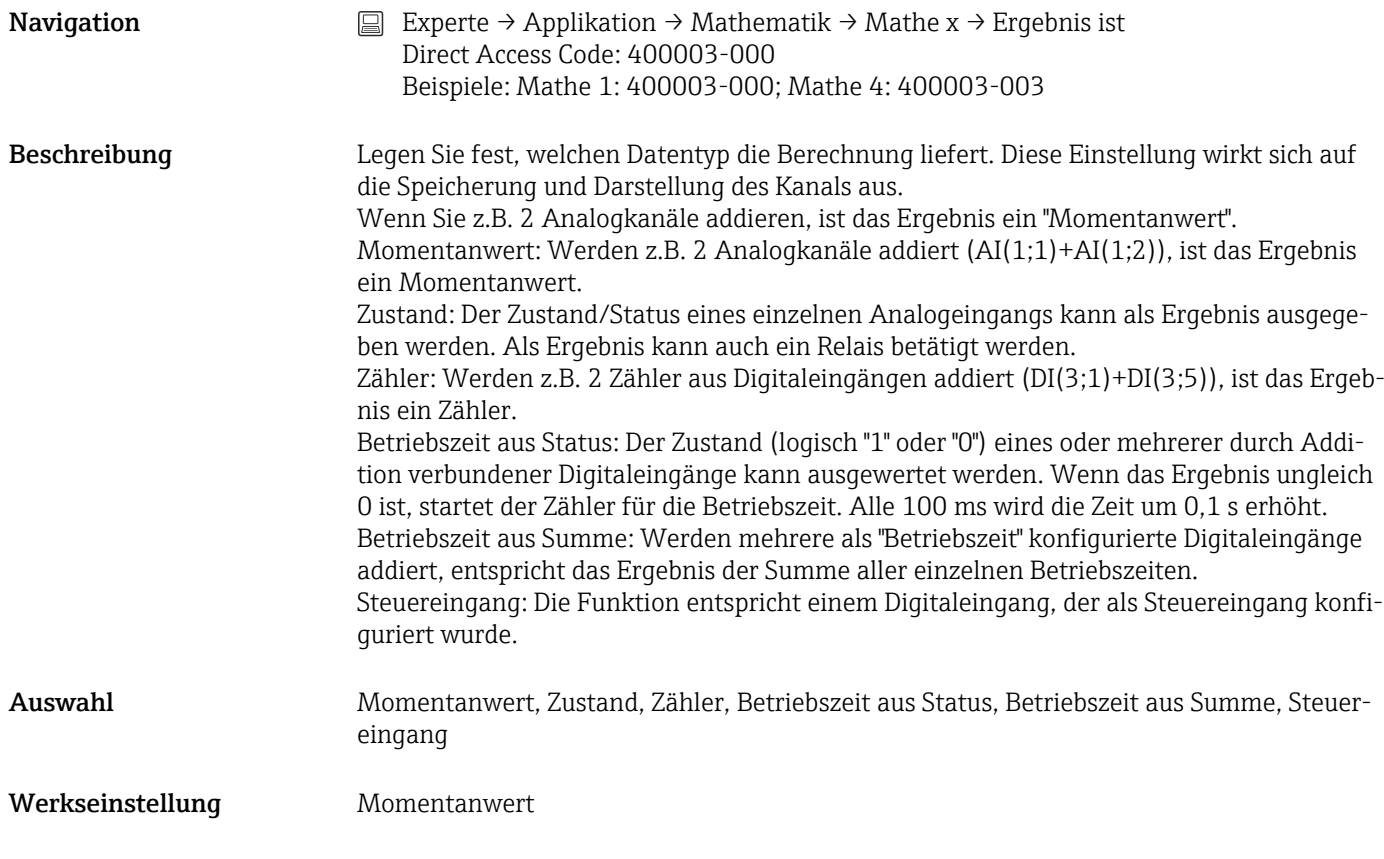

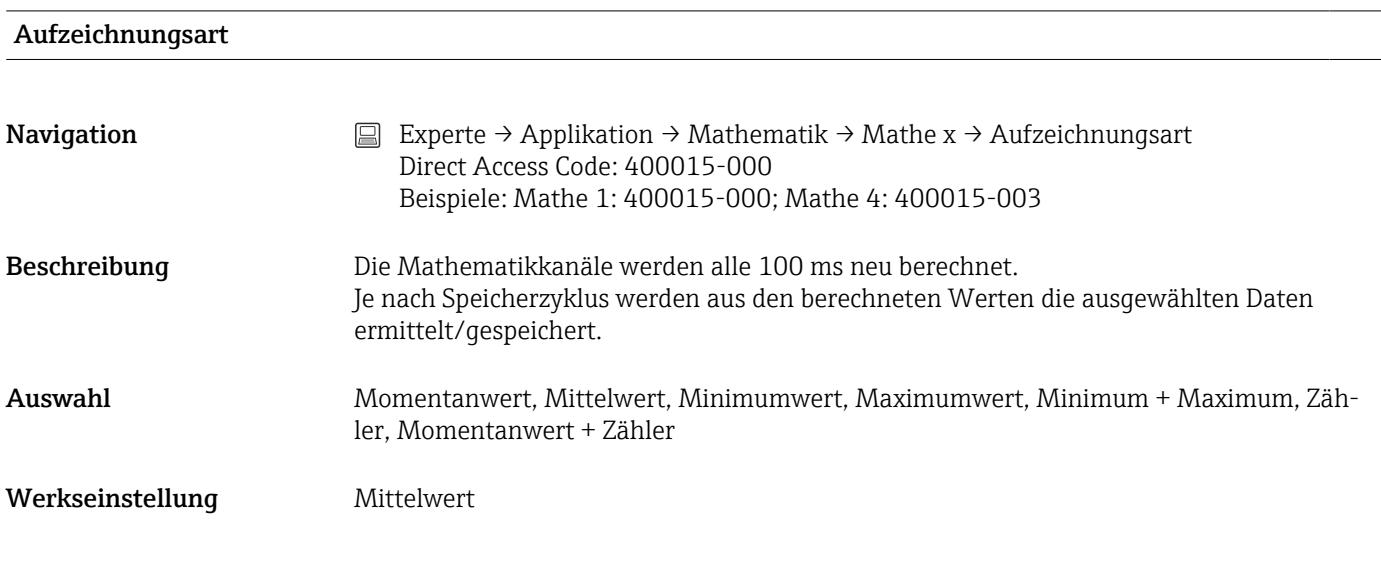

### Einheit/Dimension

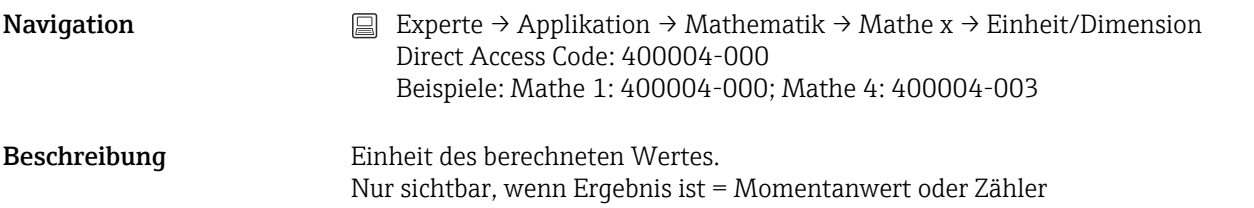

Eingabe Text (max. 6 Zeichen)

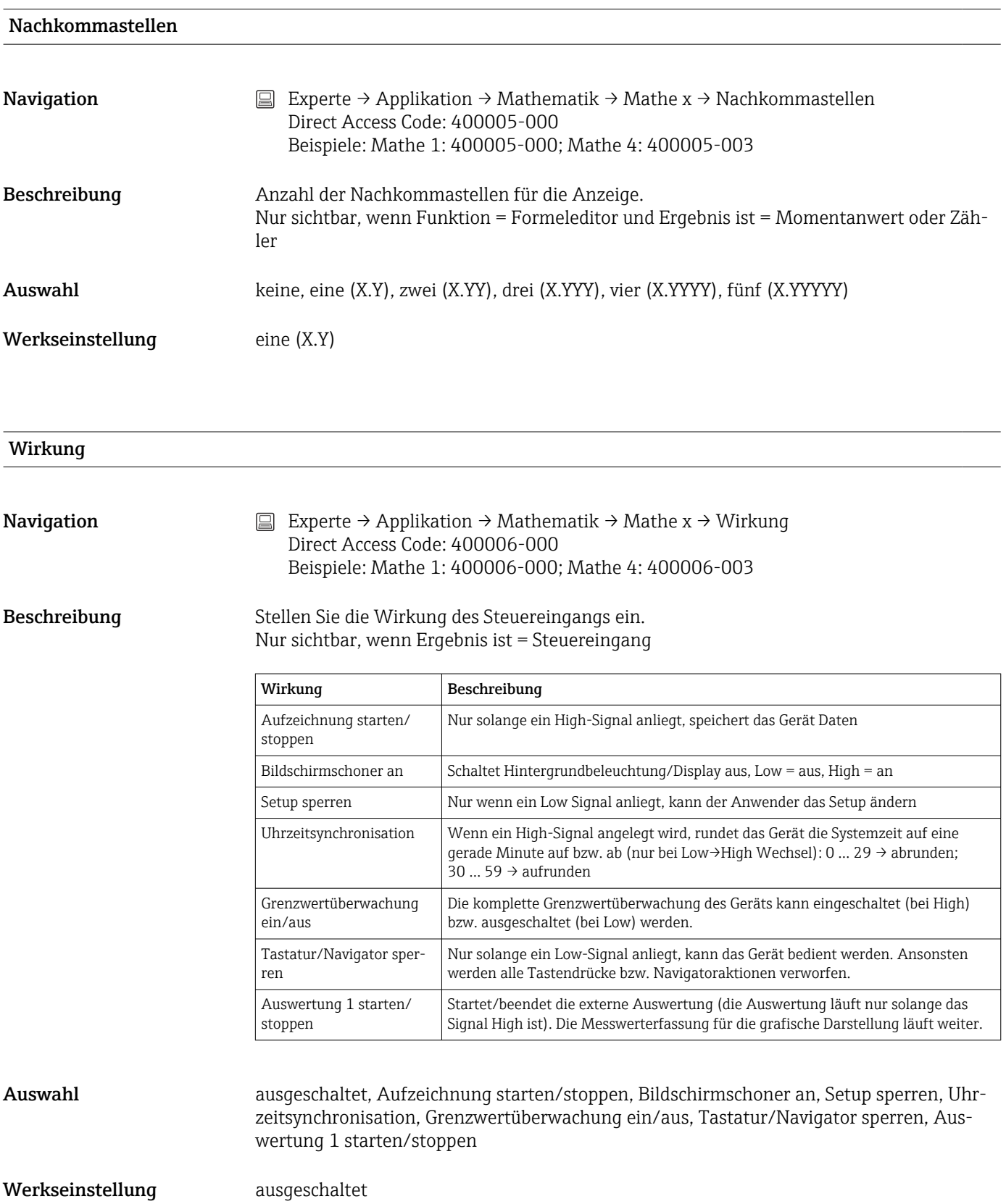

#### Schaltet Relais

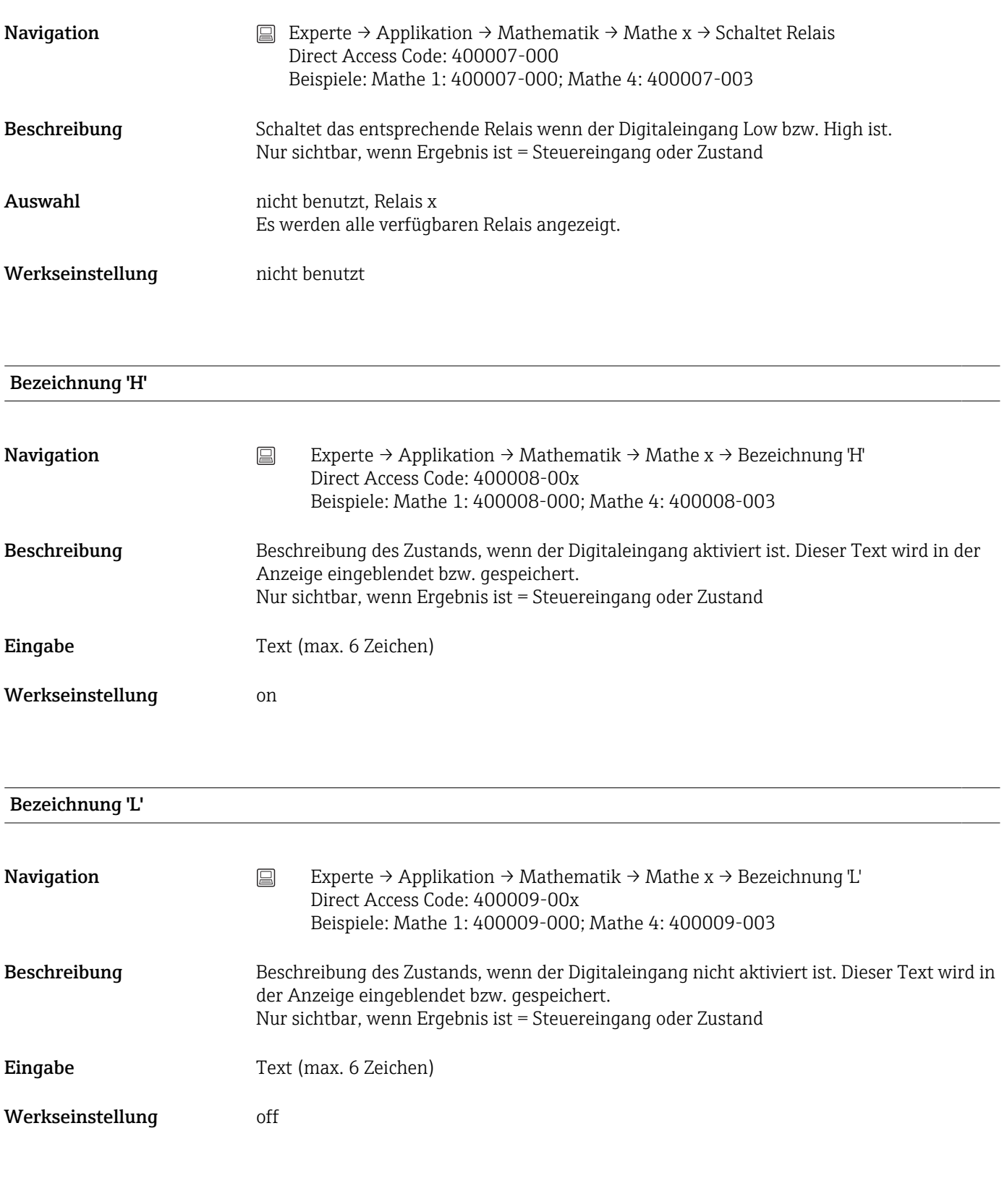

#### Meldung speichern

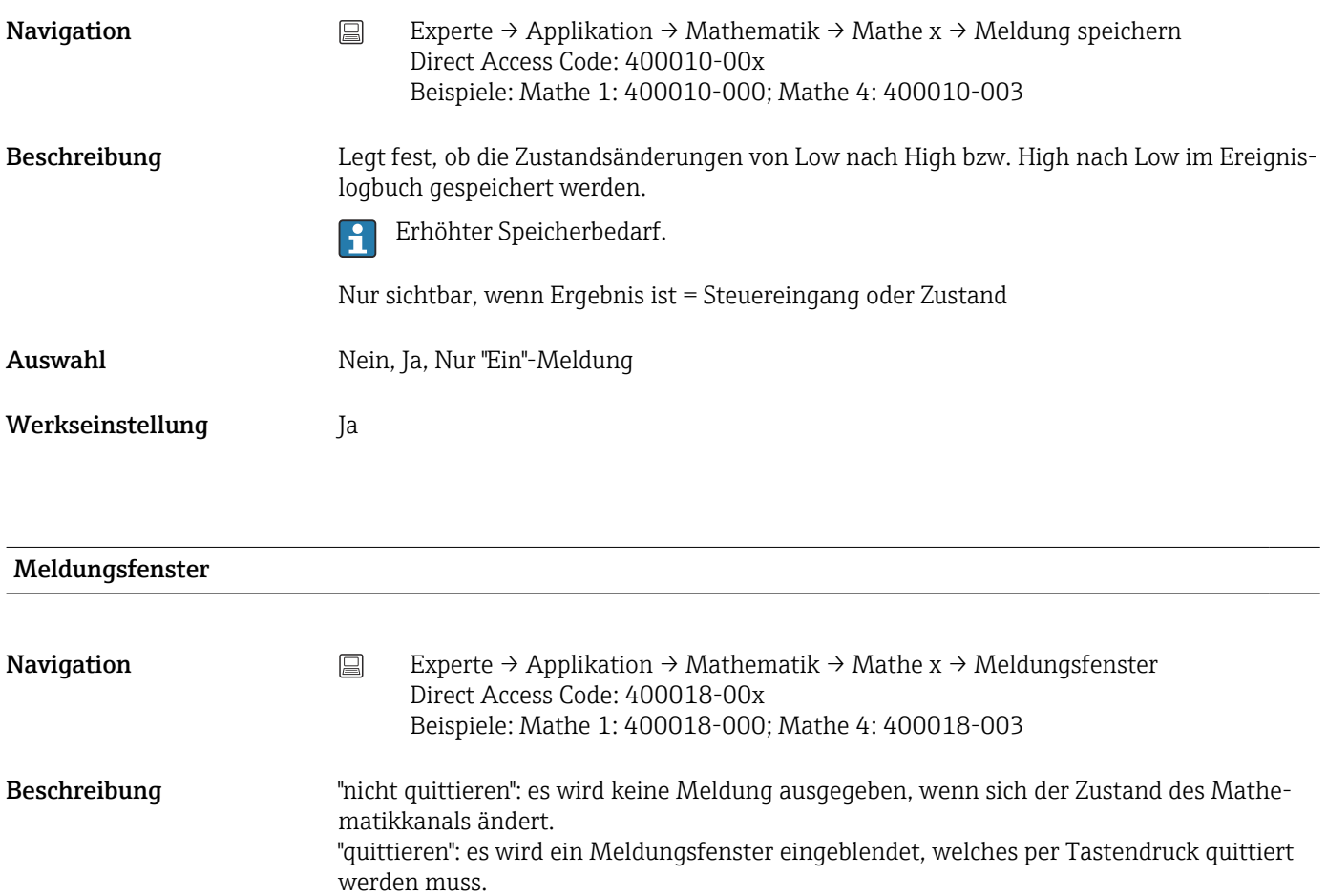

Nur sichtbar, wenn Ergebnis ist = Steuereingang oder Zustand

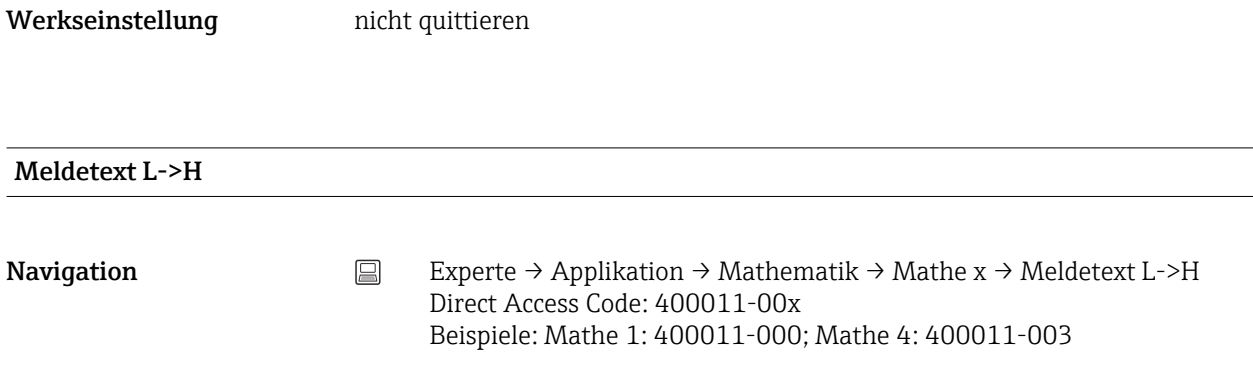

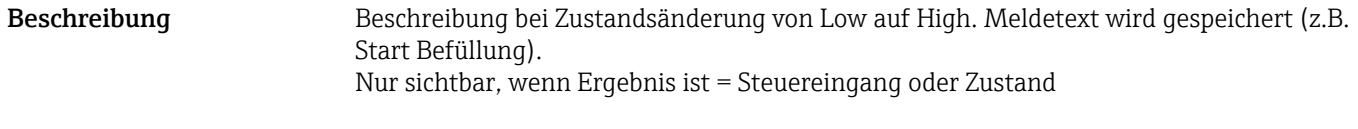

Eingabe Text (max. 22 Zeichen)

Auswahl nicht quittieren, quittieren

Meldetext H->L

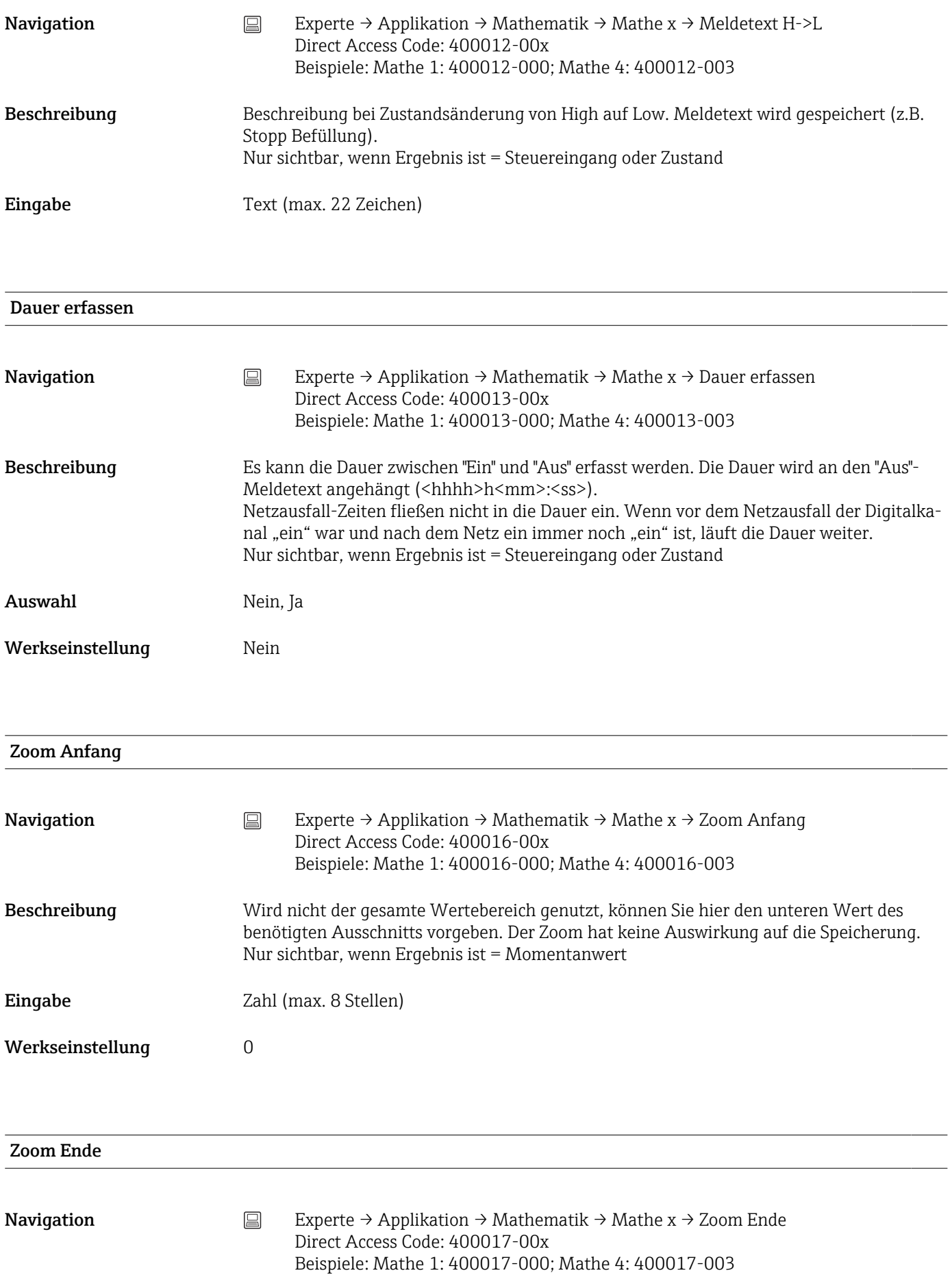

<span id="page-155-0"></span>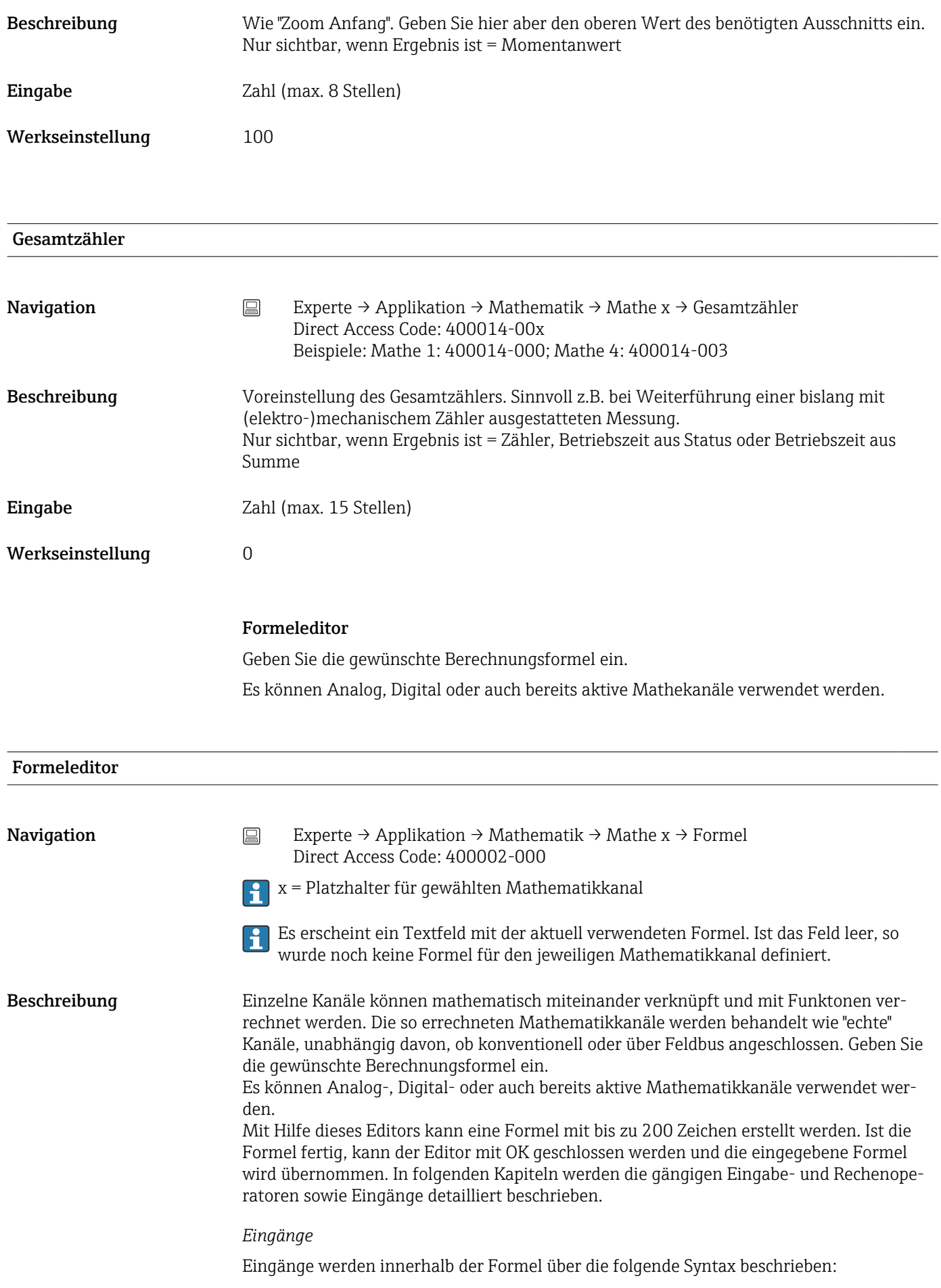

#### Eingangstyp(Signalart;Kanalnummer)

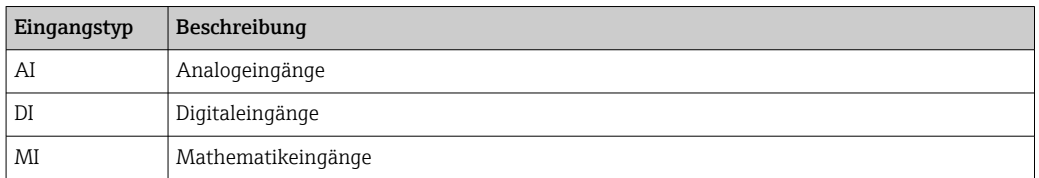

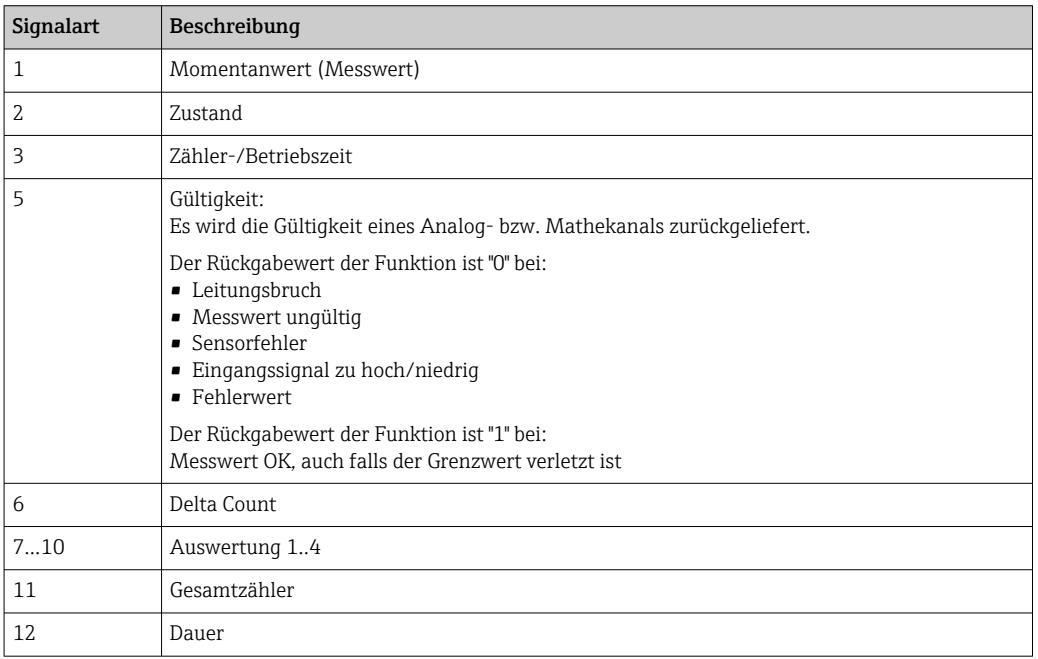

Nicht alle Signalarten stehen jedem Eingangstyp zur Verfügung. Diese sind abhängig von den jeweiligen Geräteoptionen.

#### Kanalnummer:

Analogkanal 1 = 1, Analogkanal 2 = 2, Digitalkanal 1 = 1, …

*Beispiele:*

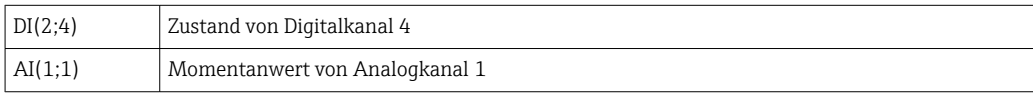

#### Status eines Grenzwertes:

LMT(Art, Grenzwertnummer)

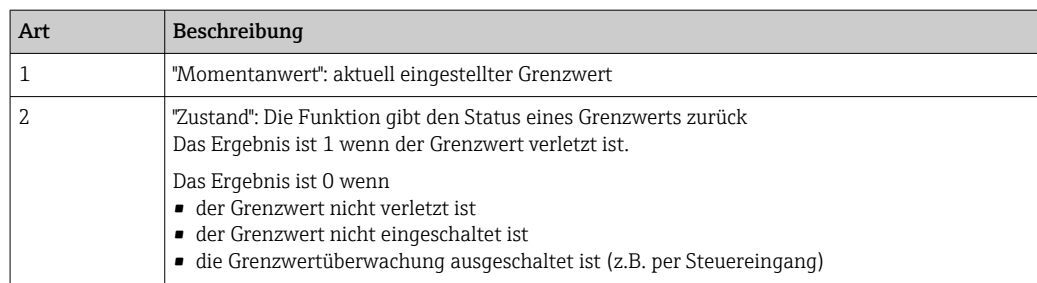

#### *Beispiele:*

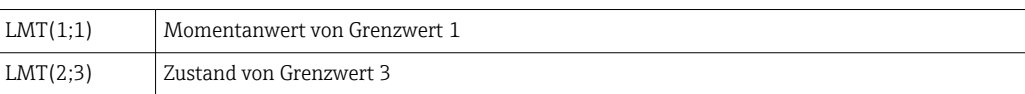

#### *Priorität von Operatoren / Funktionen*

Die Abarbeitung der Formel erfolgt nach den allgemein gültigen mathematischen Regeln:

- Klammern zuerst
- Potenzen vor Punktrechnung
- Punkt vor Strich
- Rechne von links nach rechts

#### *Operatoren*

#### *Rechenoperatoren:*

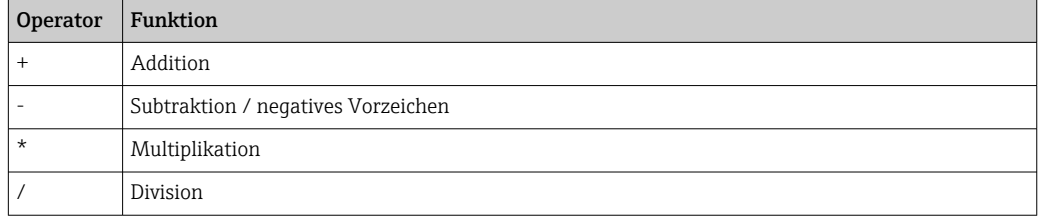

#### *Dezimalzeichen*

Im Formeleditor kann sowohl das Dezimalkoma als auch der Dezimalpunkt verwendet werden. Tausenderzeichen werden nicht unterstützt.

#### *Formel auf Gültigkeit überprüfen / Fehlerverhalten*

Eine Formel ist unter anderem ungültig, wenn:

- die verwendeten Kanäle nicht eingeschaltet sind bzw. sich im falschen Betriebsmodus befinden (wird während der Eingabe nicht geprüft, da der Kanal evtl. später einschaltet wird)
- ungültige Zeichen/Formel/Funktionen/Operatoren enthalten sind
- Syntaxfehler (z.B. falsche Anzahl von Parametern) in den Formeln auftreten
- ungültige Klammern gesetzt sind (Anzahl geöffneter Klammern ungleich Anzahl geschlossener Klammern)
- Division durch Null durchgeführt wird
- ein Kanal auf sich selbst verweist (unendliche Rekursion)

Ungültige Formeln werden bei der Übernahme des Setups bzw. beim Start des Geräts ausgeschaltet.

Nicht erkennbare Fehler: Sofern möglich, werden Fehler in der Formel direkt während der Eingabe gemeldet. Aufgrund der möglichen Komplexität der eingegebenen Formel (z.B. mehrfach verschaltete Formeln) ist es jedoch nicht möglich, alle Fehler zu erkennen.

Untermenü "Integration" **Navigation** Experte → Applikation → Mathematik → Mathe x → Integration Beschreibung Einstellungen nur notwendig, wenn der berechnete Wert - z.B. für Mengenberechnung integriert werden soll. Auswertezeiträume siehe "Signalauswertung".

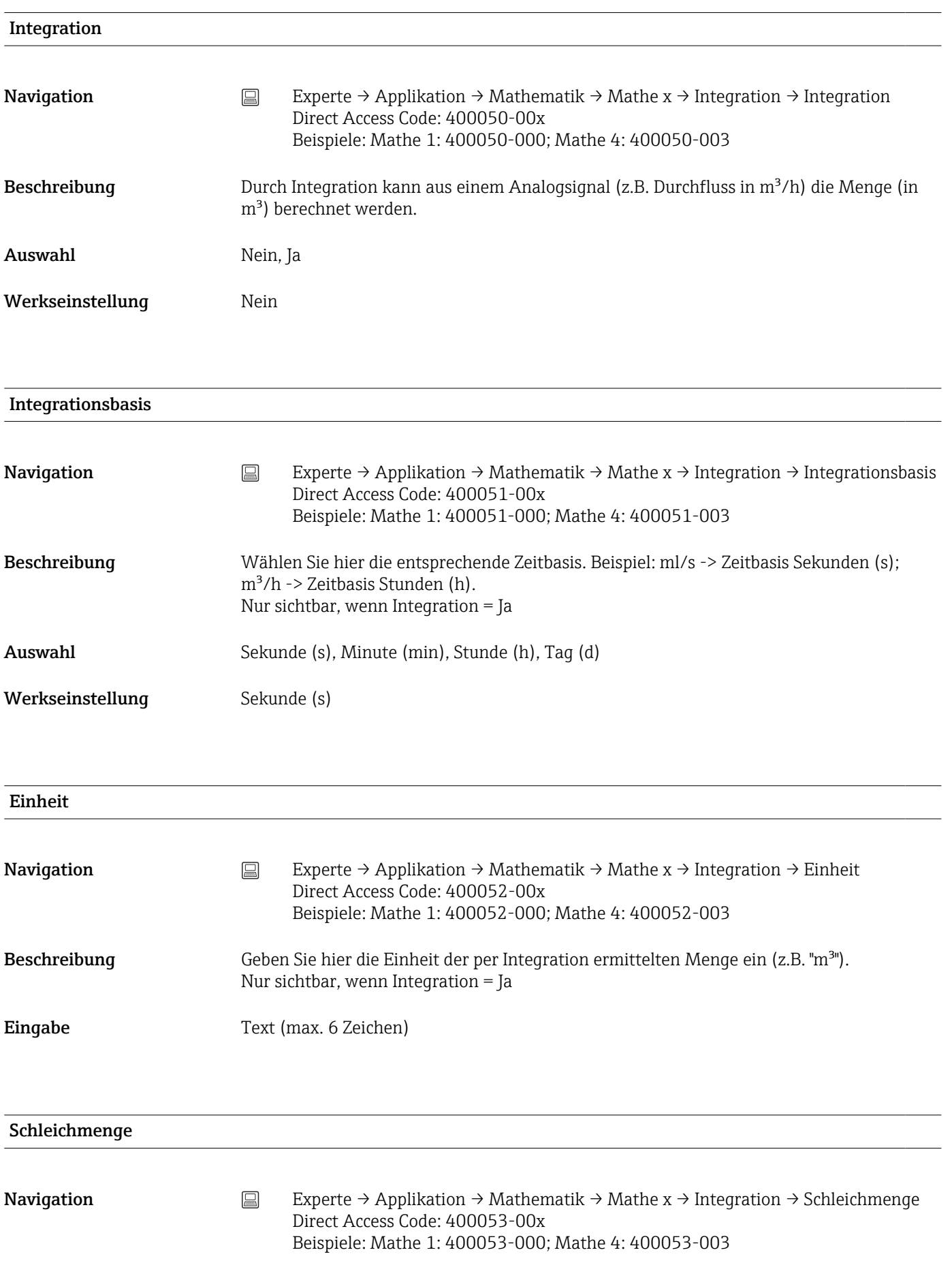

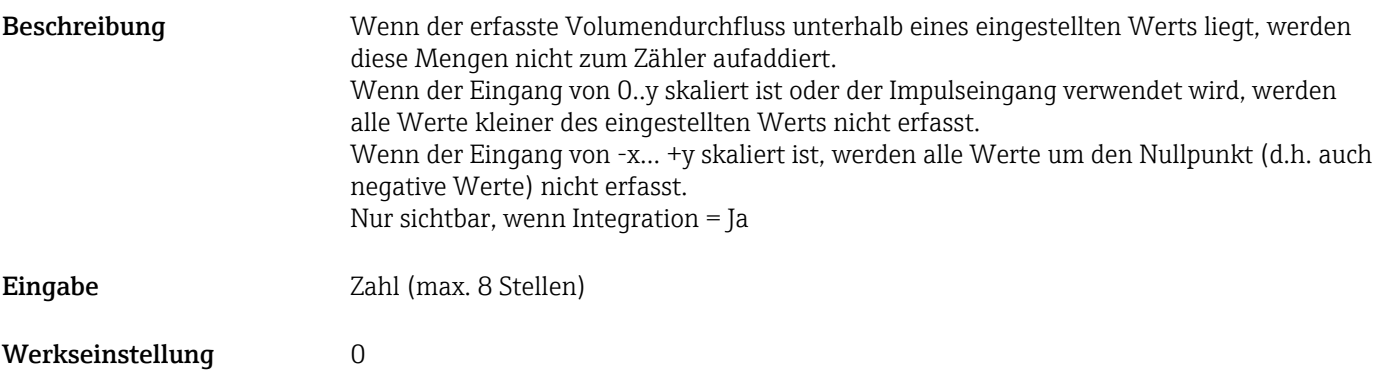

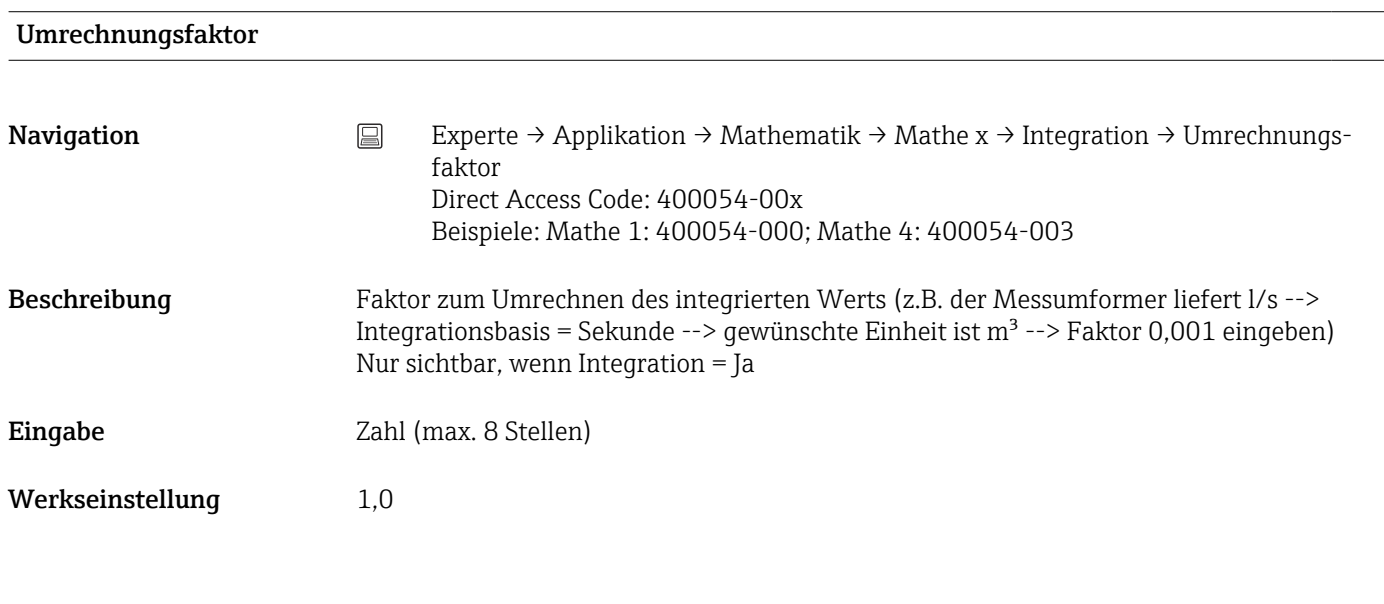

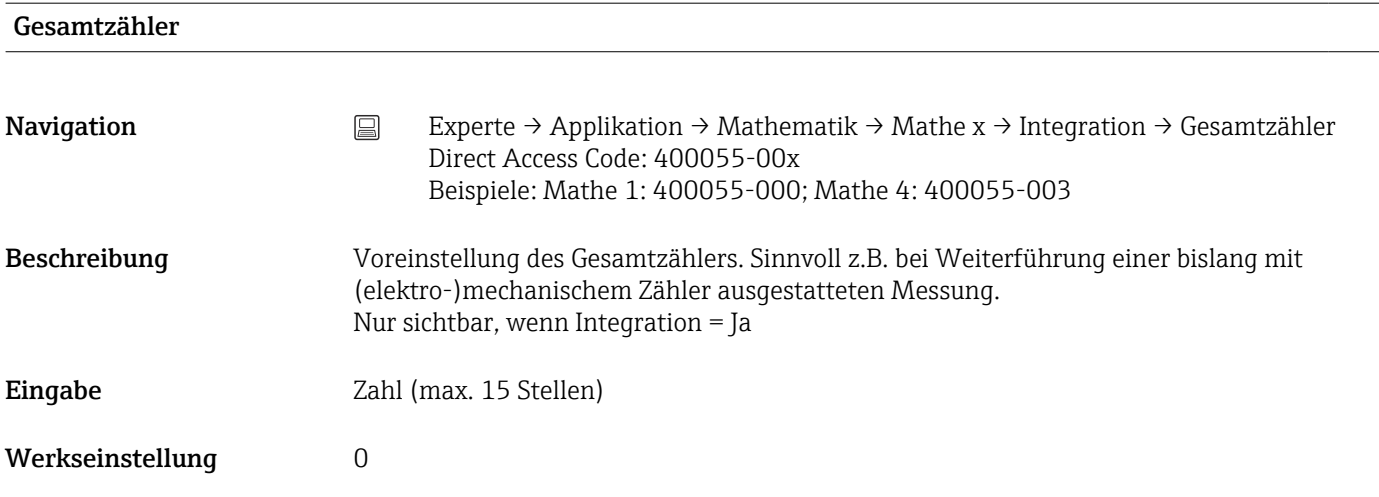

#### Untermenü "Fehlerverhalten"

Navigation  $□$  Experte → Applikation → Mathematik → Mathe x → Fehlerverhalten

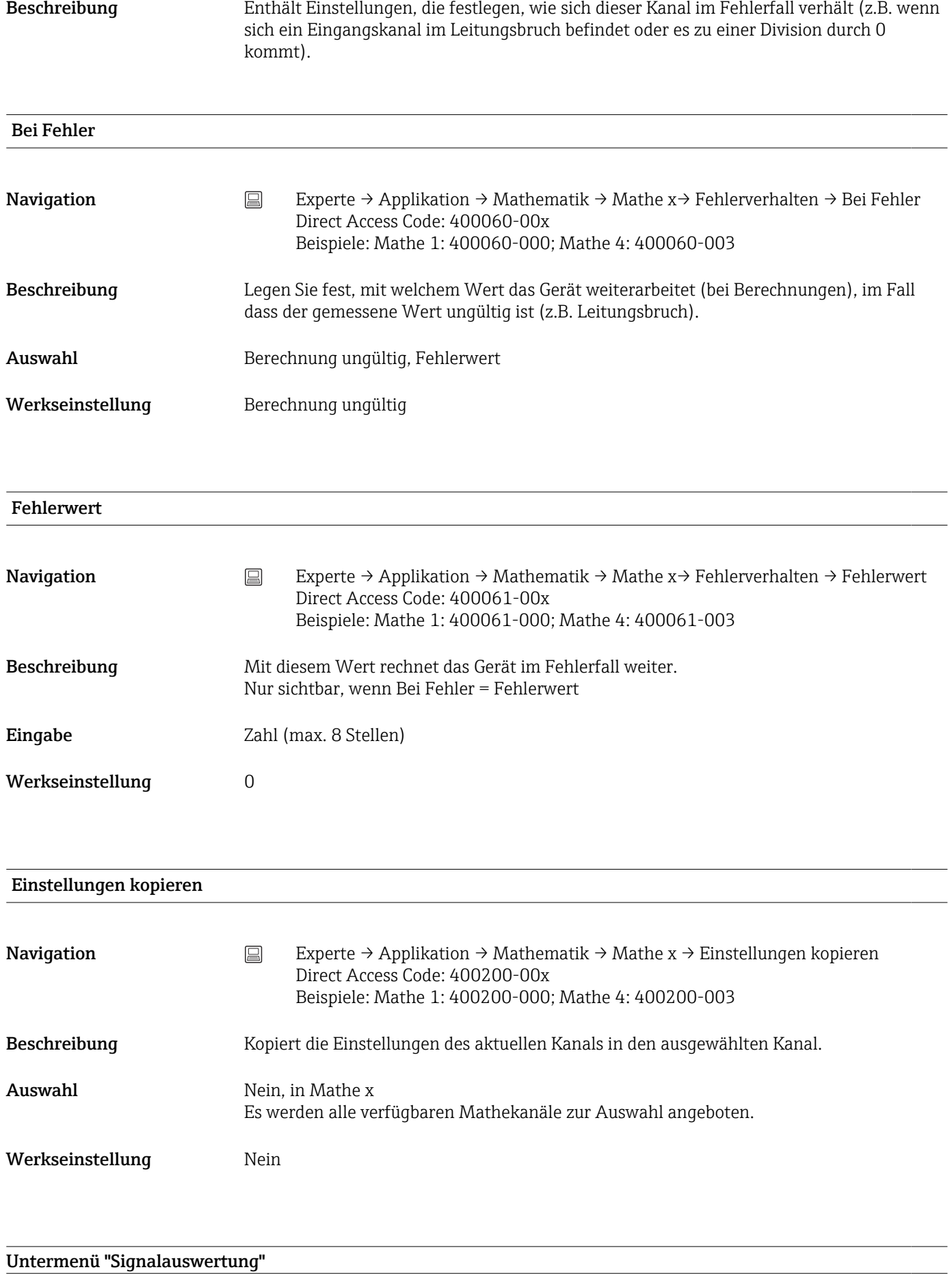

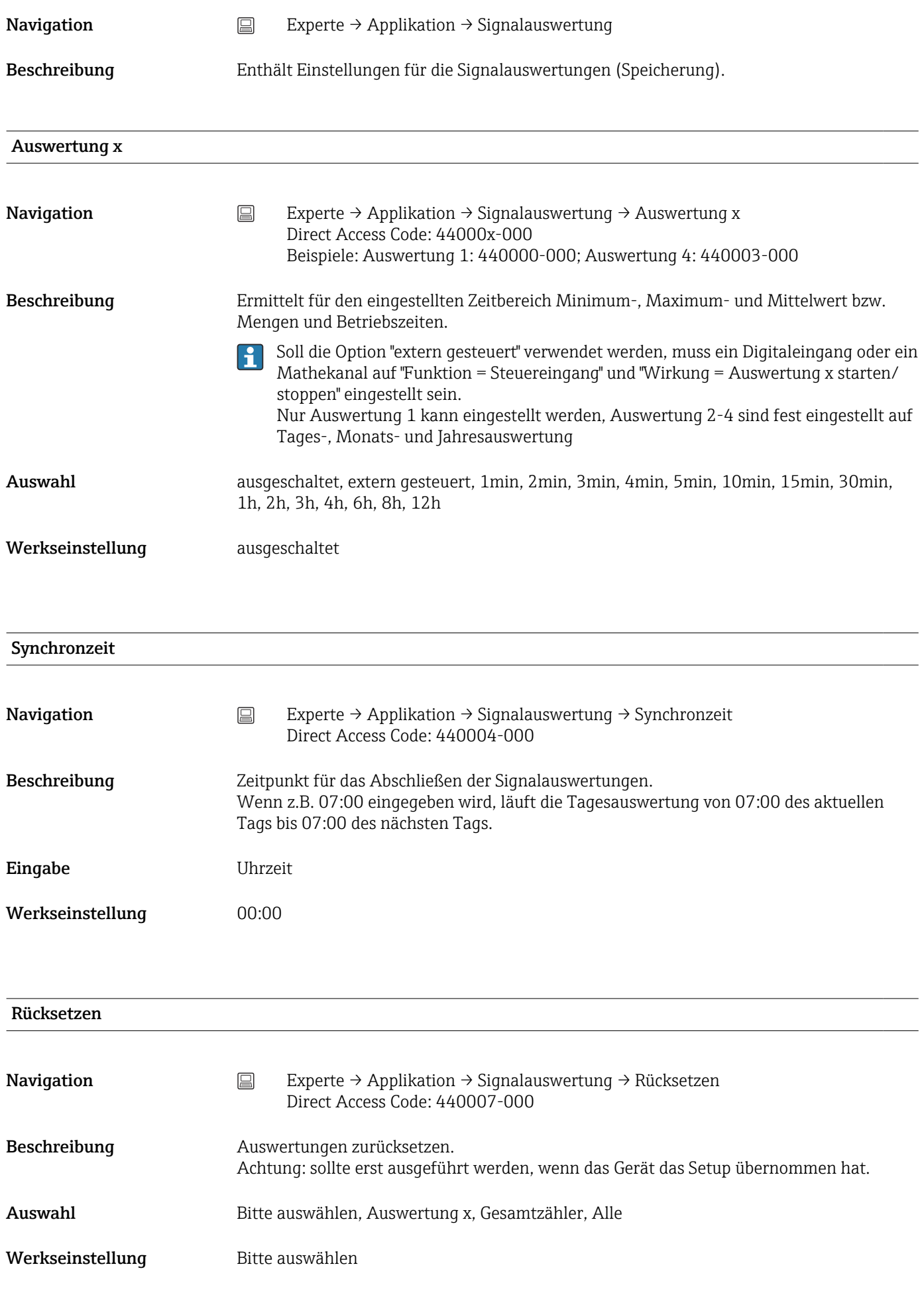

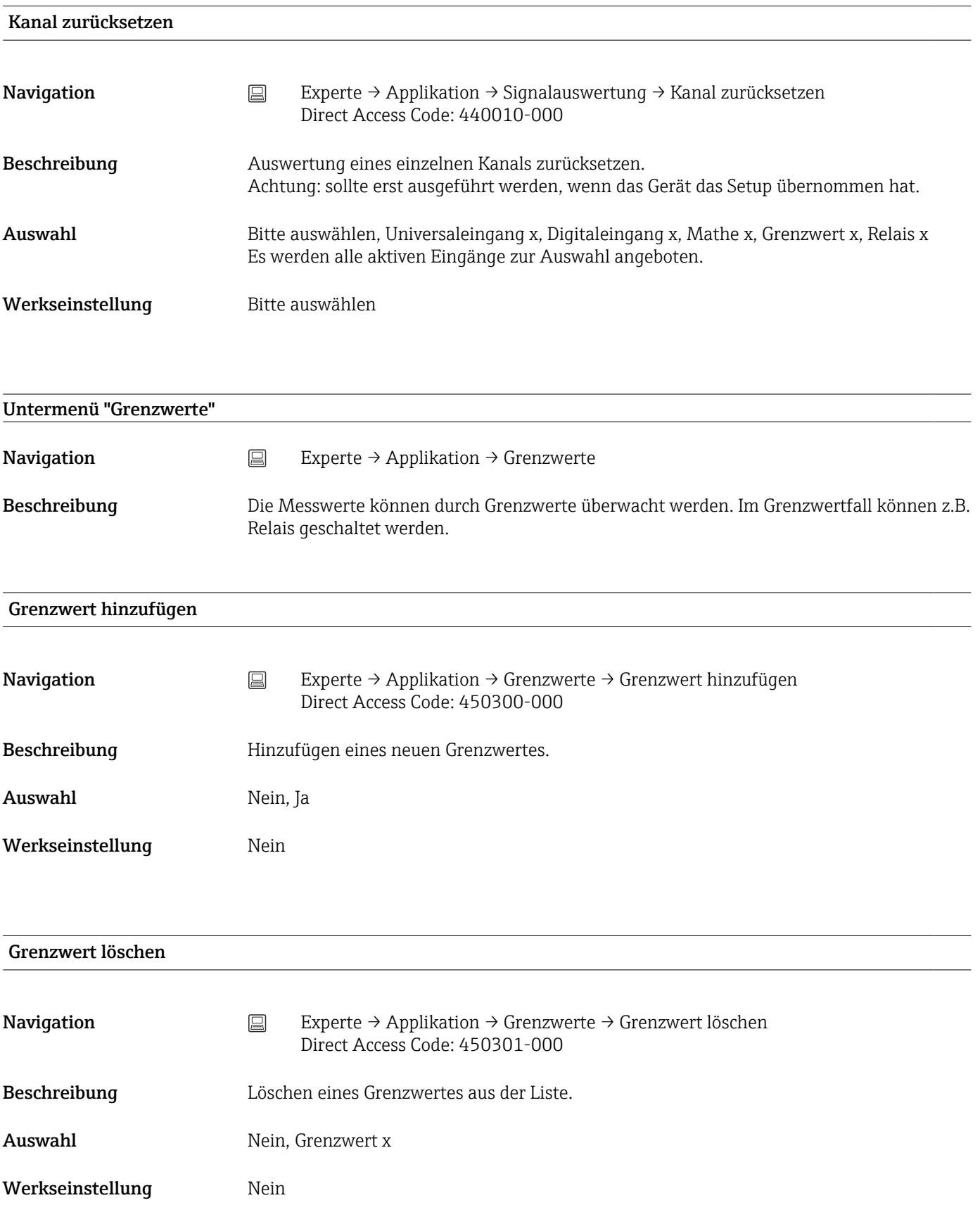

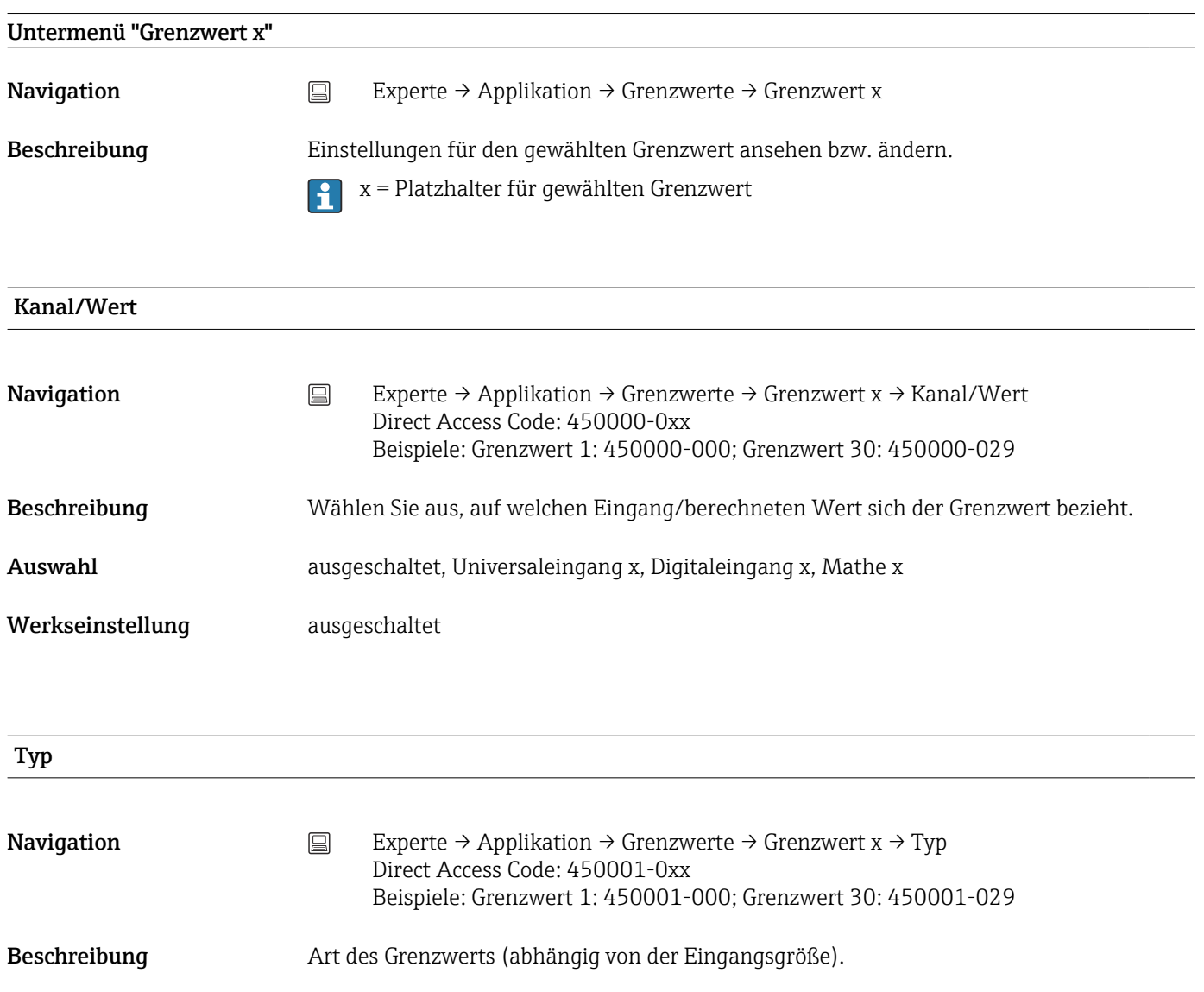

Auswahl ausgeschaltet, Grenzwert oben, Grenzwert unten, Auswertung x

#### *Beschreibung der einzelnen Grenzwerttypen*

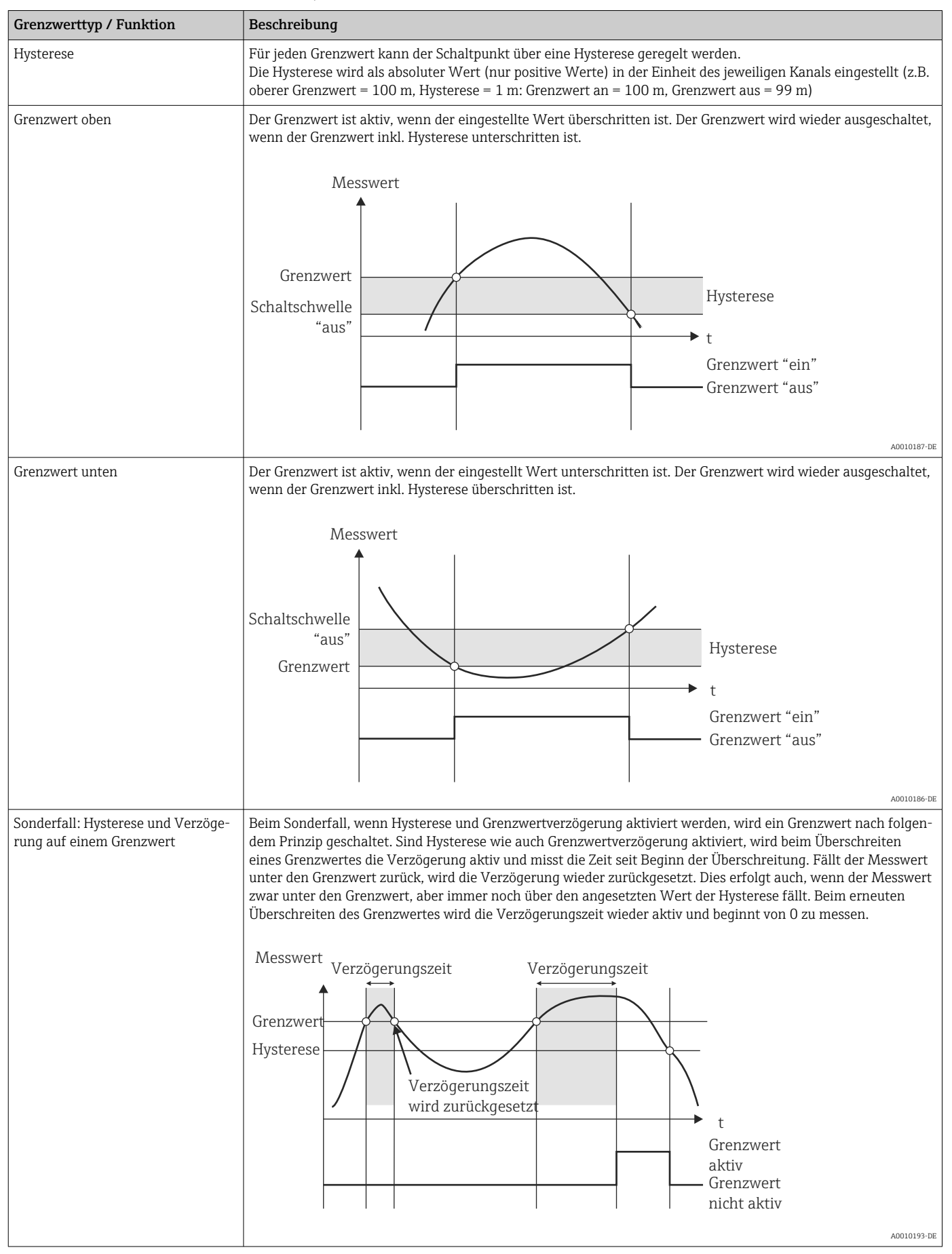

Werkseinstellung ausgeschaltet

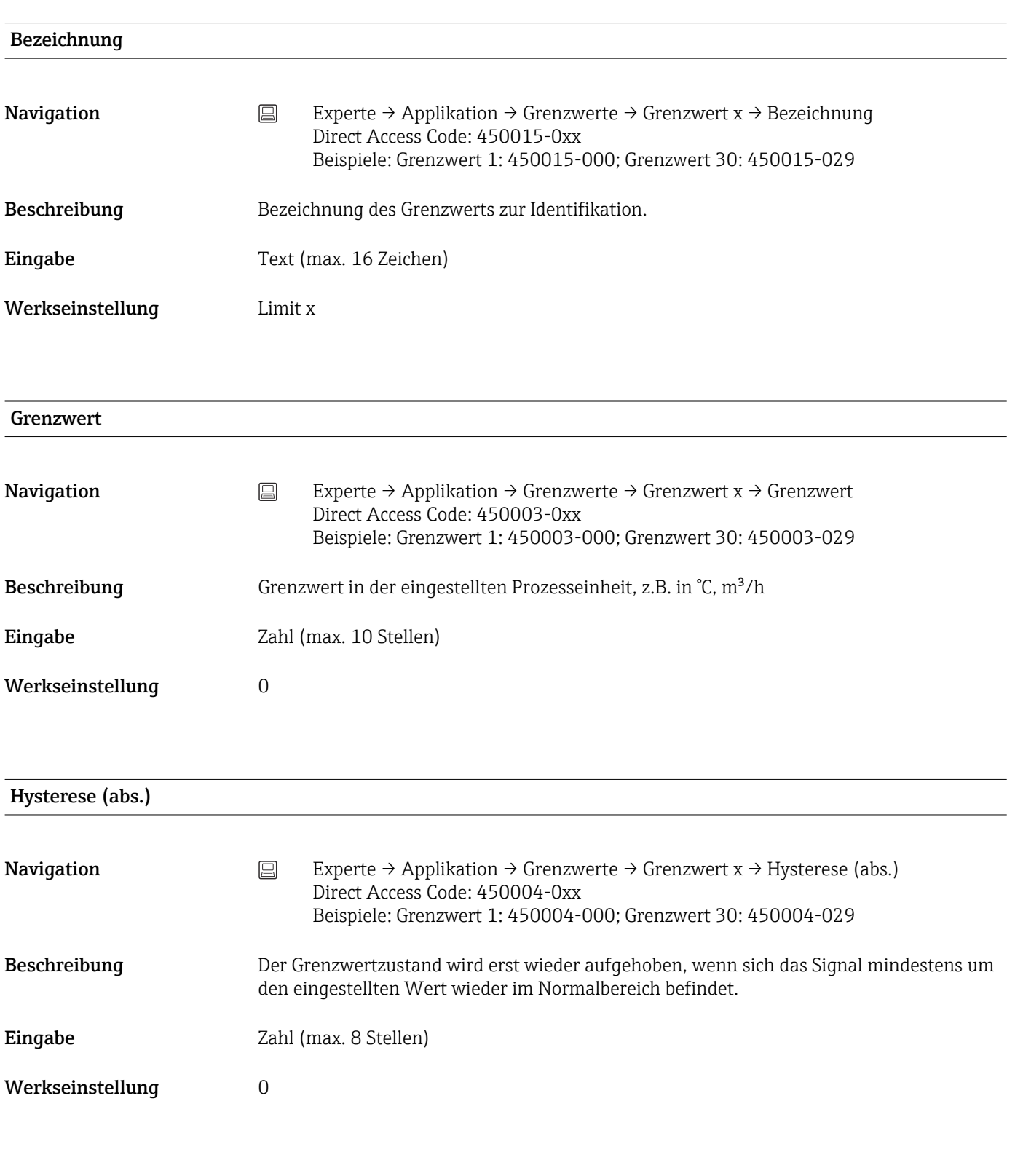

Verzögerungszeit

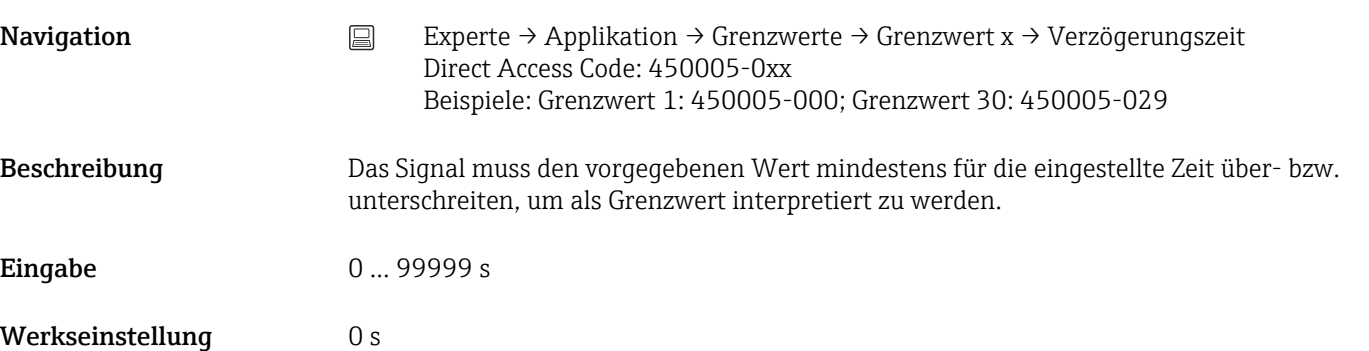

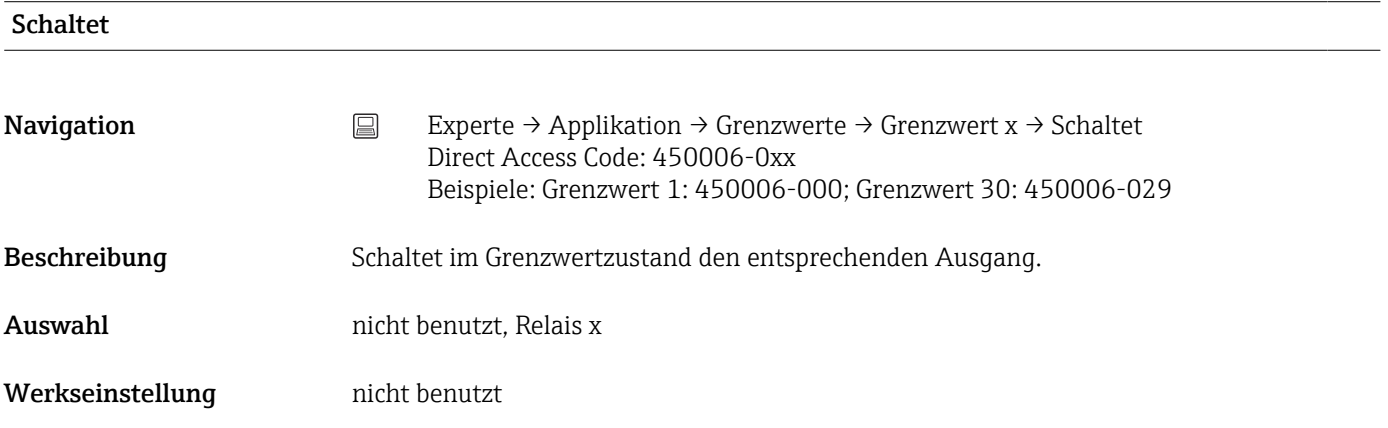

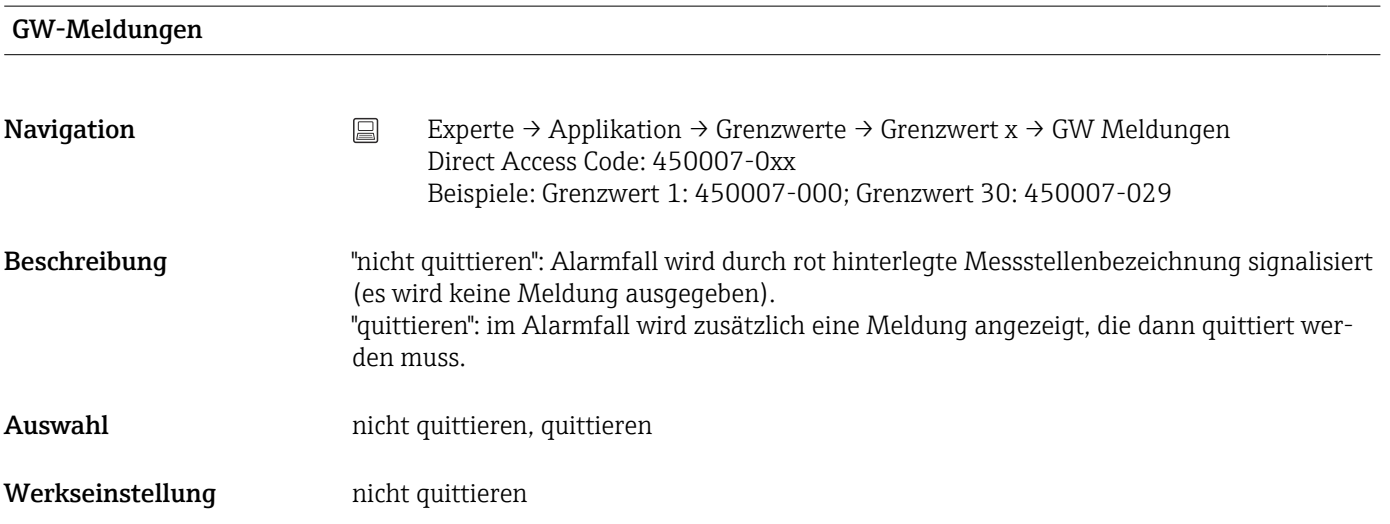

# Meldung speichern

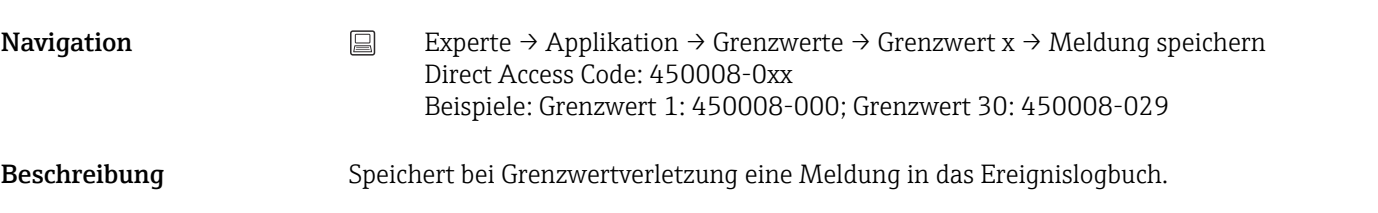

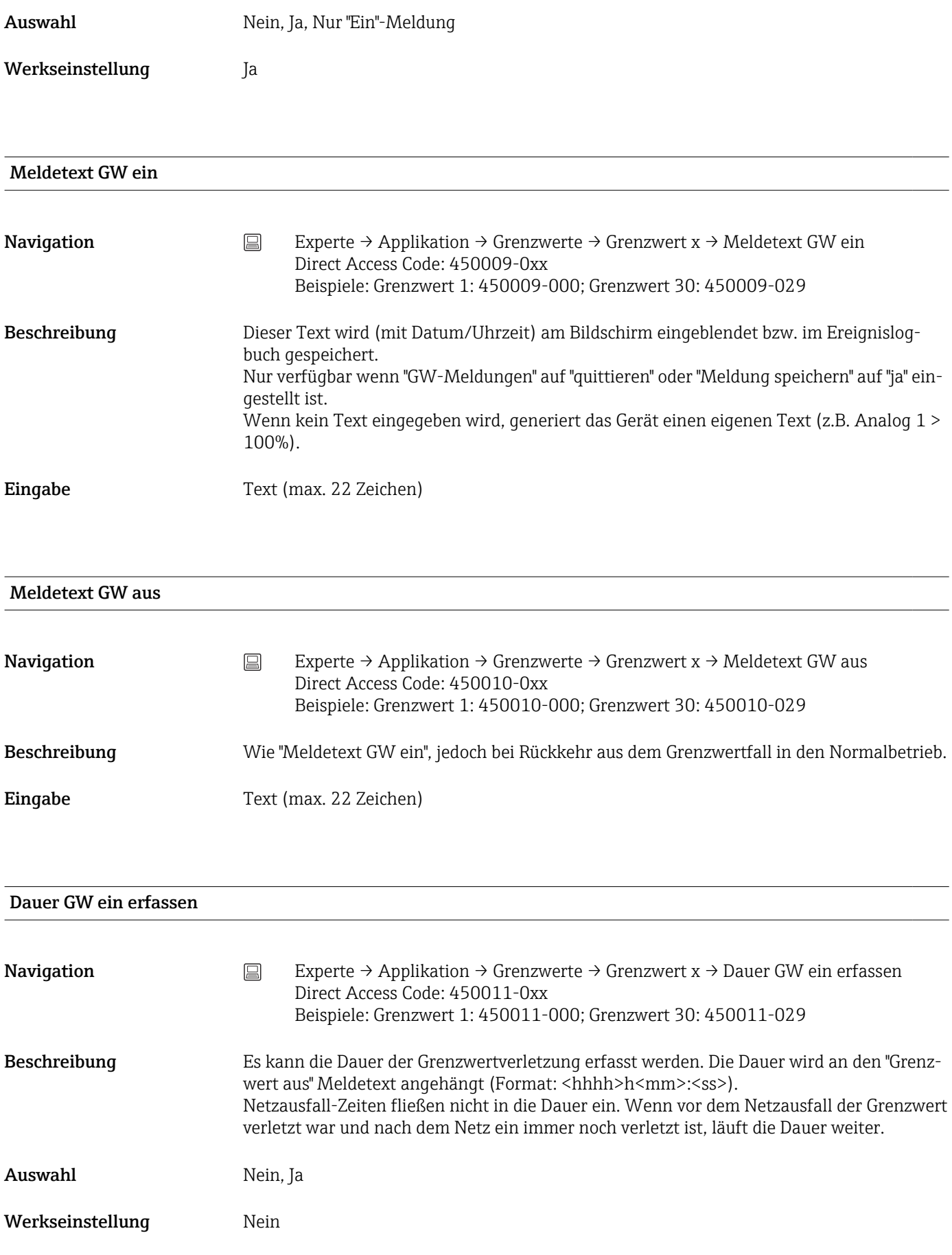

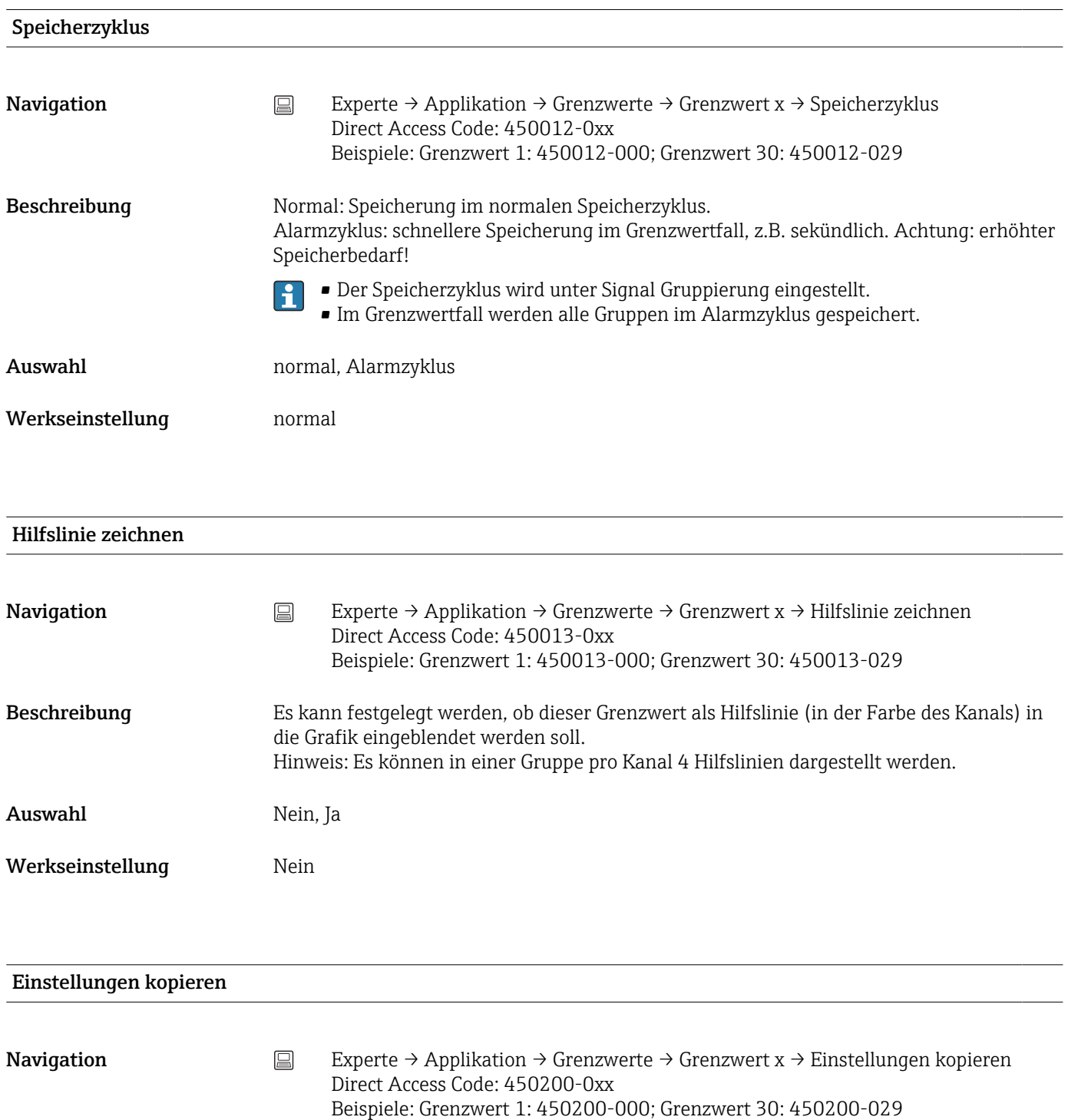

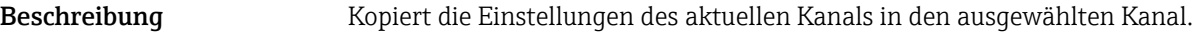

Auswahl Nein, in Grenzwert x (es werden alle Grenzwerte angezeigt)

Werkseinstellung Nein

# Untermenü "Signal Gruppierung"

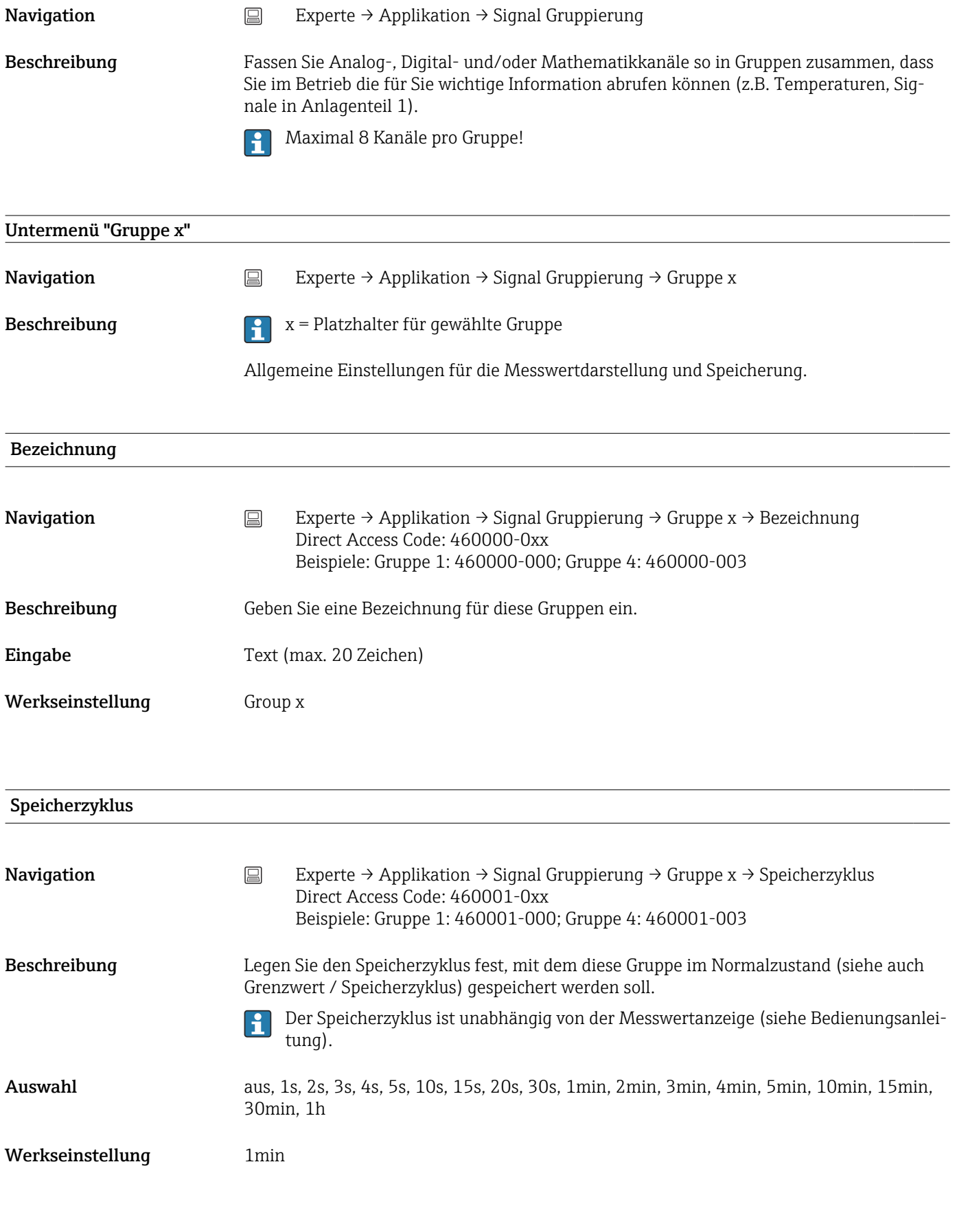

### Alarmzyklus

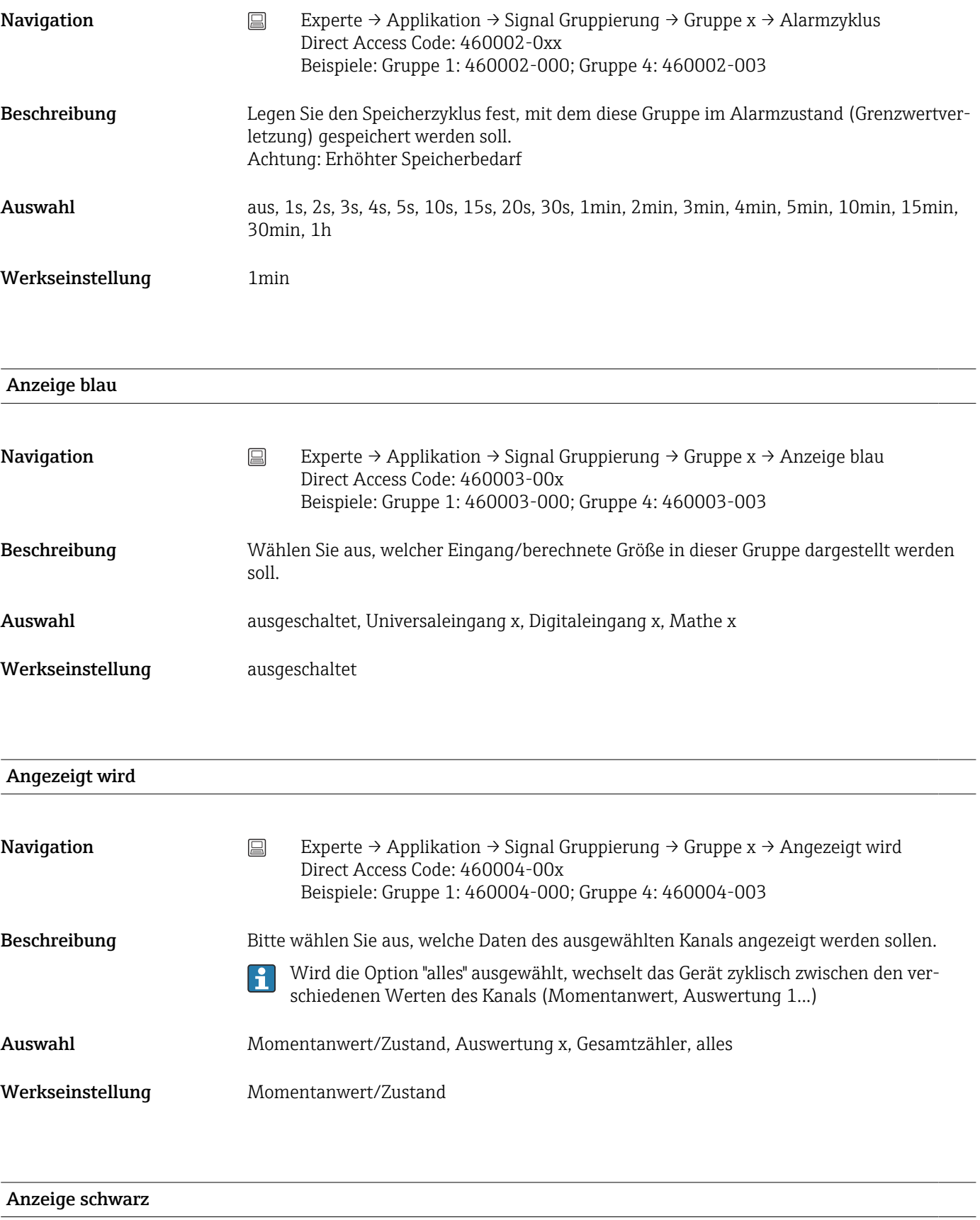

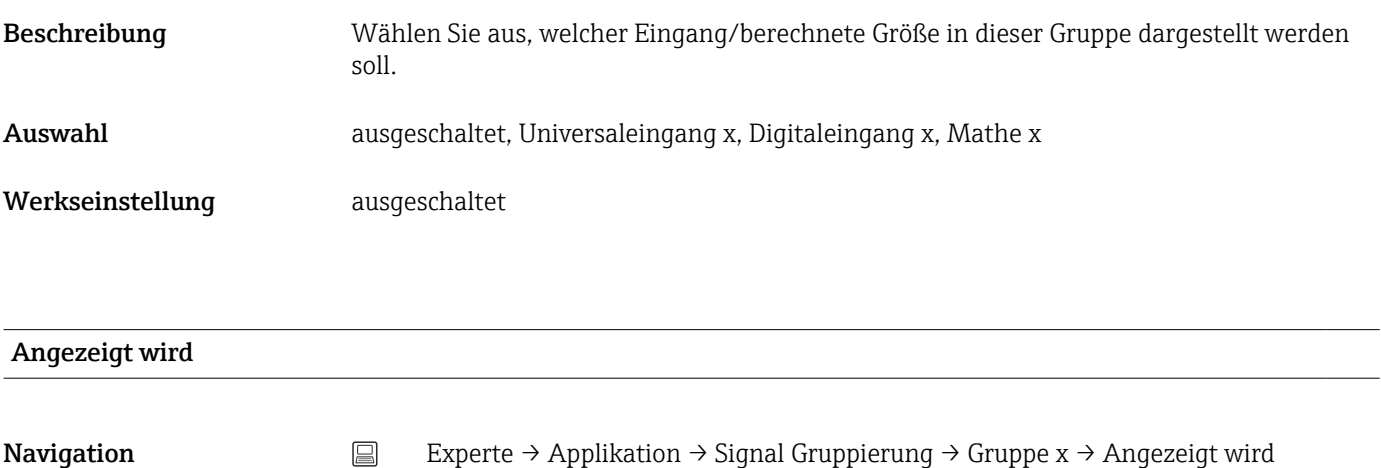

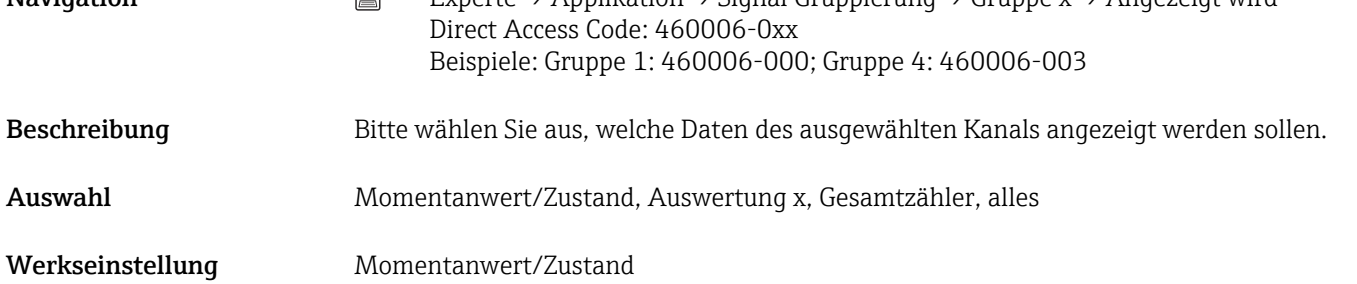

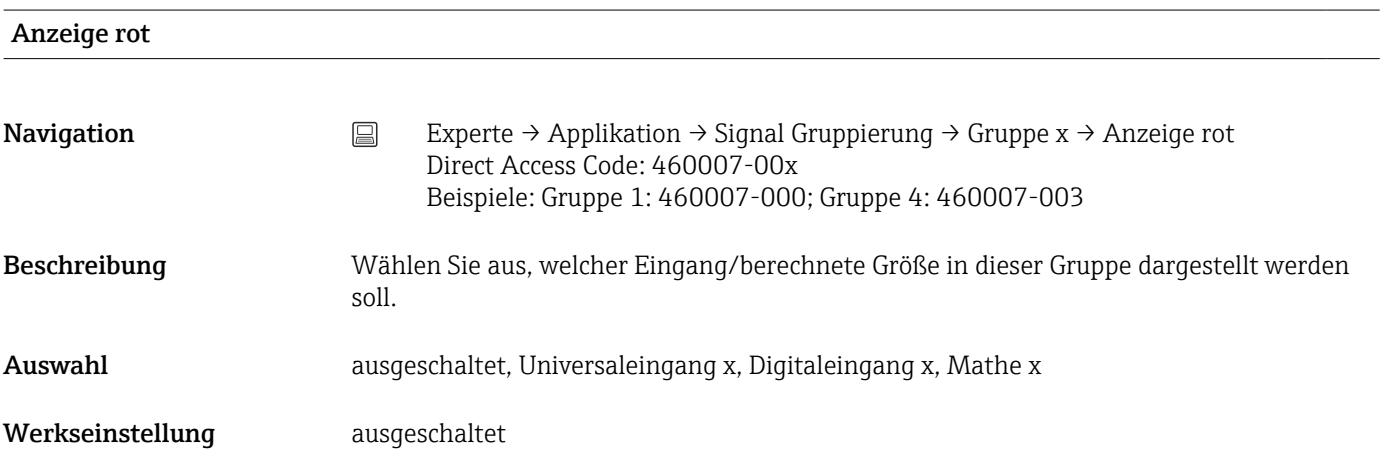

## Angezeigt wird

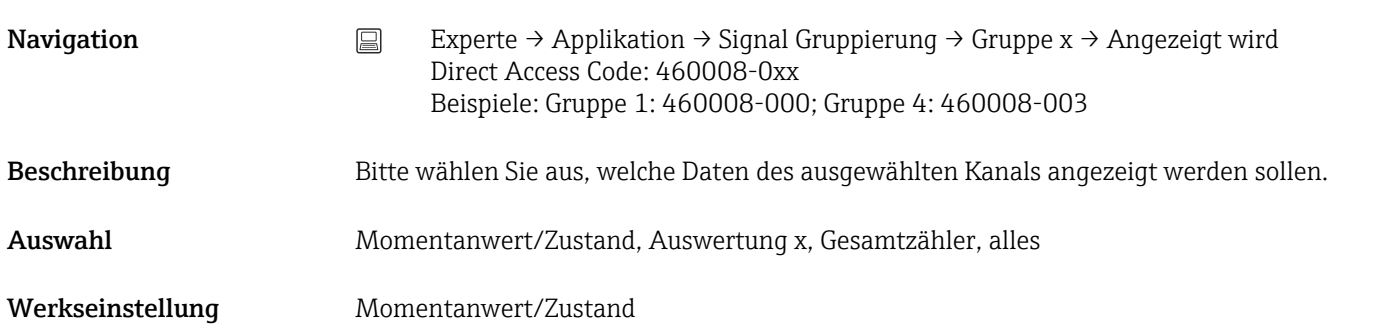

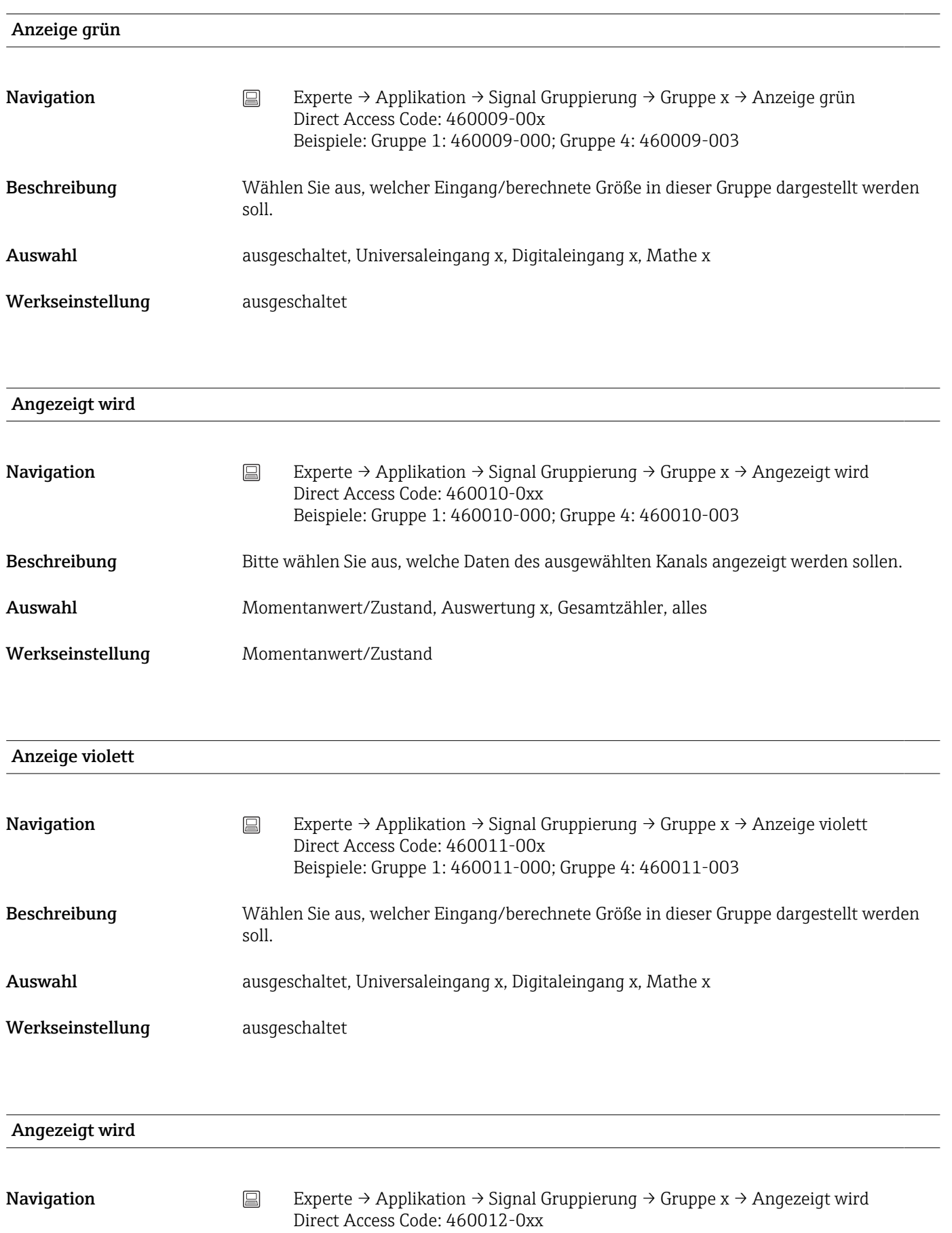

Beispiele: Gruppe 1: 460012-000; Gruppe 4: 460012-003

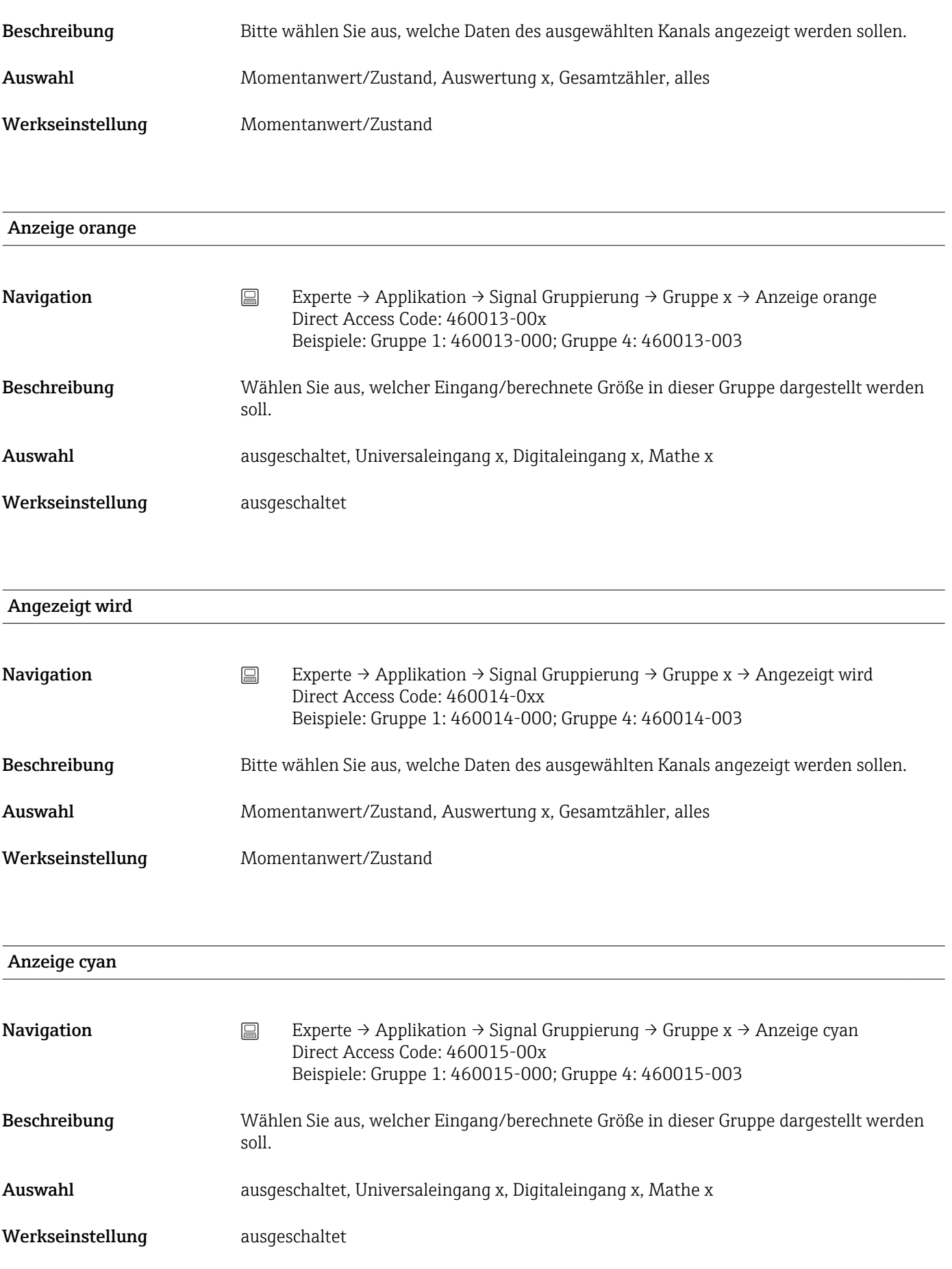

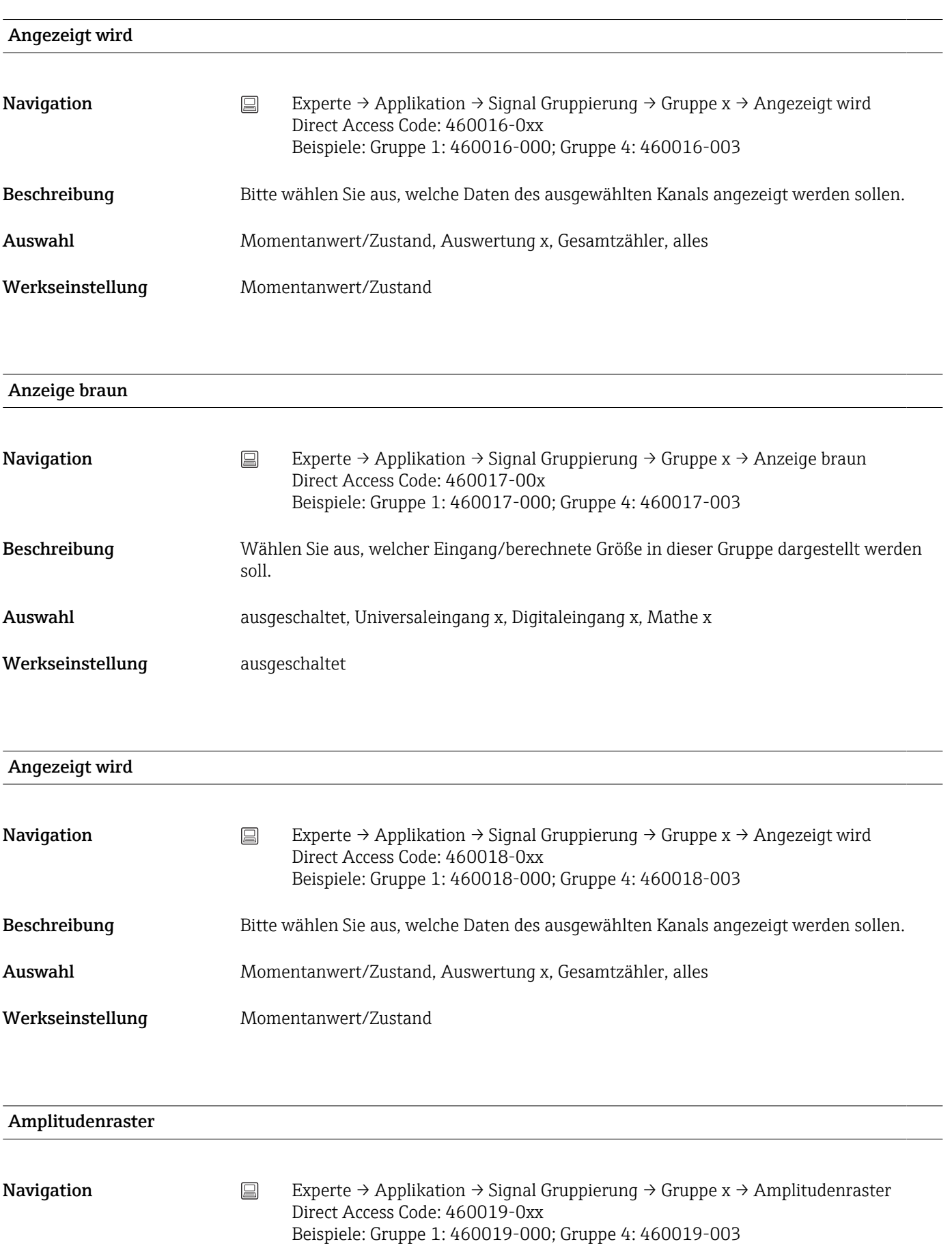

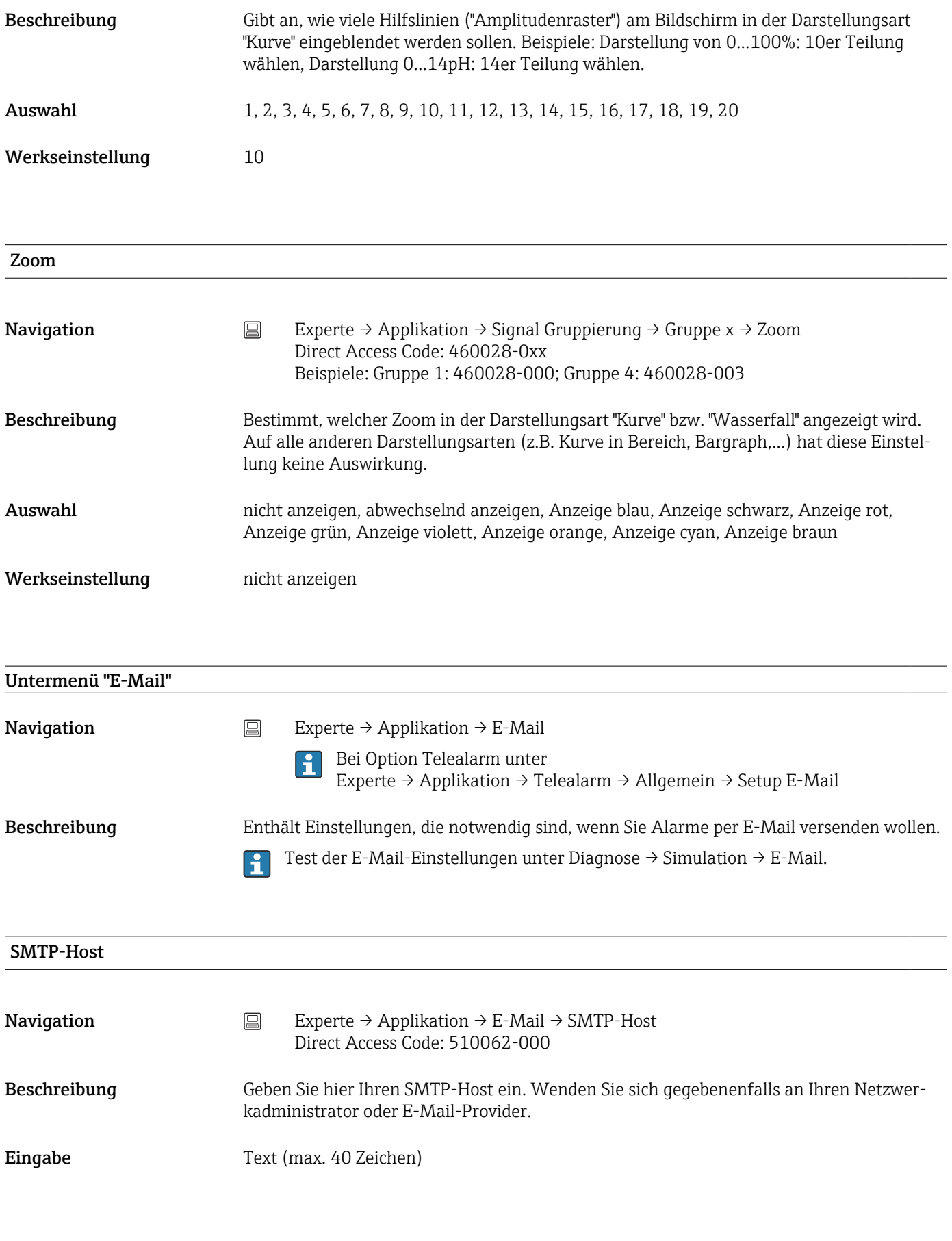

# Server erfordert SSL

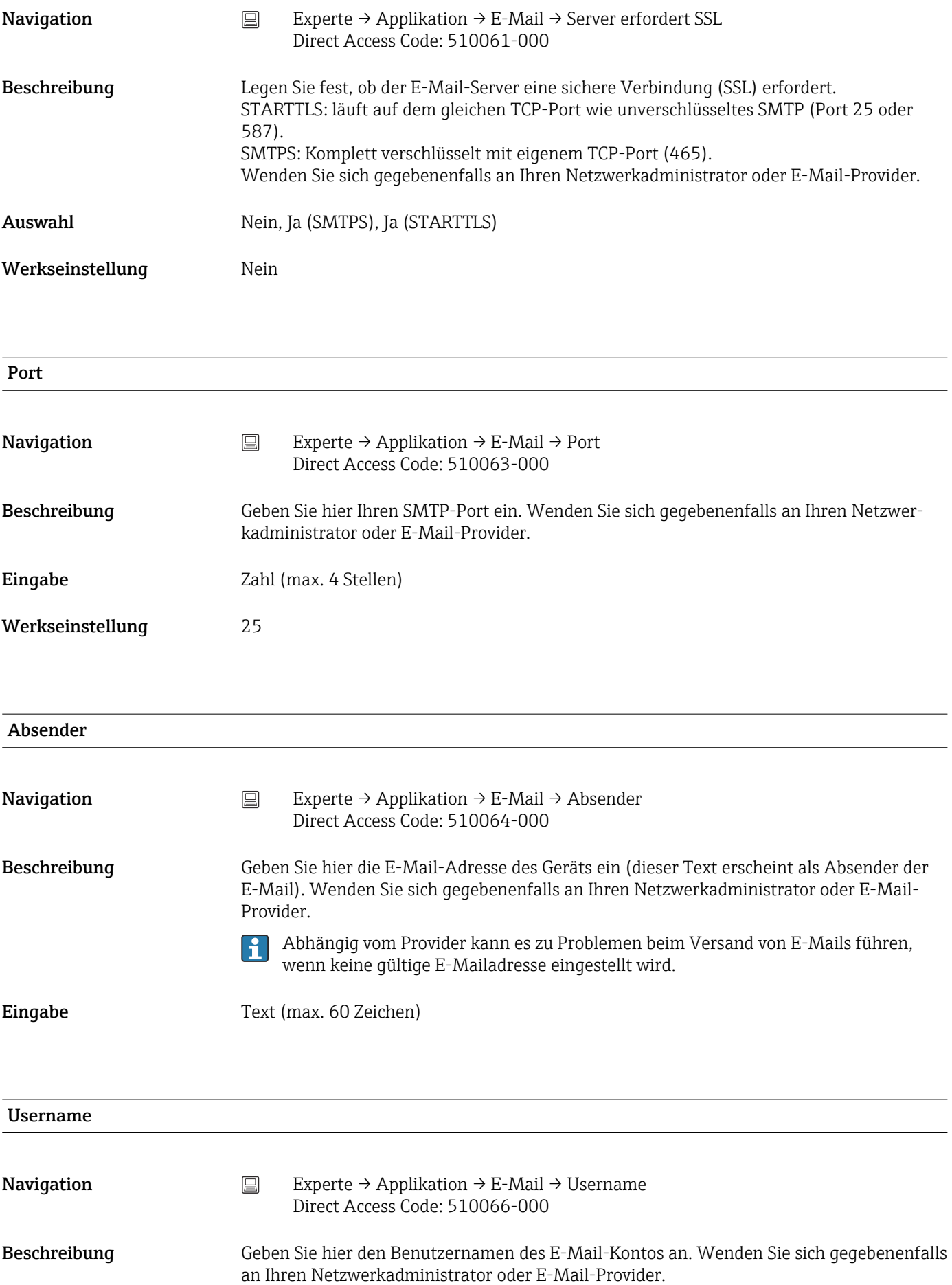

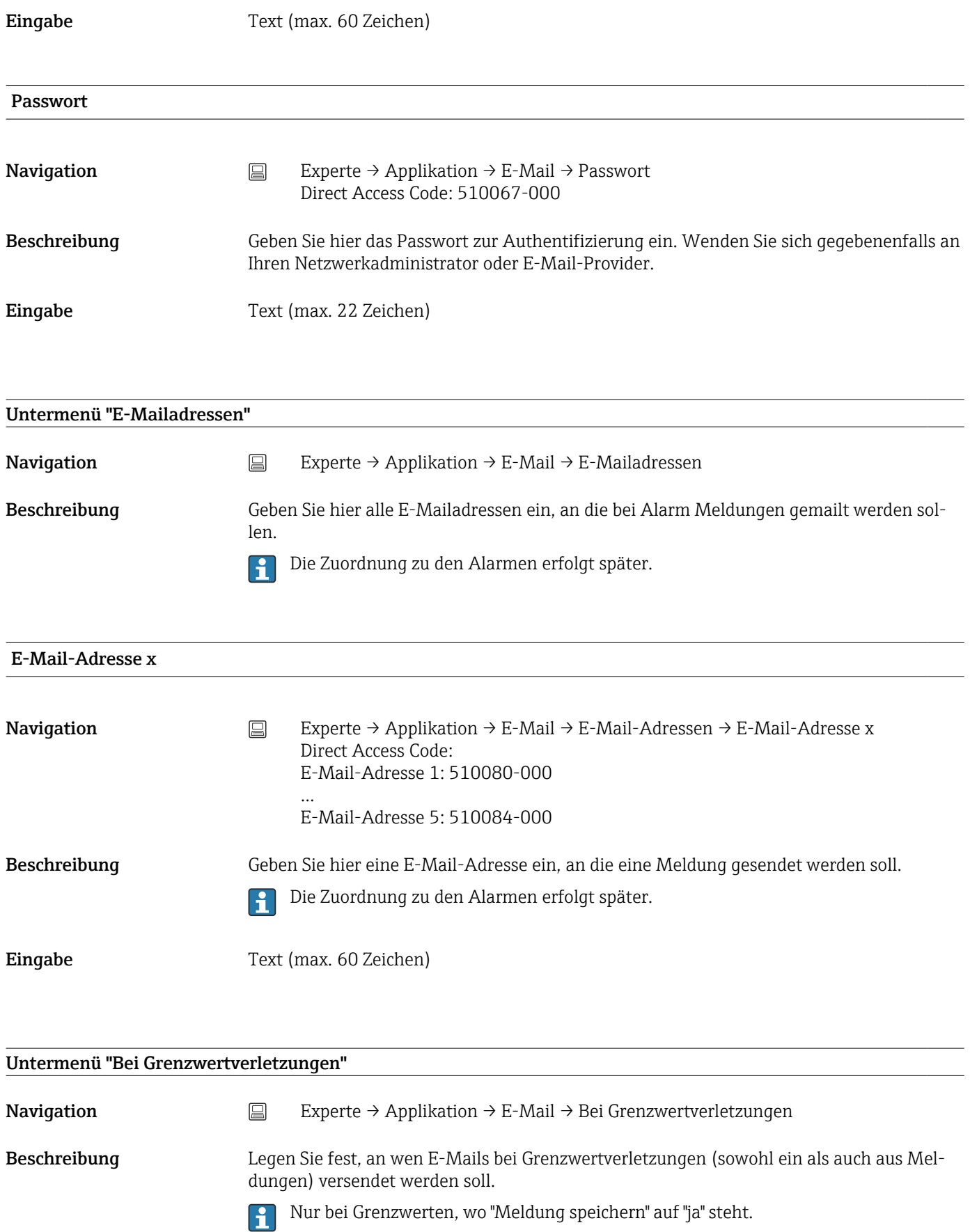

# Empfänger x

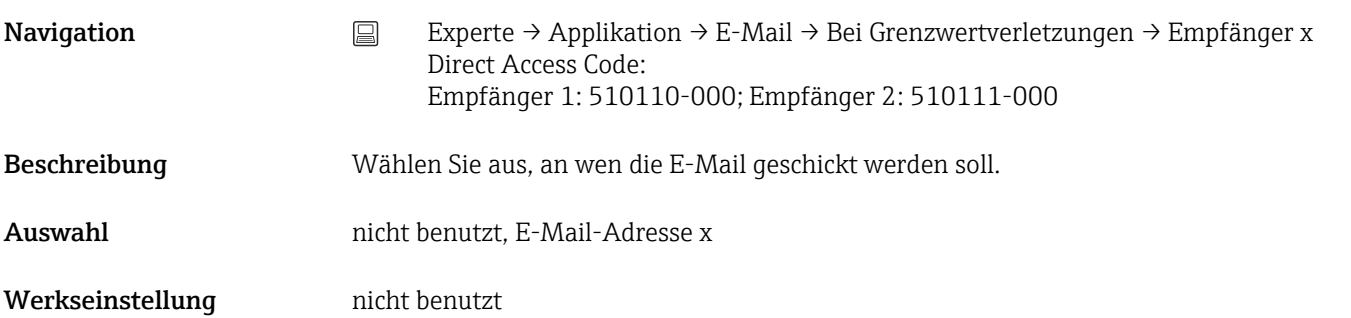

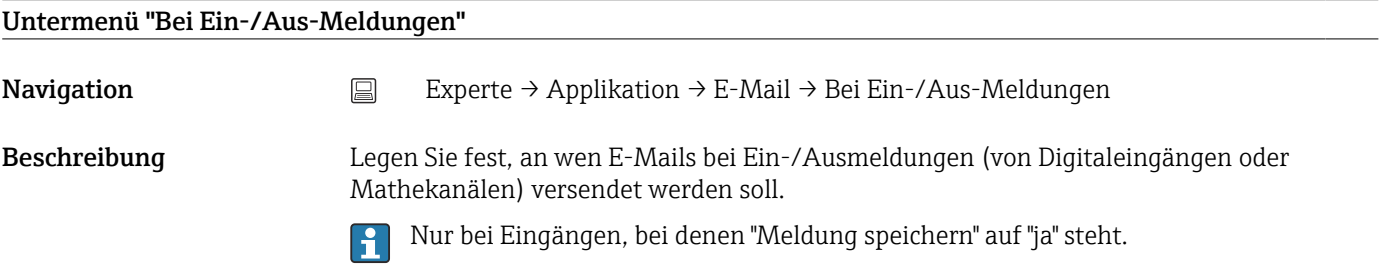

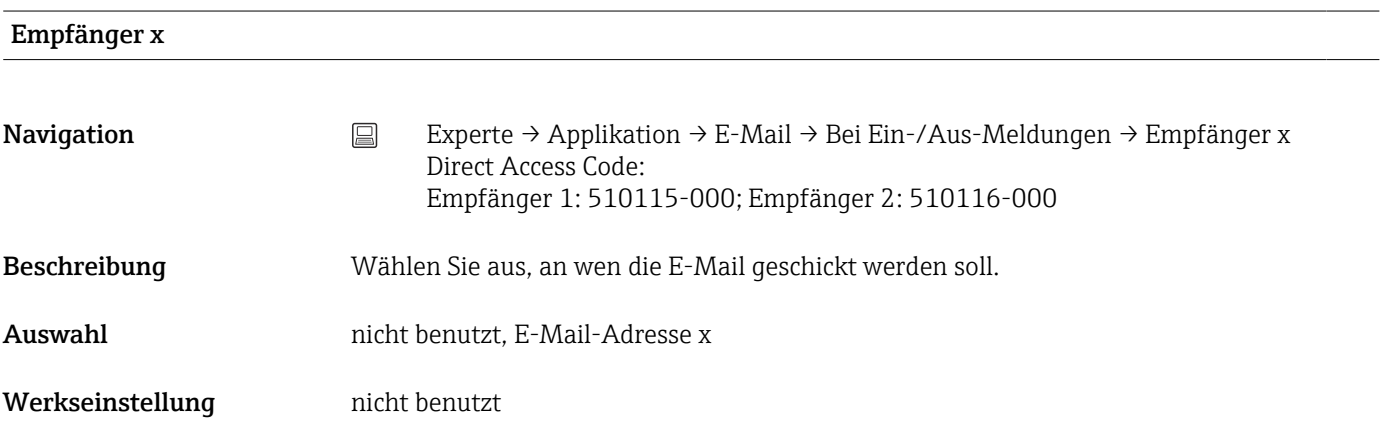

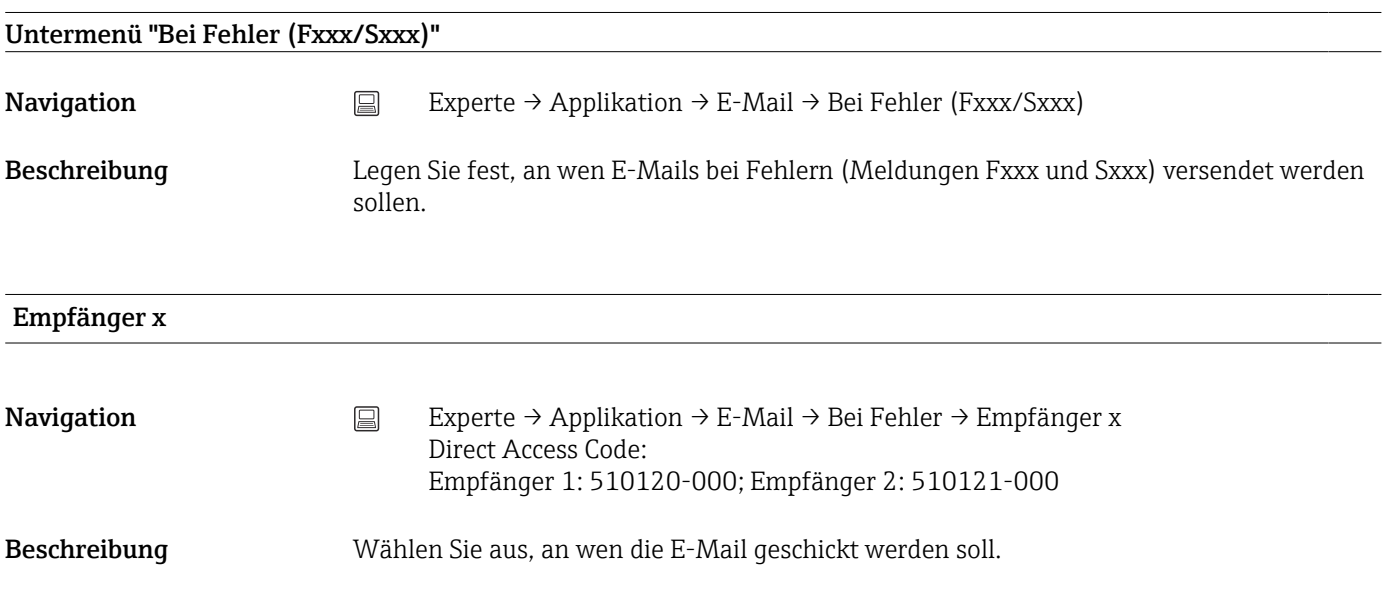

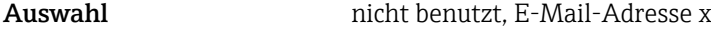

Werkseinstellung micht benutzt

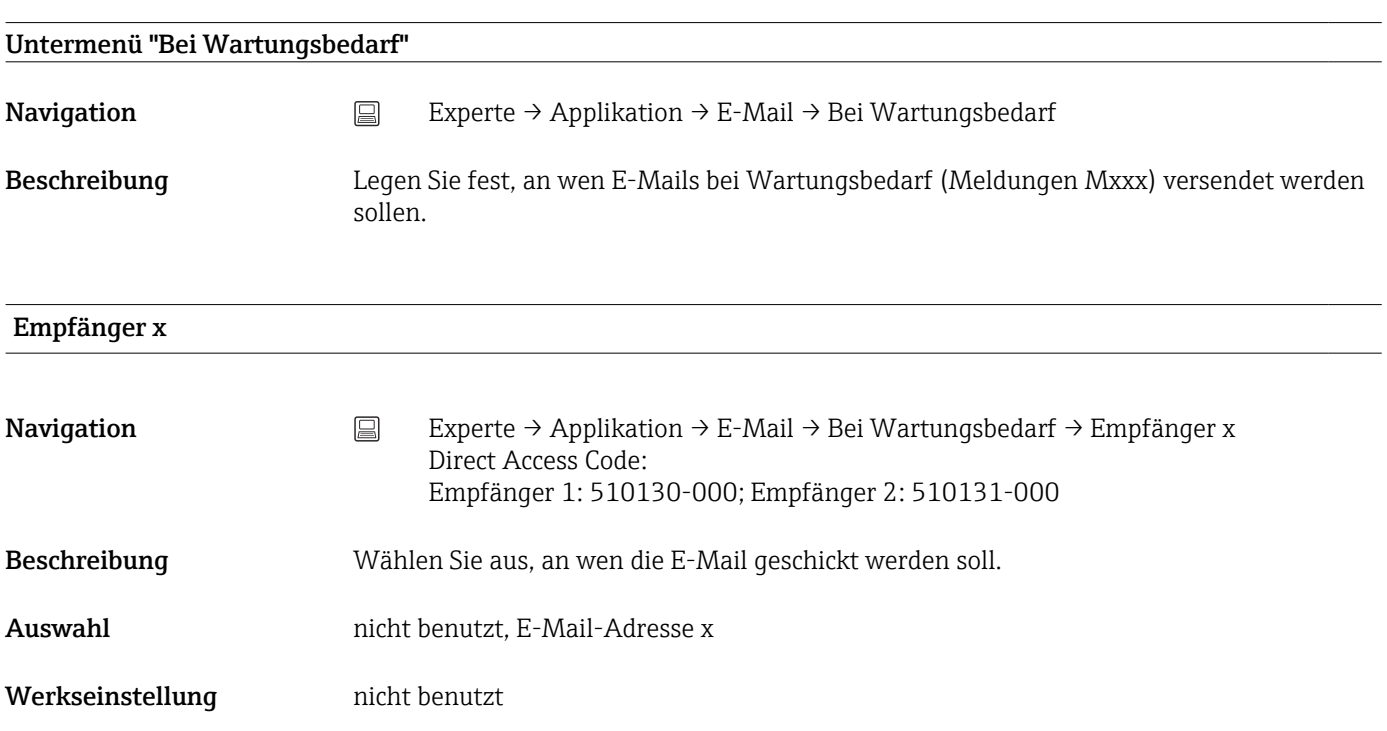

#### Untermenü "WebDAV Client"

Navigation Experte → Applikation → WebDAV Client

Beschreibung Es werden alle aufgezeichneten Daten auf einen externen WebDAV Server (z.B. NAS) übertagen. Das Format ist über "Setup → Erweitertes Setup → System → Externer Speicher -> Gespeichert wird" vorgegeben bzw. auswählbar.

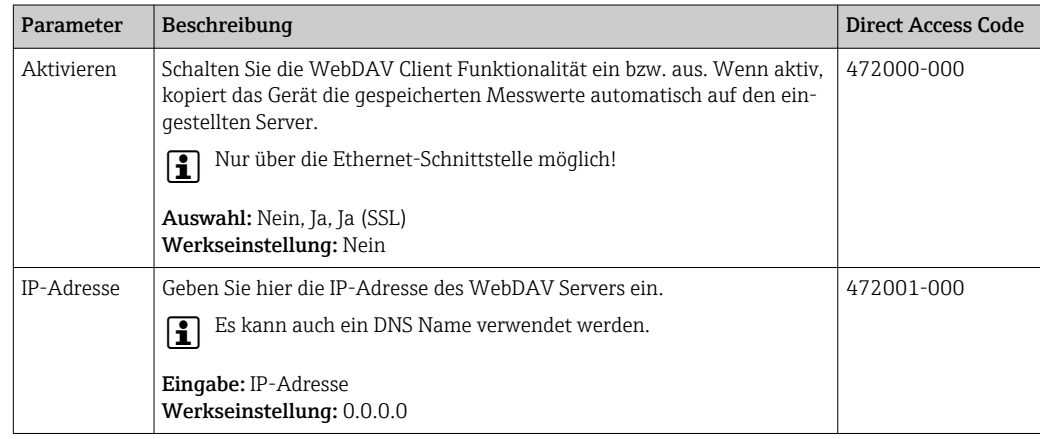
<span id="page-180-0"></span>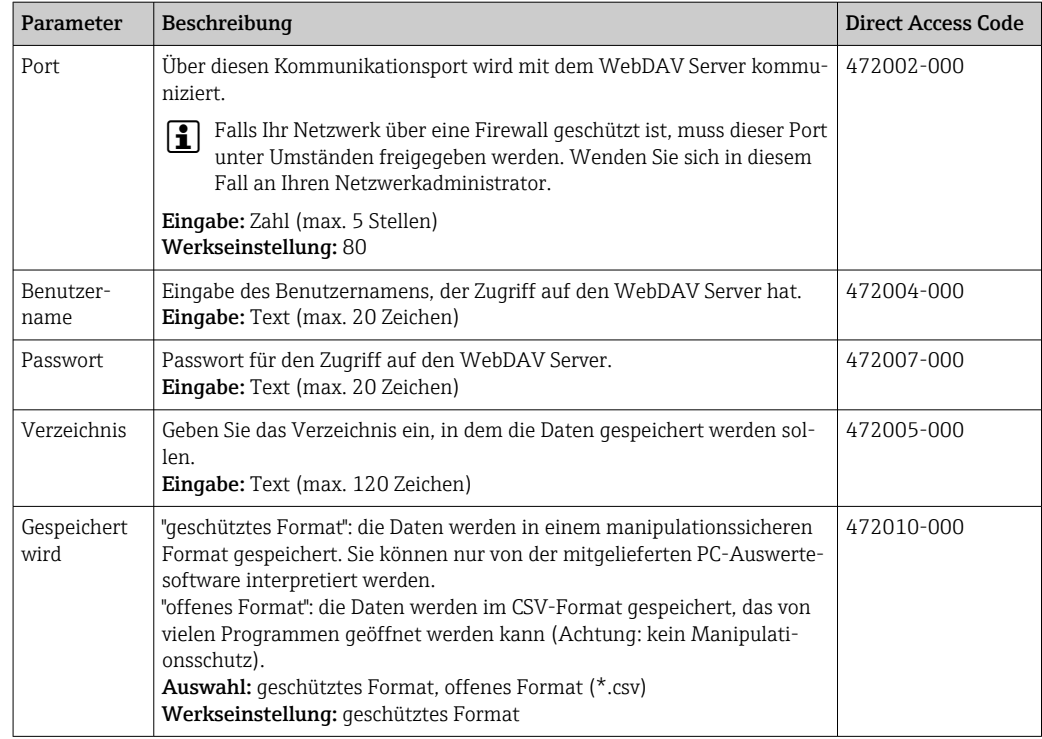

Test der WebDAV Client-Einstellungen unter "Diagnose → Simulation → WebDAV Client".

#### 16.1.6 Untermenü "Diagnose"

Geräteinformationen und Servicefunktionen für den schnellen Gerätecheck.

Unter Experte → Diagnose ist nur ein Teil der Diagnose Funktionen verfügbar! Weitere Funktionen siehe Hauptmenü → Diagnose

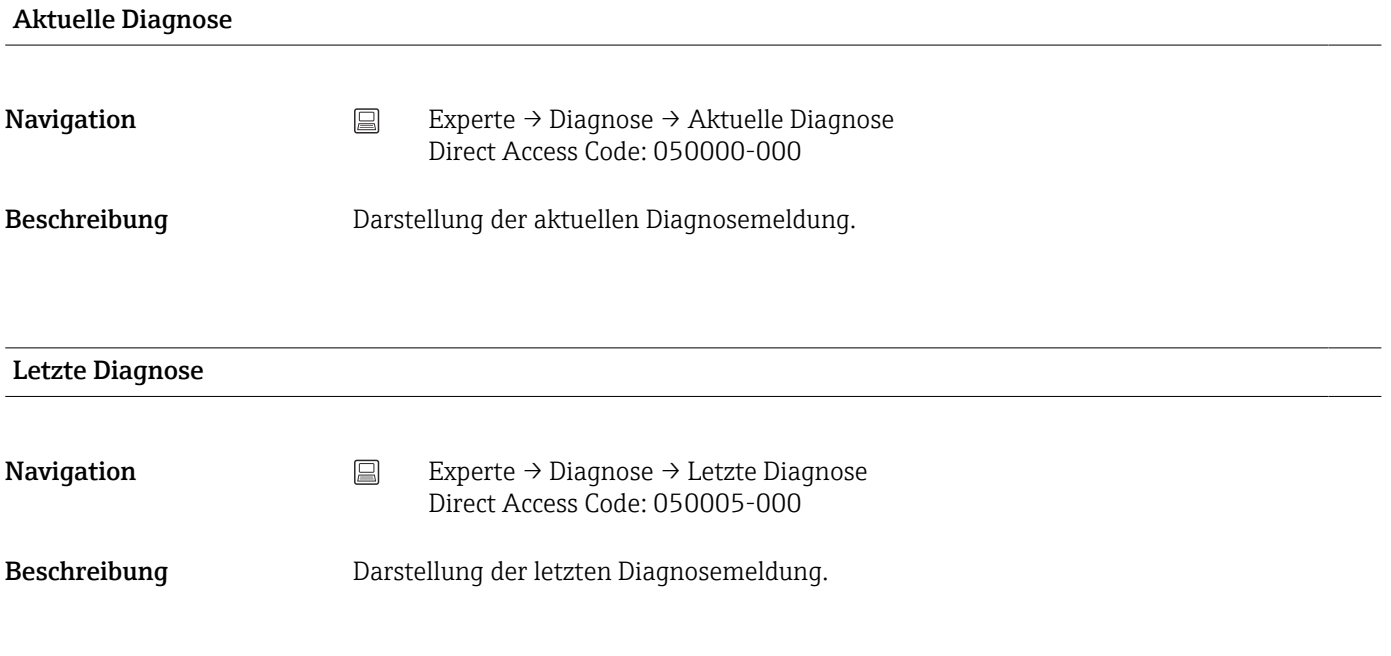

#### Letzter Neustart

<span id="page-181-0"></span>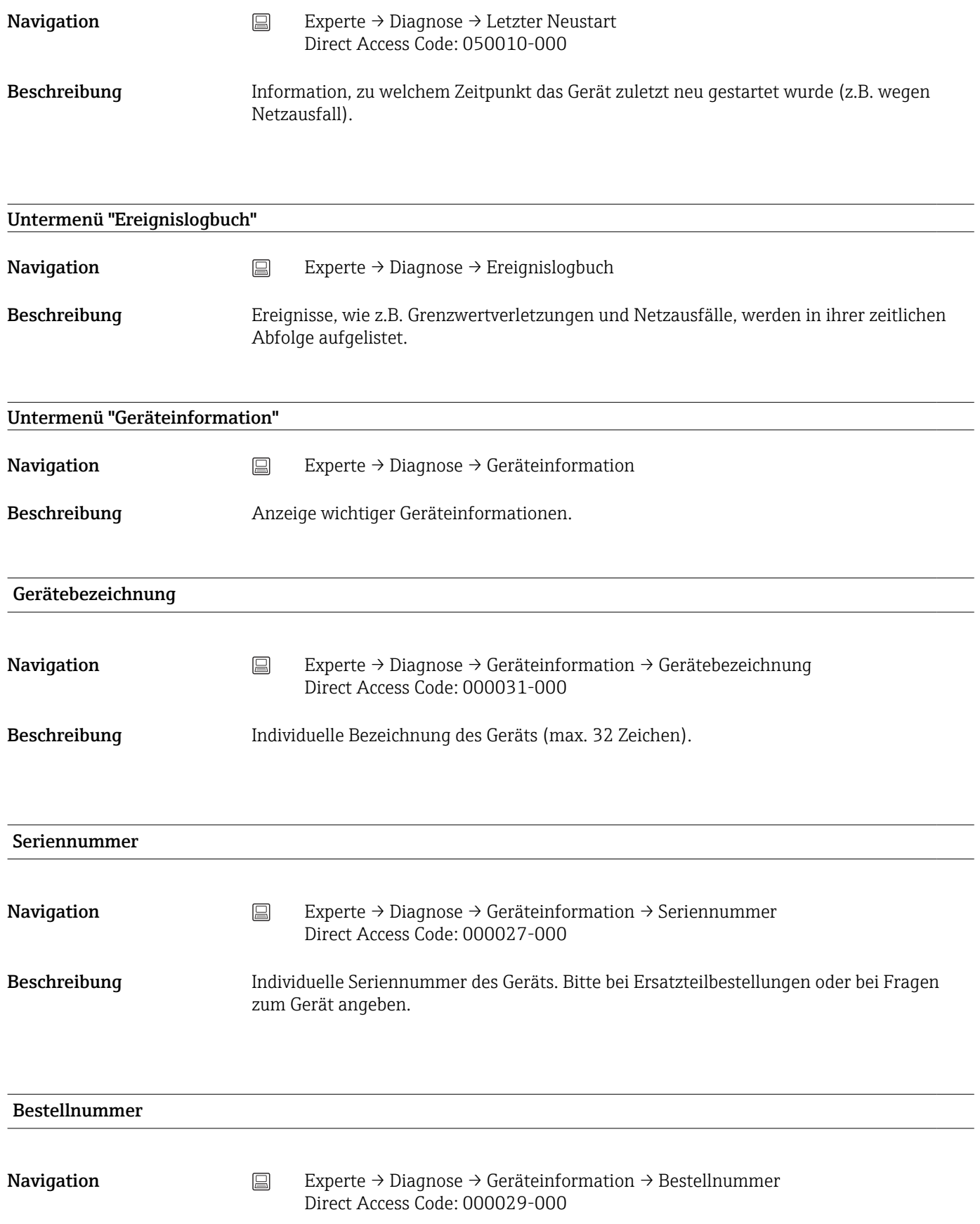

<span id="page-182-0"></span>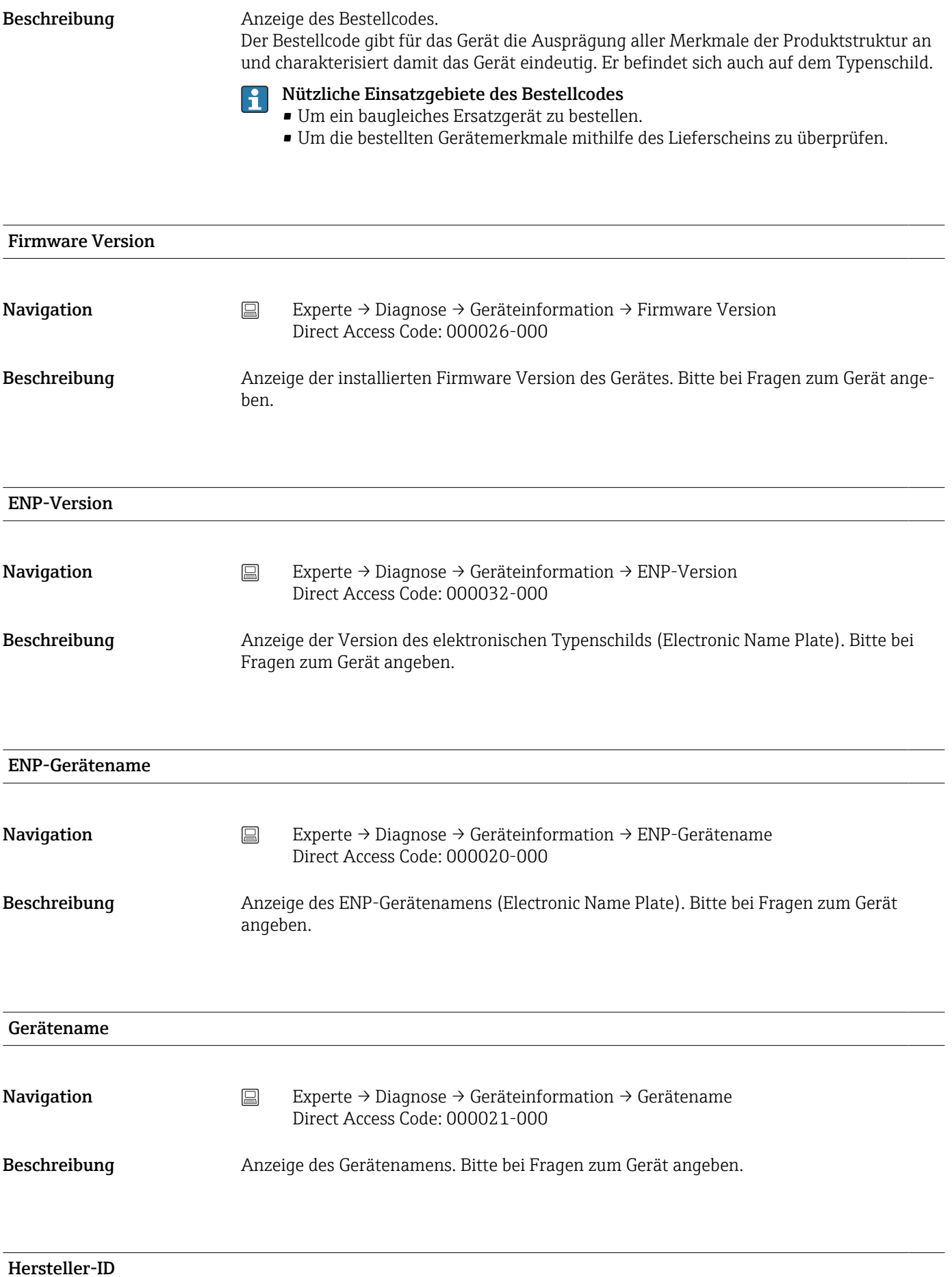

<span id="page-183-0"></span>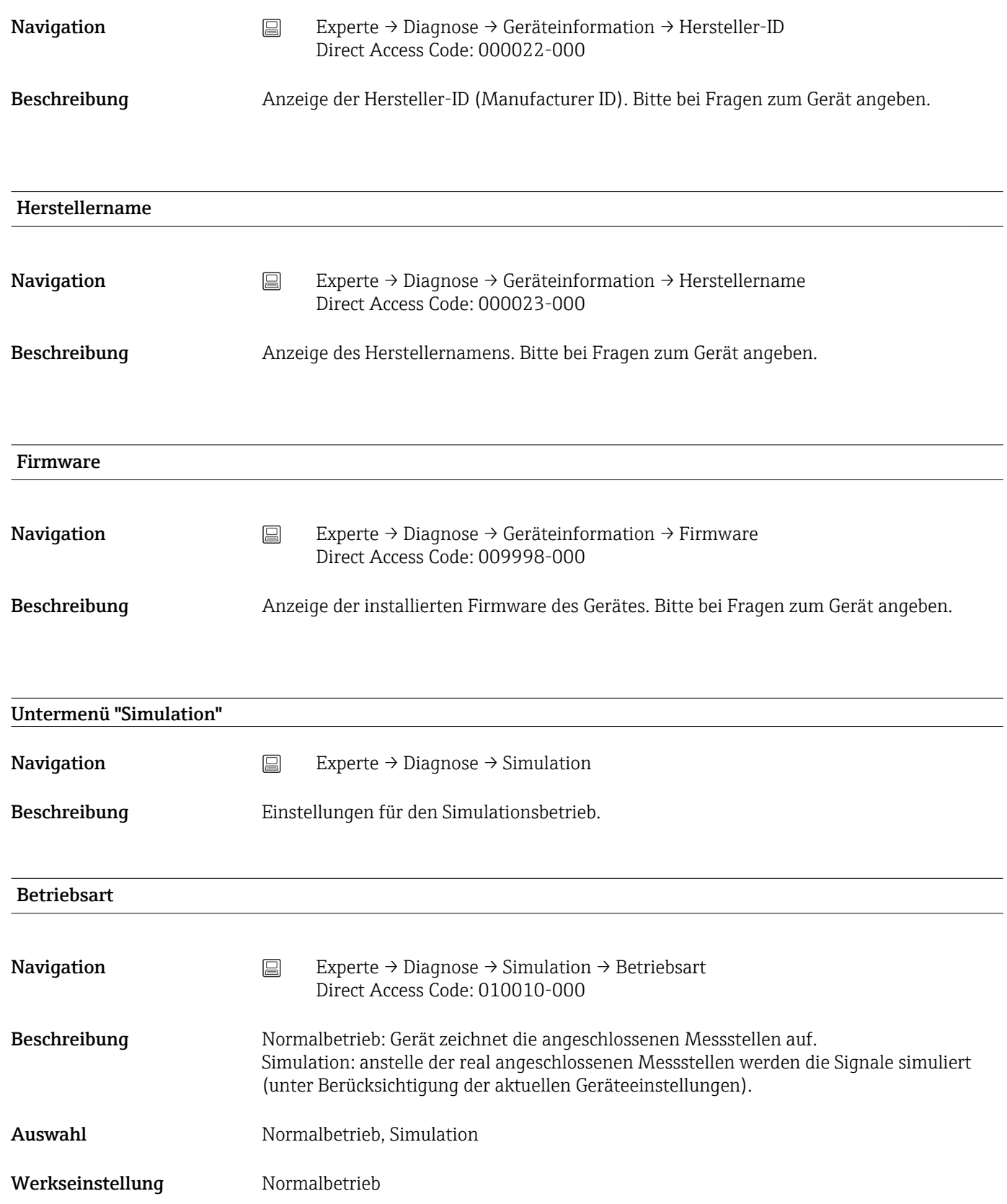

# Stichwortverzeichnis

## 0 … 9

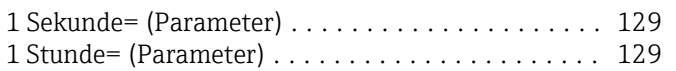

## A

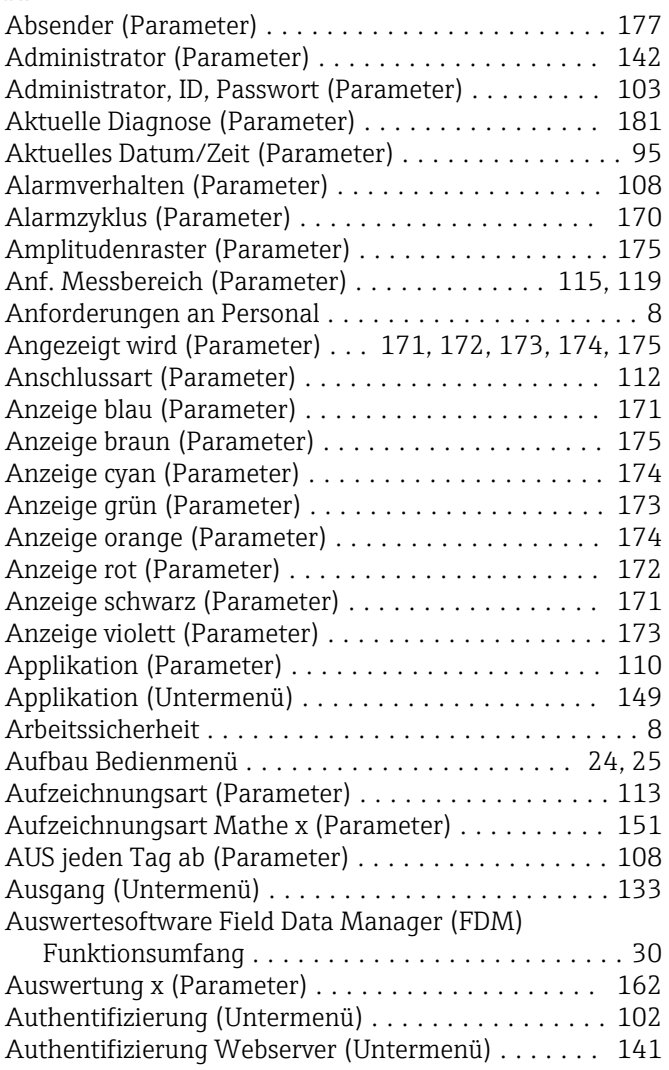

## B

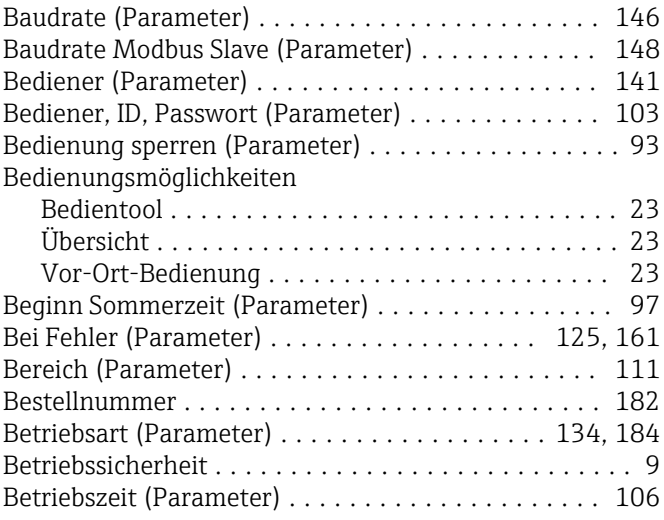

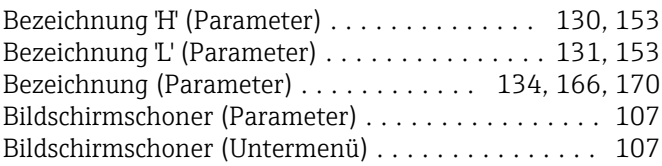

## C

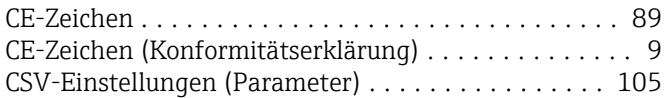

### D

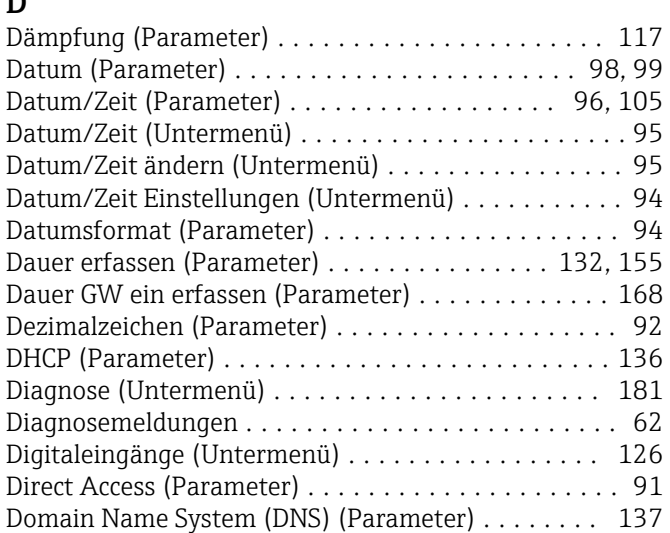

## E

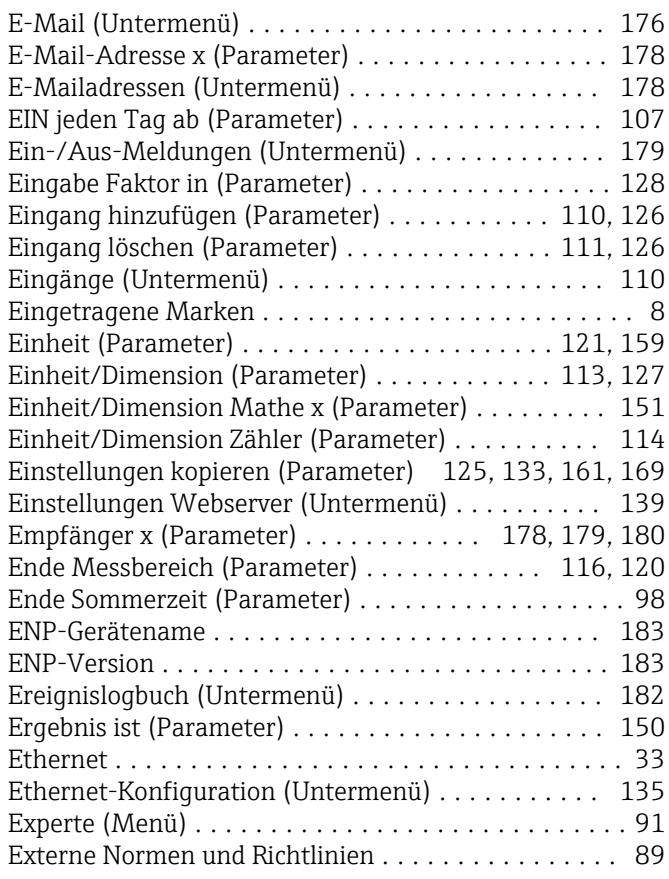

Externer Speicher (Untermenü) ................ [104](#page-103-0)

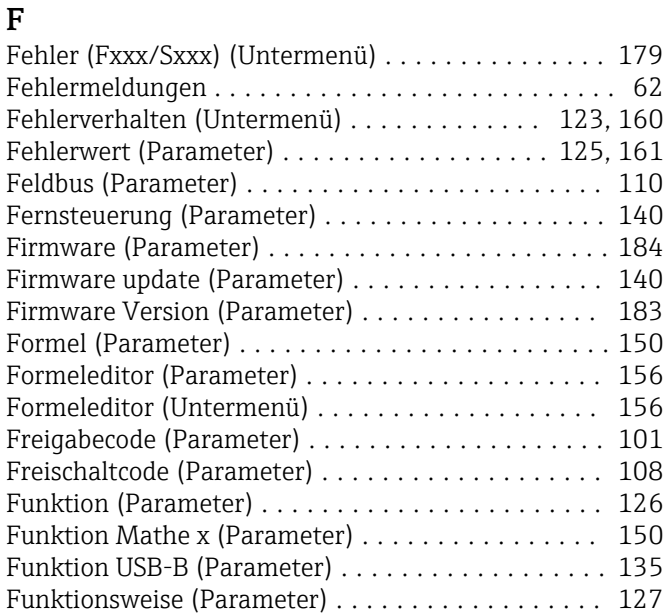

#### G

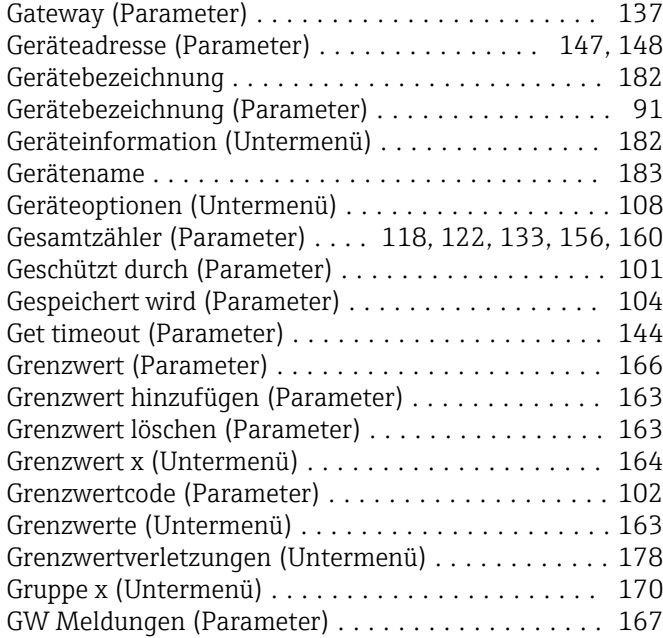

#### $\, {\bf H}$

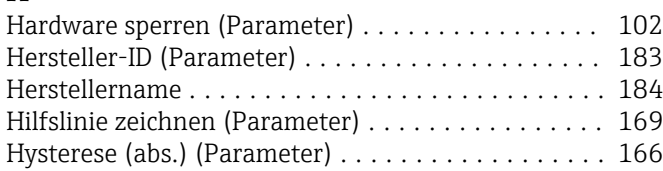

#### I

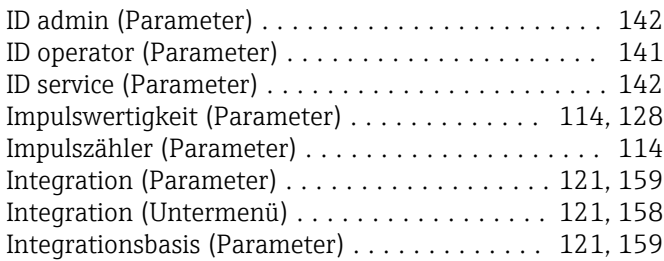

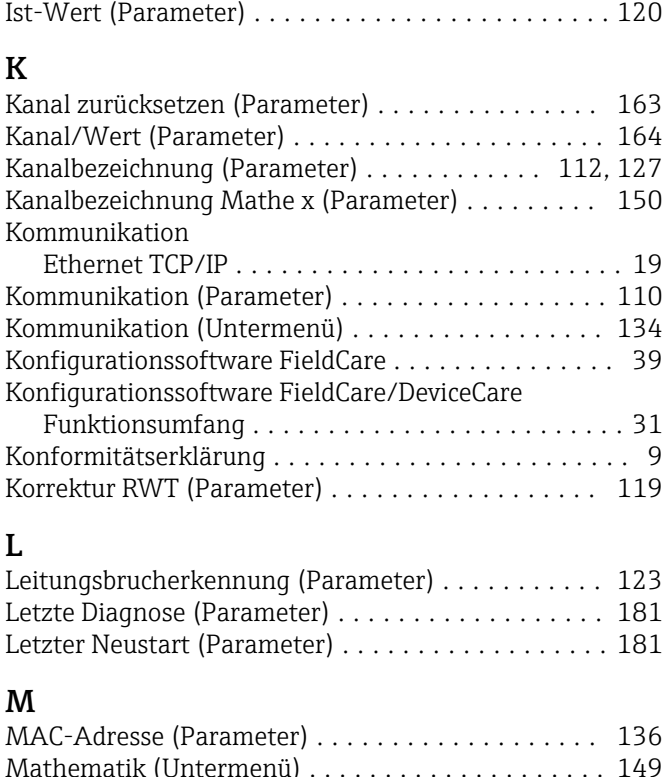

IP-Adresse (Parameter) ...................... [136](#page-135-0)

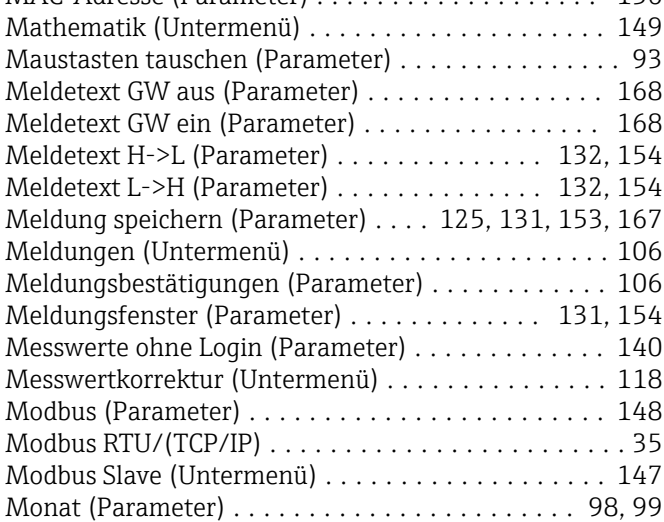

#### N

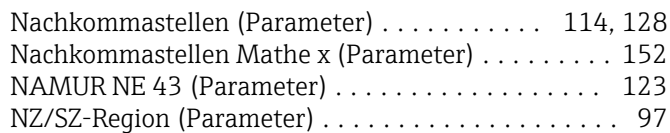

### O

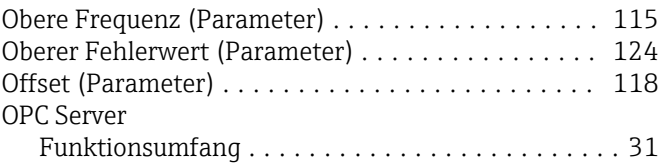

#### P

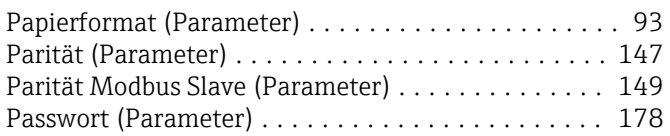

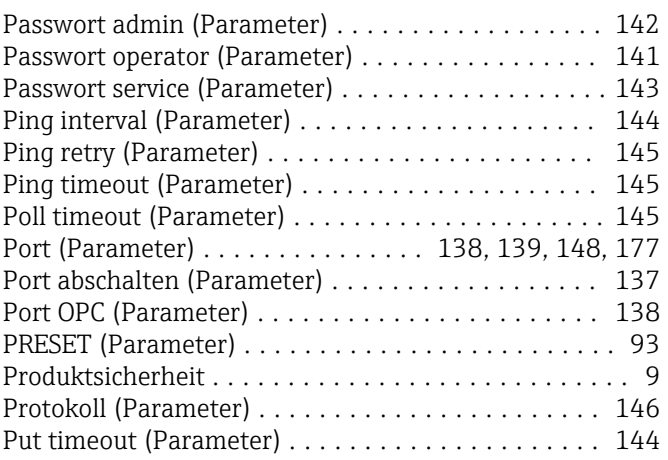

### R

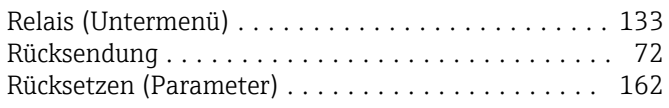

## S

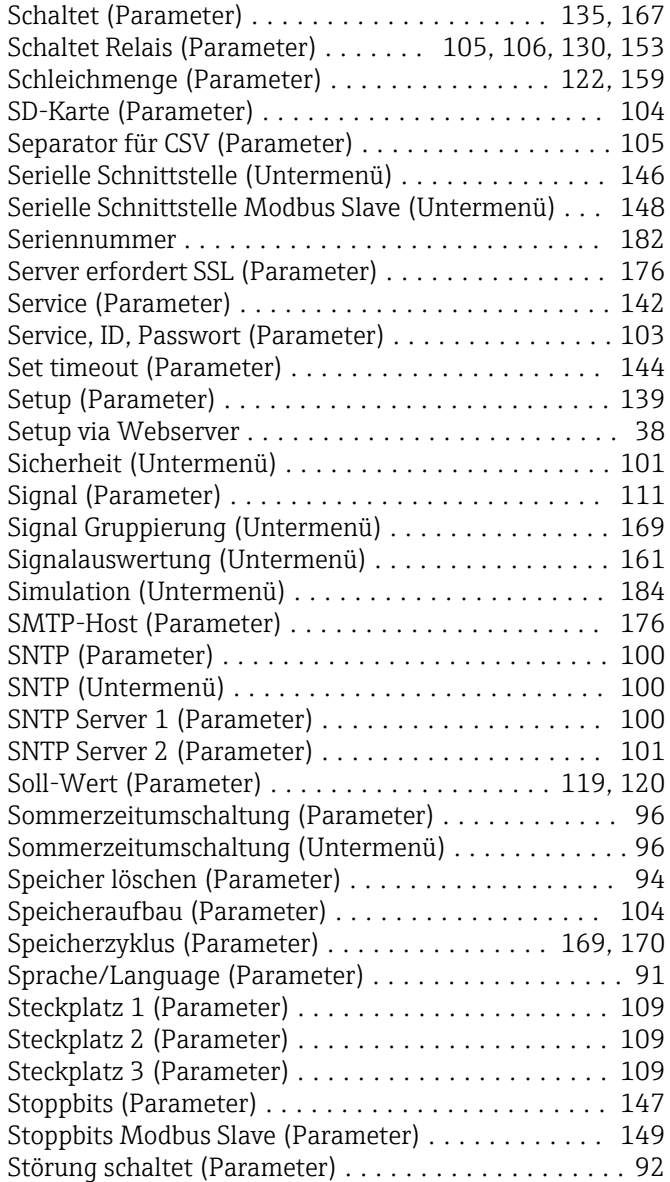

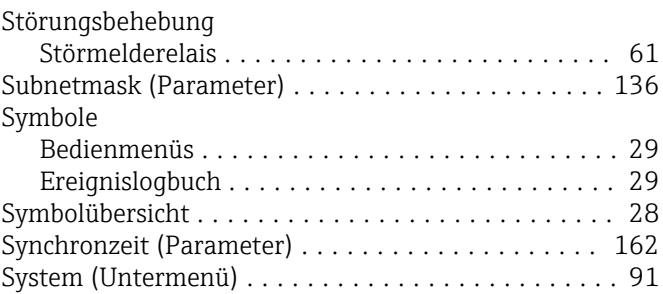

### T

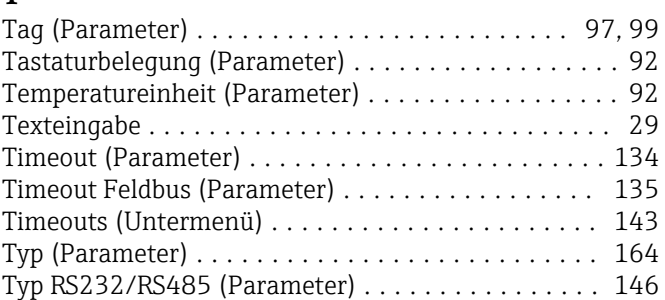

## U

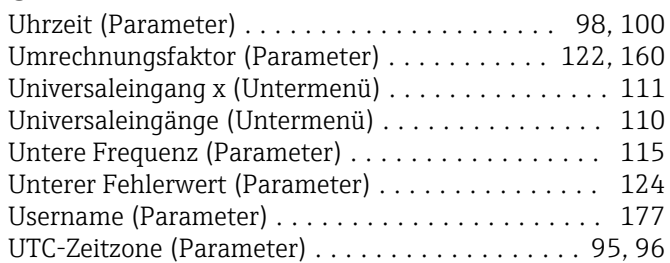

## V

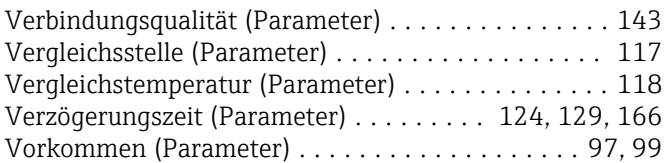

### W

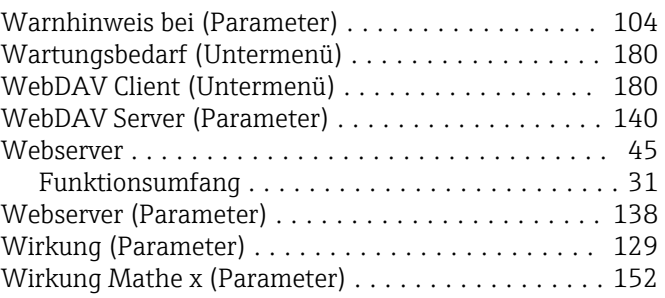

## Z

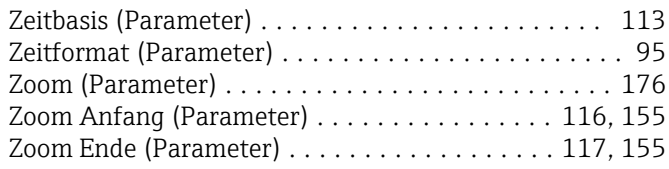

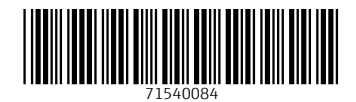

www.addresses.endress.com

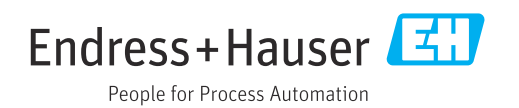